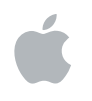

# **Logic Pro 8 Soporte para superficies de control**

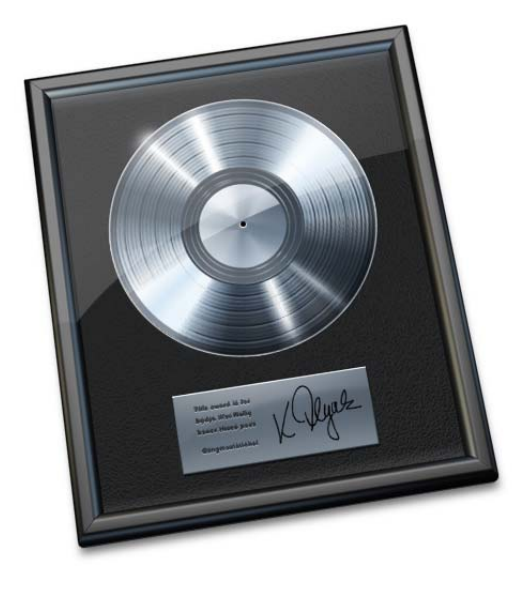

## Apple Inc.

© 2007 Apple Inc. Todos los derechos reservados.

Bajo las leyes de copyright, este manual no puede copiarse, en su totalidad o en parte, sin el consentimiento por escrito de Apple. Los derechos del usuario en relación con el software están delimitados por el presente contrato de licencia de software.

El logotipo de Apple es una marca comercial de Apple Inc., registrada en EE.UU. y en otros países. El uso del logotipo de Apple producido mediante el teclado (Opción + G) con propósitos comerciales sin el consentimiento previo y por escrito de Apple puede ser una violación de la marca comercial y constituir competencia desleal según las leyes federales y estatales.

Se ha puesto el máximo empeño para garantizar que la información de este manual sea correcta. Apple Inc. no se hace responsable de errores en la impresión o en las copias.

*Nota:* puesto que Apple publica con asiduidad nuevas versiones y actualizaciones de su software del sistema, de sus aplicaciones y de sus páginas web, las ilustraciones que aparecen en este manual pueden ser un poco diferentes de las imágenes que podrá ver en su pantalla.

Apple Inc. 1 Infinite Loop Cupertino, CA 95014-2084 408-996-1010 www.apple.com

Apple, FireWire, iPod, Logic, Mac, Macintosh y Mac OS son marcas comerciales de Apple Inc., registradas en EE UU y en otros países.

GarageBand es una marca comercial de Apple Inc.

Intel, Intel Core y Xeon son marcas comerciales de Intel Corp. en EE.UU. y otros países.

El resto de las empresas y nombres de productos mencionados en el presente documento son marcas comerciales de sus respectivas empresas. La mención de productos de terceros solo tiene carácter informativo y no constituye aprobación o recomendación. Apple no asume ninguna responsabilidad respecto al rendimiento o uso de estos productos.

# **Contenido**

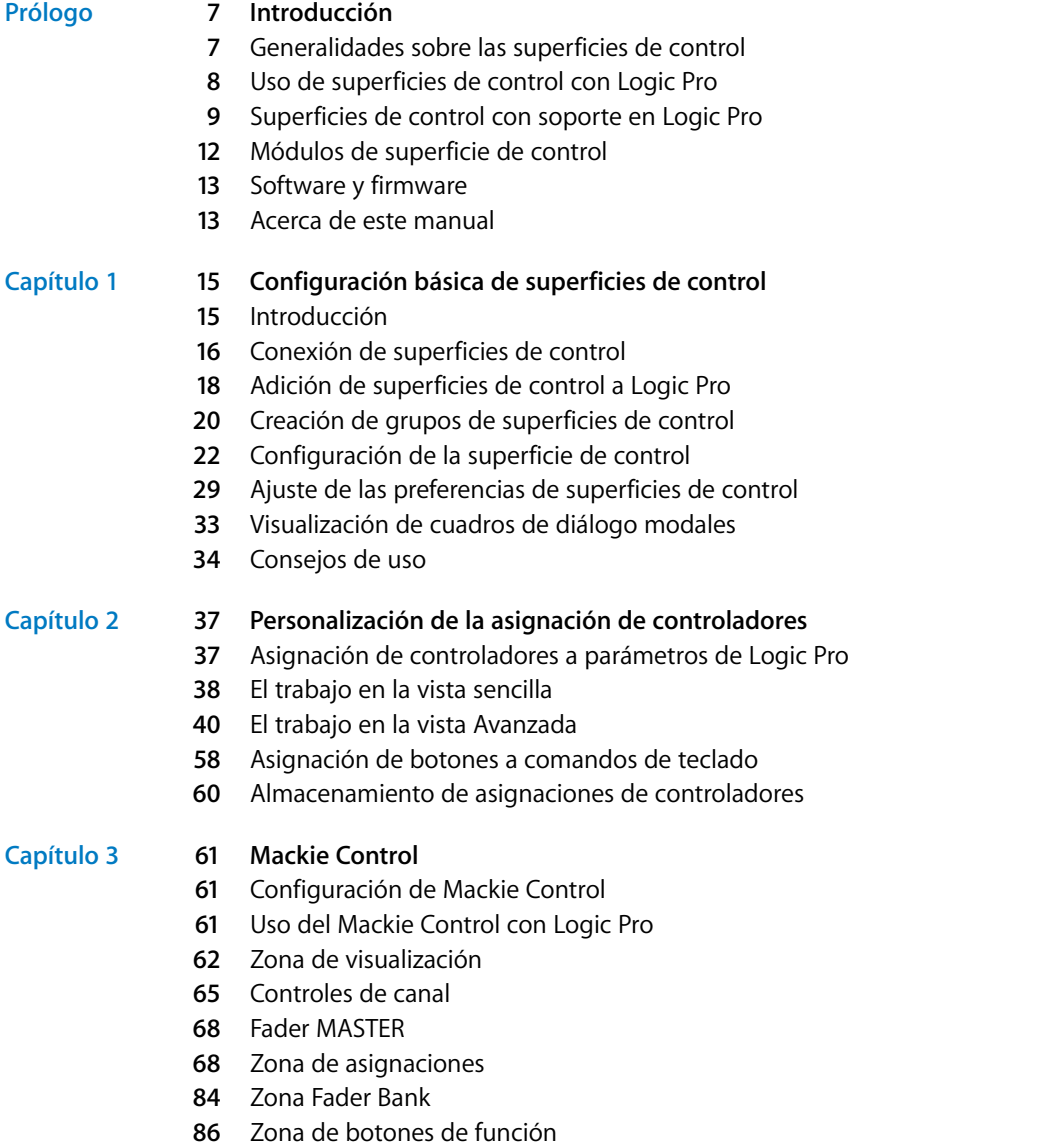

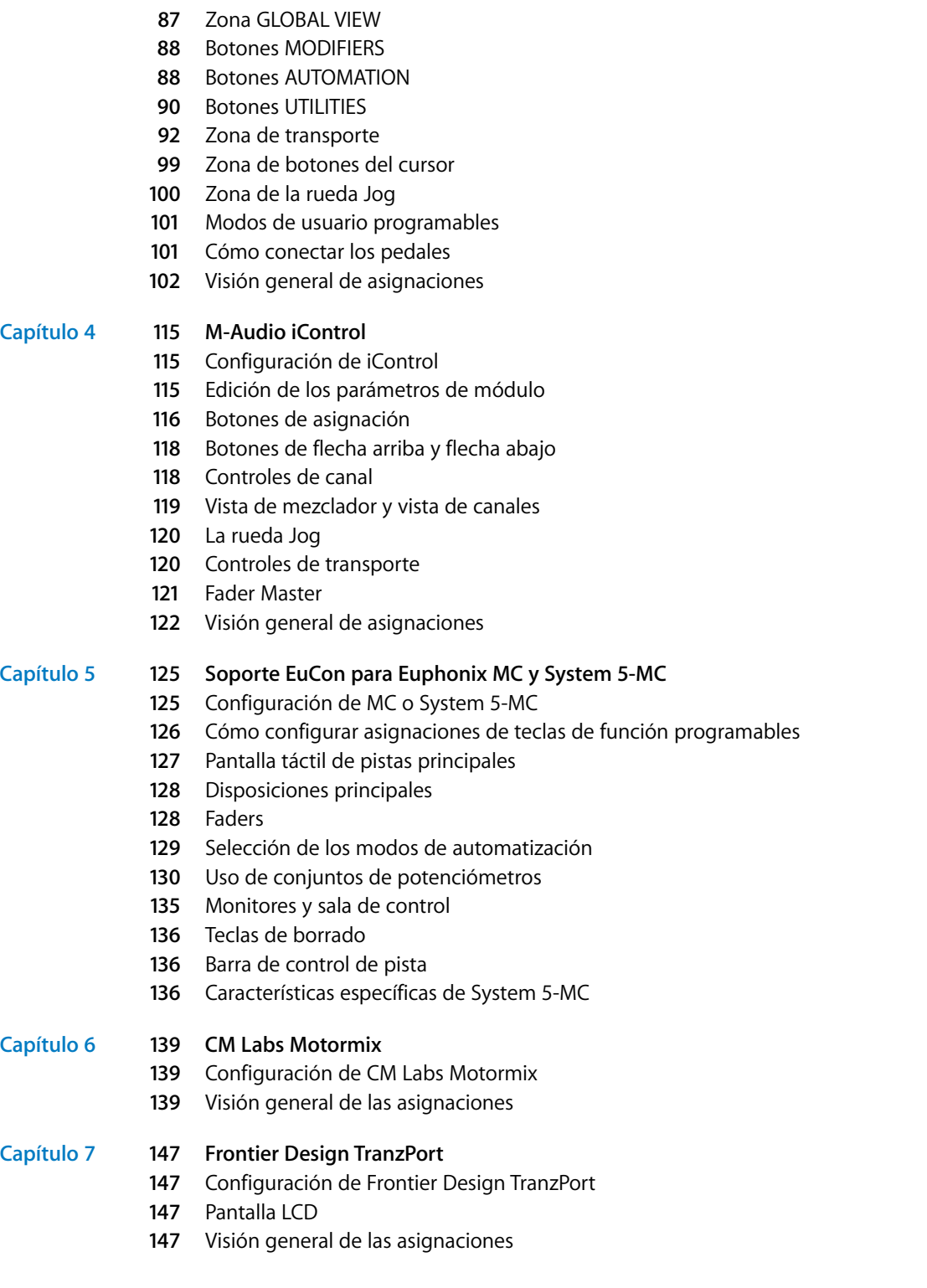

Contenido

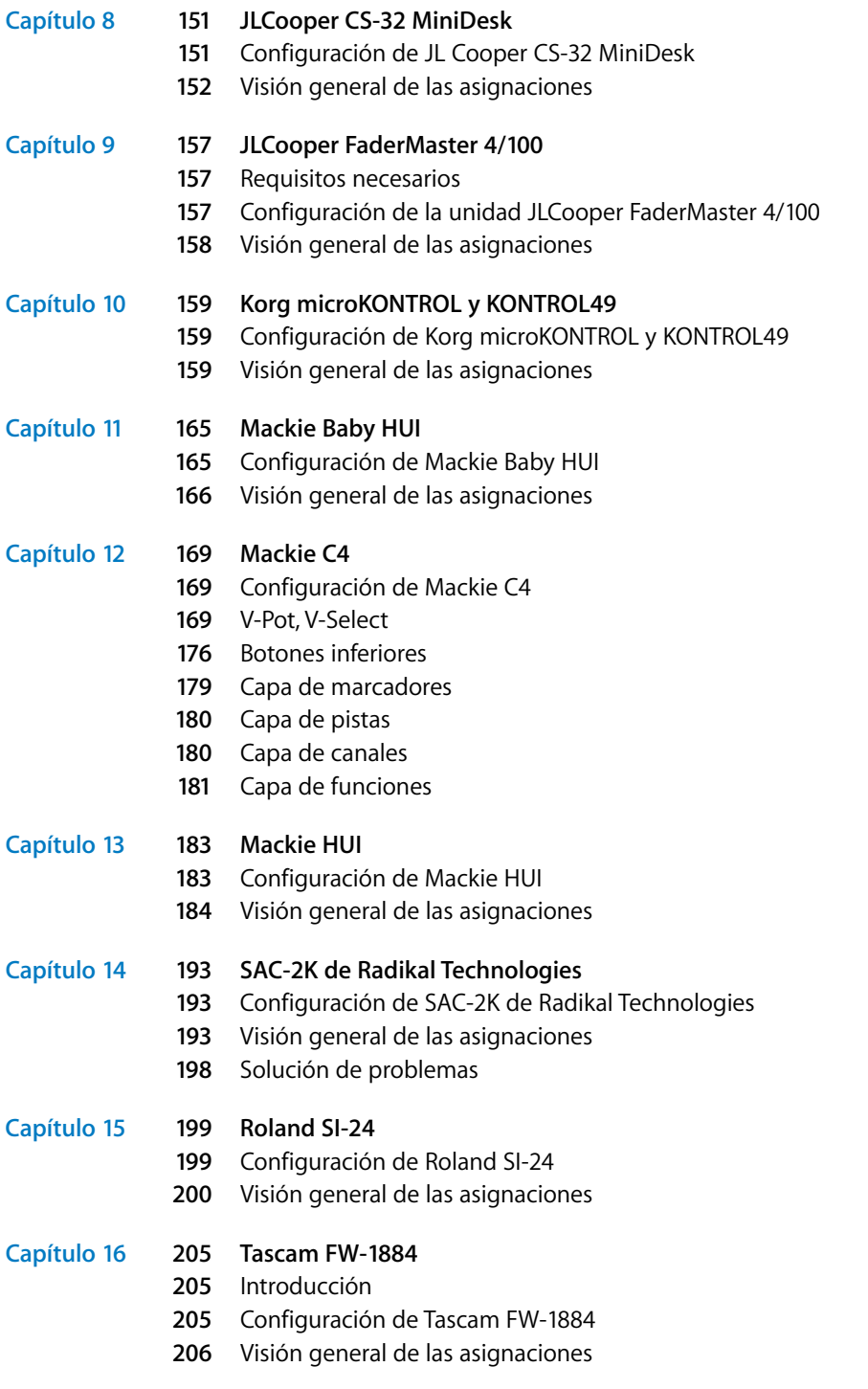

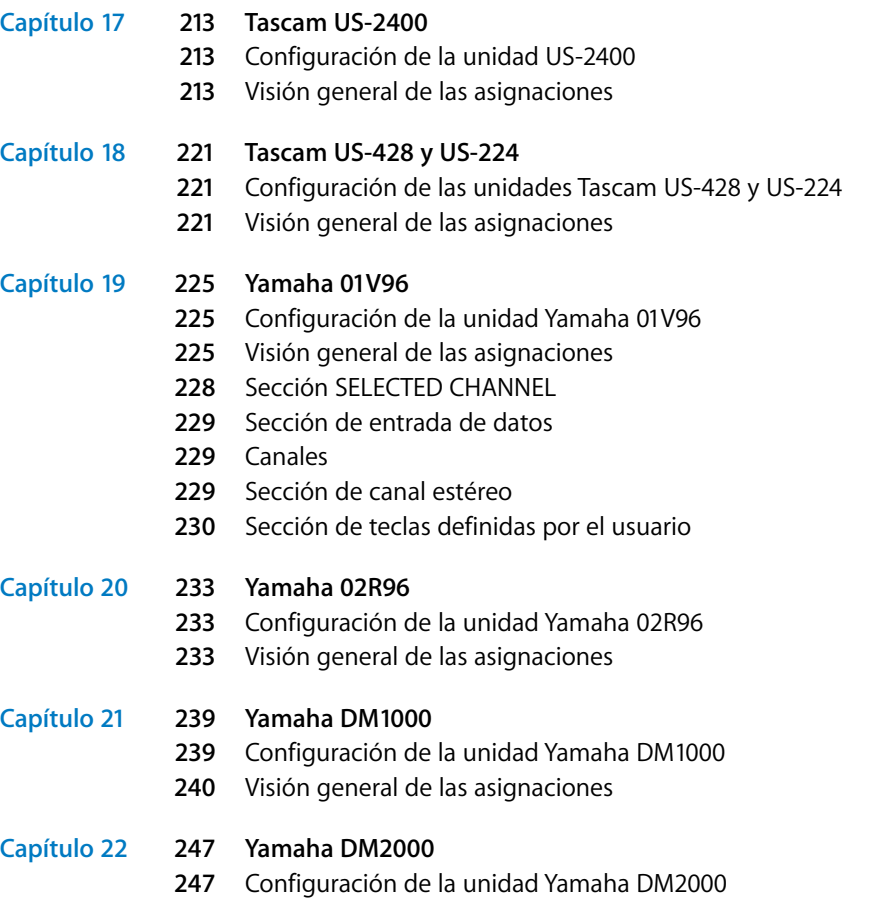

[Visión general de las asignaciones](#page-246-2)

# <span id="page-6-0"></span>**Introducción**

## Puede utilizar superficies de control de hardware para controlar y automatizar el transporte, la mezcla, la grabación y otras tareas en Logic Pro.

Todas las funciones de Logic Pro que corresponden a controles del mezclador, como ajustar el nivel de volumen y la posición panorámica, se pueden realizar en pantalla por medio del ratón y del teclado del ordenador. Sin embargo, este no es el mejor método para un control preciso en tiempo real. Puede expandir su experiencia creativa y alcanzar mayor creatividad y precisión conectando una superficie de control al ordenador y utilizándola con Logic Pro.

Cuando se mueve un fader en la superficie de control, el correspondiente fader de Logic Pro se mueve con él. De igual manera, cuando se ajusta un control en pantalla, el control correspondiente de la superficie de control se mueve a la misma posición. Puede ajustar la ecualización y otros parámetros girando los potenciómetros de la superficie de control, y ver los correspondientes parámetros actualizarse instantáneamente en Logic Pro.

## <span id="page-6-1"></span>Generalidades sobre las superficies de control

Las superficies de control son dispositivos hardware que presentan diversos controles, entre los que pueden encontrarse faders, potenciómetros, conmutadores y pantallas. Estos controles pueden asignarse a funciones de Logic Pro, permitiéndole de esta forma cambiar los parámetros, como el volumen o la panorámica, con más precisión que si utilizara el ratón y el teclado del ordenador. También puede controlar varios parámetros a la vez.

**FINTFOOUCCION**<br> **Example 10**<br>
Puede utilizar superficies de control de hardware para controlar y automatizar el transporte, la mezcla, la grabación y otras tareas en Logic Pro.<br>
Toda ka fundones de logic Pro que corespond Las superficies de control normalmente proporcionan botones que permiten seleccionar parámetros para editarlos o seleccionar pistas, canales o bancos de canales concretos. Muchos ofrecen también una rueda jog que permite mover con precisión el cursor de reproducción, así como botones de Transporte como Reproducir, Retroceder, etc., y otros controles. Cuando utilice una superficie de control compatible con Logic Pro, algunos controles estarán preasignados a las funciones más habituales. Podrá asignar los restantes controles a otros comandos y funciones de Logic Pro (consulte ["Asignación de controladores a parámetros de Logic Pro" en la página 37\)](#page-36-2).

Algunas superficies de control sencillas ofrecen solamente faders y potenciómetros no motorizados. Las unidades más sofisticadas incluyen faders motorizados, codificadores rotatorios, anillos de indicadores luminosos y pantallas programables. La información adicional que proporcionan estas superficies de control facilita su uso, al evitar que tenga que mirar la pantalla del ordenador para saber en qué modo está el dispositivo o cuáles son los valores actuales de los parámetros.

## <span id="page-7-0"></span>Uso de superficies de control con Logic Pro

Para usar una superficie de control con Logic Pro, se conecta esta al ordenador mediante un puerto MIDI, USB, de red o FireWire. A continuación se agrega a Logic Pro (de forma automática para muchos dispositivos compatibles), se asignan los controles a los comandos deseados de Logic Pro (muchos de ellos ya estarán asignados en los dispositivos compatibles) y finalmente se utiliza la superficie de control al reproducir y grabar.

La automatización de superficies de control grabada aparece en Organizar (cuando está activada) y en el Editor de teclado. Para obtener información más detallada sobre la forma de conectar y agregar superficies de control, consulte el capítulo 1, "Configuración básica [de superficies de control," en la página 15.](#page-14-2) Es recomendable que lea este capítulo antes de pasar a los capítulos de sus superficies de control particulares.

A continuación se señalan algunas de las cosas que puede conseguir utilizando superficies de control con Logic Pro:

- controlar funciones de transporte, incluidos los ajustes de localizadores, y activar los modos Ciclo y "Pinchazo preprogramado";
- Â ajustar el volumen y la panorámica de los canales de instrumento, auxiliares, de audio y maestro;
- seleccionar y controlar todos los parámetros de efectos e instrumentos;
- seleccionar, aislar, silenciar y activar para grabación pistas y canales;
- configurar y ajustar parámetros de envío;
- cambiar remotamente entre distribuciones de ventanas;
- hacer barridos de MIDI y audio (en la ventana Organizar);
- ampliar la visualización de pistas individuales o de la ventana activa;
- crear, eliminar y desplazar el cursor de reproducción entre marcadores.

Las superficies de control posibilitan la creación de una interpretación dinámica en directo, utilizando para ello una superficie de control junto con un ordenador portátil, un teclado musical e interfaces de audio y MIDI. Algunos dispositivos incorporan teclado musical, interfaces de audio y MIDI y superficie de control en una sola unidad integrada.

Las utilidades de automatización de pista de Logic Pro pueden estar activas aunque la aplicación no esté en modo de grabación, por lo que podrá capturar sus cambios en tiempo real para reproducirlos posteriormente. De esta forma, nunca más volverá a perder esa interpretación única, sea en el escenario o en el estudio.

Logic Pro cuenta con soporte directo para diversas superficies de control, pero también le permite modificar las asignaciones existentes de las superficies de control compatibles, o programar nuevas asignaciones para las superficies de control no soportadas. Así podrá ampliar el uso de faders, potenciómetros y conmutadores, ya sea directamente o mediante comandos modificadores.

Puede utilizar cualquier combinación de superficies de control con Logic Pro. Obtendrá el mejor provecho de ellas cuando las utilice como parte de un grupo de superficies de control. Encontrará información detallada sobre grupos, instalación y otros parámetros de configuración de las superficies de control en ["Creación de grupos de superficies de](#page-19-1)  [control" en la página 20](#page-19-1).

La mejor manera de aprender a utilizar las superficies de control es pasar a la acción: mover faders, girar potenciómetros y utilizar los demás controles de su dispositivo mientras lee el manual. Esto le ayudará a hacerse una idea del funcionamiento de su superficie de control y de la forma en que sus diversas partes interactúan con Logic Pro.

## <span id="page-8-0"></span>Superficies de control con soporte en Logic Pro

A continuación se muestra una lista alfabética de las superficies de control con soporte directo en Logic Pro. La lista contiene referencias cruzadas a las secciones específicas de los dispositivos.

*Nota:* Es posible que su dispositivo tenga soporte directo en Logic Pro por medio de uno o varios archivos de soporte que deberá descargar. A menudo se trata de un driver o módul[o \(consulte "Módulos de superficie de control" en la página 12\)](#page-11-0) suministrado por el fabricante. Consulte la documentación que acompaña al dispositivo y visite la página del fabricante. Siga las instrucciones escritas que puedan venir con los archivos.

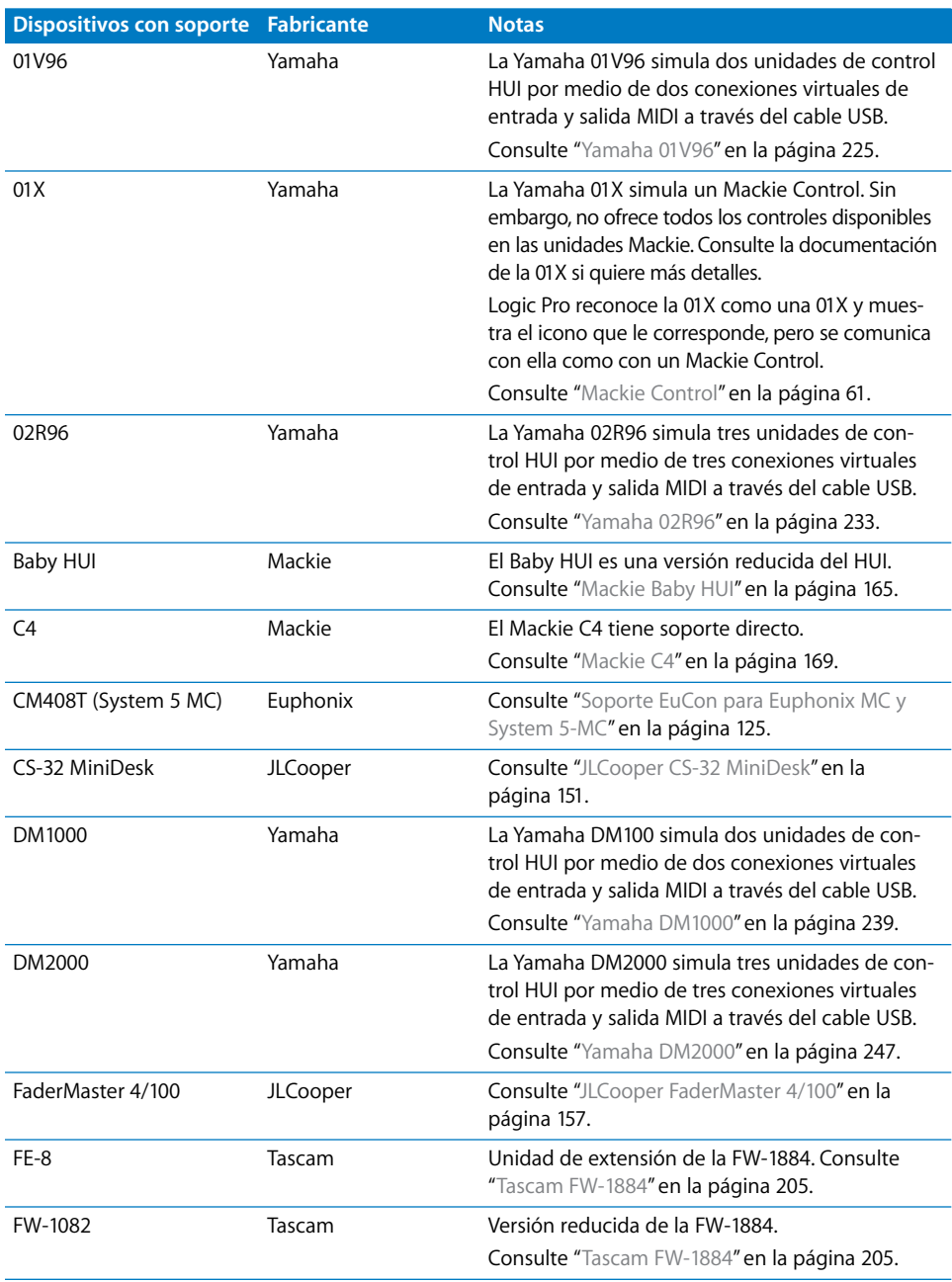

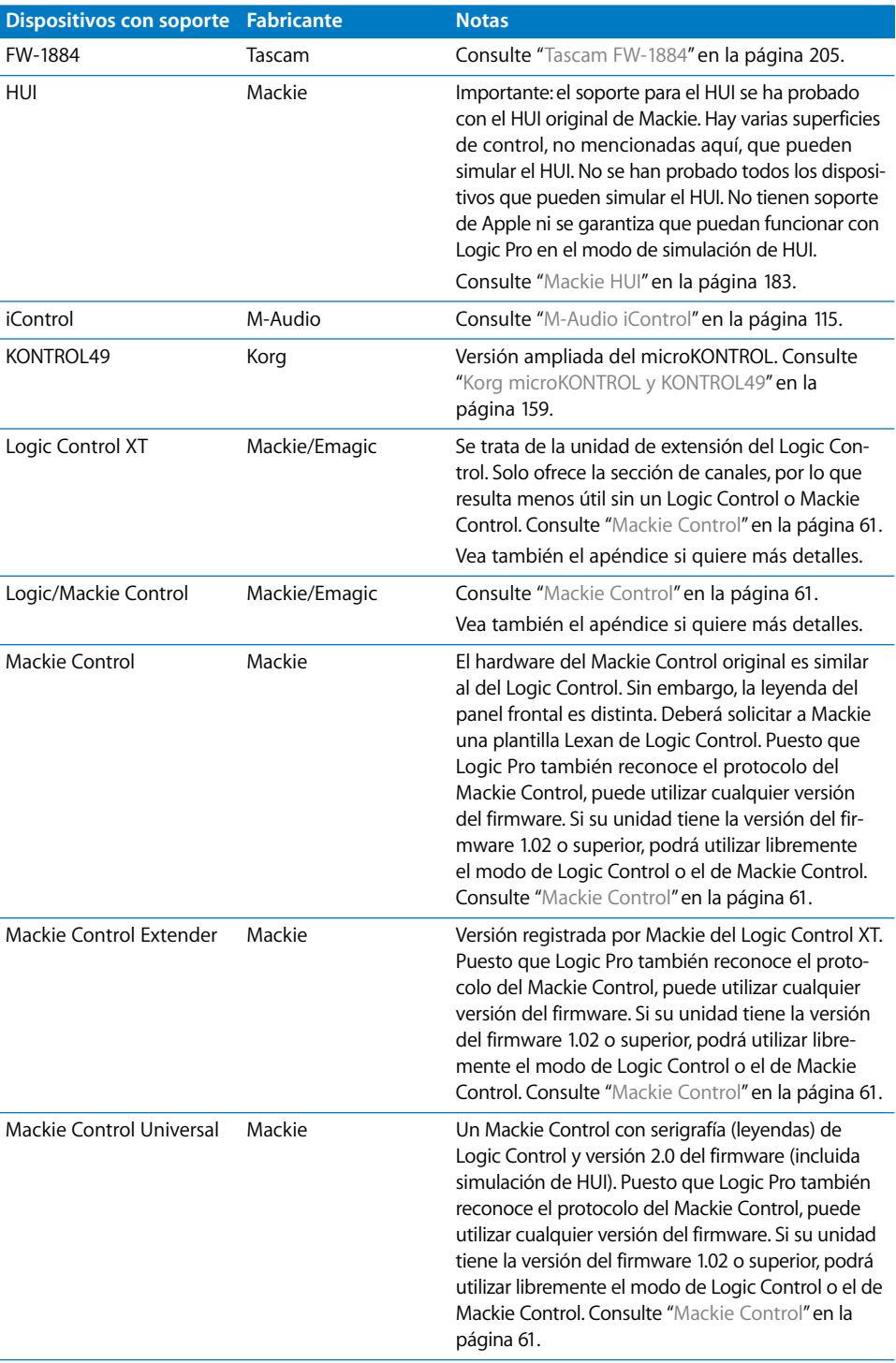

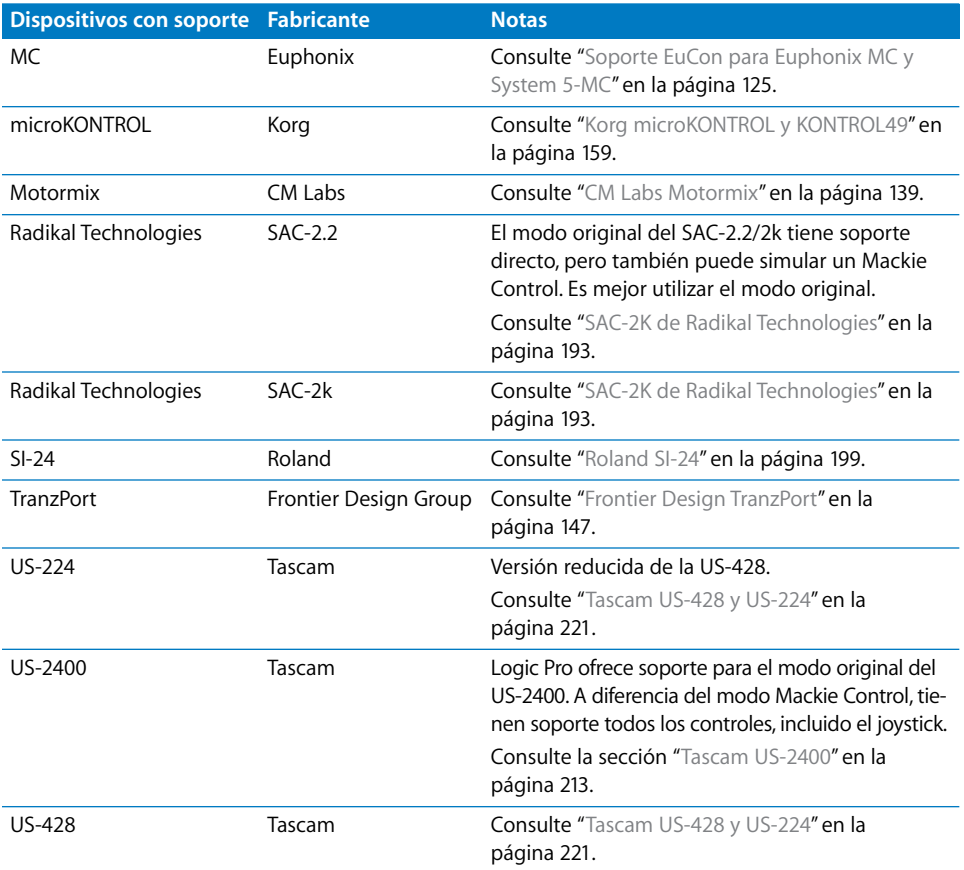

## <span id="page-11-0"></span>Módulos de superficie de control

Las superficies de control con soporte se comunican con Logic Pro mediante archivos de módulo especiales que se instalan junto con Logic Pro. Los archivos de módulo están situados en la subcarpeta /Contents/MIDI Device Plug-ins del paquete de aplicación de Logic Pro. Para ver el contenido del paquete, haga clic con la tecla Opción pulsada en el icono de aplicación deLogic Pro en el Finder y seleccione el elemento "Mostrar contenido del paquete" en el menú. Logic Pro también comprueba si hay módulos para la superficie de control instalados en las carpetas (opcional) /Librería/Application Support/Logic/ MIDI Device Plug-ins y ~/Librería/Application Support/Logic/MIDI Device Plug-ins (la "~" denota el directorio de usuario).

Cuando se publiquen nuevos módulos de superficie de control aparte de las actualizaciones de Logic Pro o los proporcione directamente el fabricante, colóquelos en las carpetas mencionadas anteriormente (o donde recomiende la documentación que acompañe al módulo).

## <span id="page-12-0"></span>Software y firmware

La mayor parte de las superficies de control dependen de Logic Pro para funcionar y no pueden utilizarse sin ejecutar Logic Pro. No proporcionan ninguna función que no esté ya disponible en el propio Logic Pro. Una ventaja de este sistema es que, a medida que se añadan nuevas funciones a Logic Pro o se creen nuevas asignaciones, la superficie de control podrá acceder a ellas.

La mayor parte de las superficies de control incluye una especie de software llamado firmware. El firmware es similar al software de arranque de bajo nivel que se encuentra en un ordenador, teléfono móvil, iPod, etc.

Las actualizaciones de firmware pueden proporcionar nuevos comportamientos, como un control mejorado de los faders motorizados o cambios en la visualización. Es recomendable visitar periódicamente el sitio web del fabricante del dispositivo para comprobar si hay actualizaciones que puedan mejorar el uso o el funcionamiento.

El firmware suele almacenarse en un chip EEPROM ("Electronically Erasable Programmable Read-Only Memory", ROM Programable y Borrable Electrónicamente). A menudo puede actualizarse mediante un simple procedimiento de volcado de MIDI en forma de archivo MIDI. Si apareciera un nuevo firmware, solo tendría que descargar el archivo MIDI correspondiente y reproducirlo desde Logic Pro hacia las superficies de control, que de esta forma quedarían actualizadas. Los pasos necesarios para realizar una actualización del firmware estarán descritos en la documentación que acompañe al archivo MIDI. Léala *antes* de intentar actualizarlo.

*Nota:* Algunas superficies de control pueden necesitar que se sustituya físicamente el chip para actualizar el firmware. Póngase en contacto con el fabricante de dispositivo para obtener más información.

## <span id="page-12-1"></span>Acerca de este manual

En este manual se da por supuesto que ya está familiarizado con el uso básico y la terminología de Logic Pro. No se detallan las funciones y usos de los distintos parámetros de Logic Pro. Consulte el *Manual del usuario de Logic Pro 8* si necesita más información.

El capítulo siguiente, ["Configuración básica de superficies de control,"](#page-14-2) describe los procedimientos de configuración comunes a todas las superficies de control. Los restantes capítulos proporcionan información sobre la configuración y el uso de dispositivos concretos. Tenga en cuenta que estos capítulos se limitan a describir las funciones específicas de Logic; no pretenden sustituir la documentación proporcionada por el fabricante del dispositivo.

# <span id="page-14-2"></span><span id="page-14-0"></span>**<sup>1</sup> Configuración básica de superficies de control**

# **1**

## Independientemente del dispositivo, primero debe conectar, agregar y configurar la superficie de control para poder utilizarla con Logic Pro.

En este capítulo se describen aspectos del procedimientos de configuración y preferencias comunes a todas las superficies de control. En los siguientes capítulos se ofrece información de configuración de los dispositivos específicos.

*Importante:* Lea primero este capítulo y, después, consulte el capítulo correspondiente a su dispositivo.

## <span id="page-14-1"></span>Introducción

Para utilizar una o varias superficies de control con Logic Pro, necesitará:

- Una copia instalada y autorizada de Logic Pro.
- Para los dispositivos equipados con USB o FireWire (como el Yamaha 01X), un puerto USB o FireWire libre. Lo ideal sería que se tratase de una conexión USB/FireWire directa al ordenador, en lugar de un concentrador USB/FireWire. Consulte la documentación suministrada por el fabricante de su superficie de control.
- Para los dispositivos equipados únicamente con puertos MIDI (como el Mackie Control), una interfaz MIDI con puertos de entrada y salida MIDI libres para cada dispositivo. Por ejemplo, si utiliza una interfaz MIDI con ocho puertos MIDI de entrada y ocho puertos MIDI de salida (con un Mackie Control y una unidad Mackie Control XT), deberá utilizar dos de los puertos MIDI de entrada y dos de los puertos MIDI de salida.
- Un driver instalado (si así lo precisa su superficie de control) compatible con la versión del sistema operativo que utilice en su ordenador.

*Importante:* Su interfaz MIDI debe contar con un software de driver que admita comunicación SysEx. Consulte la documentación suministrada con su interfaz MIDI (o drivers de interfaz MIDI).

El número de dispositivos que pueden utilizarse simultáneamente depende del número de puertos libres del tipo apropiado (USB, FireWire u otro) disponibles en su sistema. En una configuración estándar, puede utilizar una única superficie de control o una superficie acompañada de uno o varios dispositivos de ampliación. También puede crear *grupos de superficie de control*, tal y como se explica en ["Creación de grupos de superficies de](#page-19-0)  [control" en la página 20](#page-19-0).

Si utiliza varias superficies de control podrá controlar más pistas/canales, efectos y otros parámetros al mismo tiempo. Por ejemplo, los dispositivos Mackie Control XT son básicamente iguales a la sección de canal (fader, V-Pot y LCD) de la unidad principal Mackie Control. El Mackie C4 presenta cierto número de V-Pots, pero ningún fader. Puede agregar a su sistema todos los dispositivos de superficie de control XT, C4 u otros que desee, siempre que haya disponibles los puertos MIDI (o USB o lo que proceda) de entrada y salida suficientes.

## <span id="page-15-0"></span>Conexión de superficies de control

Logic Pro admite un gran número de superficies de control que se conectan al ordenador mediante FireWire, USB y otros protocolos de conexión. Asegúrese de comprobar el tipo de conexión que presenta su dispositivo y de que su ordenador la admite. Antes de conectar el dispositivo, lea las instrucciones de instalación incluidas con él y, si fuera necesario, instale la última versión del firmware o software de driver. Si quiere más información, consulte la documentación suministrada con el dispositivo.

## **Conexión de superficies de control FireWire y USB**

Si su superficie de control tiene un puerto FireWire o USB, puede conectarla directamente a su ordenador utilizando un cable con los conectores apropiados. Los dispositivos FireWire y USB transmiten y reciben datos a través de un único cable si el dispositivo admite comunicación bidireccional. El siguiente diagrama ilustra una configuración típica con un cable FireWire o USB:

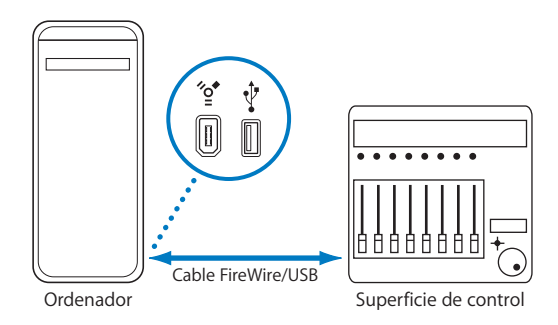

Recomendamos conectar los dispositivos FireWire y USB directamente al ordenador, en lugar de hacerlo a través de un concentrador. Los dispositivos conectados en cadena de margarita pueden provocar errores y otros problemas debido a la cantidad de datos transmitidos en tiempo real.

## **Conexión de superficies de control a través de puertos de red**

Un gran número de dispositivos se conectan a través de los puertos de red (LAN) de su Macintosh, utilizando un único cable estándar de red (CAT5). La mayoría de los dispositivos conectados de esta forma también incorpora entradas/salidas de audio y convertidores de audio digital, además de puertos MIDI incorporados, lo que hace que agregar estos periféricos sea una instalación simple de un solo cable (y un solo driver).

Al igual que en el caso de FireWire y USB, se recomienda que estos dispositivos se conecten directamente al ordenador en lugar de hacerlo a través de un conmutador o concentrador de red.

## **Conexión de superficies de control MIDI**

Si su superficie de control tiene puertos de entrada y salida MIDI, puede conectarla a una interfaz MIDI y conectar dicha interfaz MIDI a su ordenador. Las interfaces MIDI suelen conectarse al ordenador a través de protocolos de conexión USB o FireWire. MIDI utiliza distintos puertos para la entrada y la salida, y debe conectar ambos puertos para poder utilizar el dispositivo con Logic Pro. El siguiente diagrama ilustra una configuración típica con entrada y salida MIDI:

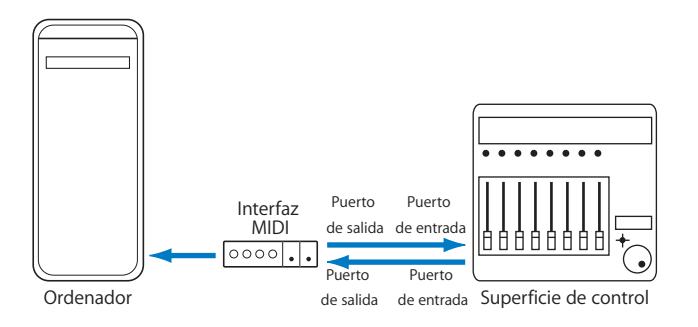

Recomendamos que no conecte en margarita otros dispositivos MIDI mediante MIDI Thru a los puertos de entrada o salida MIDI utilizados por las superficies de control. La conexión de margarita puede provocar errores y otros problemas debido a la cantidad de datos transmitidos en tiempo real.

#### **Pedales e interruptores de pie opcionales**

Ciertas superficies de control permiten conectar interruptores de pie o pedales como controladores adicionales. Si su superficie de control presenta conectores adecuados, puede conectar interruptores de pie opcionales para controlar remotamente funciones de reproducción y otras. De esta forma tendrá las manos libres para utilizar otros controles, lo que también resultará útil al utilizar guitarras u otros instrumentos que precisen de las dos manos.

#### **Encendido**

Una vez realizadas todas las conexiones, pulse el interruptor de encendido de su superficie de control. Una vez encendida, se encenderán las pantallas (como una pantalla LCD, si el dispositivo lo tuviera) o indicadores luminosos. Ciertas LCD muestran un mensaje de bienvenida que incluye un número de versión de firmware durante el encendido. En la mayoría de las superficies de control con faders motorizados, cada fader se desplazará a su posición superior para regresar a su posición inferior o central. Este procedimiento de autodiagnóstico durante el encendido indica que las unidades funcionan correctamente.

Generalmente, puede encender el ordenador (y la interfaz MIDI, si fuera el caso) antes o después de encender la superficie de control, y abrir Logic Pro antes o después de encender la superficie de control. Ciertos dispositivos, sin embargo, pueden hacer necesario que el ordenador se encienda antes/después de inicializar el dispositivo. Compruébelo en la documentación del dispositivo y el sitio web del fabricante.

## <span id="page-17-0"></span>Adición de superficies de control a Logic Pro

Ciertas superficies de control (como el Mackie Control) se detectan automáticamente al abrir Logic Pro. Puede añadir otros dispositivos que no se detecten automáticamente en la ventana Configuración. Hay dos formas de añadir un dispositivo: mediante exploración o agregándolo manualmente.

La instalación es sencilla (y se trata en la sección Configuración del capítulo correspondiente a su dispositivo concreto). Ciertos dispositivos pueden precisar de pasos distintos o adicionales, pero normalmente solo tendrá que seleccionar los dispositivos que desee utilizar con Logic Pro siguiendo uno de estos procedimientos:

#### **Para añadir una superficie de control mediante exploración:**

- **1** Abra la ventana de configuración de superficies de control seleccionando Logic Pro > Preferencias > Superficies de control > Configuración.
- **2** En la ventana Configuración, seleccione Nuevo > Instalar y, a continuación, seleccione el dispositivo en la lista.

*Nota:* Puede seleccionar más de un modelo haciendo clic en varias entradas de la lista con la tecla Comando pulsada. Si selecciona más de un modelo, Logic Pro realizará la operación deseada en cada modelo consecutivamente.

**3** Haga clic en el botón Explorar. También puede pulsar Intro o hacer doble clic en el nombre del dispositivo para iniciar la exploración.

Logic Pro explora el sistema en busca de dispositivos conectados y automáticamente instala los que encuentre y se conecta a ellos.

**4** Cuando haya terminado, cierre la ventana.

Si no desea seleccionar los modelos para su exploración, solo tiene que seleccionar Nuevo > "Explorar todo" en la ventana Configuración: Logic Pro buscará todas las unidades de superficie de control soportadas en todos los puertos MIDI. Tenga en cuenta que este procedimiento puede tardar cierto tiempo.

Ciertas superficies de control no admiten la exploración automática. Estos dispositivos deben añadirse manualmente a la configuración. Al añadir un dispositivo manualmente, también tendrá que asignar los parámetros de puerto de entrada y salida MIDI adecuados.

*Nota:* Siempre que sea posible, es preferible instalar dispositivos mediante exploración. Logic Pro es capaz de recopilar más información sobre los dispositivos mediante la exploración que mediante la instalación manual.

#### **Para añadir manualmente una superficie de control:**

- **1** Abra la ventana de configuración de superficies de control seleccionando Logic Pro > Preferencias > Superficies de control > Configuración.
- **2** En la ventana Configuración, seleccione Nuevo > Instalar y seleccione el dispositivo deseado en la lista.
- **3** Haga clic en el botón Añadir.
- **4** Cierre la ventana de instalación cuando haya terminado.

Si ya existe en la configuración otra superficie de control del tipo seleccionado, aparecerá un cuadro de diálogo de advertencia que le pedirá que confirme la adición del nuevo dispositivo.

Debe alterar manualmente los valores de los puertos de entrada y salida MIDI en el cuadro "Parámetros de dispositivo" de la ventana Configuración para que coincidan con los de la unidad conectada.

#### **Reconstrucción de ajustes por omisión**

Puede reinicializar el soporte de todas las superficies de control conectadas seleccionando Logic Pro > Preferencias > Superficies de control > Reconstruir ajustes por omisión.

## <span id="page-19-1"></span><span id="page-19-0"></span>Creación de grupos de superficies de control

Si tiene varias superficies de control en su sistema, puede definir cómo se relacionan entre sí y crear *grupos de superficies de control.* Un grupo de superficies de control está formado por distintos dispositivos que se combinan para crear una única superficie de control virtual unificada.

Puede cerrar hasta 20 grupos de superficies de control. Cada grupo puede estar formado por un número cualquier de dispositivos físicos. El único factor de límite es el número de puertos de entrada y salida MIDI disponibles (o puertos "MIDI" USB/FireWire si utiliza una superficie de control USB o FireWire).

El comportamiento por omisión de cada grupo puede determinarse de forma independiente. Para obtener más información, consulte la sección [Parámetros de](#page-22-0)  [dispositivo \(p. 23\)](#page-22-0).

#### **Para crear un grupo de superficies de control:**

- **1** Abra la ventana de configuración de superficies de control seleccionando Logic Pro > Preferencias > Superficies de control > Configuración.
- **2** En la ventana Configuración, arrastre los iconos de las superficies de control que desee agrupar de forma que constituyan una única fila horizontal.

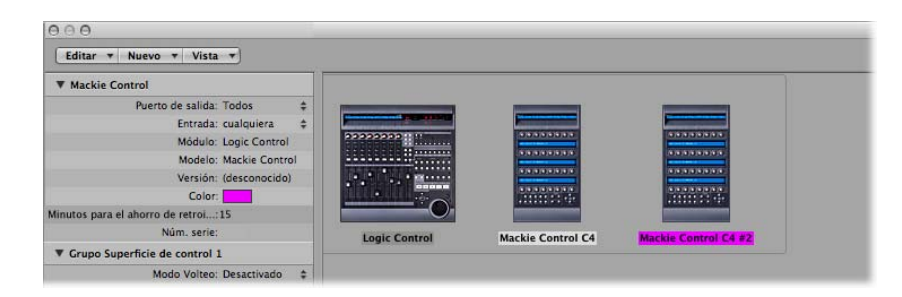

El orden de los iconos de izquierda a derecha define el orden en que las pistas y los parámetros se organizarán en los dispositivos.

#### **Para utilizar dos superficies de control de forma independiente:**

- **1** Abra la ventana de configuración de superficies de control seleccionando Logic Pro > Preferencias > Superficies de control > Configuración.
- **2** En la ventana Configuración, organice los iconos de las superficies de control en filas independientes; es decir, una encima de la otra.

Debajo aparece un ejemplo con dos unidades Mackie Control, tres Mackie Control XT y una HUI: El icono del ordenador está conectado a las tres filas tal y como se muestra más abajo:

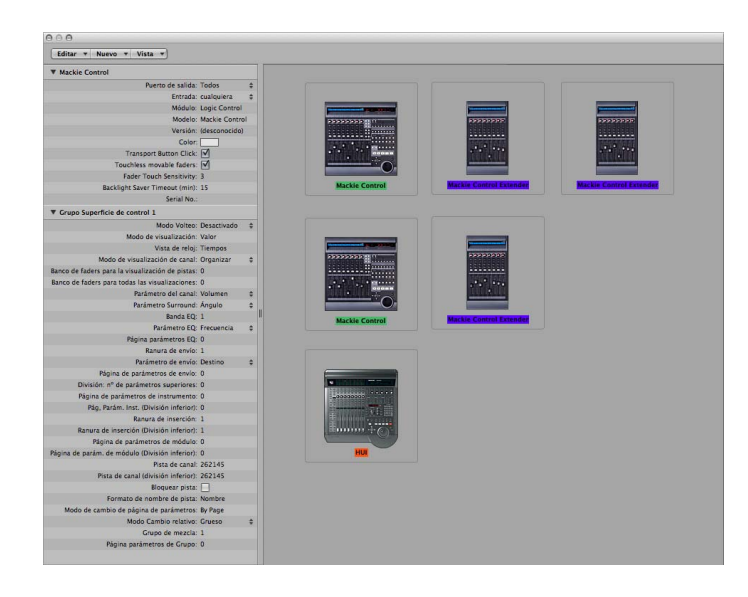

La fila superior, formada por la unidad Mackie Control nº 1, Mackie Control XT nº 1 y Mackie Control XT nº 2, constituye un único grupo de superficies de control con 24 canales. Mackie Control nº 1 controla los canales 1 a 8, XT nº 1 controla los canales 9 a 16 y XT nº 2 controla los canales 17 a 24.

En la segunda fila, la unidad Mackie Control nº 2 y Mackie Control XT nº 3 forman un segundo grupo de superficies de control, que manejan instrumentos (en los canales 1 a 8) y auxiliares (en los canales 9 a 16).

En la tercera fila, la unidad HUI forma un grupo de una única superficie de control.

Cada grupo tiene ajustes individuales, como Modo Volteo, Modo de visualización, Desplazamiento de banco de parámetros de módulo y otros. Esto permite acceder, editar y automatizar distintas secciones del mezclador de Logic Pro.

En nuestro ejemplo, las tres unidades de la fila superior podrían utilizarse para controlar pistas de audio y canales MIDI. En la segunda fila, la unidad Mackie Control nº 2 podría utilizarse para los canales de instrumentos 1 a 8, y la unidad XT nº 3 podría utilizarse para los canales auxiliares. La unidad HUI podría utilizarse para editar definiciones de grupos. La ubicación física de las unidades y la forma en que se utilizan es completamente flexible.

*Nota:* En la mayoría de las situaciones, la ubicación de sus superficies de control en relación con las demás unidades debe ser la misma en la pantalla que en la realidad. Solo hay que colocar adecuadamente los iconos en el grupo de superficies de control. Una vez haya creado un grupo de superficies de control, puede configurarlo en la ventana Configuración. Para obtener más información, consulte ["Parámetros de grupo de](#page-22-1)  [superficie de control" en la página 23](#page-22-1).

#### **Seguimiento de un grupo de superficies de control**

El menú Visualización de la ventana del mezclador contiene una opción "Seguir grupo de superficies de control". Si se activa, actualizará la ventana del mezclador para que refleje el grupo de superficies de control activo.

Siguiendo este ejemplo, al pulsar el botón de selección de pista/canal 2 de la unidad Mackie Control nº 2 (en la segunda fila/grupo de superficies de control), el mezclador de Logic Pro se actualizaría para mostrar los canales de instrumento 1 a 8 y ocho canales auxiliares. Al pulsar el botón Seleccionar de cualquiera de las unidades de la fila/ grupo superior, el mezclador se actualizaría para mostrar los canales de audio 1 a 24.

## <span id="page-21-0"></span>Configuración de la superficie de control

La parte izquierda de la ventana Configuración contiene dos o tres cuadros de parámetros: "Parámetros de dispositivo", "Parámetros especiales" (si ha conectado un dispositivo que los admita) y "Parámetros de grupo de superficie de control". Puede ajustar la configuración de la superficie de control para que responda a sus necesidades editando los parámetros de estos cuadros.

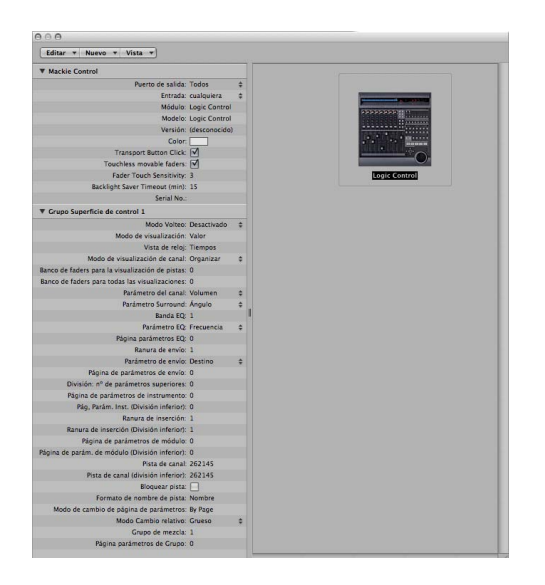

## <span id="page-22-0"></span>**Parámetros de dispositivo**

Este cuadro contiene los siguientes parámetros:

- Â *Puerto de salida:* elige el puerto de salida MIDI en el menú local.
- Â *Entrada:* elige el puerto de entrada MIDI en el menú local.
- Â *Módulo:* muestra el nombre de la superficie de control.
- Â *Modelo:* muestra el nombre del modelo de la superficie de control.
- Â *Versión:* muestra la versión de firmware de ciertas superficies de control.
- Â *Color:* haga clic para elegir el color que indicará qué pistas están bajo el control de esta superficie de control. En la ventana Organizar, las pistas controladas por este dispositivo se colorean en el borde izquierdo de la lista de pistas (si aparecen las barras control de pistas).

Cada superficie de control se debe conectar a un puerto de entrada/salida MIDI independiente (o el puerto USB/FireWire correspondiente, designado como puerto MIDI por un driver de dispositivo). Cuando se añade el dispositivo, la configuración automática o procedimiento de exploración configura los ajustes de puerto de entrada/salida MIDI adecuados al dispositivo. Si los ajustes de puerto MIDI son incorrectos, puede elegirlos manualmente en los menús locales de los puertos de Entrada y Salida.

#### **Parámetros especiales**

Ciertas superficies de control (como la unidad Mackie Control) permiten definir parámetros "especiales", como la sensibilidad al toque de los faders. Cuando se conecta un dispositivo con parámetros especiales, el cuadro de "Parámetros especiales" aparece en el margen izquierdo de la ventana Configuración. Para obtener más información acerca de los parámetros especiales soportados, consulte la documentación del dispositivo específico.

#### <span id="page-22-1"></span>**Parámetros de grupo de superficie de control**

Si ha creado uno o varios grupos de superficies de control, puede configurar parámetros de grupo en el cuadro "Parámetros de grupo de superficie de control". Estos parámetros se aplican al grupo asociado al dispositivo seleccionado y permiten configurar cada grupo en respuesta a sus necesidades. Esto resulta especialmente útil cuando disponemos de varios grupos de superficies de control. Muchos (si no todos) los parámetros de grupos de superficies de control también se pueden cambiar directamente en la superficie de control y en la ventana Configuración.

Si ha creado varios grupos de superficies de control, el cuadro "Parámetros de grupo de superficie de control" muestra los ajustes del grupo seleccionado en ese momento en la ventana Configuración.

El cuadro "Parámetros de grupo de superficie de control" contiene los siguientes parámetros:

#### **Parámetros de visualización**

Los parámetros en la parte superior del cuadro permiten controlar aspectos de visualización del dispositivo.

- Â *Modo Volteo:* elige las funciones de los faders y codificadores rotatorios de los canales del dispositivo. Para las superficies de control con un fader y un codificador rotatorio por canal, el "Modo Volteo" permite asignar ambos controles al mismo parámetro o intercambiar sus asignaciones. Las opciones son:
	- Â *Desactivado:* modo por defecto, el fader actúa como control de volumen.
	- Â *Duplicar:* asigna el fader y el codificador al parámetro de codificador seleccionado en ese momento.
	- Â *Intercambiar:* cambia las asignaciones del fader y el codificador, convirtiendo el fader en un control panorámico y el codificador en un control de volumen del canal, por ejemplo.
	- Â *Silenciar:* desactiva el fader. Esto resulta útil cuando se graba en la misma sala en que se encuentra la superficie de control y desea evitar el ruido mecánico de los faders. Cualquier automatización existente sigue funcionando normalmente.
- Â *Modo de visualización:* haga clic para limitar la visualización del dispositivo únicamente al nombre o al valor del parámetro actual. Esto resulta útil si el espacio es insuficiente para visualizar tanto el nombre del parámetro como el valor.
- Â *Visualización de reloj:* si su superficie de control presenta una visualización de posición, este parámetro permite determinar cómo se representará la posición del cursor de reproducción: haga clic para cambiar entre Tiempos (valores musicales) o SMPTE (valores de tiempo absolutos).

*Nota:* Los elementos exactos mostrados y, en consecuencia, sus posiciones, dependen de la opción de visualización SMPTE o compás/tiempo definida en las preferencias de Logic Pro.

- Â *Modo "Vista Canal":*
	- Â *Organizar:* los canales del dispositivo corresponden a los canales Logic Pro tal y como aparecen en la ventana del mezclador. La disposición de los canales coincide con la forma en que se disponen las pistas en la ventana Organizar. El canal 1 de la ventana del mezclador equivale al canal 1 de la superficie de control; el canal 2 del mezclador equivale al canal 2, etc. Los instrumentos/canales utilizados por varias pistas se agrupan en un canal. Este es el modo por omisión de la mayoría de los dispositivos, incluida la unidad Mackie Control.
	- Â *Todos:* los canales del dispositivos corresponden a canales Logic Pro de determinado tipo, como canales MIDI o auxiliares, independientemente de su uso en pistas. Las superficies de control que soportan este modo de visualización normalmente permiten definir qué tipos de canal se van a visualizar. El contenido de la ventana del mezclador sigue automáticamente el estado de la superficie de control, siempre que la opción Visualización > "Seguir superficie de control" esté activada en la ventana del mezclador).
- Â *Pistas:* similar al modo de visualización Organizar, pero los distintos canales se muestran cuando distintas pistas de organización se refieren al mismo canal. Normalmente, un canal de instrumento con varias pistas dirigidas a él.
- Â *Sencillo:* este modo muestra un canal simple (y su direccionamiento a auxiliares, etc.). Puede determinar qué parámetros editarán los controladores de canal (en la superficie de control).

*Nota:* Tenga en cuenta que el modo Visualización es una propiedad del grupo de superficies de control, no un ajuste global. Un grupo puede mostrar buses mientras que otro mostrará pistas, por ejemplo.

- Â *Banco de faders para la visualización de pistas:* arrastre verticalmente o introduzca un valor entero para desplazar las pistas controladas por los canales del dispositivo en la visualización de pistas. Por ejemplo, si su dispositivo tiene ocho canales, estos normalmente se asignarían a los canales de audio 1–8 en Logic Pro. Si ajusta este parámetro a 2, los canales del dispositivo controlarían los canales 3-10 (1 + 2 = 3) del mezclador de Logic Pro.
- Â *Banco de faders para todas las visualizaciones:* arrastre verticalmente o introduzca un valor entero para desplazar los canales de Logic Pro controlados por el dispositivo en la visualización Todos. Este parámetro solo está disponible si en el mezclador aparecen tipos de canales múltiples. Si solo aparecen tipos de canales simples, habrá parámetros de banco de faders independientes (no aparecen en la lista de parámetros).
- Â *Parámetro del canal:* elige qué función estará controlada por los codificadores de canal del dispositivo. Las opciones son:
	- Â *Volumen:* los codificadores ajustan el volumen del canal.
	- Â *Panorámica:* los codificadores ajustan la posición panorámica del canal.
	- Â *Formato:* los codificadores ajustan/seleccionan el formato de canal.
	- Â *Entrada:* los codificadores ajustan/seleccionan la fuente de entrada del canal.
	- Salida: los codificadores ajustan/seleccionan la salida de canal (salidas principales/ auxiliares/surround).
	- Â *Automatiz.:* los codificadores ajustan/seleccionan el modo de automatización del canal.
	- Â *Grupo:* los codificadores ajustan la pertenencia de la pista a un grupo. Al editar el parámetro es posible ajustar "Sin grupo" o un grupo simple. No es posible pertenecer a varios grupos (esto solo puede hacerse directamente en el mezclador de Logic Pro).
	- Â *Par. visibles:* los codificadores ajustan el parámetro de automatización seleccionado en la ventana Organizar. Esto es especialmente útil si ajusta la superficie de control en el modo de visualización Organizar y la ventana Organizar muestra múltiples subpistas con varios parámetros.
- Â *Menú local "Parámetro Surround":* elija el parámetro surround que los codificadores controlarán. Las opciones son:
	- *Ángulo:* los codificadores ajustan el ángulo surround.
	- Â *Diversidad:* los codificadores ajustan la diversidad surround (dirección).
	- LFE: los codificadores ajustan el nivel de LFE.
	- Â *Extensión:* los codificadores ajustan el parámetro Extensión de los canales estéreo a surround.
	- *X*: los codificadores ajustan la posición x surround.
	- Â *Y:* los codificadores ajustan la posición y surround.
	- Â *Centrar:* los codificadores ajustan el nivel del canal central.

*Nota:* Los parámetros X e Y son una representación distinta de los parámetros Ángulo y Diversidad, por lo que son independientes de ellos. Los parámetros X e Y admiten el uso de joysticks surround.

- Â *Banda EQ:* ajusta la banda EQ actual de forma que pueda editar un parámetro Channel EQ o Linear Phase EQ particular para todas las pistas en la visualización multicanal de ecualización.
- Â *Menú local "Parámetro EQ":* elija qué parámetro de la banda EQ seleccionada está controlado por los codificadores en la visualización multicanal de ecualización. Las opciones son:
	- Â *Frecuencia:* los codificadores ajustan la frecuencia de la banda seleccionada.
	- Â *Ganancia:* los codificadores ajustan la ganancia de la banda seleccionada. Para las bandas "Low Cut" (banda 1) y "High Cut" (banda 8) de Channel EQ y Linear Phase EQ, este parámetro controla la pendiente.
	- Q: los codificadores ajustan el factor Q de la banda seleccionada.
	- Â *Activado/Desactivado:* los codificadores desactivan la banda de ecualización seleccionada.
- Â *Página parámetros EQ:* ajusta el parámetro de ecualización mostrado en la vista "Canal EQ".

Channel EQ y Linear Phase EQ presentan ocho bandas por canal de audio y cada banda ofrece cuatro parámetros. Es posible acceder a todos estos parámetros con la superficie de control.

Si su superficie de control no muestra todos los parámetros de ecualización de una vez, podrá verlos pasando por las páginas de parámetros secuencialmente. Por ejemplo, si su superficie de control tienen ocho canales, puede controlar directamente los parámetros 1 a 8 con los potenciómetros o reguladores 1 a 8 cuando cambie a la visualización de edición de canales de ecualización. Tendrá que pasar una página para acceder a los parámetros 9 a 16.

#### **Parámetros de envío y módulo**

Los parámetros situados en el centro del cuadro de parámetros Grupo de superficie de control permiten controlar distintos aspectos operacionales al trabajar con los parámetros de envío y módulos.

- Â *Ranura de envío:* ajusta la ranura de envío seleccionada en ese momento. El valor por omisión es 1, que ajusta la primera ranura (superior) de cada canal como ranura de envío. Un valor de 2 ajusta la segunda ranura como ranura de envío; un valor de 3, la tercera ranura de envío, etc.
- Â *Menú local "Parámetro Envío":* elija el parámetro de envío controlado por los codificadores cuando esté en la visualización de envío multicanal. Las opciones son:
	- Â *Destino:* el codificador se usa para determinar el número del canal de bus de la ranura de envío.
	- Â *Nivel:* el codificador se usa para ajustar el nivel de envío.
	- Â *Posición:* los codificadores ajustan los modos de fader Pre, Post o Postpanorámica.
	- Â *Silenciar:* los codificadores activan/desactivan el silencio de la ranura de envío seleccionada.
- Â *Página de parámetros de envío:* ajusta la página actual para los parámetros de envío. Están disponibles hasta 32 parámetros en la vista "Canal de envíos" para cada canal (ocho ranuras de envío por los cuatro parámetros enumerados más arriba).
- Â *División: nº de parámetros superiores:* ajusta el número de codificadores que pertenecen a la división superior para las superficies de control que admiten el modo División. Los codificadores restantes pertenecen a la división inferior. Un valor de 0 significa que el modo División está desactivado; es decir, todos los codificadores están asignados al área de división superior.

Las superficies de control que admiten el modo División permiten visualizar dos secciones de parámetros independientes dentro de un módulo (o incluso distintos módulos). Se conocen como división superior y división inferior.

- Â *Página de parámetros de instrumento:* determina qué parámetro se asigna al codificador del extremo izquierdo cuando se edita un instrumento de software. El siguiente parámetro de instrumento se asigna al codificador 2, etc. Esto se aplica a la división superior cuando está activado el modo División.
- Â *Pág. Parám. Inst. (División inferior):* ajusta el parámetro asignado al codificador del extremo izquierdo cuando se edita un instrumento de software (cuando está activado el modo División). El siguiente parámetro de instrumento se asigna al codificador 2, etc.
- Â *Ranura de inserción:* ajusta el número de la ranura de inserción actual, tanto para seleccionar un módulo (en la vista "Módulo de canal") como para editar sus parámetros. El valor por omisión es 1, que ajusta la primera ranura (superior) del módulo en cada canal como ranura de inserción. Un valor de 2 ajusta la segunda ranura de módulo como ranura de inserción, etc. Si el modo División está activado, esto se aplicará a la división superior.
- Â *Ranura de inserción (División inferior):* ajusta el número de ranura de inserción actual para la división inferior al seleccionar o editar un módulo cuando el modo División está activado.
- Â *Página de parámetros del módulo:* define qué parámetro se asigna al codificador del extremo izquierdo al editar un módulo. El siguiente parámetro de módulo se asigna al codificador 2, etc. Esto se aplica a la división superior cuando está activado el modo División.

*Nota:* Los parámetros de la página de instrumento y de módulo se deben mantener separados, ya que esto permite cambiar rápidamente entre la edición de un instrumento y un módulo de efectos en un canal, sin tener que ajustar la página de parámetros cada vez.

- Â *Página de parám. de módulo (División inferior):* define qué parámetro se asigna al codificador del extremo izquierdo de la división inferior al editar un módulo (con el modo División activado). El siguiente parámetro de módulo se asigna al codificador 2, etc.
- Â *Pista:* define qué pista aparecerá en las visualizaciones de canal. Si está activado el modo División, esto se aplicará a la división superior.
- Â *Pista (División inferior):* ajusta qué pista aparecerá (en la sección de la división inferior de la superficie de control) para las visualizaciones de canal cuando esté activado el modo División.
- Â *Bloqueo pista:* determina cómo responderá la superficie de control cuando se seleccione una pista en Logic Pro (esencialmente, esto afecta remotamente a los parámetros Pista y "Pista (División inferior)"). Si se ajusta como "activado", el grupo de superficies de control sigue mostrando la misma pista, independientemente de la pista *seleccionada* en ese momento en Logic Pro. Si se desactiva, el grupo de superficies de control cambia automáticamente a la pista seleccionada, siempre que haya una pista seleccionada en Logic Pro.

#### **Otros parámetros**

Los parámetros en el extremo inferior del cuadro de parámetros Grupo de superficie de control permiten ver los parámetros "Formato nombre de pista", "Modo desplazamiento pág. parámetros", "Modo de cambio relativo", "Grupo de mezcla" y "Página de parámetros de grupo".

- Â *Formato nombre de pista:* determina si la visualización del nombre de pista solo mostrará el nombre de pista o el nombre y el número.
- Â *Modo desplazamiento pág. parámetros:* determina si el parámetro se desplazará una página o un parámetro.
- Â *Menú local "Modo de cambio relativo":* elige el modo para las asignaciones de controlador que admiten un modo de cambio de valor relativo (codificadores rotatorios, por ejemplo). Las opciones son:
	- Â *Grueso:* el parámetro se ajusta en pasos gruesos.
- Â *Completo:* al girar el codificador a la derecha se ajusta el valor máximo. Si se gira a la izquierda se ajusta el valor mínimo. El codificador también se detiene en su valor por omisión. Por ejemplo, cuando el potenciómetro Panorámica está a la izquierda del centro, al girar el codificador a la derecha inicialmente se ajusta el parámetro Panorámica al centro (su valor por omisión). Un giro más a la derecha ajusta la Panorámica a su extremo derecho (valor máximo).
- Â *Fino:* el parámetro sube o baja en pasos finos, una marca u otra unidad. En este modo se utiliza la resolución más alta posible. Por ejemplo, al editar el parámetro Delay del módulo "Sample Delay": cada marca del codificador aumenta o disminuye el valor 1 muestra, independientemente del valor de resolución.
- Â *Valor* "*Grupo de mezcla":* determina qué grupo se editará cuando se active el modo "Edición de grupos".
- Â *Página de parámetros de grupo:* define qué parámetro del grupo editado se asignará al codificador del extremo izquierdo.

#### **Cómo guardar los parámetros de grupos de superficies de control**

Cualquier cambio en los ajustes (en la ventana Configuración o desde el dispositivo) se guarda en un archivo de preferencias llamado "com.apple.logic.pro.cs", situado en ~/Librería/Preferences/Logic. Este archivo se guarda con independencia del archivo de preferencias de Logic Pro.

## <span id="page-28-0"></span>Ajuste de las preferencias de superficies de control

Varios ajustes que afectan a la apariencia en pantalla y al rendimiento de las superficies de control se pueden efectuar en las fichas de Logic Pro > Preferencias > Superficies de control.

#### **Para abrir las preferencias de las superficies de control:**

**Seleccione Logic Pro > Preferencias > Superficies de control > Preferencias (o utilice** el comando de teclado "Abrir el panel de preferencias Superficies de control").

#### **Para desactivar temporalmente las superficies de control:**

**Seleccione Logic Pro**  $>$  **Preferencias**  $>$  **Superficies de control**  $>$  **Desactivar todas las** superficies de control.

Este comando resulta útil para silenciar faders de superficies de control motorizados cuando se está grabando en la misma sala. También es útil para solucionar errores de datos MIDI o para reducir requisitos de ancho de banda MIDI.

#### **Preferencias generales**

Las preferencias generales de las superficies de control incluyen resolución de controles relativos, ancho de banda MIDI máximo y otras funciones.

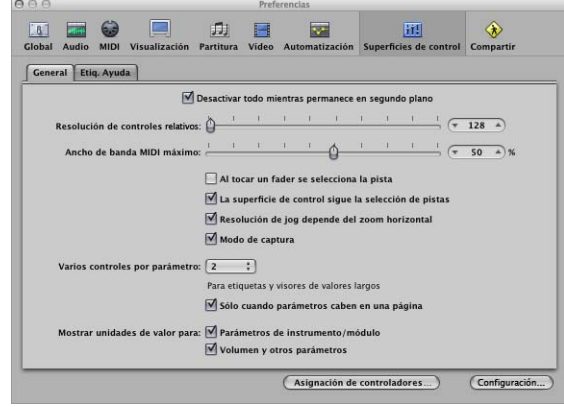

- Â *Regulador "Resolución de controles relativos":* ajusta la resolución de los controles que cambian valores de forma relativa. La resolución por omisión es de 128 pasos. Seleccione un valor de resolución mayor para dividir el rango de valores en incrementos menores.
- Â *Regulador "Ancho de banda MIDI máximo":* deslícelo para ajustar la cantidad máxima de ancho de banda MIDI que su superficie de control podrá utilizar. El valor por defecto es del 50%, lo que debería resultar adecuado para la mayoría de las situaciones. Puede ajustar el valor si considera que su reproducción MIDI o automatizada se está viendo afectada.
- Â *Casilla "Al tocar un fader se selecciona la pista":* si está activa, al tocar un fader de la superficie de control se selecciona la pista correspondiente al fader. Para que esto funcione, el dispositivo debe contar con faders sensibles al tacto.
- Â *La superficie de control sigue la selección de pistas:* si está activada, al seleccionar una pista en la ventana Organizar se seleccionará automáticamente la pista/canal correspondiente en la superficie de control.
- Â *Casilla "Resolución de jog depende del zoom horizontal":* si está activada, la precisión de barrido (uso de la rueda jog/desplazamiento de la superficie de control) estará determinada por el nivel de zoom horizontal de Logic Pro. Su superficie de control debe contar con rueda jog/desplazamiento (o un control similar) para que esto funcione. Para mantener una resolución uniforme independientemente de los niveles de zoom de la ventana de Logic Pro, desactive esta casilla.

Â *"Modo de Captura":* si está activada, la superficie de control funciona en modo Captura (si este modo está disponible). Ciertas superficies de control, normalmente las que no tienen faders o potenciómetros motorizados, no muestran cambios de parámetros (causados por reproducir datos de automatización existentes) en su interfaz. Estas superficies de control suelen ofrecer un modo Captura. En este modo, el controlador debe alcanzar ("capturar") el valor actual antes de que comience a cambiar. Esto evita saltos repentinos en los valores de parámetros provocados por la automatización de la reproducción. Su dispositivo puede presentar una pantalla (normalmente, un par de indicadores luminosos de flecha) que indicarán la dirección o la distancia que debe mover el controlador para que coincida con los ajustes mostrados en Logic Pro (también conocidos como NULL). Una vez que los valores de pantalla coincidan, desactive el modo Captura y comience la automatización.

Si el modo Captura está desactivado, al ajustar un fader se modifica el parámetro inmediatamente (lo que puede provocar saltos en los valores de parámetros).

- Â *Menú local "Varios controles por parámetro":* elija el número máximo de codificadores utilizados para cada parámetro al editar instrumentos de audio o módulos. Las opciones son:
	- 1: los parámetros siempre aparecen utilizando un codificador por parámetro, con el mínimo espacio disponible para el nombre del parámetro y el valor en la pantalla LCD.
	- Â *2:* en cada unidad, los codificadores 1 y 2 se utilizan con el primer parámetro; los codificadores 3 y 4 con el segundo, etc.
	- Â *4:* en cada unidad, los codificadores 1 a 4 se utilizan con el primer parámetro; los codificadores 5 a 8 con el segundo, etc.
	- Â *8:* en cada unidad, los codificadores 1 a 8 se utilizan con el primer parámetro; los codificadores 9 a 16 con el segundo, etc.

Cuando se utilizan múltiples codificadores por parámetro, los codificadores se dividen en grupos (1/2, 3/4, 5/6, 7/8, por ejemplo). El primer codificador de cada grupo controla el parámetro mostrado en pantalla. Los demás codificadores permanecen inactivos.

Si utiliza más de un codificador por parámetro, aparecerán menos parámetros de una vez, pero ganará espacio en la pantalla LCD para ofrecer nombre de parámetros y valores más largos. Cuantas más superficies de control haya en un grupo, más partido le sacará a esta función.

Â *Solo cuando parámetros caben en una página:* si se activa, los codificadores definidos solo se utilizarán cuando haya codificadores suficientes para mostrar todos los parámetros sin cambiar de página. Por ejemplo, si tiene una unidad Mackie Control y dos Mackie Control XT (lo que hace un total de 24 codificadores), un módulo con 13 parámetros se mostrará con un codificador por parámetro. Once codificadores se quedarán sin usar. Un módulo con 11 parámetros se mostrará con dos codificadores por parámetro. Quedarán dos codificadores sin usar (al igual que los codificadores inactivos de las subdivisiones mencionadas más arriba).

Al desactivarse, se utilizarán varios codificadores por cada parámetro, lo que podría hacer necesario desplazarse por las páginas. Este no sería el caso si solo se utilizara un codificador por parámetro.

- Â *Mostrar unidades de valor para:* las dos casillas de esta sección permiten ajustar si los valores de los parámetros, dado el caso, aparecerán con la unidad de medida, "Hz" o "%," por ejemplo. Puede ajustar esta opción independientemente para los parámetros de instrumento/módulo y para otros parámetros de volumen y canales. Si se activa, los valores aplicables aparecerán con la unidad apropiada. Desactívela si la visualización de las unidades da un aspecto demasiado apretado a la pantalla.
- Â *Botón "Asignación de controladores":* haga clic en él para abrir la ventana "Asignación de controladores".
- Â *Botón Configuración:* haga clic en él para abrir la ventana "Configuración de superficies de control".

## **Preferencias de etiquetas de ayuda**

Para las superficies de control con pantallas de programación libre con más de seis caracteres por línea (o segmento) de pantalla, puede cambiar la forma en que se muestran las etiquetas de ayuda. Las etiquetas de ayuda de las superficies de control son similares a las etiquetas de ayuda de Logic Pro y muestran información adicional durante el uso.

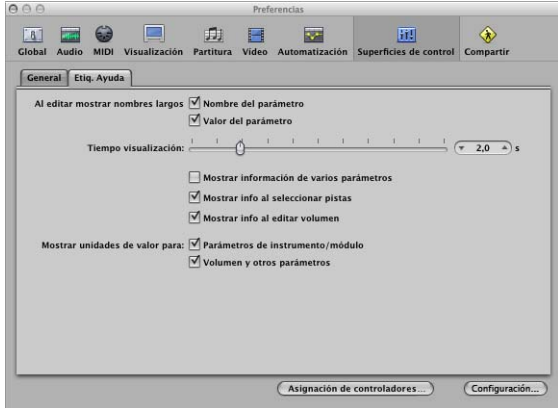

- Â *Al editar mostrar nombres largos de:* las dos casillas de esta sección permiten ajustar cómo se mostrarán los nombres y valores de parámetros en la pantalla LCD de la superficie de control.
	- Â *Casilla "Nombre del parámetro":* si se activa, la línea superior de la pantalla LCD muestra el nombre completo del parámetro, en lugar de su forma abreviada, cuando se edita un parámetro.
	- Â *Casilla* "*Valor del parámetro":* si se activa, la línea inferior de la pantalla LCD muestra el valor completo cuando se edita un parámetro. Si las casillas "Mostrar unidades de valor para parámetro" (véase más abajo) están seleccionadas, el valor aparecerá con la unidad de medida si fuera aplicable (ejemplos: "dB," "Hz" o "%").

*Nota:* Las siguientes opciones solo tienen efecto si al menos uno de los dos parámetros descritos más arriba está activado.

- Â *Regulador "Tiempo visualización":* arrástrelo para ajustar el tiempo que los nombres y valores de parámetros permanecerán en la pantalla LCD tras la selección/ajustes.
- Â *Casilla* "*Mostrar información de varios parámetros":* si está habilitada: la información de nombre largo aparece en la pantalla hasta que la última visualización editada del parámetro desaparezca. Esto puede hacer que el texto se solape. Si está deshabilitada: la visualización de nombre largo solo aparece para el último parámetro editado, lo que puede hacer que la pantalla parpadee.
- Â *Casilla "Mostrar info al seleccionar pistas":* si se activa, en la fila superior del LCD aparece Seleccionado, y el nombre de la pista seleccionada aparece en la fila inferior al seleccionar una pista.
- Â *Casilla "Mostrar info al editar volumen":* si se activa, la palabra Volumen aparece en la fila superior del LCD y el valor editado aparece en la fila inferior al editar el volumen de una pista.
- Â *Casillas "Mostrar unidades de valor para":* si se activa, los valores de parámetros aparecen con la unidad de medida apropiada ("Hz" o "%", por ejemplo). Puede ajustar esta opción por separado para "Parámetros de instrumento/módulo" y "Volumen y otros parámetros." Si puede trabajar sin unidades de medida, la pantalla no estará tan abarrotada.

*Nota:* Este parámetro solo se aplica si está editando los valores relevantes.

## <span id="page-32-0"></span>Visualización de cuadros de diálogo modales

Todos los cuadros de diálogo modales (excepto los de apertura de archivos) aparecen en la pantalla LCD de las superficies de control con visualización de textos. Algunos ejemplos de cuadros de diálogos modales son las advertencias de autorización, confirmaciones de edición o mensajes de error. Mientras un cuadro de diálogo modal esté visible, no podrá realizar acciones en otras ventanas.

El texto del cuadro de diálogo modal aparece en la fila superior de la pantalla LCD. Si el texto del cuadro de diálogo no cabe dentro de la fila superior de la pantalla LCD, comenzará a desplazarse una vez transcurridos tres segundos. Puede desplazar manualmente el texto del cuadro de diálogo con el control correspondiente (consulte las tablas de asignación en el capítulo adecuado). Una vez que empiece a desplazarse por el texto manualmente, el desplazamiento automático quedará inhabilitado.

- Si la superficie de control cuenta con un botón Intro u OK, dicho botón tendrá la función del botón por omisión del cuadro de diálogo, si procede.
- Â Si la superficie de control tiene un botón Cancelar o Salir, dicho botón tendrá la función del botón Cancelar o Anular, si procede.
- Todos los botones del cuadro de diálogo modal (botones pulsables, incluyendo Intro/ por omisión y Cancelar, las casillas y los botones de radio, pero no los menús locales) aparecerán en la fila inferior de la pantalla.

Al pulsar uno de los botones de la superficie de control indicados más abajo, la pantalla ejecuta la función correspondiente en el cuadro de diálogo, si procede. Si pulsa un botón Intro/Cancelar en la superficie de control o en la pantalla, el cuadro de diálogo se cierra y todos los controles y pantallas regresan a su estado anterior.

Si en pantalla aparece un cuadro de diálogo de apertura de archivo, el mensaje "Hay un diálogo de selección de archivos en pantalla" aparecerá en la pantalla LCD u otra pantalla (si la superficie de control la tuviera).

## <span id="page-33-0"></span>Consejos de uso

Es probable que el uso de superficies de control cambie la forma en que usa Logic Pro, y podrá sacar el máximo partido si modifica ligeramente sus métodos de trabajo. La siguiente recopilación de consejos puede ayudarle a facilitar y agilizar su trabajo con Logic Pro y superficies de control.

#### **Personalización de plantillas**

- Configure las distribuciones de ventana 1 a 7 como sus distribuciones más frecuentes. Puede acceder a ellas directamente desde ciertas superficies de control (en una unidad Mackie Control, por ejemplo, puede acceder a ellas con las teclas de función F1 a F7, mientras que la tecla de función 8 (F8) cierra la ventana activa).
- Â Recomendamos que una de sus distribuciones sea una ventana Organizar a pantalla completa, con el ajuste de automatización de pistas activado (para todas las pistas).
- Â Otra distribución recomendada es la ventana del mezclador a pantalla completa.

#### **Utilización de marcadores**

Los marcadores permiten navegar rápidamente de un sitio a otro en un proyecto. La mayoría de las superficies de control presenta funciones rápidas que permiten moverse con facilidad entre marcadores, lo que resulta muy útil para manejarse por los proyectos.

Los marcadores también resultan útiles para crear o seleccionar áreas de ciclo y otras tareas, como realizar grabaciones con pinchazo y sustitución.

Si tiende a seguir una determinada estructura de canción o le gusta trabajar con un determinado número de compases (4, 8, 16 compases, etc.) para las secciones de estrofas y estribillos, configure un número de marcadores en lugares adecuados en sus plantillas.
# <span id="page-36-0"></span>**<sup>2</sup> Personalización de la asignación de controladores**

# Puede asignar controladores a los parámetros de Logic Pro y editar la asignación de controladores para que se ajuste a su flujo de trabajo.

En este capítulo se describe cómo asignar controladores a los parámetros de Logic Pro, cómo editar la asignación de controladores y cómo utilizar las zonas y los modos para cambiar entre los distintos grupos de asignaciones.

# Asignación de controladores a parámetros de Logic Pro

Puede asignar cualquier controlador que sea capaz de generar un mensaje MIDI a un parámetro de Logic Pro. La asignación de controladores a parámetros de Logic Pro le permite utilizar faders, potenciómetros, conmutadores y otros controladores para controlar las funciones de Logic Pro de forma remota. Estos últimos pueden utilizarse "tal cual" o combinados con teclas de modificación.

La mayoría de las superficies de control compatibles incluyen una asignación preajustada de controladores, que se activa al añadir el dispositivo al sistema. Puede cambiar las asignaciones de las superficies de control compatibles y crear nuevas asignaciones tanto para los dispositivos compatibles como para los no compatibles. Por poner un ejemplo: las asignaciones por omisión de los botones F1 a F8 en el Mackie Control abren la distribución de ventanas 1 a 8 en Logic Pro. Puede reasignar estas teclas de función a otros comandos, ya sea solas o en combinación con las teclas Comando, Mayúsculas, Opción o Control, en cualquier combinación.

Puede asignar controladores a parámetros en la ventana "Asignación de controladores" mediante el proceso de aprendizaje. La ventana "Asignación de controladores" presenta dos vistas: una *vista sencilla* compacta, en la que puede asignar parámetros de canal y módulo, y una *vista Avanzada* más completa, que le permite crear y editar cualquier tipo de asignación de controladores, incluidas las asignaciones de grupos globales, de automatización y de controles de superficie.

# El trabajo en la vista sencilla

La vista sencilla le permite visualizar y asignar controladores a parámetros de canal y módulo, así como cambiar la pista a la que se aplican las asignaciones. La asignación de controladores a parámetros de canal y módulo se realiza a través del proceso de aprendizaje.

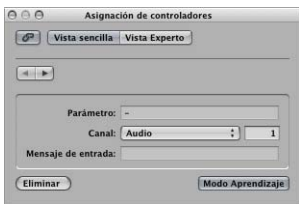

La vista sencilla de la ventana "Asignación de controladores" incluye los siguientes campos y botones:

- Â *Botón "Vista Avanzada":* haga clic en este botón para abrir el editor en la vista Avanzada.
- Â *Botones Retroceso/Avance:* haga clic en estos botones para retroceder o avanzar entre las asignaciones.
- Â *Botón Enlace:* cuando este botón se encuentra activo, se selecciona automáticamente la asignación correspondiente al mensaje MIDI recibido más recientemente.
- Â *Campo Parámetro:* muestra el nombre del parámetro seleccionado.
- Â *Menú Canal:* seleccione si la asignación se aplica a la pista seleccionada o si corresponde al número de canal introducido en el campo que se encuentra junto al menú (tal y como se muestra en todas las vistas del mezclador).
- Â *Campo "Mensaje de entrada":* muestra los datos del mensaje MIDI de entrada del controlador asignado a la función.

Solo puede visualizarse un conjunto de parámetros de asignación de forma simultánea.

#### **Para asignar un controlador en la vista sencilla:**

- **1** En el mezclador, o en cualquier ventana de módulo, haga clic en el parámetro que desee que Logic Pro aprenda como asignación de controladores.
- **2** Seleccione Logic Pro > Preferencias > Superficies de control > Aprender asignación para <nombre de parámetro>. Si lo desea, también puede utilizar el comando de teclado "Aprender nueva asignación de controladores" (por omisión: Comando + L) para abrir la ventana "Asignación de controladores" y activar el modo Aprendizaje.

La ventana "Asignación de controladores" se abre en la vista sencilla, con el botón "Modo aprendizaje" activado. En la mayoría de los casos, el nombre del parámetro en el que se ha hecho clic se muestra en el campo Parámetro.

*Nota:* El modo de visualización de la ventana "Asignación de controladores" se memoriza. Si la vista Avanzada se encontraba activa cuando cerró la ventana, volverá a mostrar la vista Avanzada cuando vuelva a abrirse.

**3** Mueva el controlador que desee asignar al parámetro seleccionado.

Al mover el controlador, se envía un mensaje MIDI a Logic Pro que se muestra en el campo "Mensaje de entrada". El botón "Modo aprendizaje" permanecerá activo y le permitirá realizar otras asignaciones.

- **4** Para realizar otra asignación, seleccione el parámetro que desee asignar en Logic Pro y, a continuación, mueva el controlador que desee en la superficie de control.
- **5** Cuando termine, haga clic en el botón "Modo aprendizaje" (o pulse Comando + L) para completar el proceso de aprendizaje y salir del modo Aprendizaje.

#### **Un método de aprendizaje alternativo:**

- **1** Pulse Comando + L para abrir la ventana "Asignación de controladores".
- **2** Con la tecla de modificación que desee pulsada (por ejemplo, Comando), haga clic en el parámetro que desee asignar mientras mueve el control.
- **3** Haga clic en el botón "Modo aprendizaje" para completar el proceso de aprendizaje.

Si Logic Pro recibe un mensaje MIDI desde el dispositivo mientras la tecla de modificación está pulsada, al liberar la tecla se desactiva el botón "Modo aprendizaje" y se completa el proceso de aprendizaje. Si libera la tecla de modificación antes de que Logic Pro reciba un mensaje MIDI, el botón "Modo aprendizaje" permanecerá activo, de modo que aún podrá mover el controlador para enviar un mensaje MIDI. En una situación de este tipo, asegúrese de hacer clic en el botón "Modo aprendizaje" cuando haya terminado, de modo que el proceso de aprendizaje se dé por concluido.

#### **Para eliminar una asignación de controladores en la vista sencilla:**

m Seleccione la asignación que desee borrar en la ventana "Asignación de controladores" (vista sencilla) y haga clic en el botón Eliminar.

## <span id="page-38-0"></span>**Asignación de una serie de controladores**

Logic Pro incluye una función rápida que permite asignar con facilidad una serie de controladores a una serie de parámetros similares. Puede utilizar esta función rápida para asignar una serie de faders al volumen, o para asignar una serie de potenciómetros a otros parámetros de canal, como la panorámica, el solo o el silenciado, o bien para asignar una serie de controladores a un conjunto de parámetros de módulo:

#### **Para asignar una serie de controladores a una serie de parámetros:**

- **1** Siguiendo el procedimiento de asignación estándar, asigne el primer controlador de la serie al primer parámetro (por ejemplo, asigne el fader 1 para controlar el volumen del canal 1).
- **2** Asigne el último controlador de la serie al último parámetro (por ejemplo, asigne el fader 16 para controlar el volumen del canal 16). El número de controladores entre el primero y el último de la serie debe coincidir con el número de parámetros entre el primer y el último parámetro.

Se mostrará el cuadro de diálogo "¿Desea asignar automáticamente los situados entre ambos?".

Este cuadro de diálogo aparece cuando la distancia entre los dos últimos controladores coincide con la distancia entre las pistas (o con el número de parámetros entre los dos últimos asignados, en el caso de los parámetros de módulo). En los ejemplos anteriores, la distancia entre 1 y 16 sería igual a 15.

**3** Haga clic en OK para asignar automáticamente los controladores entre el primero y el último, con las asignaciones correspondientes.

La numeración de la asignación de parámetros (para los módulos) se muestra en la vista Control de la ventana del módulo.

*Nota:* Solo pueden utilizarse funciones rápidas para los potenciómetros que envían un único mensaje de canal, donde el primer byte de datos es el número de controlador y el segundo byte de datos es el valor. Otra posibilidad es que el número de controlador se codifique en el canal MIDI, con un primer byte de datos fijo. Consulte la documentación incluida con el dispositivo para obtener información sobre su estructura de datos.

# El trabajo en la vista Avanzada

Puede utilizar la vista Avanzada para realizar asignaciones avanzadas de controladores, que incluyen los parámetros de Logic Pro distintos de los parámetros de canal y módulo. Por ejemplo, la vista Avanzada le permite asignar controladores a parámetros globales, de automatización y de grupo de superficie de control. La vista Avanzada también le permite editar las asignaciones de controladores en gran medida, así como definir zonas y modos, que le permiten cambiar entre los distintos grupos de controladores.

El proceso de aprendizaje abre la ventana "Asignación de controladores" en la vista sencilla, que muestra los parámetros básicos de la asignación actual. Para realizar asignaciones que no sean de canal o módulo (o para editar otros parámetros de asignación) es necesario que pase a la vista Avanzada.

∏ *Consejo:* Solo podrá regresar a la vista sencilla si tiene seleccionado un parámetro de módulo o pista.

**Para abrir la ventana "Asignación de controladores" en la vista Avanzada:**

m Haga clic en el botón "Vista Avanzada".

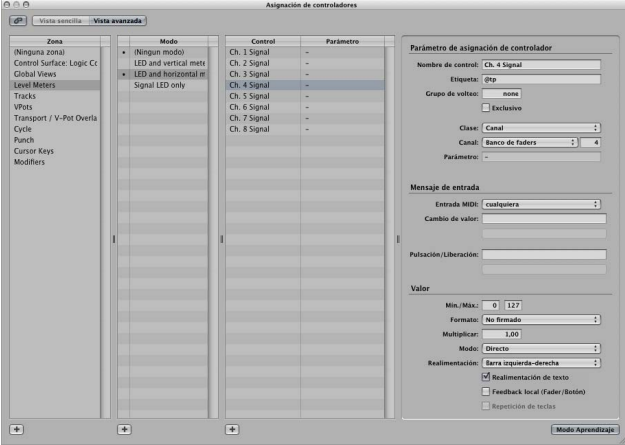

En la vista Avanzada, la ventana "Asignación de controladores" incluye los siguientes campos, menús y botones, que se utilizan para editar los parámetros de asignación, así como para definir zonas y modos.

- Â *Lista Zona:* muestra las zonas disponibles para el dispositivo. La primera entrada "(Ninguna zona)" se reserva para asignaciones sin zona, es decir, asignaciones que siempre están activas, independientemente de la zona activa. Haga clic en una de las zonas de la lista para ver sus modos (en la lista Modo) y sus asignaciones actuales (en la lista Control/Parámetro). También puede hacer doble clic en una zona para cambiar su nombre.
- Â *Lista Modo:* muestra los modos de la zona actualmente seleccionada. La primera entrada "(Ningún modo)" se reserva para las asignaciones amodales. Haga clic en uno de los modos de la lista para ver sus asignaciones en la lista Control/Parámetro y convertirlo en el modo activo de la zona seleccionada. También puede hacer doble clic en un modo para cambiar su nombre.
- Â *Lista Control/Parámetro:* seleccione la asignación que desee editar. En la columna de la izquierda se muestra el nombre del control, mientras que en la columna de la derecha se muestra el nombre del parámetro que se está controlando (en forma abreviada). Los parámetros de la asignación seleccionada se muestran en los campos situados a la derecha de la lista. [consulte "Parámetros de asignación de controla](#page-41-0)[dores" en la página 42.](#page-41-0)

*Nota:* Puede seleccionar varias asignaciones en la lista, aunque solo se mostrarán los parámetros de la primera asignación seleccionada. Cuando se seleccionan varias asignaciones: las operaciones realizadas en el menú Edición pueden aplicarse a todas las asignaciones seleccionadas. El resto de las operaciones solo se aplican a la primera asignación.

- Â *Parámetro de asignación de controlador:* en esta área se muestran todos los aspectos del parámetro de asignación de controlador seleccionado, y pueden modificarse.
- Â *Mensaje de entrada:* el puerto y el mensaje MIDI de entrada pueden modificarse directamente. Algunos campos de esta sección son simplemente visualizaciones, y no pueden modificarse.
- Â *Valor:* en esta área se determina el intervalo de valores y la respuesta de la asignación de controladores a los mensajes de entrada. Aquí también puede determinarse la realimentación hacia la pantalla de las superficies de control.

#### <span id="page-41-0"></span>**Parámetros de asignación de controladores**

En esta sección se explica de forma resumida cada uno de los parámetros que se muestran en los campos de la derecha de la vista Avanzada. Encontrará descripciones detalladas de cada parámetro en "Edición de asignaciones de controladores en la vista [Avanzada" en la página 46](#page-45-0).

#### **Sección "Parámetro de asignación de controlador"**

- Â *Campo "Nombre de control":* muestra el nombre del controlador para los dispositivos compatibles. En el caso de los dispositivos no compatibles, muestra Aprendido.
- Â *Campo Etiqueta:* muestra una serie de caracteres que representan la etiqueta de la asignación en la pantalla de la superficie de control. Puede considerar este campo como si tratase de la cinta blanca de una mesa de mezclas.
- Â *Campo "Grupo de volteo":* introduzca un número entero para definir un grupo de volteo para la asignación.
- Â *Menú local Clase:* seleccione la clase de parámetro (tipo de parámetro) que desee asignar.

*Nota:* En función de la clase que seleccione, se mostrarán distintos campos y menús para dicha clase bajo el menú local Clase, que puede consultar a continuación:

- Â *Menú local/campo Parámetro/Modo:* en función de la selección que realice en el menú local Clase, podrá seleccionar decenas de parámetros/modos diferentes. Las opciones disponibles cambiarán cuando se seleccionen clases distintas.
- Â *Campo/menú Grupo/Pista/Comando/Tecla:* estas opciones también cambiarán cuando se seleccionen distintas opciones en el menú Clase.
- Â *Menú local "Tipo de banco":* este menú determina la relación de bancos del parámetro asignado. Esta relación puede ser como en el ajuste Grupo, es decir, "Por unidad" o "Por banco".

#### **Sección "Mensaje de entrada"**

Â *Menú local "Entrada MIDI":* seleccione una fuente de entrada MIDI ("Puerto MIDI" o "Teclado Bloq Mayús"). Los mensajes MIDI de entrada, que se muestran en el campo "Cambio de valor", pueden modificar esta fuente de entrada.

- Â *Campo "Cambio de valor":* muestra los mensajes MIDI de entrada que pueden hacer que un valor cambie.
- Â *Campo Pulsación/Liberación:* introduzca un valor entero para forzar a los mensajes MIDI de entrada para que cambien el estado de pulsación/liberación del parámetro seleccionado. Solo se aplica a las superficies de control que ofrecen controles sensibles a la pulsación, en los que al pulsar o liberar un fader, por ejemplo, se activa/ desactiva la recepción de datos desde la superficie de control.

#### **Sección Valor**

- Â *Campos Mín. y Máx.:* introduzca valores enteros para ajustar el intervalo de los valores MIDI de entrada.
- Â *Menú local Formato:* seleccione el formato utilizado para codificar valores negativos.
- Â *Campo Multiplicar:* introduzca un valor, que servirá para escalar los valores MIDI de entrada.
- Â *Menú local Modo:* seleccione el modo utilizado por los valores de entrada para modificar el valor del parámetro actual.

*Menú local y casillas Realimentación:* seleccione el formato de visualización del valor del parámetro (en la pantalla de la superficie de control, si procede).

*Nota:* Para obtener información detallada acerca de cada uno de los parámetros, consulte ["Edición de asignaciones de controladores en la vista Avanzada" en la página 46.](#page-45-0)

## <span id="page-42-0"></span>**Asignación de controladores en la vista Avanzada**

La vista Avanzada le permite asignar controladores del mismo modo que en la vista sencilla, es decir, mediante el proceso de aprendizaje. También puede asignar (manualmente) controladores a las clases de parámetros de Logic Pro que no son accesibles desde la vista sencilla.

**Para asignar un controlador a un parámetro que no sea de canal ni de módulo:**

- **1** Abra la ventana "Asignación de controladores" en la vista Avanzada.
- **2** Seleccione la zona y/o el modo que desee (salvo que desee realizar una asignación amodal) y haga clic en el botón más situado en la esquina inferior izquierda de la lista "Control/Parámetro".

Aparecerá una nueva asignación en blanco en la lista Control/Parámetro.

- **3** Haga clic en el botón "Modo aprendizaje" para iniciar el proceso de aprendizaje.
- **4** Mueva el controlador que desee asignar al parámetro seleccionado.

Al mover el controlador se envía un mensaje MIDI a Logic Pro (que "enseña" a Logic Pro el controlador que está asignado). El mensaje MIDI aparece en el campo "Mensaje de entrada". El botón "Modo aprendizaje" permanecerá activo y le permitirá realizar otras asignaciones.

**5** Una vez que Logic Pro haya recibido el mensaje, seleccione la clase de parámetro que desee asignar en el menú local Clase.

**6** Asigne el parámetro seleccionando las opciones adecuadas en los menús y campos que aparecen bajo el menú Clase.

*Nota:* Encontrará una explicación detallada de las clases y otras parámetros de asignación en ["Edición de asignaciones de controladores en la vista Avanzada" en la página 46](#page-45-0).

**7** Cuando termine, haga clic en el botón "Modo aprendizaje" (o pulse Comando + L) para completar el proceso de aprendizaje.

Puede utilizar la función rápida que se describe en ["Asignación de una serie de contro](#page-38-0)[ladores" en la página 39](#page-38-0) para asignar una serie de controladores a una serie de parámetros similares.

#### **Para eliminar una asignación en la vista Avanzada:**

- **1** Seleccione las asignaciones que desee eliminar en la lista Control/Parámetro.
- **2** Seleccione Edición > Eliminar en la barra de menús principal (o pulse la tecla Retroceso).

#### **Acerca de las zonas y los modos**

Puede definir un grupo de controladores como una *zona* en la vista Avanzada y cambiar todos los controladores de una zona por parámetros diferentes mediante una sola operación. Tomando un Mackie Control como ejemplo, podría definir los ocho codificadores rotatorios como una zona e ir cambiándolos entre los parámetros de panorámica, nivel de envío o módulo. Pueden definirse varias zonas para una superficie de control: por ejemplo, una zona para los codificadores y una segunda zona que cambie las teclas de función (de F1 a F8) a distintas funciones.

Cada conjunto de parámetros de zona se denomina *modo*. Una zona puede incluir uno o varios modos. Solo puede haber un modo activo al mismo tiempo. Una zona también puede incluir asignaciones que siempre estén activas, independientemente del modo activo (este tipo de zonas recibe el nombre de *asignaciones amodales*).

El uso simultáneo de asignaciones modales y amodales le permite realizar operaciones como las siguientes:

- Definir una zona que cambie entre dos modos (o funciones) diferentes pulsando/ liberando el botón Opción mientras utiliza una tecla de función determinada.
- Definir una zona que le permita utilizar asignaciones amodales para realizar tareas como actualizar la pantalla, realizar funciones de transporte o Guardar o Deshacer operaciones. Una misma zona podría incluir una asignación modal para todos los controles de volumen y panorámica. Al cambiar a otro modo, se proporcionaría acceso a los parámetros de ecualización. En ambas situaciones modales, la pantalla, la función de transporte y las funciones Guardar/Deshacer estarían disponibles.

Un modo puede incluir cualquier número de asignaciones. Logic Pro solo procesa las asignaciones del modo activo. Las asignaciones de los modos inactivos se ignoran.

Puede cambiar el modo activo de una zona mediante asignaciones especiales (tal y como se muestra más adelante).

Las zonas y los modos pueden definirse a través de varias superficies de control, para admitir el uso de grupos de superficies de control.

En la siguiente lista se muestra una posible distribución de las zonas y los modos, donde se indica cómo puede definir estas zonas y modos jerárquicamente:

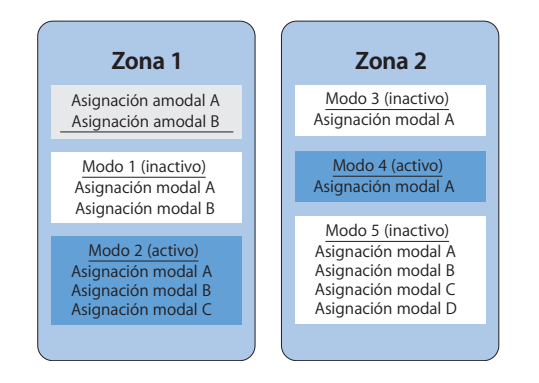

# **Definición de zonas y modos**

Las zonas y los modos solo pueden definirse en la vista Avanzada.

#### **Para definir una zona:**

**1** Haga clic en el botón Añadir de la esquina inferior izquierda de la lista Zona.

Se mostrará una nueva zona en blanco en la lista Zona. Aparecerá resaltada, lo que le permitirá cambiar su nombre de forma inmediata.

**2** Escriba un nombre para la zona.

Si desea añadir controladores a una zona, consulte ["Asignación de controladores en la](#page-42-0)  [vista Avanzada" en la página 43.](#page-42-0)

#### **Para definir un modo:**

**1** Haga clic en el botón Añadir de la esquina inferior izquierda de la lista Modo.

Se mostrará un nuevo modo en blanco en la lista Modo. Aparecerá resaltado, lo que le permitirá cambiar su nombre de forma inmediata.

**2** Escriba un nombre para el modo.

Si desea añadir controladores a un modo, consulte ["Asignación de controladores en la](#page-42-0)  [vista Avanzada" en la página 43](#page-42-0).

# **Reasignación de un controlador**

El procedimiento para reasignar un controlador activo (un controlador asignado en el modo activo) es distinto del de un controlador inactivo (un controlador con una asignación en un modo que *no* es activo).

#### **Reasignación de un controlador activo**

Cuando se utiliza el proceso de aprendizaje para asignar un controlador activo (un controlador con una asignación en el modo activo), se muestra un cuadro de diálogo:

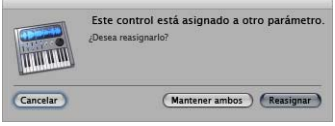

- Â *Cancelar:* elimina la nueva asignación, manteniendo la asignación existente.
- Â *Mantener ambos:* mantiene tanto la asignación nueva como la antigua. Uso típico: un potenciómetro controla varios parámetros como una macro.
- Â *Reasignar:* elimina todas las asignaciones activas de este parámetro. Uso típico*:* reasignar una tecla de función (de F1 a F8, por ejemplo) a un nuevo comando de teclado.

#### **Reasignación de un controlador inactivo**

Cuando se utiliza el proceso de aprendizaje para asignar un controlador en un modo inactivo, la nueva asignación pasa a formar parte del modo activo en la zona que incluía la asignación inactiva previa.

Un uso típico de esto último es el siguiente: las superficies de control compatibles suelen tener disponibles páginas de usuario vacías, lo que permite realizar nuevas asignaciones de codificador. Tendría que seleccionar un modo de página de usuario en particular (por ejemplo, página 3) y, a continuación, aprender la asignación para el codificador.

## <span id="page-45-0"></span>**Edición de asignaciones de controladores en la vista Avanzada**

Puede editar los siguientes parámetros para la asignación seleccionada, en los campos situados a la derecha de la ventana "Asignación de controladores".

#### **Campo "Nombre de control"**

Muestra el nombre del control. En el caso de los dispositivos compatibles, se utiliza el nombre de la superficie de control. En el caso de las asignaciones creadas mediante el proceso de aprendizaje en superficies de control no compatibles, el nombre del control por omisión es Aprendido. Puede introducir un nuevo nombre en el campo. El nombre del control solo se utiliza a efectos de visualización, pero no tiene ningún efecto sobre la funcionalidad.

#### **Campo Etiqueta**

En el caso de las superficies de control compatibles, muestra caracteres que representan la etiqueta de la asignación que aparece en la pantalla de la superficie de control. Las superficies de control no compatibles solo pueden enviar información, no recibirla, y no pueden mostrar una etiqueta de asignación.

Si el campo contiene texto constante, puede incluir cualquier número de caracteres. Sin embargo, si se utiliza a modo de marcador de posición para texto creado de forma dinámica, el campo incluirá tres caracteres para representar la etiqueta. El primero de estos caracteres siempre es @, seguido de dos caracteres adicionales. En las siguientes tablas se muestran los posibles significados del segundo y del tercer carácter.

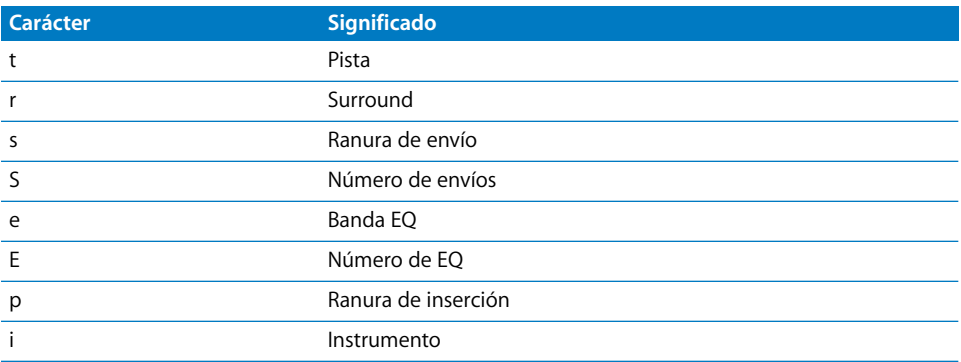

# **Segundo carácter**

#### **Tercer carácter**

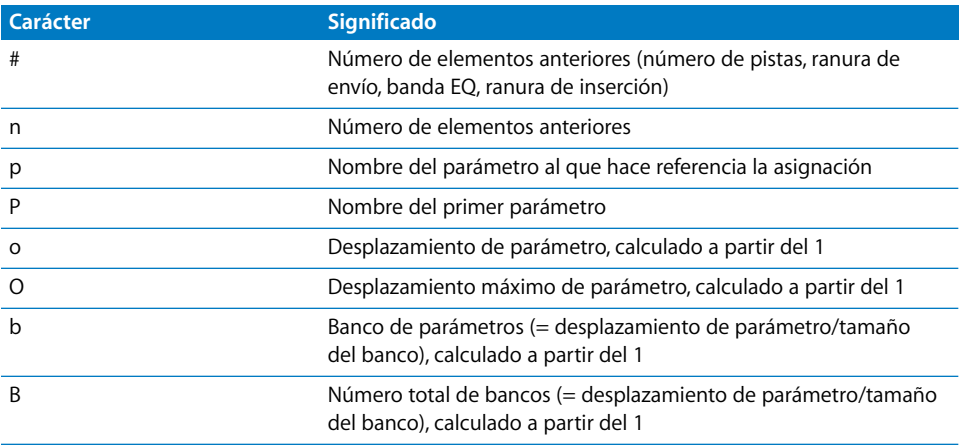

Por ejemplo, "Envío@s#" se traduce como "Envío1", "Envío2", y así sucesivamente.

#### **Campo "Grupo de volteo"**

Introduzca el mismo valor entero para dos asignaciones, a fin de definir un equivalente para el modo Volteo (para las superficies de control compatibles que ofrecen el modo Volteo). Por ejemplo, al ajustar un fader y un codificador en el mismo grupo de volteo, se emparejan. Para ajustar el valor "ninguno", introduzca el valor 0.

En el caso de los dispositivos no compatibles: será necesario que configure dos asignaciones activas, y que ambas utilicen el mismo grupo de volteo. Una de las asignaciones deberá ser absoluta (utilizando un fader, por ejemplo), mientras que la otra deberá ser relativa (por ejemplo, un codificador).

#### <span id="page-47-0"></span>**Casilla Exclusivo**

Cuando se active esta casilla, la asignación desactivará el resto de las asignaciones que tengan desactivada la casilla Exclusivo para el mismo control (en las superficies de control compatibles). Esto limita la sobrescritura de una asignación amodal a modos específicos. Por poner un ejemplo: los faders suelen controlar el volumen. Para crear un modo donde los faders controlen el nivel de envío, active la casilla Exclusivo.

#### **Menú Clase**

Seleccione la clase de asignación (el tipo de parámetro de destino controlado) en este menú. Se mostrarán distintas opciones bajo el menú local Clase cuando seleccione una clase. En la siguiente sección se describen las distintas clases, así como las opciones de cada una de ellas.

#### **Modo Cambio**

Si selecciona la clase "Modo Cambio", podrá utilizar una asignación para cambiar de un modo a otro. En el menú Clase, se muestra un menú local Modo adicional, que le permite seleccionar entre los distintos modos disponibles. Por ejemplo, los botones de asignación de un Mackie Control pueden utilizarse para seleccionar distintos modos para los codificadores.

*Nota:* El modo seleccionado en el menú Modo solo se activará cuando la sección Valor del menú Modo se ajuste a Directo.

Al seleccionar cualquiera de las demás opciones de la sección Valor del menú Modo, se aplica lo siguiente:

- Â *Alternar:* la asignación alterna el primer modo de la zona y el modo seleccionado. La asignación de cambio de modo *debe* encontrarse en la misma zona.
- Â *Relativo:* resulta de gran utilidad para subir o bajar por pasos por los modos de una zona (mediante el uso de dos botones), o bien para seleccionar un modo con un codificador. El parámetro de destino mínimo representa el primer modo de esta zona, mientras que el máximo representa el último modo de la zona. La asignación de cambio de modo *debe* encontrarse en la misma zona.

• Rotar: resulta de gran utilidad para recorrer por pasos todos los modos con un único botón. Por ejemplo, una rueda de control: Desactivado → Barrido → Desplazamiento → Desactivado. El parámetro de destino mínimo representa el primer modo de esta zona, mientras que el máximo representa el último modo de la zona. La asignación de cambio de modo *debe* encontrarse en la misma zona.

#### **Global**

Si selecciona la clase Global, podrá utilizar una asignación para controlar parámetros globales. Se mostrará un menú local Parámetro bajo el menú Clase, donde se ofrecerán los parámetros que se enumeran a continuación en la siguiente tabla.

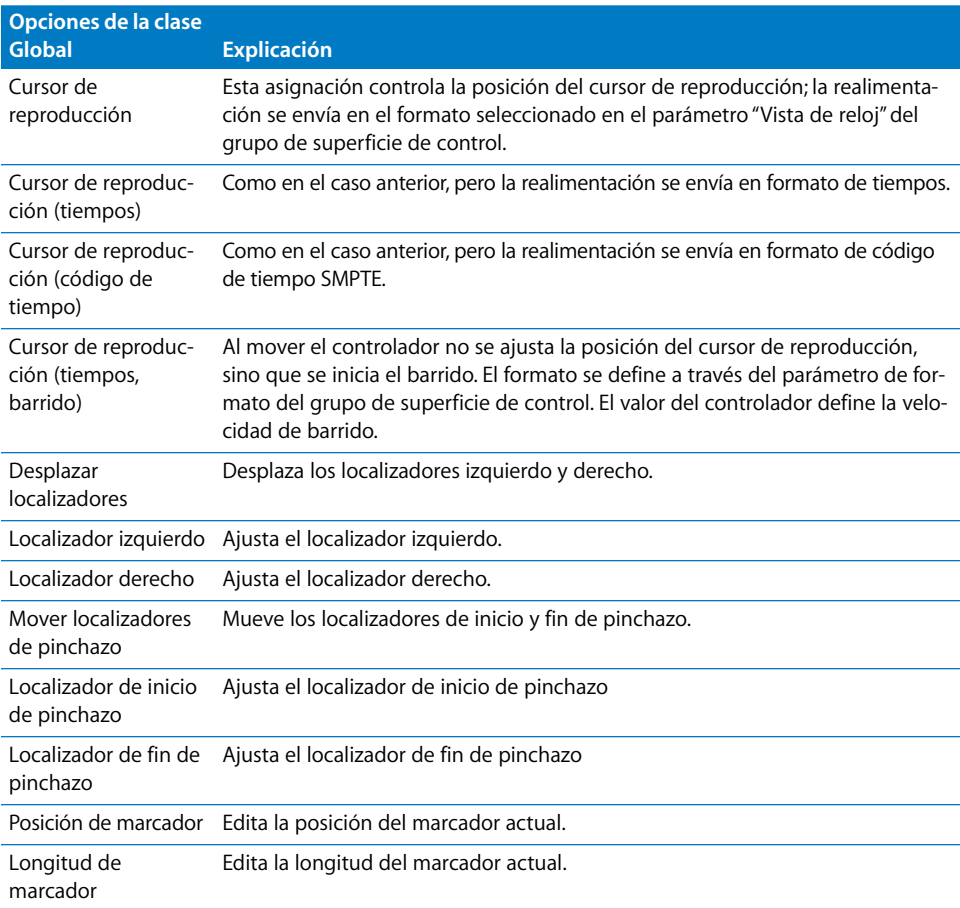

*Nota:* Todas las opciones enumeradas en la tabla anterior funcionan únicamente en el modo relativo, donde los cambios son relativos al valor/posición inicial y así sucesivamente. Consulte el subparámetro "Parte del reloj".

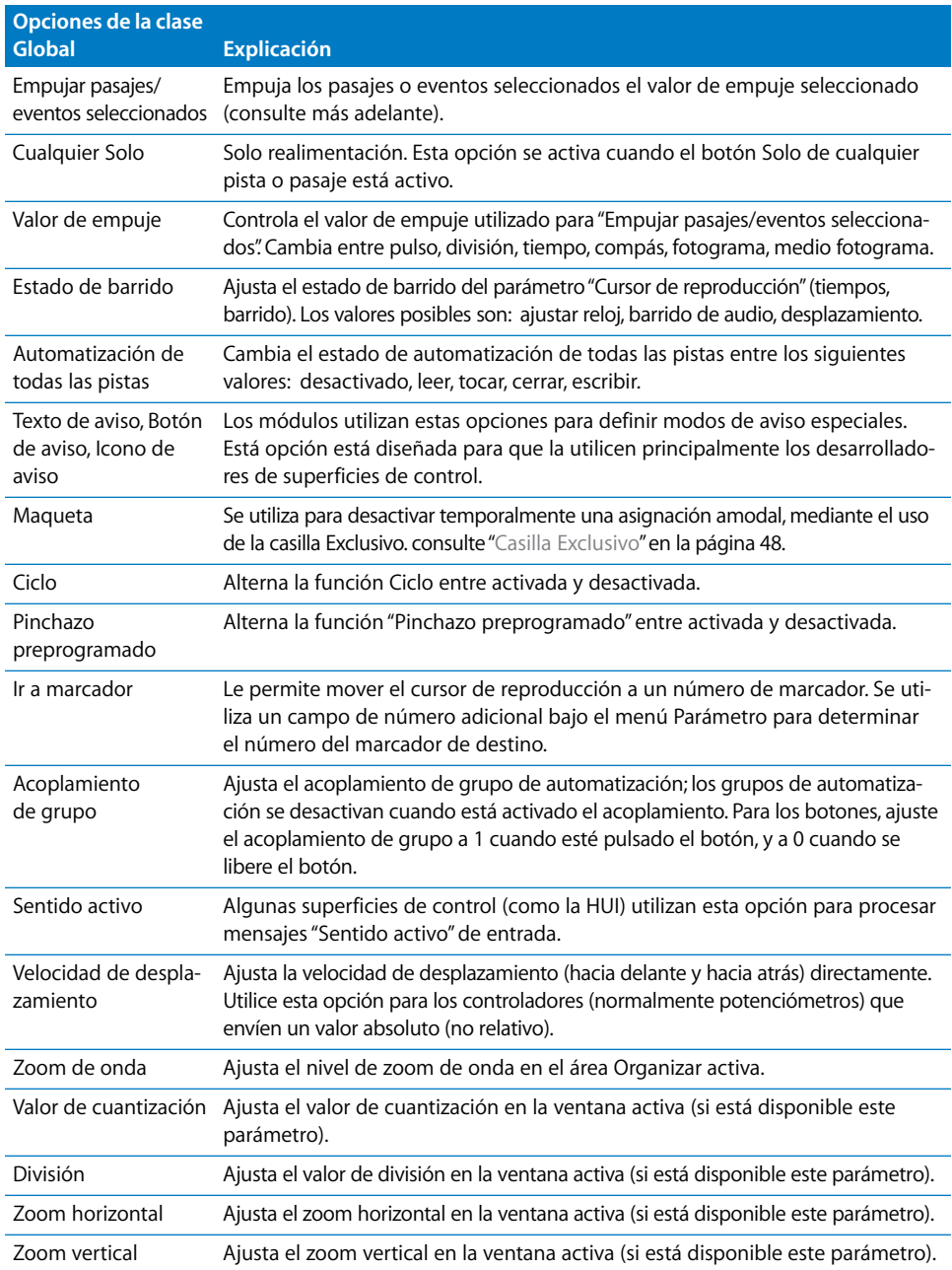

#### **Canal**

Si selecciona la clase Canal, podrá utilizar una asignación para ajustar un parámetro de canal. Bajo el menú Clase se mostrará un menú local Canal, donde encontrará los siguientes parámetros.

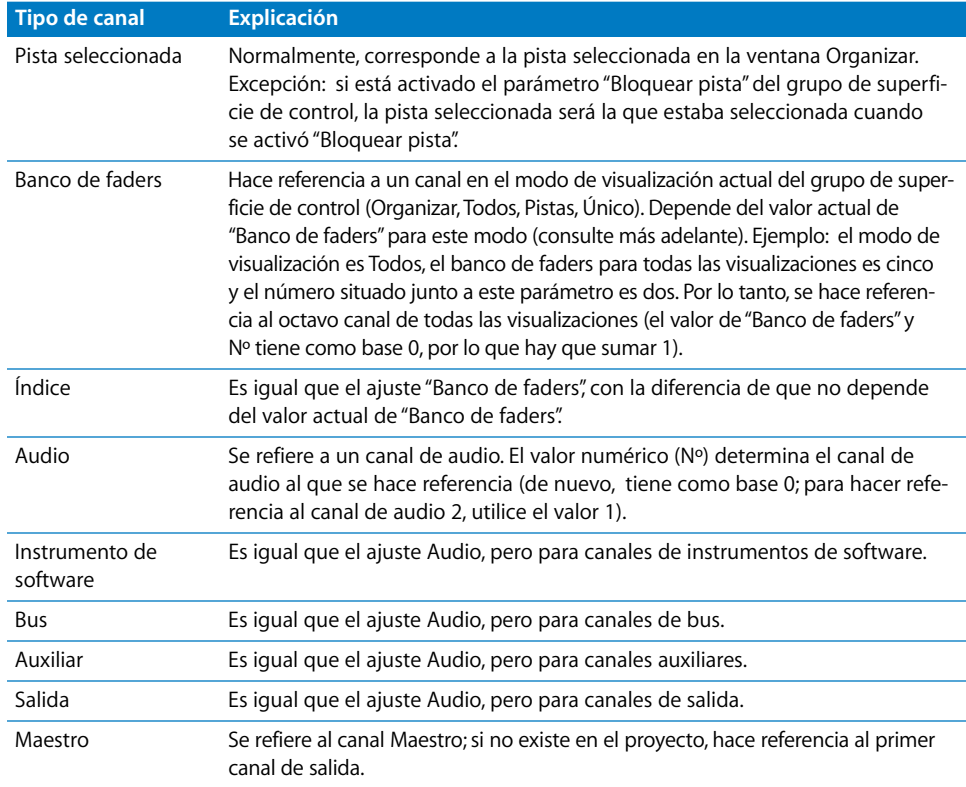

Si selecciona los ajustes "Banco de faders", Índice, Audio, "Instrumento de software", Bus, Auxiliar, Salida o Maestro en el menú local Canal, pasarán a estar disponibles los dos siguientes parámetros:

- Â *Campo Número:* desplazamiento con 0 como base que se suma al número de canal. Este campo se utiliza típicamente para los controles secuenciales: el fader 1 utiliza el desplazamiento 0, el fader 2 el desplazamiento 1, y así sucesivamente.
- Â *Campo Parámetro:* descripción de texto del parámetro al que se hace referencia. Solo puede ajustarse seleccionando el elemento de menú Logic Pro > Preferencias > Aprender asignación para <nombre de parámetro>. Tenga en cuenta que, en el caso de los parámetros de módulo e instrumento, se aplican desplazamientos de páginas de parámetros, lo que le permite desplazar la referencia al parámetro hacia arriba y hacia abajo por página.

#### **Clave**

La selección de la clase Tecla le permite utilizar asignaciones para emular las pulsaciones de teclas en el teclado de su *ordenador*. Puede introducir la tecla que desea emular en el campo Tecla, que se muestra bajo el menú Clase. No se distinguen mayúsculas de minúsculas.

#### **Comando de teclado**

Si selecciona la clase "Comando de teclado", podrá utilizar una asignación para ejecutar un comando de teclado. Puede introducir el comando que desee en el campo Comando, que se muestra bajo el menú Clase. Algunos comandos de teclado ofrecen realimentación de activación/desactivación.

Si desea que su asignación de comando de teclado se ejecute repetidamente, active la casilla "Repetición de teclas" de la parte inferior de la ventana "Asignación de controladores". Si quiere más información, consulte el apartado "Casilla "Repetición de teclas"" [en la página 57](#page-56-0).

Haga clic en el botón Mostrar para abrir la ventana "Comandos de teclado". El comando de teclado que se muestra en el campo Comando se selecciona/muestra automáticamente en la ventana "Comandos de teclado".

#### **Grupo de superficie de control**

Seleccionar la clase "Grupo de superficie de control" le permite ajustar una propiedad para el grupo de superficie de control (al que pertenece la asignación). Cuando seleccione esta clase, se mostrará un menú Parámetro bajo el menú Clase. Este menú le permite seleccionar una de las opciones que se describen en ["Parámetros de grupo de superficie de con](#page-22-0)[trol" en la página 23](#page-22-0), o una de las opciones que se enumeran en la siguiente tabla.

*Nota:* Las asignaciones de superficies de control no compatibles siempre pertenecen al primer grupo de superficie de control.

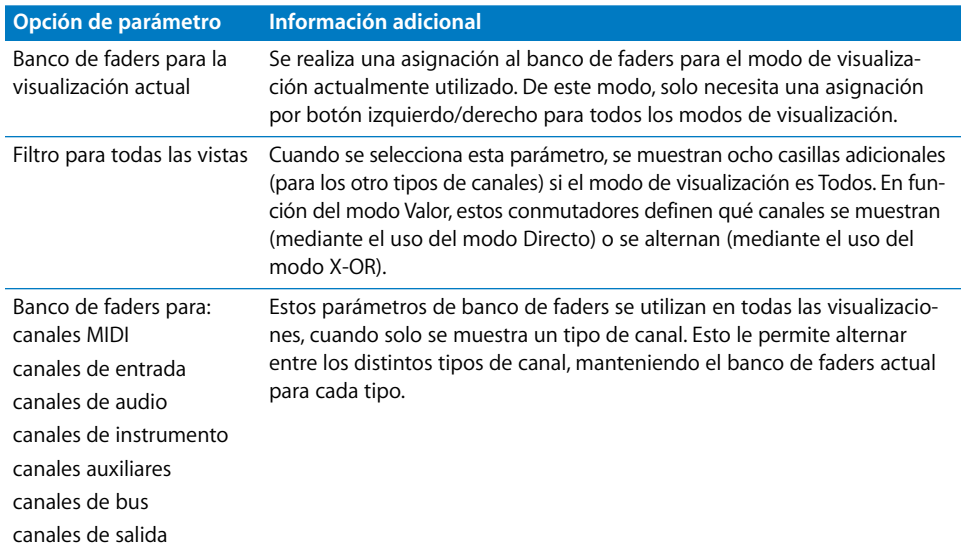

Si selecciona uno de los ajustes de banco de faders o página de parámetros del menú Parámetro, se mostrarán las siguientes opciones de "Tipo de banco" bajo el menú.

- Â *Por unidad:* el banco de faders o la página de parámetros se desplaza un canal o parámetro.
- Â *Por banco:* el banco de faders o la página de parámetros se desplaza el número de canales o parámetros mostrados.
- Â *Ajuste "Grupo CS":* el banco de faders o la página de parámetros se desplaza el valor definido para el parámetro de grupo de superficie de control "Modo desplazamiento pág. parámetros".

#### **Grupo de automatización**

Si selecciona la clase "Grupo de automatización", podrá utilizar la asignación para ajustar un parámetro de grupo de automatización.

Cuando se selecciona esta clase, se muestra un campo Grupo bajo el menú Clase. Puede determinar el grupo editado introduciendo un número en el campo. Si introduce un "0", este parámetro se ajustará en el grupo seleccionado para el parámetro "Grupo de automatización" (en los parámetros de grupo de superficie de control).

También se mostrará un menú Parámetro bajo el campo Grupo, que le permitirá seleccionar el parámetro de grupo de automatización para la asignación. Si quiere más información, consulte la sección "Ajustes de grupo" del *Manual del usuario de Logic Pro 8*.

#### **Sección "Mensaje de entrada"**

Los parámetros de esta sección le permiten controlar distintos aspectos de la entrada MIDI.

#### **Menú local "Entrada MIDI"**

Cuando se selecciona una entrada (puerto) MIDI en este menú, todas las asignaciones que utilizan la misma entrada cambian en consecuencia. Si la asignación pertenece a una superficie de control compatible, la entrada MIDI del dispositivo también cambia en la ventana Configuración.

Esto facilita la creación de asignaciones por omisión para una nueva superficie de control. Estas nuevas asignaciones pueden moverse a otros equipos copiando el archivo de preferencias com.apple.Logic.cs. Basta con que pegue este archivo de preferencias en la carpeta Preferencias de otro equipo, abra la ventana "Asignación de controladores" en la vista Avanzada y cambie el parámetro "Entrada MIDI" de una asignación (según corresponda a la configuración MIDI del otro equipo).

#### **Campo "Cambio de valor"**

Muestra los mensajes MIDI de entrada que hacen que un valor cambie en el parámetro de destino, y le permite editar estos mensajes MIDI.

El campo "Cambio de valor" muestra el mensaje como una secuencia de bytes hexadecimales. El significado, en lenguaje llano, se muestra bajo el campo. Los marcadores de posición para la parte variable del mensaje son los siguientes:

- Lo7: los 7 bits inferiores del valor (del inglés, LSB o Least Significant Bits, es decir, los bits menos significativos)
- *Hi7*: los 7 bits superiores del valor (del inglés, MSB o Most Significant Bits, es decir, los bits más significativos)

En el caso de los mensajes que solo incluyen un marcador de posición Lo7, el valor se considera de 7 bits. En el caso de los mensajes que incluyen tanto un marcador de posición Lo7 como Hi7, el valor se considera de 14 bits. Se respeta el orden de Lo7 y Hi7, y puede haber bytes constantes entre medias. Esto le permite definir las partes LSB y MSB del "Cambio de control". Por ejemplo, B0 08 Hi7 B0 28 Lo7 indica un mensaje de 14 bits.

*Nota:* Cuando introduzca varios mensajes MIDI, introduzca siempre cada mensaje completamente, asegurándose de repetir el byte de estado, aunque sea el mismo. Esto puede servir de ayuda a la hora de escribir el mensaje para garantizar que funciona el byte correcto, ya que no puede saber el estado que tenía el mensaje previamente enviado.

Si los mensajes no contienen marcadores de posición Lo7 ni Hi7, Logic Pro utiliza un valor de entrada de 1. Este caso es típico de los botones pulsados o liberados. Consulte también la sección [Campo Multiplicar \(p. 56\),](#page-55-0) que se muestra más adelante.

#### **Campo Pulsación/Liberación**

Introduzca un valor entero para utilizar el mensaje MIDI de entrada para cambios de estado del parámetro de destino; de pulsado a liberado o a la inversa. Un valor distinto de cero significa pulsado, mientras que un valor igual a 0 significa liberado. Los mensajes de muestran y se editan de la misma forma que el campo "Cambio de valor" (consulte la sección anterior "Cambio de valor").

*Nota:* Esto solo se aplica a la clase de asignación Canal, y a los parámetros que pueden automatizarse.

#### **Sección Valor**

Los parámetros de esta sección le permiten controlar distintos aspectos de los valores para los mensajes MIDI de entrada.

#### **Campos Mín. y Máx.**

Introduzca un valor entero para ajustar el intervalo mínimo y máximo de los valores de entrada representados por Lo7 y Hi7. Normalmente, el valor mínimo por omisión es 0, mientras que el valor máximo por omisión es 127. Algunas superficies de control (como Motor Mix de CM Labs) pueden utilizar el mismo mensaje, con distintos intervalos de valores, para controles diferentes. Si quiere información más detallada, consulte la documentación de su dispositivo.

#### **Menú local Formato**

Seleccione el formato de codificación para los valores negativos de las partes de 7 bits que se envían por MIDI. Las opciones son:

- Â *Sin signo:* no pueden utilizarse valores negativos. El intervalo completo de 7 o 14 bits se considera un número positivo. El intervalo de valores está comprendido entre 0 y 127 (7 bits) o entre 0 y 16.383 (14 bits).
- Â *Complemento 2:* si se ajusta el bit más significativo, el valor es negativo. Para obtener el valor absoluto, invierta todos los bits y sume 1. El intervalo de valores está comprendido entre –128 (7 bits) y 127 o entre –8.192 y 8.191 (14 bits).
- Â *Complemento 1:* si se ajusta el bit más significativo, el valor es negativo. Para ajustar el valor absoluto, invierta todos los bits. Tenga en cuenta que hay dos valores de codificación posibles para el cero. El intervalo de valores está comprendido entre –127 y 127 (7 bits) o entre –8.191 y 8.191 (14 bits).
- Â *Magnitud signos:* si se ajusta el bit más significativo, el valor es negativo. Para ajustar el valor absoluto, borre el bit más significativo. Tenga en cuenta que hay dos valores de codificación posibles para el cero. Esto da lugar a un intervalo de valores comprendido entre –127 y 127 (7 bits) o entre –8.191 y 8.191 (14 bits).

El formato adecuado para un dispositivo suele especificarse en su documentación. Si no dispone de la documentación, consulte el sitio web del fabricante de la superficie de control, o póngase en contacto con él para obtener más información.

### <span id="page-55-0"></span>**Campo Multiplicar**

Introduzca un valor de escalado para los valores de entrada. Esto suele resultar especialmente útil para las pulsaciones de botones que tienen un valor de 1. Por ejemplo:

- Â Para ajustar el modo de automatización a Escribir, ajuste Multiplicar a 4,00, y Modo a Directo.
- Â Para disminuir un parámetro en 1 con una pulsación de botón, ajuste Multiplicar a –1,00, y Modo a Relativo.

#### **Menú local Modo**

Seleccione el modo utilizado por los valores de entrada para modificar el valor del parámetro actual. Las opciones son:

- Â *Directo:* el valor de entrada se utiliza como valor del parámetro.
- Â *Activar/desactivar (ADSV):* si el valor actual del parámetro es 0, se ajusta al valor de entrada. El resto de los valores ajusta el valor del parámetro a 0. Esta opción es útil para los botones que alternan un valor: Silenciar, Solo, etc.
- Â *Escalado:* se escala el valor de entrada, desde su intervalo de valores al intervalo de valores del parámetro de destino. Esta opción resulta útil para los faders y los codificadores rotatorios.
- Â *Relativo:* el valor de entrada se suma al valor actual del parámetro. Esta opción la utilizan los codificadores, pero también sirve para los botones que aumentan/disminuyen una cantidad determinada (ajustada en el parámetro Multiplicar).
- Â *Rotar:* el valor de entrada se suma al valor actual del parámetro, pasando cíclicamente entre los valores máximo y mínimo. Esta opción es útil para las pulsaciones de botón que cambian de modo de forma cíclica (el modo de automatización, por ejemplo).
- Â *X-OR:* el valor define una máscara de bits (en otras palabras, un filtro) que se aplica al valor actual del parámetro con la operación booleana "O exclusivo". Resulta útil para activar/desactivar tipos de canal únicos en todas las visualizaciones.

En el caso de los parámetros Activado/Desactivado, el Modo se ajusta a Activar/Desactivar por omisión. Se ajusta a Escalado para los controles absolutos (por ejemplo, faders y potenciómetros), o a Relativo para los codificadores.

#### **Menú local Realimentación**

Seleccione el formato de visualización para el valor actual del parámetro (en la pantalla de la superficie de control). Las opciones son:

- *Ninguno:* no se envía ninguna realimentación.
- Â *Punto/Línea sencillo:* anillos de indicadores luminosos: un solo indicador luminoso; pantallas LCD: una sola línea vertical.
- Â *Barra izquierda-derecha*: barra del valor mínimo al valor actual.
- Â *Barra desde el centro:* barra de la posición central al valor actual.
- Â *Barra derecha-izquierda:* barra del valor actual al valor máximo.
- Â *Q / Difusión:* dos barras iguales del centro al valor actual.
- Â *Barra ascendente:* barra de la parte inferior al valor actual.
- Â *Barra descendente:* barra de la parte superior al valor actual.
- Â *Solo texto:* anillos de indicadores luminosos: sin realimentación; pantallas LCD: sin realimentación como elemento gráfico.
- Â *Automático:* dependiente del parámetro actualmente asignado, se utiliza el modo de realimentación más adecuado: los parámetros de módulo e instrumento incluyen esta información, la panorámica utiliza "Punto/Línea sencillo", el resto de los parámetros utilizan "Barra izquierda-derecha".

*Nota:* La realimentación solo funciona para las superficies de control compatibles, y no todos los ajustes están disponibles para todos los controles.

#### **Casilla "Realimentación texto"**

Cuando se activa esta casilla, se envía una representación de texto del valor actual a la pantalla de la superficie de control. Las prestaciones de la pantalla de la superficie de control determinan la posición de la pantalla y el número de caracteres que se utilizan.

#### **Casilla "Feeback local (Fader/Botón)"**

Cuando se activa esta casilla, no se envía ninguna realimentación mientras el parámetro se encuentra en el modo Tocar. Esto impide que los faders motorizados "luchen" contra el usuario.

#### <span id="page-56-0"></span>**Casilla "Repetición de teclas"**

Cuando se activa esta casilla, la asignación se ejecuta repetidamente. El regulador "Velocidad de repetición", ajustado en las preferencias "Teclado y ratón" de Mac OS X, determina la velocidad a la que Logic Pro repite la asignación. El tiempo durante el que debe mantenerse pulsado el botón/controlador, antes de que se repita la asignación, se ajusta con el regulador "Espera hasta la repetición", en las preferencias "Teclado y ratón".

Ejemplo: esta opción resulta especialmente útil para la función de zoom: si asigna un comando de repetición de teclado a los botones de zoom de Mackie Control, solo tiene que mantener pulsado el botón "Acercar imagen". Logic Pro acercará la imagen hasta que suelte el botón "Acercar imagen". Esto imita el comportamiento de los comandos de teclado de zoom. La alternativa sería pulsar repetidamente los botones de zoom (Mackie Control) para acercar/alejar la imagen más de un nivel.

*Nota:* La opción "Repetición de teclas" solo está disponible para comandos de teclado, pulsaciones de teclas y cambios de valores relativos. Si se selecciona cualquier otra clase de asignación, la casilla no estará disponible.

Las asignaciones por omisión de comandos de teclado admiten el uso de la función "Repetición de teclas" (si es útil y/o puede aplicarse al dispositivo/superficie de control), sin necesidad de realizar cambios para usar esta función.

Si desea activar la función "Repetición de teclas" para sus propias asignaciones, deberá utilizar la opción de reaprendizaje para el mensaje asignado. Los mensajes de repetición de teclado deben incluir el byte Lo7, que ofrece información sobre el estado hacia arriba (soltado) o hacia abajo (pulsado) del botón asignado.

Logic Pro le guiará a través del proceso de reaprendizaje: el mensaje MIDI actual se elimina automáticamente y se activa el modo Aprendizaje. Un mensaje de ayuda le pedirá que envíe el mensaje MIDI deseado.

Al soltar el botón asignado tras el aprendizaje del mensaje MIDI, se creará de forma automática el byte Lo7 y se asignará el valor Lo7 (para el mensaje de *liberación* del botón) al parámetro Mín. El valor Lo7 para el mensaje de botón *pulsado* se asigna de forma automática al parámetro Máx.

Habitualmente se utiliza el intervalo de valores de 1 a 127 para el mensaje de botón pulsado. El valor cero (0) se suele utilizar para el mensaje de botón liberado.

*Nota:* Algunas superficies de control pueden utilizar intervalos de valores diferentes (CM Labs MotorMix, por ejemplo). La asignación de valores adecuados para Mín. y Máx. garantiza que la repetición de teclas funcionará con este tipo de dispositivos. No obstante, esto significa que deberá tener cuidado al cambiar manualmente los valores Mín. o Máx. para un comando de teclado (en aquellos casos en los que los valores Mín. y Máx. no coincidan con los estados de presión y liberación del botón, la asignación no funcionará). Consulte el manual de la superficie de control para obtener más información acerca de los valores que se utilizan.

# Asignación de botones a comandos de teclado

Además de asignar controladores a parámetros, puede asignar botones de la superficie de control (y mensajes de liberación de botones o teclas) a los comandos de teclado.

#### **Para asignar un botón de la superficie de control a un comando de teclado:**

**1** Seleccione Logic Pro > Preferencias > "Comandos de teclado" para abrir la ventana "Comandos de teclado".

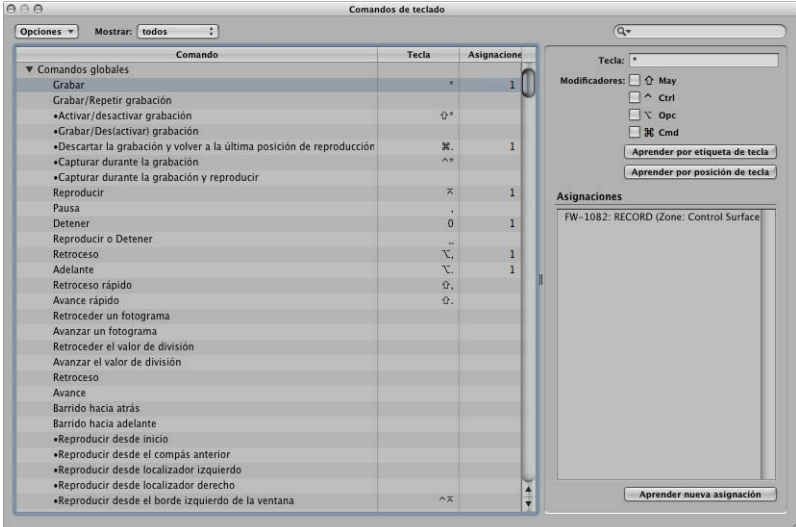

- **2** En la lista Comando, haga clic en el triángulo desplegable situado junto a la categoría que desee para que se muestren los comandos de dicha categoría y, a continuación, seleccione el comando de teclado que desee asignar. También puede buscar el comando de teclado que desee en el campo Buscar.
- **3** Haga clic en el botón "Aprender nueva asignación".
- **4** Pulse el botón (de la superficie de control) que desee asignar al comando de teclado. Se enviará un mensaje MIDI a Logic Pro.

El nombre del controlador aparecerá en el campo Asignaciones.

- **5** Puede repetir los pasos 2 a 4 para realizar asignaciones adicionales, si lo desea.
- **6** Cuando termine, haga clic en el botón Cerrar para salir de la ventana.

#### **Para asignar un mensaje de liberación de botón o tecla a un comando de teclado:**

- **1** Seleccione Logic Pro > Preferencias > "Comandos de teclado" para abrir la ventana "Comandos de teclado".
- **2** En la lista Comando, haga clic en el triángulo desplegable para mostrar los comandos de una categoría y, a continuación, seleccione el comando de teclado que desee asignar (o utilice el campo Buscar).
- **3** Mantenga pulsado el botón o la tecla (de la superficie de control) que desee asignar al comando de teclado.
- **4** Haga clic en el botón "Aprender nueva asignación".

**5** Suelte el botón o la tecla.

El nombre del botón o la tecla aparecerá en el campo Asignaciones.

**6** Cuando termine, haga clic en el botón Cerrar para salir de la ventana.

#### **Para eliminar una asignación de comando de teclado:**

- **1** En la ventana "Comandos de teclado", seleccione el comando de teclado (con la asignación que desee eliminar) en la lista Comandos.
- **2** Seleccione la asignación del comando de teclado en el campo Asignaciones.
- **3** Pulse la tecla Retroceso.

# Almacenamiento de asignaciones de controladores

Las asignaciones actuales del controlador actual y todas las preferencias de superficies de control se almacenan en el archivo *~/Librería/Preferences/com.apple.Logic.pro.cs*.

No es necesario que guarde específicamente las asignaciones del controlador ni las preferencias o ajustes relacionados. Se almacenen automáticamente (en la ubicación anteriormente indicada) al salir de Logic Pro.

# **<sup>3</sup> Mackie Control**

# Puede controlar Logic Pro completamente con un Mackie Control y ampliar su funcionalidad con varios dispositivos de extensión.

La información de este capítulo se aplica al Mackie Control Universal, el Mackie Control original, el Logic Control y el Mackie (o Logic) Control Extender (XT). El término Mackie Control se utiliza para todos estos dispositivos a lo largo de todo el capítulo.

Los controles del Mackie Control se agrupan físicamente en distintas áreas, llamadas *zonas*. Cada zona está claramente etiquetada y se distingue con distintos tonos de gris en el dispositivo. Las descripciones que siguen de las características y funciones del Mackie Control están organizadas según las zonas.

# Configuración de Mackie Control

Cuando abra Logic Pro, este detectará automáticamente cualquier unidad Mackie Control encendida que esté conectada al sistema. Podrá utilizar inmediatamente el Mackie Control (con los ajustes por omisión) o personalizar los ajustes como se describe en ["Configuración](#page-14-0)  [básica de superficies de control" en la página 15](#page-14-0) y en ["Personalización de la asignación](#page-36-0)  [de controladores" en la página 37.](#page-36-0)

# Uso del Mackie Control con Logic Pro

El Mackie Control puede utilizarse de muchas maneras en Logic Pro.

## **Un flujo de trabajo sencillo incluirá los siguientes pasos:**

- **1** Con el proyecto abierto en la ventana Organizar, seleccione los canales que desea controlar pulsando los botones FADER BANK en el Mackie Control. Consulte ["Zona Fader Bank"](#page-83-0)  [en la página 84](#page-83-0) si quiere más información.
- **2** Con los botones ASSIGNMENT, seleccione los parámetros que desea editar, y si desea editar varios canales (vista de mezclador) o un solo canal (vista de canal). Consulte ["Zona de asignaciones" en la página 68](#page-67-0) si quiere más información.
- **3** Con los botones de transporte y la rueda Jog del Mackie Control, inicie la reproducción y mueva el cursor de reproducción hasta la posición en la que desea trabajar. Consulte ["Zona de transporte" en la página 92](#page-91-0) y ["Zona de la rueda Jog" en la página 100](#page-99-0) si quiere más información.
- **4** Edite el proyecto con los controles de canal. Consulte ["Controles de canal" en la](#page-64-0)  [página 65](#page-64-0) si quiere más información.

# Zona de visualización

La zona de visualización, situada a lo largo de la parte superior del Mackie Control, se compone de cuatro visores. Cada uno de ellos muestra distintos datos:

- Pantalla principal de cristal líquido (LCD)
- Visor de asignaciones
- Indicador temporal
- Indicador luminoso de Solo

# **Pantalla principal de cristal líquido (LCD)**

La pantalla principal se divide en ocho secciones (o columnas) con dos líneas de texto cada una. Cada sección muestra información sobre los controles de canal que se encuentran directamente debajo de ella. La información mostrada en la pantalla principal cambia según los parámetros que se estén editando. y según esté activa la vista de mezclador o la de canal. En general, la fila superior de cada sección muestra el nombre abreviado de la pista o canal, mientras que la inferior muestra el nombre abreviado del parámetro y su valor.

En algunos modos aparece brevemente en pantalla un nombre largo de parámetro u otro texto al mover el control correspondiente. Puede ajustar la visualización y duración de los nombres largos de parámetro en las preferencias de superficies de control. Si quiere más información acerca de los ajustes de preferencias, consulte ["Configuración básica de](#page-14-0)  [superficies de control" en la página 15.](#page-14-0)

*Nota:* En la pantalla, los caracteres ASCII de 8 bits, como las comillas curvas y la diéresis, se sustituyen con el mejor equivalente posible en ASCII de 7 bits.

## **Visor de asignaciones**

El visor de asignaciones (al que también nos referimos como visor de modo), está situado a la derecha de la pantalla principal y muestra una abreviación de dos dígitos del estado de asignación activo. Cuando la vista de canal está activa, aparece un punto (.) en la esquina inferior derecha del visor.

# <span id="page-62-0"></span>**Indicador temporal**

El indicador temporal, a la derecha del visor de asignaciones, muestra la posición actual del cursor de reproducción, ya sea en divisiones de tiempo musicales (BEATS) o en formato de código de tiempo SMPTE (SMPTE). A la izquierda, un indicador luminoso muestra el formato de visualización activo.

- Â Cuando el formato activo es BEATS, los cuatro segmentos del indicador temporal muestran la posición del cursor en compases, tiempos, subdivisiones y pulsos.
- Cuando el formato activo es SMPTE, los cuatro segmentos del indicador temporal muestran la posición del cursor en horas, minutos, segundos y fotogramas.

Puede alternar entre formatos pulsando el botón SMPTE/BEATS que hay justo debajo del visor. También puede ajustar el formato por omisión con el parámetro "Visualización de reloj" en la ventana de ajustes de superficies de control. Podrá encontrar información sobre esta y otras opciones de configuración en "Configuración de la superficie de control" en [la página 22.](#page-21-0)

## **Indicador luminoso de Solo**

El indicador luminoso de Solo, etiquetado como RUDE SOLO en el Mackie Control, se encuentra en el extremo izquierdo de la zona de visualización y se enciende cuando un canal está ajustado a Solo o cuando está activado el modo Solo. Se trata de un recordatorio útil cuando, habiendo silenciado un canal, se ha cambiado después el banco de faders, de manera que el indicador luminoso de Solo del canal queda oculto en la superficie de control.

## **Botones DISPLAY**

Estos botones, situados justo debajo del borde izquierdo del indicador temporal, afectan a la visualización de la pantalla principal y del indicador temporal.

#### **NAME/VALUE**

Pulse el botón NAME/VALUE para cambiar entre los dos formatos de visualización de parámetros (nombre de parámetro o valor del parámetro) en la pantalla principal.

Si pulsa el botón NAME/VALUE mientras mantiene pulsado el botón SHIFT, cambiará cíclicamente entre tres modos del medidor de nivel en la pantalla principal:

- Â *Vertical:* en este modo, el último carácter de cada canal (en ambas filas de la pantalla) se sustituye por una barra vertical que muestra el nivel del canal. El carácter de texto reaparece cuando el medidor de texto no está visible.
- Â *Horizontal con retención de pico:* en este modo, la fila inferior de la pantalla se sustituye por unas barras horizontales de nivel de los canales. La retención de pico aparece como un recuadro vacío que desaparece tras unos segundos. Las sobrecargas de señal (saturación) quedan indicadas con un asterisco, que permanece en la pantalla hasta que esta se borra (véase más adelante).
- Desactivado: en este modo no se muestran barras de nivel en la pantalla principal.

En los tres modos, los indicadores luminosos SIGNAL de los canales funcionan como es habitual, indicando la presencia de una señal.

Al pulsar el botón NAME/VALUE mientras se pulsa el botón CONTROL se borran los indicadores de sobrecarga (saturación) tanto en el Mezclador de Logic Pro como en la pantalla del Mackie Control (si está activo el modo "Horizontal con retención de pico").

Al pulsar el botón NAME/VALUE mientras se pulsa el botón  $\frac{1}{2}$ ALT se entra en el modo "Ajustes de grupo de superficie de control". Este modo permite editar los siguientes ajustes del grupo de superficie de control (algunos de los cuales no se encuentran accesibles por medio de un botón):

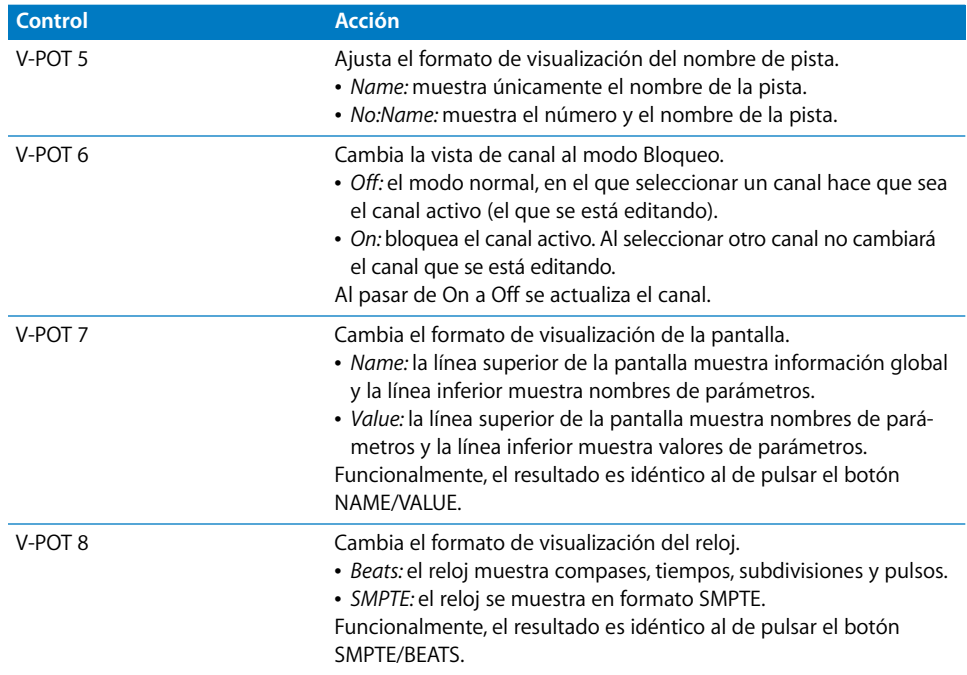

El modo "Ajustes de grupo de superficie de control" se cierra al pulsar NAME/VALUE o al cambiar a los modos Marcador o Empuje.

#### **SMPTE/BEATS**

Pulse el botón SMPTE/BEATS, situado justo debajo del indicador luminoso SMPTE/BEATS, para cambiar entre los dos formatos de tiempo (SMPTE o tiempos). Si quiere más información, consulte ["Indicador temporal" en la página 63.](#page-62-0)

# <span id="page-64-0"></span>Controles de canal

Inmediatamente debajo de la pantalla principal se encuentran ocho grupos de controles de canal. Puede utilizarlos para controlar los parámetros de canales de Logic Pro, parámetros de módulos y otras funciones de Logic Pro. Cada canal incluye los siguientes controles, que se describen en las secciones posteriores:

- Codificador rotatorio V-Pot con botón.
- Botón e indicador luminoso REC/RDY.
- Indicador luminoso SIGNAL.
- Botón e indicador luminoso SOLO.
- Botón e indicador luminoso MUTE.
- **Botón e indicador luminoso SELECT.**
- Fader motorizado sensible al tacto.

Los canales son idénticos en las unidades Mackie Control y Mackie Control XT. Las siguientes descripciones se aplican a ambos dispositivos.

#### **V-Pot**

El V-Pot es un codificador rotatorio con un botón integrado (pulse encima del codificador). Puede utilizar el V-Pot para ajustar el nivel de envío del canal y la panorámica o balance (en la vista de canal), o bien para ajustar parámetros de módulo de efectos o de instrumento. El V-Pot también se puede utilizar para desplazarse y seleccionar entradas de menú como módulos, instrumentos de software y otros. Se puede utilizar para determinar destinos de envío. Cuanto más rápido gire el V-Pot, más rápido cambiará los valores, se desplazará por los menús, etc.

La parte superior de cada V-Pot tiene un pulsador integrado que normalmente ajusta un valor por omisión (cuando un parámetro tiene más de dos valores posibles), o cambia entre dos valores de un parámetro (activado/desactivado). El botón también se puede utilizar para activar una función que haya seleccionado con el V-Pot. Por ejemplo, puede girar el V-Pot para desplazarse por una lista de módulos de efectos para una de las ranuras de inserción del canal. Cuando el efecto deseado se muestre en la pantalla principal, pulse encima del V-Pot para seleccionar e insertar el efecto, y abrir la ventana del módulo. En ocasiones se utiliza el botón para cambiar a un modo de asignación especial.

Cuando se ha preseleccionado un valor o nombre (como un módulo) pero aún no se ha confirmado o llamado, el valor o nombre parpadea en la pantalla principal hasta que se pulsa le botón del V-Pot.

El valor actual del parámetro que está ajustando con el V-Pot se muestra en la pantalla principal (dependiendo del ajuste de NAME/VALUE), y también está indicado por el anillo de indicadores luminosos que rodea al V-Pot. La forma en que se indica el valor de los parámetros en el anillo luminoso varía según el tipo de parámetro mostrado.

Al pulsar el botón x/ALT, se ajusta el V-Pot en el modo de alta resolución (fino) para los parámetros a los que se aplique este modo.

Si mantiene pulsado el botón OPTION mientras gira el V-Pot, cambiará entre el valor mínimo, por omisión y máximo del parámetro.

#### **Botón REC/RDY**

Al pulsar el botón REC/RDY se monta el canal para grabación. Si el canal ya está montado, se desmonta al pulsar REC/RDY. Cada botón REC/RDY cuenta con un indicador luminoso rojo que se ilumina cuando el canal está montado para grabación.

Para desmontar *todos* los canales, mantenga pulsado el botón OPTION mientras pulsa el botón REC/RDY de *cualquier* canal.

### **Indicador luminoso SIGNAL**

El indicador luminoso SIGNAL indica la presencia de una señal saliente de audio o MIDI. Durante la grabación, indica la presencia de una señal entrante.

## **Botón Solo**

Al pulsar el botón SOLO se escucha el canal aisladamente, lo que equivale a silenciar todos los canales sin Solo. Cada botón SOLO cuenta con un indicador luminoso ámbar que se enciende cuando se ha silenciado el canal. También se enciende el indicador luminoso RUDE SOLO (a la derecha de la zona de visualización) cuando se ha silenciado *cualquier* canal.

Para desactivar el solo de *todos* los canales, mantenga pulsado el botón OPTION mientras pulsa el botón SOLO de *cualquier* canal.

En la vista Destino/Nivel de envío (consulte ["Botón SEND" en la página 77](#page-76-0)), el botón SOLO controla la selección del modo Pre/Post, tanto en la vista de mezclador como en la de canal.

## **Botón MUTE**

Al pulsar el botón MUTE se silencia el canal. Cada botón MUTE cuenta con un indicador luminoso rojo que se enciende cuando el canal está silenciado.

Para desactivar el silencio de *todos* los canales, mantenga pulsado el botón OPTION mientras pulsa el botón MUTE de *cualquier* canal.

En las vistas Frecuencia/Ganancia de ecualización y Destino/Nivel de envío, el botón MUTE controla las funciones de desactivación de ecualización y de silenciar envío. Esto afecta tanto a la vista de mezclador como a la de canal.

# **Botón SELECT**

Al pulsar el botón SELECT de un canal, este queda seleccionado (activado) para editar o para la asignación de comandos. Cada botón SELECT cuenta con un indicador luminoso verde que se enciende cuando el canal está seleccionado.

Si mantiene pulsado el botón SHIFT mientras pulsa el botón SELECT de un canal, el volumen del canal se ajusta al nivel de la unidad (0 dB).

*Nota:* Mientras SHIFT está pulsado, el indicador luminoso del botón SELECT indica si el volumen del canal está ajustado a 0 dB.

Si mantiene pulsado el botón OPTION mientras pulsa el botón SELECT de *cualquier* canal, se creará una nueva pista asignada al mismo canal que la pista seleccionada y se pasará a la vista Organizar.

Si mantiene pulsados los botones SHIFT y OPTION mientras pulsa el botón SELECT de cualquier canal, se creará una nueva pista asignada al siguiente canal (el que sigue a la pista seleccionada) y se pasará a la vista Organizar.

## **Fader motorizado sensible al tacto.**

El fader motorizado de cada canal se usa normalmente para controlar el nivel del canal, de igual forma que un fader de volumen en una mesa de mezclas. No obstante, también puede asignar al fader el control de otros parámetros.

#### **Utilización del modo Volteo**

El modo Volteo se activa pulsando el botón FLIP, inmediatamente encima del fader MASTER. Con el modo Volteo activado, podrá controlar con el fader el parámetro que normalmente está asignado al V-Pot del canal. Esto le permitirá controlar fácilmente panorámicas, retornos auxiliares, parámetros de pistas MIDI, ecualizaciones, efectos, instrumentos de software u otros parámetros del canal. Puede cambiar los canales controlados por los ocho faders pulsando los botones CHANNEL o los botones FADER BANK (véase más adelante).

#### **Comportamiento del fader en otros modos**

- Â *En el modo Volteo:* duplica o intercambia parámetros con el V-Pot del mismo canal.
- Â *En la vista Ángulo/Diversidad surround:* ajusta la diversidad surround.
- Â *En la vista Frecuencia/Ganancia de ecualización:* ajusta la ganancia de la banda de ecualización seleccionada.
- Â *En la vista Destino/Nivel de envío de mezclador:* ajusta el nivel de envío del envío seleccionado.
- Â *En la vista Destino/Nivel de envío de canal:* ajusta el nivel de envío del envío del canal *seleccionado*.

# Fader MASTER

Controla el nivel del canal maestro en el Mezclador de Logic Pro. Este aumenta o disminuye el nivel de todos los canales de salida sin modificar sus niveles relativos.

Cuando no exista un canal maestro en el proyecto, el fader MASTER del Mackie Control se asignará al canal de salida 1-2.

Si utiliza varios sistemas de audio a la vez, el fader MASTER solo controlará el canal maestro del *primer* dispositivo (según el orden mostrado en la ventana de preferencias de Audio).

# <span id="page-67-0"></span>Zona de asignaciones

Justo debajo del visor de asignaciones hay seis botones ASSIGNMENT.

Pulse uno de los botones ASSIGNMENT para seleccionar el tipo de parámetro que desea controlar o editar con los V-Pots, faders y conmutadores de los canales. Se encenderá el correspondiente indicador para señalar la asignación activa, y el visor de asignaciones mostrará una abreviación de dos caracteres del tipo de asignación.

Los botones ASSIGNMENT funcionan tanto en la vista Único como en la vista Todos. Los modos de visualización se describen en ["Parámetros de grupo de superficie de control"](#page-22-0)  [en la página 23.](#page-22-0)

# **Modos de asignación**

Cada botón ASSIGNMENT tiene dos vistas: vista de mezclador y vista de canal. Estas vistas proporcionan dos maneras de editar parámetros en el proyecto.

- Â *Vista de mezclador:* muestra y permite editar un solo parámetro en todos los canales.
- Â *Vista de canal:* muestra y permite editar varios parámetros en un solo canal. Cuando la vista de canal está activa, aparece un punto en la esquina inferior derecha del visor de modo.

Al pulsar una vez un botón ASSIGNMENT, este queda seleccionado y se pasa a la vista de mezclador, excepto al cambiar entre la vista de edición de instrumento y de edición de módulo. En este caso, el modo sigue siendo el de vista de canal.

*Nota:* Para cada uno de los botones ASSIGNMENT, los parámetros que podrá editar serán distintos según el modo de visualización activo. Lea las secciones siguientes para obtener información específica sobre los tipos de parámetros mostrados para cada asignación.

El botón NAME/VALUE también afecta a la visualización de la pantalla principal en las vistas de mezclador y de canal. Podrá obtener más información en la sección ["Zona de](#page-85-0)  [botones de función" en la página 86](#page-85-0).

# **Botón TRACK**

Al pulsar el botón TRACK se selecciona la vista de canal, de forma que los controles de canal estarán asignados a la edición de parámetros de canal.

- Pulse una vez el botón TRACK para editar un solo parámetro en varios canales y activar la vista de mezclador.
- Pulse de nuevo el botón TRACK para editar varios parámetros en un solo canal y pasar a la vista de canal.

#### **Vista de mezclador**

La vista de mezclador posibilita editar un solo parámetro en varios canales: volumen, panorámica, formato de entrada, asignación de entrada, asignación de salida o modo de automatización. Cuando cambie a la vista de mezclador, el lado derecho de la pantalla principal mostrará brevemente el parámetro que se esté editando. El visor de modo mostrará tr (pista), y la fila superior de la pantalla mostrará nombres de pista.

Pulse NAME/VALUE para visualizar valores de parámetros en la fila inferior de la pantalla. Se mostrarán cuando gire un V-Pot o pulse su botón.

Puede utilizar los siguientes controles para la edición en la vista de mezclador.

- Â Girando los V-Pots se modifica el parámetro de canal asociado.
- Pulsando el botón de un V-Pot se ajusta el parámetro a su valor por omisión.
- Los botones de cursor izquierda/derecha cambian al parámetro de canal anterior o siguiente. El parámetro seleccionado se muestra brevemente en la fila superior de la pantalla.

*Nota:* Asegúrese de que el botón ZOOM no está activo mientras utiliza los botones del cursor.

#### **Vista de canal**

La vista de canal posibilita editar los parámetros de canal más importantes para un solo canal: volumen, panorámica, instrumento, asignación de la ranura de inserción 1, asignación de la ranura de inserción 2, nivel del envío 1, nivel del envío 2 y nivel del envío 3. Cuando cambie a la vista de canal, el visor de modo mostrará "tr.", y la fila superior de la pantalla mostrará el nombre del canal.

Pulse NAME/VALUE para mostrar nombres de parámetros en la fila superior y valores de parámetros en la fila inferior.

La siguiente tabla enumera lo que edita cada V-Pot en el modo "Vista de canal":

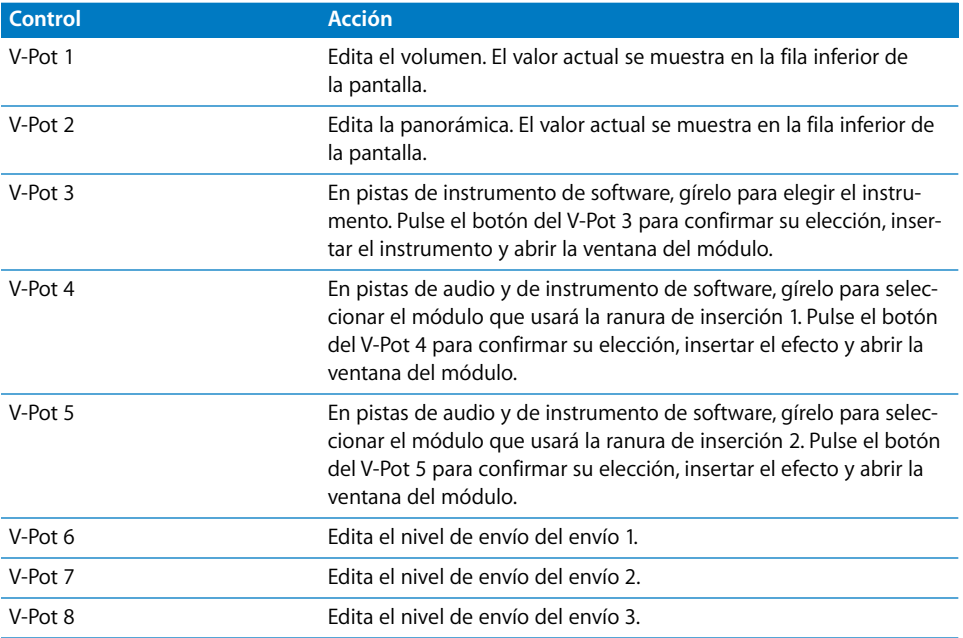

Al mantener pulsado SHIFT mientras se pulsa el botón MUTE o el del V-Pot se cambia entre silenciar y desactivar:

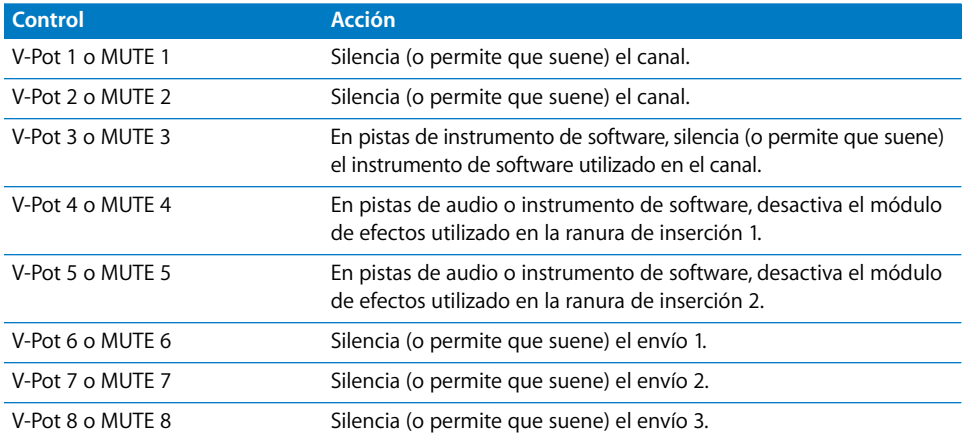

#### **Menú de funciones rápidas**

Al mantener pulsado el botón TRACK se muestra el submenú de funciones rápidas de pista en la pantalla. Cuando este menú está activo, el visor de modo muestra "t\_ ". Pulsando uno de los botones de los V-Pots o de función podrá efectuar los siguientes cambios:

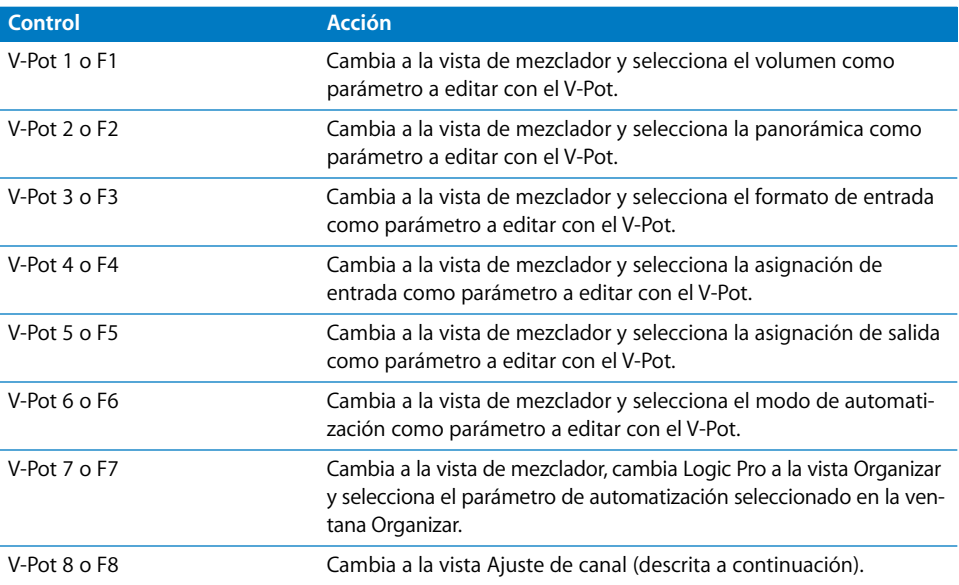

#### **Vista Ajuste de canal**

Como se explica arriba, puede acceder a la vista Ajuste de canal desde el menú de funciones rápidas pulsando el V-Pot 8 o F8. En este modo, podrá editar los siguientes parámetros, menos utilizados, del canal seleccionado.

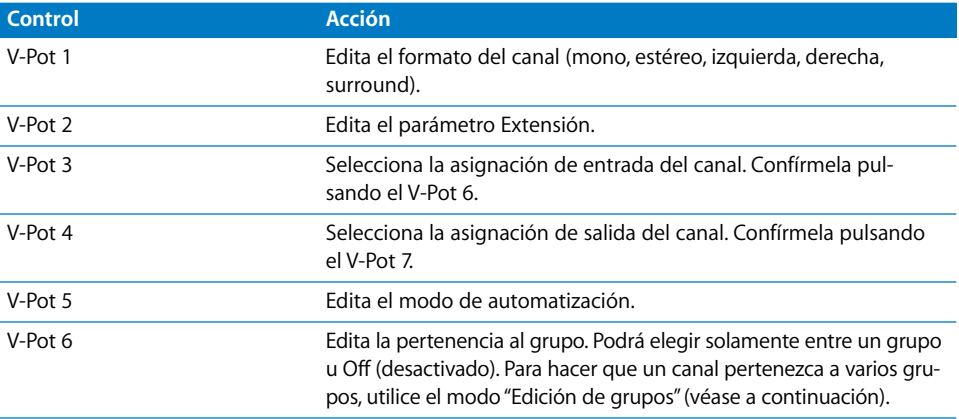

# **Botón de Panorámica/Surround**

Al pulsar el botón PAN/SURROUND se activa la vista Panorámica/Surround de mezclador. Pulsando repetidamente el botón se alterna entre las vistas Panorámica/Surround de canal y Panorámica/Surround de mezclador.

#### **Vista Panorámica/Surround de mezclador**

La vista Panorámica/Surround de mezclador permite editar un parámetro panorámica/ surround en todos los canales: Ángulo o Panorámica (en canales que no sean surround), Diversidad, LFE, Extensión (en canales surround). El parámetro que se está editando se visualiza brevemente al cambiar a este modo. Independientemente del parámetro surround seleccionado (y activo), los canales *que no sean surround* siempre mostrarán el control normal de panorámica.

En un proyecto que contenga tanto canales surround como canales que no sean surround, podrá editar un parámetro surround determinado en los canales surround, mientras que los V-Pots de los canales que no sean surround editarán la posición panorámica, como es habitual.

- El visor de modo muestra "Pn" (Panorámica).
- La fila superior de la pantalla muestra nombres de canal.
- Â Girando los V-Pots se modifica el parámetro de panorámica/surround activo.
- El parámetro Ángulo surround rota entre 0 y 359 grados, evitando los límites de ángulo.
- Pulsando el botón de un V-Pot se ajusta el parámetro a su valor por omisión.
- Los botones izquierda/derecha del cursor cambian al parámetro surround anterior o siguiente. El parámetro seleccionado se muestra brevemente en la fila superior de la pantalla.

*Nota:* Asegúrese de que el botón ZOOM no está activo mientras utiliza los botones del cursor.

#### **Vista Panorámica/Surround de canal**

La vista Panorámica/Surround de canal le permite editar todos los parámetros surround del canal seleccionado.

- El visor de modo muestra "Pn." (Panorámica).
- La fila superior de la pantalla muestra el nombre del canal y "Pan/Surround".

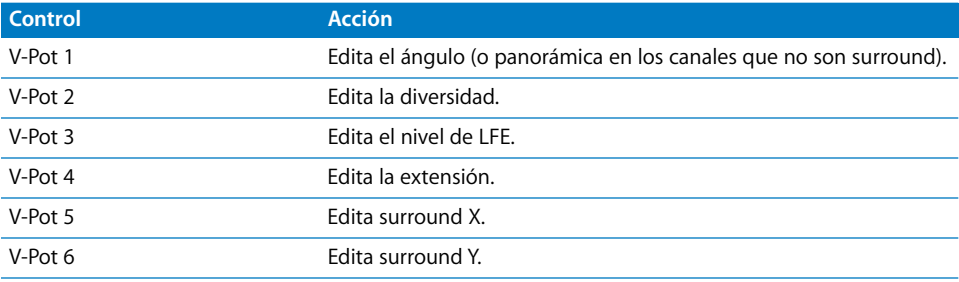
*Nota:* Los pares Ángulo/Diversidad y X/Y influyen el uno en el otro. Solo los parámetros Ángulo/Diversidad se automatizan y graban.

# **Opciones de modo alternativas**

Al mantener pulsado el botón PAN/SURROUND se muestra un submenú en la pantalla. Pulsando uno de los botones de los V-Pots o de función podrá efectuar los siguientes cambios:

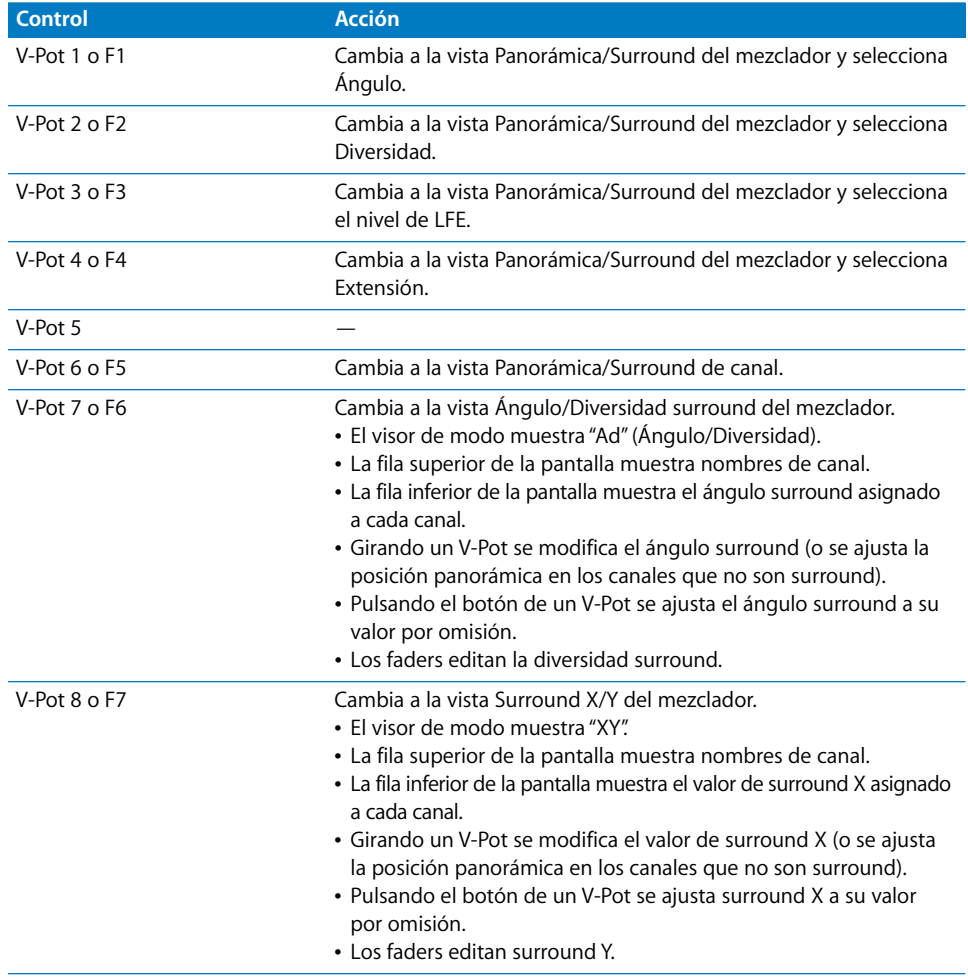

#### **Notas sobre la edición de surround X/Y**

X e Y tienen un intervalo de valores de –1.000 a +1.000 pero, como las posiciones surround se graban actualmente como datos de 7 bits, la resolución es menos alta.

*Nota:* Los parámetros X e Y están limitados a un sistema rectangular de coordenadas. Por tanto, los pares de valores exteriores al círculo surround no son posibles. Cuando intente ajustar un valor que daría como resultado una posición inválida, la otra coordenada se ajustará automáticamente a una posición válida. Ejemplo: al mover Y a +1.000, el valor de la coordenada X sería 0.

Cuando se edita una sola coordenada, se recuerda el valor de la otra coordenada en el canal más reciente. Esto le ayudará a crear movimientos lineales.

# **Botón EQ**

Al pulsar el botón EQ se activa la vista "Mezclador EQ". Pulsando repetidamente el botón se alterna entre las vistas Canal EQ y Mezclador EQ.

*Nota:* Si el canal seleccionado no tiene insertada Channel EQ o Linear Phase EQ, se inserta automáticamente Channel EQ al pasar a la vista "Canal EQ".

### **Vista "EQ de mezclador"**

La vista "EQ de mezclador" posibilita editar un parámetro de ecualización en todos los canales: Frecuencia, Ganancia, Q o desactivar EQ. El número de la banda de ecualización y el parámetro que se está editando se mostrarán brevemente al cambiar a este modo.

- El visor de modo muestra de E1 a E8, indicando así la banda de ecualización seleccionada.
- La fila superior de la pantalla muestra nombres de canal.
- Â Girando los V-Pots se modifica el parámetro de EQ actual.
- Pulsando el botón de un V-Pot se ajusta el parámetro a su valor por omisión.
- Los botones arriba/abajo del cursor cambian a la banda de ecualización anterior o siguiente.
- Los botones izquierda/derecha del cursor cambian al parámetro de ecualización anterior o siguiente. El parámetro seleccionado se muestra brevemente en la fila superior de la pantalla.
- Â Si mantiene pulsado el botón SHIFT mientras pulsa un botón MUTE, cambiará el estado de activación de la banda de ecualización seleccionada.
- Â Cuando está activado el modo Volteo, los botones MUTE muestran y modifican el estado de activación de la banda de ecualización actual.

*Nota:* Asegúrese de que el botón ZOOM no está activo mientras utiliza los botones del cursor.

### **Vista "Canal EQ"**

La vista "Canal EQ" le permite editar todos los parámetros de ecualización (en todas las bandas) del canal seleccionado.

- El visor de modo muestra EQ (Canal EQ).
- La fila superior de la pantalla muestra el nombre del canal, las EQ, el número de página y el número total de páginas (por ejemplo: "Page 1/2".)

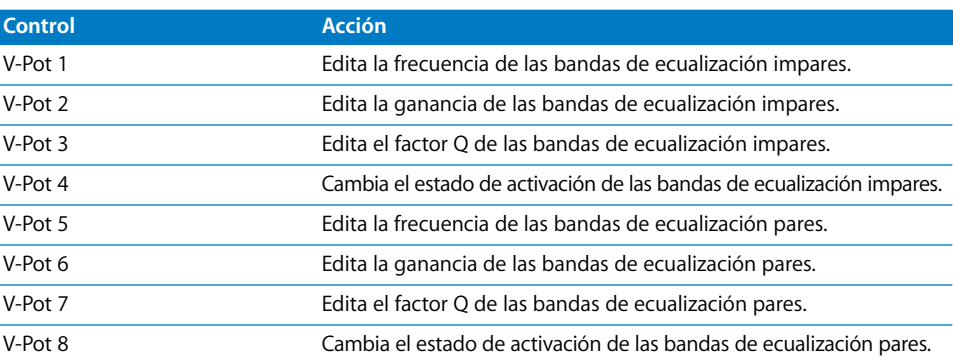

Los botones izquierda/derecha del cursor cambian a la banda de ecualización anterior o siguiente. La pantalla muestra dos bandas de ecualización. Si tiene una o más unidades de Mackie Control (XT) conectadas, cada unidad XT podrá mostrar dos bandas de ecualización, hasta un total de ocho.

*Nota:* Asegúrese de que el botón ZOOM no está activo mientras utiliza los botones del cursor.

#### **Opciones alternativas del modo "Edición de EQ"**

Al mantener pulsado el botón EQ se accede a un submenú en la pantalla. El visor de modo muestra E\_ o E\_., según esté en el modo de visualización "Canal EQ" o "Mezclador EQ".

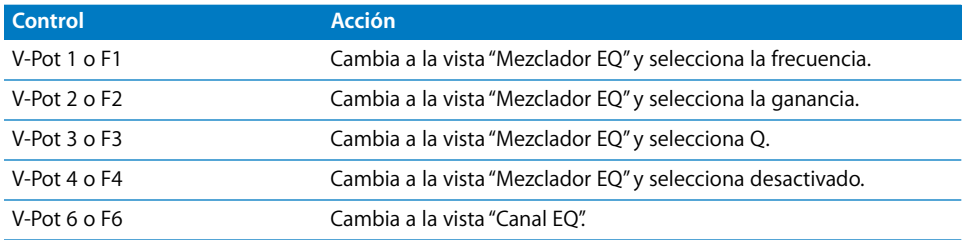

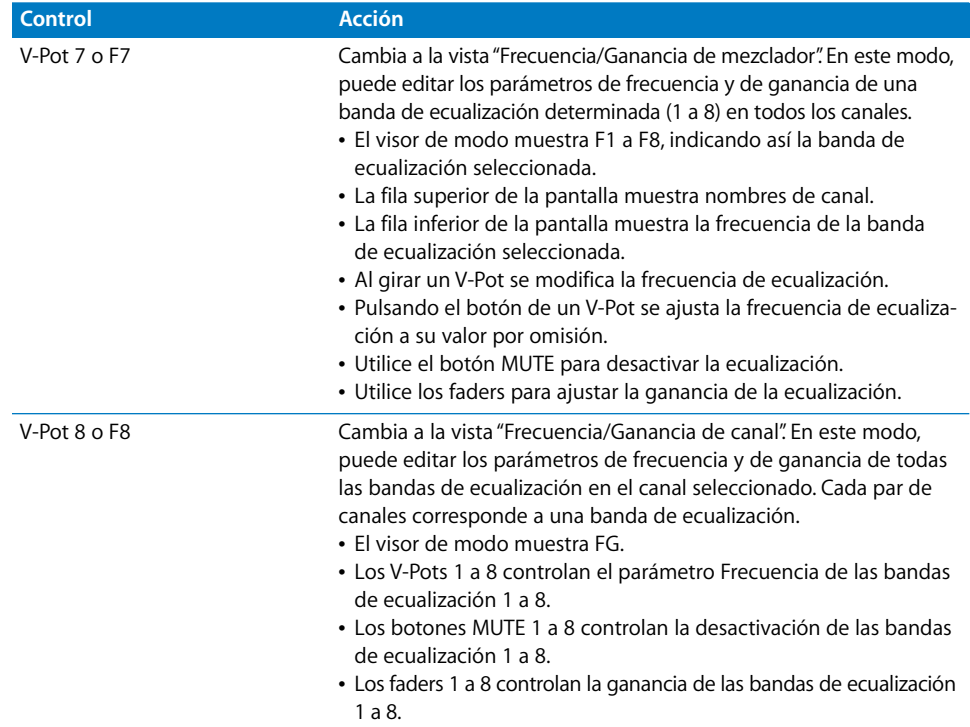

*Nota:* En este modo, los faders forman una curva de respuesta de frecuencia si las bandas de ecualización tienen valores ascendentes.

∏ *Consejo:* Puede editar la ecualización de otro canal sin salir de esta vista por el procedimiento de seleccionar el canal en Logic Pro, o pulsando el botón SELECT apropiado en el Mackie Control.

# **Botón SEND**

Al pulsar el botón SEND se activa la vista "Mezclador de envíos". Pulsando repetidamente el botón se alterna entre las vistas "Canal de envíos" y Envío de mezclador.

### **Vista "Mezclador de envíos"**

La vista "Mezclador de envíos" posibilita editar un parámetro de envío en todos los canales: Destino, Nivel, Posición o Silenciar. El número de la ranura de envío y el parámetro que se está editando se muestran brevemente en la pantalla al cambiar a este modo.

- Â El visor de modo muestra S1 a S8, indicando así la ranura de envío seleccionada.
- La fila superior de la pantalla muestra nombres de canal.
- Â Girando los V-Pots se modifica el parámetro de envío actual.
- Â Pulsando un V-Pot se confirma el destino de envío preseleccionado y se ajustan los demás parámetros de envío en sus valores por omisión.
- Los botones arriba/abajo del cursor cambian a la ranura de envío anterior o siguiente.
- Los botones izquierda/derecha del cursor cambian al parámetro de envío anterior o siguiente. El parámetro seleccionado se muestra brevemente en la fila superior de la pantalla.
- Â Si mantiene pulsado el botón SHIFT mientras pulsa un botón MUTE cambiará el estado de activación de la ranura de envío seleccionada.
- Â Cuando está activado el modo Volteo, los botones MUTE muestran y modifican el estado de activación del envío seleccionado.

*Nota:* Asegúrese de que el botón ZOOM no está activo mientras utiliza los botones del cursor.

### **Vista "Canal de envíos"**

La vista "Canal de envíos" le permite editar todos los parámetros de envío del canal seleccionado. El visor de modo muestra "SE." (envío de canal). La fila superior de la pantalla muestra el nombre del canal, el texto "Sends", el número de página y el número total de páginas (por ejempo: "Page 1/4").1/4

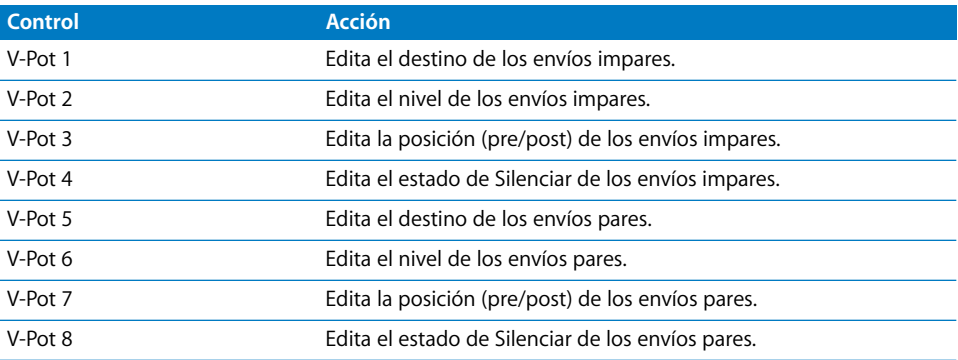

Los botones izquierda/derecha del cursor se desplazan por las páginas. El número de envíos que podrán visualizarse simultáneamente depende del número de Mackie Control XT que tenga.

*Nota:* Asegúrese de que el botón ZOOM no está activo mientras utiliza los botones del cursor.

### **Opciones alternativas del modo "Edición de envío"**

Al mantener pulsado el botón SEND se accede a un submenú en la pantalla: el visor de modo muestra S\_ o S\_., según esté en la vista"Canal de envíos" o "Mezclador de envíos".

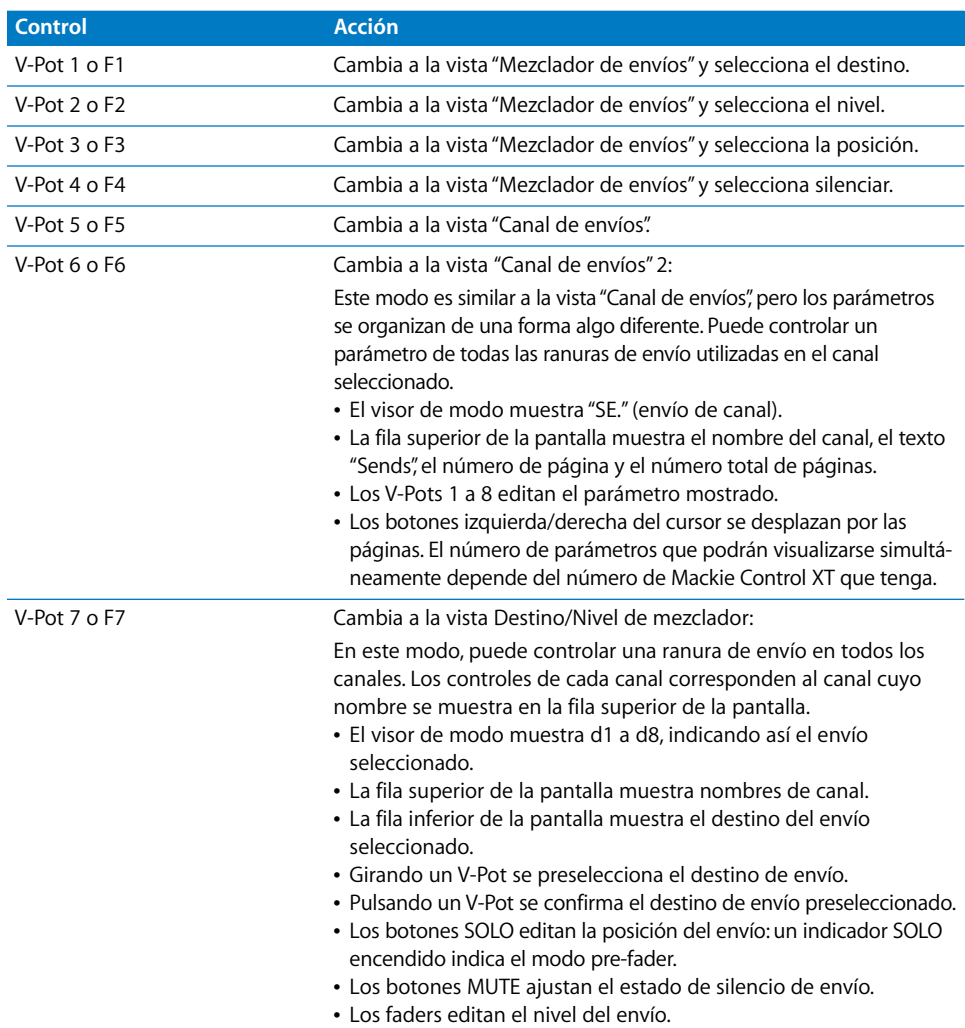

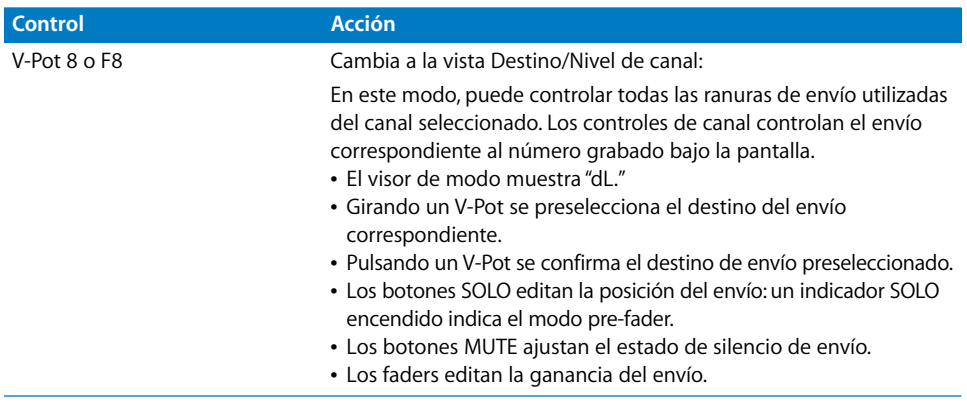

Si hay uno o varios envíos activados en varios canales, podrá cambiar de uno a otro en los modos de vista de canal pulsando el botón SELECT del canal deseado.

# **Botón PLUG-IN**

Al pulsar el botón PLUG-IN se activa la vista Mezclador de módulos. Pulsando repetidamente el botón se alterna entre las vistas Canal de módulos y Mezclador de módulos.

*Nota:* Este comportamiento tiene una excepción: si está en la vista de edición de instrumento, al pulsar este botón cambiará a la vista de edición de módulo. Consulte ["Vista de](#page-82-0)  [edición de instrumento" en la página 83](#page-82-0) si quiere más información.

### **Vista Mezclador de módulos**

En este modo puede ver y editar los módulos asociados con una ranura de inserción concreta de todos los canales.

Â El visor de modo muestra P1 a P9 ó 10 a 16, para indicar el número de la ranura de inserción seleccionada.

*Nota:* Si se ha seleccionado un canal de instrumento de software, el visor muestra P1 a P9 y 10 a 15.

- La fila superior de la pantalla muestra nombres de canal.
- Â La fila inferior de la pantalla muestra el módulo actualmente seleccionado en la ranura de inserción activa. Los módulos silenciados se muestran con un asterisco \* antes del nombre.
- Â Girando los V-Pots se selecciona un módulo distinto. El nombre del módulo parpadeará hasta que se confirme la selección pulsando el botón del V-Pot.
- Al girar el V-Pot de otro canal se cancela cualquier preselección anterior y se inicia la preselección en el canal recién seleccionado.
- Al pulsar el botón de un V-Pot:
	- Â se confirma o activa el módulo preseleccionado (suponiendo que la selección se hiciera girando el V-Pot);
- se abre una ventana de módulo, si no había ninguna abierta. Si ya hay una ventana de módulo abierta y está activado el modo Enlazar, al seleccionar otro módulo su ventana sustituirá a la existente;
- Â se cambia a la vista de edición de módulo.
- Los botones arriba/abajo del cursor cambian la ranura de inserción de módulo mostrada (1 a 15).
- Â Si mantiene pulsado el botón SHIFT mientras pulsa un V-Pot o un botón MUTE, silenciará o permitirá que suene el módulo.

*Nota:* Asegúrese de que el botón ZOOM no está activo mientras utiliza los botones del cursor.

#### **Para eliminar un módulo:**

m Preseleccione el valor "--" (girando el V-Pot por completo en dirección contraria a las agujas del reloj) y pulse el botón del V-Pot de la ranura de inserción correspondiente.

El Mackie Control no cambiará a la vista de edición de módulo, ni se abrirá ninguna ventana de módulo, cuando se haya seleccionado el valor "--". Si hay una ventana de módulo abierta, esta se cerrará (salvo que esté activado el modo Enlazar).

#### **Vista Canal de módulos**

Este modo muestra los módulos asociados con todas las ranuras de inserción del canal seleccionado.

- El visor de modo muestra el texto "PL".
- La fila superior de la pantalla muestra desde Ins1Pl hasta Ins8Pl.
- Â La fila inferior de la pantalla muestra el módulo actualmente seleccionado en esa ranura de inserción. Los módulos silenciados se muestran con un asterisco \* antes del nombre.
- Â Girando los V-Pots se selecciona un módulo distinto. El nombre del módulo parpadea hasta que está activado.
- Al girar el V-Pot de otro canal se cancela cualquier preselección anterior y se inicia la preselección en el canal recién seleccionado.
- Al pulsar el botón de un V-Pot:
	- Â se activa el módulo preseleccionado (suponiendo que la selección se hiciera girando el V-Pot);
	- se abre una ventana de módulo, si no había ninguna abierta (si ya hay una ventana de módulo abierta y está activado el modo Enlazar, al seleccionar otro módulo su ventana sustituirá a la existente);
	- Â se cambia a la vista de edición de módulo.
- Si mantiene pulsado el botón SHIFT mientras pulsa un V-Pot, silenciará o permitirá que suene el módulo.

### **Para eliminar un módulo:**

m Preseleccione el valor "--" (girando el V-Pot por completo en dirección contraria a las agujas del reloj) y pulse el V-Pot de la ranura de inserción correspondiente.

El Mackie Control no cambiará a la vista de edición de módulo, ni se abrirá ninguna ventana de módulo. Si hay una ventana de módulo abierta, esta se cerrará (salvo que esté activado el modo Enlazar).

# **Vista de edición de módulo**

En este modo puede ver y editar parámetros de módulo.

- Â El visor de modo muestra P1. a P8. para indicar el número de la ranura de inserción del módulo seleccionado.
- Dependiendo del botón NAME/VALUE, la visualización en la pantalla cambia entre dos modos de la siguiente manera:
	- Â *Name:* la fila superior de la pantalla muestra el nombre del canal, el número de inserción, el nombre del módulo, el número de página de parámetros y el número total de páginas de parámetros. La fila inferior de la pantalla muestra el nombre del parámetro que podrá editarse mediante el V-Pot correspondiente (el situado bajo el nombre del parámetro).
	- *Value:* la fila superior de la pantalla muestra el nombre del parámetro que podrá editarse con el V-Pot correspondiente. La fila inferior de la pantalla muestra el valor actual del parámetro. Si hay suficiente espacio en pantalla, se incluirá la unidad (por ejemplo: Hz o dB).
- Â Girando los V-Pots se modifican los valores de los parámetros.
- Â Pulsando el botón de un V-Pot se ajusta el parámetro a su valor por omisión, excepto cuando el parámetro tiene solo dos valores (activado/desactivado, por ejemplo). En este caso, al pulsar el V-Pot se alternarán estos valores.
- Los botones de cursor izquierda/derecha cambian a la página de parámetros anterior o siguiente.

*Nota:* Asegúrese de que el botón ZOOM no está activo mientras utiliza los botones del cursor.

Cuando se utilizan los botones del cursor para cambiar de parámetros, los parámetros cambian en grupos de ocho, excepto cuando los parámetros de la última página no forman un grupo de ocho completo. Por ejemplo, si un módulo tiene 19 parámetros y el Mackie Control está controlando los parámetros 1 a 8:

- Al pulsar el botón derecho del cursor se desplazará a los parámetros 9 a 16.
- Al pulsar de nuevo el botón derecho del cursor se desplazará a los parámetros 12 a 19.
- Al pulsar el botón izquierdo del cursor se desplazará de vuelta a los parámetros 9 a 16, no 4 a 11.

De esta forma, siempre volverá a las posiciones de la página que espera y a las que está acostumbrado.

- Â Para cambiar de parámetro de uno en uno en lugar de por páginas, mantenga pulsado el botón x/ALT mientras pulsa el botón izquierdo o derecho del cursor.
- Los botones arriba/abajo del cursor cambian la ranura de inserción de módulo mostrada (1 a 15).

Si tiene un grupo de superficie de control compuesto por varias unidades de Mackie Control y XT, los parámetros se distribuirán por todas las pantallas. El número de parámetros mostrado dependerá del ajuste "Varios controles por parámetro" en Logic Pro > Preferencias > Superficies de control > Preferencias, descrito en el capítulo "Configuración de superficies de control".

*Nota:* Al salir de la vista de edición de módulo se cierra la ventana de módulo.

#### **Compatibilidad**

Mackie Control puede editar todos los módulos que puedan automatizarse. El tipo de módulo (integrado en Logic Pro, TDM, Audio Units) es indiferente.

Sin embargo, algunos fabricantes de módulos no proporcionan los nombres o valores de los parámetros en formato de texto. En tales casos, los parámetros se nombran y numeran como "Control #1," "Control #2", etc., y los valores se muestran como números en el intervalo del 0 al 1.000.

Póngase en contacto con el fabricante del módulo para obtener una versión compatible con esta característica.

### **Botón INSTRUMENT**

Al pulsar el botón INSTRUMENT se activa la vista "Mezclador de instrumentos", a no ser que el Mackie Control se encuentre en la vista de edición de módulo. En este caso, al pulsar el botón INSTRUMENT pasará a la vista de edición de instrumento.

Si no están visibles los canales de instrumento de software, utilice los botones BANK o CHANNEL de la zona FADER BANK, o cambie a la vista Todos pulsando el botón INSTRUMENT (se supone que ya ha creado una o varias pistas de instrumento).

#### **Vista "Mezclador de instrumentos"**

En este modo, puede visualizar y editar las ranuras de instrumento de todos los canales.

- El visor de modo muestra "In" (Instrumento).
- La fila superior de la pantalla muestra nombres de canal.
- La fila inferior de la pantalla muestra el instrumento seleccionado. Los nombres de los instrumentos silenciados van precedidos por un asterisco \*.
- Â Girando los V-Pots se selecciona un instrumento distinto. El nombre del instrumento preseleccionado parpadea hasta que este se activa.
- Al girar el V-Pot de otro canal se cancela cualquier preselección anterior y se inicia la preselección en el canal recién seleccionado.
- Al pulsar el botón de un V-Pot:
	- Â se activa el módulo de instrumento preseleccionado (suponiendo que la selección se hiciera girando el V-Pot);
	- se abre una ventana de módulo, si no había ninguna abierta. Si ya hay una ventana de módulo abierta y está activado el modo Enlazar, al seleccionar otro de instrumento su ventana sustituirá a la existente;
	- se cambia a la vista de edición de instrumento.
- Â Si mantiene pulsado el botón SHIFT mientras pulsa un V-Pot o un botón MUTE, silenciará o permitirá que suene el instrumento.

### **Para eliminar un instrumento:**

- **1** Preseleccione el valor "--" (girando el V-Pot por completo en dirección contraria a las agujas del reloj).
- **2** Pulse el botón del V-Pot.

El Mackie Control no cambiará a la vista de edición de instrumento, ni se abrirá ninguna ventana de módulo. Si hay una ventana de módulo abierta, esta se cerrará.

### <span id="page-82-0"></span>**Vista de edición de instrumento**

En este modo puede ver y editar parámetros de instrumento.

- El visor de modo muestra "In."
- Â Dependiendo del botón NAME/VALUE, la visualización en la pantalla cambia de la siguiente manera:
	- Â *Name:* la fila superior de la pantalla muestra el nombre del canal, el nombre del instrumento, el número de página de parámetros y el número total de páginas de parámetros. La fila inferior de la pantalla muestra el nombre del parámetro que podrá editarse con el V-Pot correspondiente.
	- Â *Value:* la fila superior de la pantalla muestra el nombre del parámetro que podrá editarse con el V-Pot correspondiente. La fila inferior de la pantalla muestra el valor actual del parámetro que se está editando. Si hay suficiente espacio en la fila de la pantalla, se mostrará le tipo de unidad detrás del valor. Ejemplo: Hz o dB.
- Girando un V-Pot se modifica el parámetro correspondiente.
- Pulsando el botón de un V-Pot se ajusta el parámetro a su valor por omisión, excepto cuando el parámetro tiene solo dos valores (activado/desactivado, por ejemplo). En este caso, al pulsar el V-Pot se alternarán estos valores.

#### **Compatibilidad**

Mackie Control puede editar todos los instrumentos que pueden automatizarse; el tipo de módulo que esté utilizando (integrado en Logic Pro, TDM, Audio Units) es indiferente.

Algunos fabricantes de módulos no proporcionan los nombres o valores de los parámetros en formato de texto. En tales casos, los parámetros se nombran y numeran como "Control #1," "Control #2", etc., y los valores se muestran como números en el intervalo del 0 al 1.000.

Póngase en contacto con el fabricante del módulo para obtener una versión compatible con esta característica.

# Zona Fader Bank

Esta zona del Mackie Control contiene dos grupos de botones con flechas a izquierda y derecha (para cambiar de canal de uno en uno o por grupos), además de los botones FLIP y GLOBAL VIEW.

# **Botones BANK LEFT y BANK RIGHT**

El Mackie Control cuenta con 8 conjuntos de controles de canal que posibilitan la edición de los ocho canales correspondientes. Los botones BANK LEFT y BANK RIGHT le permiten desplazarse/cambiar los canales en "bancos" de ocho canales. Por ejemplo, si está editando los canales 1 a 8, al pulsar el botón BANK RIGHT se desplazará a los canales 9 a 16. Al pulsar de nuevo el botón BANK RIGHT se desplazará a los canales 17 a 24. Al pulsar el botón BANK LEFT volverá a los canales 9 a 16 y, pulsándolo de nuevo, a los canales 1 a 8.

Si está utilizando un grupo de superficies de control, los botones BANK LEFT y BANK RIGHT desplazarán los canales activos en el número total de canales del grupo de superficies de control. Por ejemplo, si tiene un Mackie Control y dos unidades Mackie Control XT, la vista se desplaza 24 canales: el número total de canales en el grupo de superficies de control.

El uso de los botones BANK siempre cambia los canales en grupos de ocho, a no ser que los últimos canales no sumen un grupo de ocho completo. Por ejemplo, si un proyecto tiene 19 canales y el Mackie Control está controlando los canales 1 a 8:

- al pulsar el botón BANK RIGHT se desplazará a los canales 9 a 16;
- al pulsar de nuevo el botón BANK RIGHT se desplazará a los canales 12 a 19;
- al pulsar el botón BANK LEFT se desplazará de vuelta a los canales 9 a 16, no 4 a 11.

De esta forma, siempre volverá a los canales que espera encontrar y a los que está acostumbrado.

# **Botones CHANNEL LEFT y CHANNEL RIGHT**

Mediante los botones CHANNEL LEFT y CHANNEL RIGHT podrá desplazar los canales arriba o abajo, de uno en uno. Al pulsar el botón CHANNEL RIGHT, los canales activos se desplazan un canal hacia arriba; al pulsar el botón CHANNEL LEFT se desplazan un canal hacia abajo. Por ejemplo: si está visualizando los canales 1 a 8, al pulsar CHANNEL RIGHT se mostrarán los canales 2 a 9.

#### **Notas sobre el uso de los botones FADER BANK**

Si mantiene pulsado el botón OPTION, al pulsar el botón BANK LEFT o el botón CHANNEL LEFT pasará al primer grupo de canales del proyecto. Con el botón BANK RIGHT o el botón CHANNEL RIGHT pasará al último grupo de canales del proyecto. Por ejemplo, si un proyecto tiene 64 canales, al pulsar BANK LEFT o CHANNEL LEFT pasará a los canales 1 a 8, y al pulsar BANK RIGHT o CHANNEL RIGHT pasará a los canales 57 a 64

En las vistas en las que se muestra un solo tipo de canales (como audio, instrumento o buses), Logic Pro memoriza el último grupo de ocho canales mostrado en la vista y lo recupera cuando vuelve a ella desde otra vista. Por ejemplo: si inicialmente se encuentra en una vista que muestra los canales de audio 4 a 11, a continuación cambia a una vista de instrumento, se desplaza hasta los instrumentos 6 a 13 y luego vuelve a cambiar a la vista de canales de audio, regresará a los canales de audio 4 a 11 (no 6 a 13). Si cambia de nuevo a la vista de canales de instrumento, se mostrarán los instrumentos 6 a 13.

### **Botón FLIP**

Pulsando el botón FLIP (solo o en combinación con un botón modificador) se activa o desactiva uno de los tres modos siguientes: Volteo, Intercambio o Cero.

#### **Modo Volteo**

Pulsando el botón FLIP se activa el modo Volteo. En el modo Volteo, las asignaciones de los ocho V-Pots se reflejan en los ocho faders de canal, de forma que ambos controlan el mismo parámetro. Al girar uno de los V-Pots se moverá también el fader correspondiente, y viceversa. Cuando el modo Volteo está activado se enciende el indicador luminoso junto al botón FLIP. Pulsando de nuevo el botón FLIP se desactiva el modo Volteo.

El modo Volteo tiene las siguientes ventajas:

- Podrá editar cualquier tipo de parámetro con un fader, lo que posibilita un control más preciso de la edición.
- Â A diferencia de los V-Pots, los faders son sensibles al tacto. Esto le permitirá sobrescribir los movimientos de automatización de controlador con un valor constante.

#### **Modo Intercambio**

Pulsando el botón FLIP con el botón SHIFT pulsado se activa el modo Intercambio. En el modo Intercambio, las asignaciones de los codificadores se *intercambian* con las asignaciones de los faders, de forma que los faders controlan el parámetro anteriormente asignado a los V-Pots, y viceversa. Cuando el modo Intercambio está activo, parpadea el indicador luminoso junto al botón FLIP.

Al pulsar de nuevo el botón FLIP se vuelve al modo Volteo. Pulsando el botón FLIP con el botón SHIFT pulsado se desactiva el modo Intercambio y las asignaciones de V-Pots y faders vuelven al estado que tenían antes de activar el modo Volteo o el modo Intercambio.

#### **Modo Cero**

Pulsando el botón FLIP con el botón CONTROL pulsado se activa el modo Cero. En el modo Cero, los faders se ajustan en la posición cero y no se mueven. Esto resulta útil en los casos en que el Mackie Control está situado cerca de los micrófonos y se desea evitar que estos capturen el sonido mecánico del movimiento de los faders.

Cuando el modo Cero está activo, al pulsar de nuevo el botón FLIP se vuelve al modo Volteo. Pulsando el botón FLIP con el botón CONTROL pulsado se desactiva el modo Cero y se reactivan los faders.

# **Botón GLOBAL VIEW**

El botón GLOBAL VIEW se utiliza en conjunción con los botones de la zona GLOBAL VIEW. Nos referiremos a ellos en ["Zona GLOBAL VIEW" en la página 87](#page-86-0).

# Zona de botones de función

La zona de botones de función, situada bajo el indicador temporal y los botones de visualización, cuenta con ocho botones de función, numerados F1 a F8. Los ocho botones de función tienen las siguientes asignaciones:

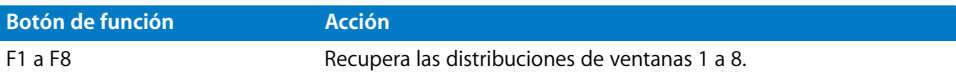

Si mantiene pulsado el botón SHIFT mientras pulsa uno de los botones de función se abrirá (o se cerrará, si ya está abierta) una de las siguientes ventanas:

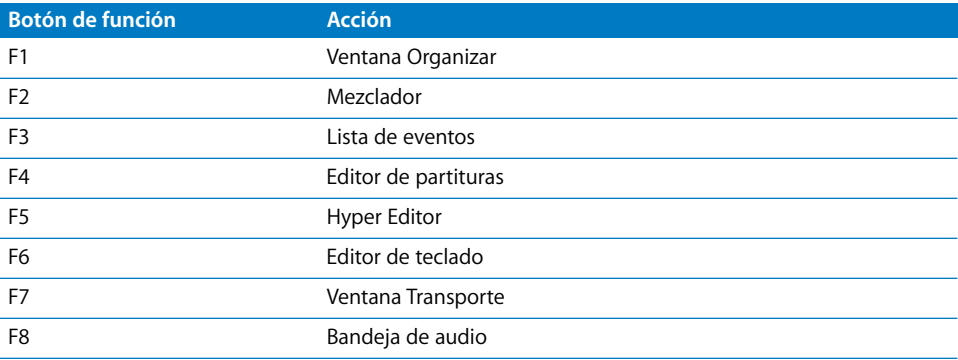

Si mantiene pulsado el botón  $\frac{12}{10}$  ALT mientras pulsa uno de los botones de función se activará uno de los siguientes comandos de teclado habituales:

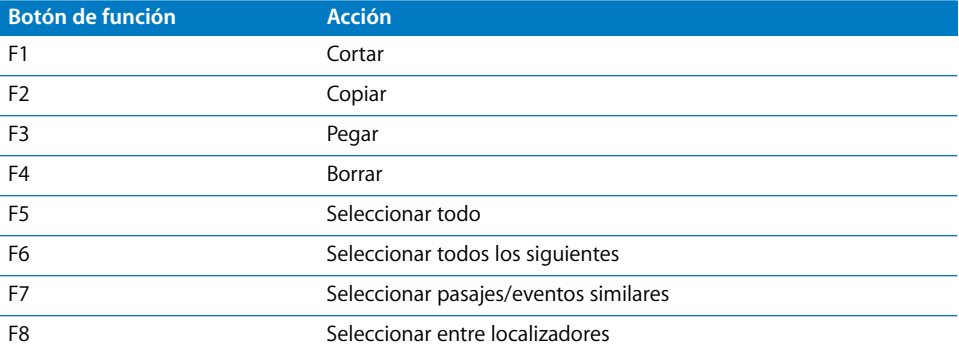

En los cuadros de diálogo modales, pulsar uno de los botones de función equivale a utilizar las teclas numéricas del ordenador:

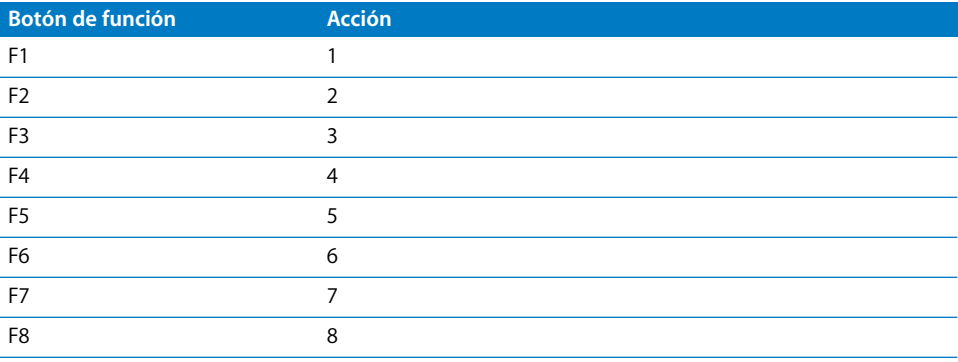

Los botones situados inmediatamente debajo de los botones de función completan las funciones de entrada numérica:

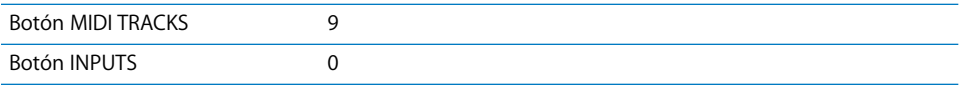

En algunos de los otros modos, los botones de función tienen otro empleo, como el de acceso rápido a los marcadores. Consulte la sección ["MARKER" en la página 93.](#page-92-0) Vea también las tablas de ["Visión general de asignaciones" en la página 102.](#page-101-0)

# <span id="page-86-0"></span>Zona GLOBAL VIEW

Puede usar los ocho botones de la zona GLOBAL VIEW para mostrar y editar tipos concretos de canales. Pulsando cualquiera de los botones de la zona GLOBAL VIEW se activa el modo "Vista todos"; cuando está activo este modo, se enciende el indicador verde a la derecha del botón GLOBAL VIEW.

Cuando pulse uno de los botones de la zona GLOBAL VIEW, el tipo de canal correspondiente aparecerá en la pantalla principal. Podrá editar cada canal con los controles de canal correspondientes. Pulsando varios botones (como AUDIO TRACKS, INSTRUMENTS y AUX) se muestran todos los canales de los tipos seleccionados, como se describe a continuación:

#### **Para ver y editar varios canales en la vista Todos:**

m Mientras pulsa cualquier botón de la zona GLOBAL VIEW, al pulsar otro distinto se añadirán los canales de ese tipo a los que ya se están mostrando. Si ya se está mostrando un tipo de canal, al pulsar su botón se eliminará de la visualización.

Por ejemplo: para visualizar tanto los canales de audio como los de salida, mantenga pulsado el botón AUDIO TRACKS y pulse el botón OUTPUTS.

# Botones MODIFIERS

Los cuatro botones MODIFIERS corresponden a las teclas modificadoras del teclado del ordenador, aunque son independientes de ellas. Puede utilizar estos botones junto con la tecla apropiada del teclado del ordenador (o con el ratón) en lugar de utilizar la tecla modificadora correspondiente. Esto también se aplica a los comandos modificados del Mackie Control. Todos los comandos modificados del Mackie Control se especifican en la descripción de cada función.

A continuación se ofrece una descripción genérica de cada botón:

- *SHIFT: proporciona una función o uso alternativo a un botón.*
- Â *OPTION:* la función se aplica a todos los canales. Con cambios de valor relativos, ajusta el valor mínimo, por omisión o máximo, dependiendo de si está aumentándolo o disminuyéndolo.
- Â *CONTROL:* mientras se mantiene pulsado, se activa el acoplamiento de grupo (los canales se desagrupan temporalmente).
- **\***  $\frac{4}{3}$ /ALT: permite el ajuste fino u otra variación de la función.

# Botones AUTOMATION

Los botones AUTOMATION activan el modo de automatización correspondiente en Logic Pro: Leer/Desactivado, Tocar, Cerrar y Escribir. Los botones AUTOMATION se utilizan conjuntamente con los botones SELECT de los canales de la siguiente manera:

#### **Para ajustar el modo de automatización de un canal:**

- **1** Seleccione el canal que desea automatizar.
- **2** Pulse el botón AUTOMATION del modo que desea usar.
- **3** Mueva el fader correspondiente.

A continuación se señalan los modos de automatización:

- *READ/OFF*: si no hay ningún modo de automatización activo, al pulsar el botón READ/OFF cambiará entre el modo Leer y Desactivado.
	- Â *Read:* el fader lee (sigue) cualquier dato de automatización existente paro no graba ningún dato de automatización nuevo.
	- Off: la automatización está desactivada. El fader no envía ni recibe datos de automatización. Los datos de automatización existentes no se modifican. El fader aún ajusta el volumen o la posición panorámica al moverlo, como es habitual.
- Â *TOUCH:* escribe nuevos datos cuando se toca el fader o se gira el V-Pot durante la reproducción. Los datos de automatización existentes (del tipo de fader actual) son sustituidos por los nuevos datos en tanto el control esté activo (mientras se está tocando el fader o girando el V-Pot).
- LATCH: similar al modo Tocar, pero el control sigue estando activo (aunque ya no se esté tocando el fader o girando el V-Pot). Cuando se suelta el fader, el valor en el que se encuentra reemplaza todos los datos de automatización existentes en tanto el secuenciador permanezca en el modo de reproducción o grabación. Pulse STOP para evitar que se sobrescriban los datos de automatización existentes.
- Â *WRITE:* sobrescribe *todos* los datos de automatización existentes, o crea datos nuevos si no existía ninguno. Utilice esta opción solo si desea destruir todos los datos de automatización existentes.

Al pulsar uno de los botones AUTOMATION mientras se pulsa el botón OPTION se asigna el modo de automatización seleccionado a *todos* los canales. Cuando se ha asignado un modo de automatización a todos los canales, el indicador luminoso del modo de automatización correspondiente se enciende al pulsar el botón OPTION.

*Importante:* Este comportamiento es algo distinto para el modo de automatización Desactivado. Si mantiene pulsado el botón OPTION y pulsa READ/OFF, los indicadores de los demás modos de automatización permanecen apagados, pero eso no significa que todos los canales estén realmente en el modo Desactivado: podrían tener activado otro modo. Para asegurarse de que ajusta todos los canales al modo Desactivado, pulse dos veces el botón READ/WRITE mientras mantiene pulsado el botón OPTION. El indicador luminoso del botón READ/OFF se enciende brevemente.

# **Grupo**

Pulsando el botón GROUP se activa el modo "Edición de grupo", que permite editar diversos parámetros de grupo del mezclador.

En el modo "Edición de grupo":

- La fila superior de la pantalla muestra nombres de canal.
- La fila inferior de la pantalla muestra parámetros de grupo.
- El visor de asignaciones muestra el grupo visible (G1, por ejemplo).
- Â El indicador temporal muestra el nombre del grupo (si el nombre tiene más de diez caracteres, se muestran solo los diez últimos).
- Puede cambiar entre parámetros de grupo con los botones de los V-Pots.
- Los botones arriba y abajo del cursor seleccionan el grupo anterior o siguiente.
- Los botones izquierdo y derecho del cursor desplazan la vista de parámetros de grupo.
- Los botones SELECT determinan la pertenencia al grupo. Al pulsar el botón SELECT se añade el canal al grupo o, si ya estaba incluido, se elimina de él. Un indicador encendido en el botón SELECT señala la pertenencia al grupo.
- El indicador luminoso junto al botón GROUP estará encendido.

*Nota:* Asegúrese de que el botón ZOOM no está activo mientras utiliza los botones del cursor.

Si no está activo el modo "Edición de grupo", pulsando GROUP junto con uno o varios botones SELECT podrá crear un nuevo grupo.

Si mantiene pulsado el botón SHIFT mientras pulsa el botón GROUP, creará un nuevo grupo, se abrirá la ventana Grupo y pasará al modo "Edición de grupo".

Si mantiene pulsado el botón TRACK mientras pulsa el botón GROUP, cambiará a la vista de mezclador, con el parámetro del grupo de canales a la vista. Mostrará el grupo de canales al que pertenece el canal seleccionado. La pertenencia a múltiples grupos se visualiza igual que en la ventana del Mezclador. Al girar un V-Pot se modifica la pertenencia al grupo.

*Nota:* Con esta función solo podrá seleccionar un grupo (o Desactivado).

# Botones UTILITIES

Los cuatro botones UTILITIES accionan funciones habituales de Logic Pro: Guardar, Deshacer, Cancelar e Introducir.

# **SAVE**

Púlselo para guardar el archivo del proyecto activo. La primera vez que guarde un proyecto, aparecerá un cuadro de diálogo Guardar en la pantalla del ordenador. Escriba el nombre y ubicación del archivo y haga clic en el botón Guardar del cuadro de diálogo.

La pantalla principal mostrará este mensaje: "Hay un diálogo de selección de archivos en pantalla" y el indicador temporal mostrará ALERT. Todos los indicadores luminosos estarán apagados. Cuando se haya confirmado el guardado del archivo en Logic Pro, el Mackie Control devuelve todos los controles a su estado anterior (el que tenían antes de pulsar el botón SAVE.

Una vez nombrado y guardado el proyecto, al pulsar SAVE en las siguientes ocasiones se almacenará el estado existente del proyecto sin que aparezca un cuadro de diálogo Guardar en el ordenador, ni alertas en la pantalla del Mackie Control. Esto le permitirá guardar rápidamente los cambios acumulativos que vaya realizando durante el desarrollo del proyecto.

El indicador luminoso de SAVE se encenderá tan pronto realice cambios en el proyecto susceptibles de ser guardados.

Si mantiene pulsado el botón OPTION mientras pulsa SAVE, se abrirá el cuadro de diálogo "Guardar como" en la pantalla del ordenador. De esta forma podrá renombrar un proyecto o guardarlo en una ubicación distinta.

# **UNDO**

Pulsando el botón UNDO se deshace la última acción reversible. Puesto que Logic Pro ofrece un número prácticamente ilimitado de pasos de deshacer/rehacer, el indicador luminoso UNDO se enciende para indicar que Rehacer está disponible, no para señalar un paso reversible. La pantalla muestra una advertencia de que al realizar un paso de edición reversible se perderán todos los pasos de Rehacer.

Si mantiene pulsado el botón SHIFT mientras pulsa UNDO, se realizará una acción Rehacer.

Si mantiene pulsado el botón OPTION mientras pulsa UNDO, se abrirá el cuadro de diálogo "Historial deshacer".

# **CANCEL**

Cuando aparezca una alerta en la pantalla del ordenador podrá cancelarla (o anularla) pulsando el botón CANCEL. Si quiere más información sobre las alertas, consulte ["Visualización de cuadros de diálogo modales" en la página 33.](#page-32-0)

Si pulsa el botón CANCEL cuando no hay ninguna alerta visible en pantalla, realizará las siguientes acciones:

- Abrirá la caja de herramientas en la posición actual del cursor en pantalla.
- Alternativamente, ejecutará cualquier función asignada a la tecla Esc del teclado del ordenador.
- Si el Mackie Control está mostrando los contenidos de una pista de carpeta, saldrá de la carpeta.
- CANCEL también permite anular la preselección de un valor de parámetro (parpadeante).

# **ENTER**

Cuando aparezca una alerta en la pantalla del ordenador, pulsando el botón ENTER activará el botón por omisión de la alerta. Si quiere más información sobre las alertas, consulte ["Visualización de cuadros de diálogo modales" en la página 33](#page-32-0).

Si no hay ninguna alerta en pantalla y la pista seleccionada es una pista de carpeta, al pulsar el botón ENTER se abrirá la carpeta.

# Zona de transporte

La zona de transporte consta de cinco botones para las funciones de transporte habituales (Retroceso, Avance rápido, Detener, Reproducir y Grabar) y siete pequeños botones circulares para distintos modos de reproducción y grabación. Cada botón cuenta con su propio indicador luminoso para señalar su estado.

Puede utilizar estos botones por separado o en conjunción con otros para moverse por sus proyectos y editarlos.

#### <span id="page-91-0"></span>**REWIND**

Retrocede o se desplaza por el proyecto. Pulsando REWIND repetidamente aumenta la velocidad del retroceso. Mientras se retrocede, al pulsar el botón FAST FWD repetidamente el movimiento se ralentiza, se detiene y finalmente se invierte la dirección. Al pulsar el botón STOP el retroceso se detiene en la posición del cursor de reproducción. También se detiene el retroceso al girar la rueda Jog.

Cuando está activo uno de los modos Marcador, al pulsar el botón REWIND se desplaza el cursor de reproducción hasta el marcador anterior.

Cuando uno de los modos Empujar está activo, el botón REWIND mueve los pasajes o eventos seleccionados hacia atrás r el valor definido en el modo "Empuje Largo".

### <span id="page-91-1"></span>**FAST FWD**

Avanza rápidamente o se desplaza por el proyecto. Pulsando FAST FWD repetidamente aumenta la velocidad de avance. Mientras se avanza, al pulsar el botón REWIND repetidamente el movimiento se ralentiza, se detiene y finalmente se invierte la dirección. Al pulsar el botón STOP el avance rápido se detiene. También se detiene el avance al girar la rueda Jog.

Cuando está activo uno de los modos Marcador, al pulsar el botón FAST FWD se desplaza el cursor de reproducción hasta el marcador siguiente.

Cuando uno de los modos Empujar está activo, el botón FAST FWD mueve los pasajes o eventos seleccionados hacia adelante por el valor definido en el modo "Empujar amplio".

∏ *Consejo:* Puede combinar marcadores con áreas de ciclo pulsando sus respectivos botones en el Mackie Control. Esto, en conjunción con la navegación entre marcadores mediante los botones REWIND y FAST FWD, moverá el cursor de reproducción y ajustará automáticamente un área de ciclo entre marcadores adyacentes. Pruebe esta y otras opciones con diversas combinaciones de botones.

### **Detener**

Pulsando el botón STOP se detiene la reproducción (o la grabación) del proyecto, así como las demás funciones de transporte. Al pulsar el botón STOP por segunda vez, el cursor de reproducción vuelve al punto de inicio del proyecto, o al principio del área de ciclo más cercana si está activado el modo Ciclo. Pulsando STOP repetidamente se alternan estas dos funciones.

### **Reproducir**

Pulsando PLAY se inicia la reproducción desde la posición del cursor de reproducción. Al pulsar PLAY repetidamente se pasa al inicio del área de ciclo más cercana, si está activo el modo Ciclo.

Pulsando SHIFT y PLAY a la vez obtendrá la función de un comando Pausa.

### **RECORD**

Pulsando RECORD se activa la grabación del canal MIDI, audio o de instrumento de software seleccionado, si está montado para grabación.

Es posible que la *primera* vez que monte un canal de audio pulsando el botón REC/RDY del canal, se abra un cuadro de diálogo Guardar en la pantalla del ordenador. Escriba el nombre y ubicación del archivo y haga clic en el botón Guardar del cuadro de diálogo. La pantalla del Mackie Control mostrará el mensaje "Hay un diálogo de selección de archivos en pantalla" y el indicador temporal mostrará ALERT. Todos los indicadores luminosos estarán apagados.

Cuando introduzca el nombre del archivo y haga clic en Guardar, todos los controles del Mackie Control volverán a su estado anterior.

Una vez introducido el nombre de archivo por omisión, podrá seleccionar y montar libremente cualquier canal de audio y pulsar el botón RECORD sin que aparezcan ni los mensajes de alerta ni el cuadro de diálogo Guardar.

Para evitar esta situación, guarde su proyecto con Componentes. De esta forma, no habrá necesidad de definir nombres de archivo y el manejo será más rápido y sencillo, especialmente cuando utilice Logic Pro con el Mackie Control.

#### <span id="page-92-0"></span>**MARKER**

Pulsando el botón MARKER se activa uno de los tres modos Marcador, que le permitirán crear o borrar marcadores y desplazarse por los marcadores de su proyecto. Los tres modos Marcador, modo "Marcador sencillo", modo "Marcador amplio" y modo "Marcador temporal", se explican en las siguientes secciones.

*Nota:* Los modos Marcador y Empuje son mutuamente excluyentes: al activar uno se desactiva el otro.

#### **Modo "Marcador sencillo"**

Pulsando el botón MARKER se activa el modo "Marcador sencillo". En este modo, al pulsar los botones FAST FWD o REWIND el cursor de reproducción se desplazará al marcador siguiente o anterior. Pulsando de nuevo el botón MARKER, los botones FAST FWD y REWIND recuperan su comportamiento por omisión (consulte ["REWIND" en la página 92](#page-91-0) y ["FAST](#page-91-1)  [FWD" en la página 92\)](#page-91-1).

El modo "Marcador sencillo" resulta útil para desplazarse por los marcadores mientras se utilizan los V-Pots para otros propósitos.

#### **Modo "Marcador amplio"**

Al pulsar el botón MARKER mientras se mantiene pulsado el botón SHIFT, la pantalla mostrará tres opciones de creación asignadas a los tres V-Pots del extremo derecho.

Una vez creados los marcadores, pulse los botones de los V-Pots según se indica a continuación para crear o borrar un marcador en la posición actual del cursor de reproducción.

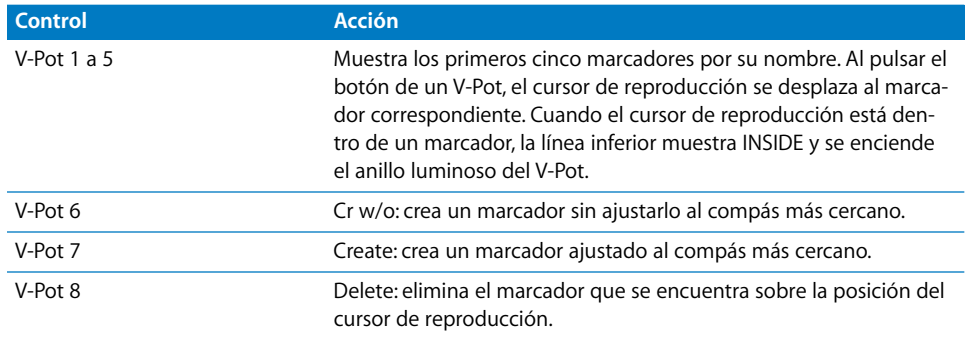

Para crear o eliminar marcadores, lo más recomendable es utilizar la rueda Jog. Gire la rueda para desplazar el cursor de reproducción hasta la posición del proyecto deseada y pulse el V-Pot adecuado para crear un marcador.

- Para lograr una colocación aproximada solo es necesario utilizar la rueda para desplazar el cursor de reproducción.
- Para lograr una colocación precisa pulse el botón SCRUB y utilice la rueda para situar el cursor con precisión (solo será necesario al crear o eliminar un marcador que no esté ajustado al compás).

Si quiere más información acerca del uso de la rueda Jog, consulte ["Zona de la rueda](#page-99-0)  [Jog" en la página 100.](#page-99-0)

El modo "Marcador amplio" se cierra pulsando de nuevo el botón MARKER.

### **Modo "Marcador temporal"**

Si desea activar el modo Marcador temporalmente para realizar algunas funciones de marcadores, mantenga pulsado el botón MARKER pulse uno o varios botones de los V-Pots: de esta forma se ejecutarán las funciones de marcadores y saldrá del modo Marcador tan pronto suelte el botón MARKER.

- Â Mientras esté en este modo (con el botón MARKER pulsado), al pulsar los botones de función F1 a F8 saltará a uno de los ocho primeros marcadores (si existen). Por ejemplo, para desplazarse al marcador 3 mantenga pulsado el botón MARKER y pulse el botón F3.
- Para pasar de un marcador a otro, con o sin el botón MARKER pulsado, pulse los botones FAST FWD o REWIND.

### **NUDGE**

El botón NUDGE le permite desplazar (empujar) los pasajes o eventos seleccionados de audio o MIDI en los modos Empujar Sencillo, Amplio y Temporal. A continuación se describe cada modo:

*Nota:* Los modos Marcador y Empujar son mutuamente excluyentes: al activar uno se desactiva el otro.

#### **Modo "Empujar sencillo"**

Pulsando el botón NUDGE se reasigna el comportamiento de los botones FAST FWD y REWIND: al pulsar uno de estos botones, los pasajes o eventos seleccionados se empujan según el valor definido en el modo "Empujar amplio" (véase más adelante). Pulsando de nuevo el botón NUDGE, los botones FAST FWD y REWIND recuperan su comportamiento por omisión (consulte ["REWIND" en la página 92](#page-91-0) y ["FAST FWD" en la página 92\)](#page-91-1).

El modo "Empujar sencillo" resulta útil para empujar pasajes o eventos mientras se utilizan los V-Pots para otros propósitos.

#### **Modo "Empujar amplio"**

Al pulsar el botón NUDGE mientras se mantiene pulsado el botón SHIFT, la pantalla mostrará ocho funciones asignadas a los V-Pots correspondientes. Estas funciones le permitirán desplazar los pasajes o eventos seleccionados en distintas cantidades, o a una posición específica.

La posición de primer pasaje o evento seleccionado se muestra sobre los V-Pots 3 y 4. Si no hay nada visible, ello se debe a que la ventana abierta no permite la selección de pasajes o eventos, o bien a que no hay ningún pasaje o evento seleccionado.

Las funciones son las siguientes:

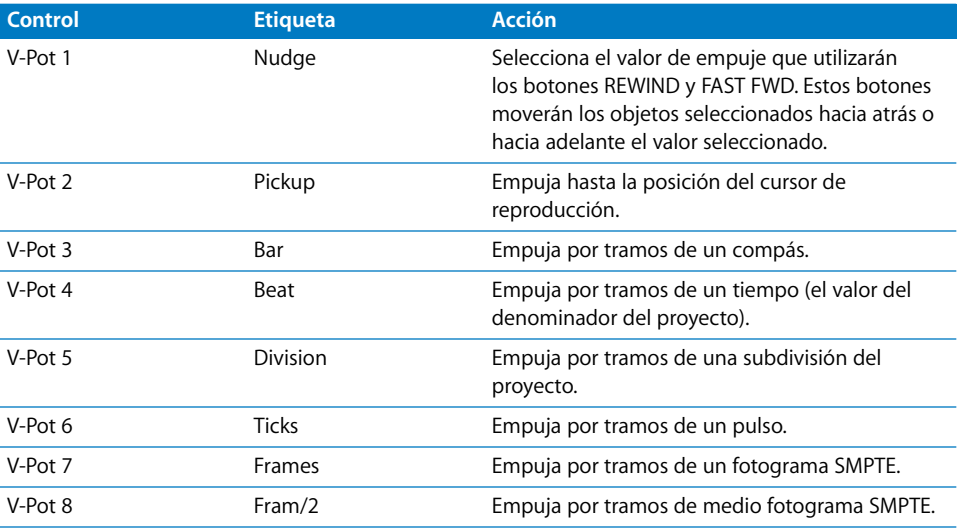

Los botones del cursor simulan las teclas del cursor del teclado del ordenador, lo que permite seleccionar fácilmente un pasaje o evento.

*Nota:* Asegúrese de que el botón ZOOM no está activo mientras utiliza los botones del cursor.

El modo "Empujar amplio" se cierra pulsando de nuevo el botón NUDGE.

### **Modo "Empujar temporal"**

Para utilizar temporalmente el modo Empujar (para realizar uno o dos movimientos), mantenga pulsado el botón NUDGE y utilice uno o varios V-Pots: de esta forma se ejecutará la función seleccionada y saldrá del modo Empujar tan pronto suelte el botón NUDGE.

En el modo "Empujar temporal", los botones del cursor simulan las teclas del cursor del teclado del ordenador, lo que permite seleccionar fácilmente un pasaje o evento.

El valor de empuje para los botones REWIND y FAST FWD también puede definirse con los botones de función:

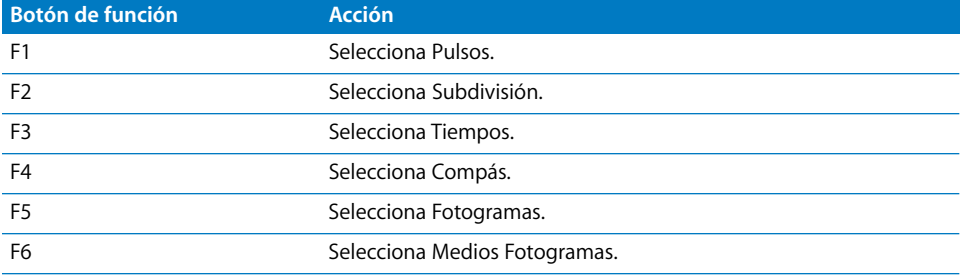

# **CYCLE**

Activa o desactiva el modo Ciclo. Por omisión, el área de ciclo se situará entre los dos primeros marcadores.

Los siguientes marcadores pueden funcionar como límites izquierdo y derecho para las siguientes áreas de ciclo.

### **Para pasar de un área de ciclo a otra (definidas por los marcadores):**

- **1** Pulse el botón MARKER.
- **2** Pulse el botón CYCLE y, cuando esté activo, pulse el botón REWIND o FAST FWD.

# **Para ajustar el localizador izquierdo o derecho a la posición del cursor de reproducción:**

**Mantenga pulsado CYCLE y pulse REWIND o FAST FWD. De esta forma también se activa** el modo Ciclo.

### **La forma más rápida de definir un área de ciclo es la siguiente:**

- **1** Desplácese hasta la posición que desee para el localizador izquierdo con la rueda Jog.
- **2** Pulse CYCLE y REWIND.
- **3** Desplácese hasta la posición que desee para el localizador derecho con la rueda Jog.
- **4** Pulse CYCLE y FAST FWD.

# **Vista Ciclo**

Pulsando los botones SHIFT y CYCLE se activa el modo "Vista ciclo":

- El visor de modo muestra "Cy".
- V-Pot 1: muestra y edita el estado de ciclo (activado o desactivado); puede usar también el botón CYCLE.
- Â V-Pot 2—BySel: ajusta el área de ciclo actual según la selección realizada en la ventana Organizar (pasaje de audio o MIDI seleccionado).
- Â V-Pot 3—Move: mueve el área de ciclo actual un compás por cada clic del V-Pot al girar.
- La pantalla muestra los localizadores izquierdo y derecho sobre los V-Pot 5 y 7.
- Al pulsar el V-Pot 5 se utiliza la posición actual del cursor de reproducción para el localizador izquierdo.
- Al girar el V-Pot 5, la posición del localizador izquierdo se desplaza por compases.
- Al girar el V-Pot 6, la posición del localizador izquierdo se desplaza por tiempos (pasos de denominador).
- Al pulsar el V-Pot 7 se utiliza la posición actual del cursor de reproducción para el localizador derecho.
- Al girar el V-Pot 7, la posición del localizador derecho se desplaza por compases.
- Al girar el V-Pot 8, la posición del localizador derecho se desplaza por tiempos (pasos de denominador).

Para volver a un modo Asignación normal, pulse uno de los botones de asignación.

# **DROP**

Activa o desactiva el modo "Pinchazo preprogramado".

#### **Para desplazarse entre áreas de pinchazo:**

- **1** Pulse el botón MARKER.
- **2** Pulse el botón DROP y, cuando esté activo, pulse el botón REWIND o FAST FWD.

### **Para ajustar el localizador de inicio o final de pinchazo a la posición del cursor de reproducción:**

**Mantenga pulsado DROP y pulse REWIND o FAST FWD. De esta forma también se activa** el modo "Pinchazo preprogramado".

#### **La forma más rápida de definir un área de pinchazo es la siguiente:**

- **1** Desplácese hasta la posición que desee para el localizador de inicio de pinchazo con la rueda Jog.
- **2** Pulse DROP y REWIND.
- **3** Desplácese hasta la posición que desee para el localizador de final de pinchazo con la rueda Jog.
- **4** Pulse DROP y FAST FWD.

#### **Vista Pinchazo**

Pulsando los botones SHIFT y DROP se activa el modo "Vista pinchazo":

- Â El visor de modo muestra Pu.
- Â V-Pot 1: muestra y edita el estado de pinchazo preprogramado (activado o desactivado); puede usar también el botón DROP.
- Â V-Pot 3—Move: mueve el área de pinchazo actual en un compás por cada clic del V-Pot al girar.
- La pantalla muestra los localizadores de inicio y final del pinchazo sobre los V-Pot 5 y 7.
- Al pulsar el V-Pot 5 se utiliza la posición actual del cursor de reproducción para el localizador de inicio de pinchazo.
- Al girar el V-Pot 5, la posición del localizador de inicio del pinchazo se desplaza por compases.
- Al girar el V-Pot 6, la posición del localizador izquierdo se desplaza por tiempos (pasos de denominador).
- Al pulsar el V-Pot 7 se utiliza la posición actual del cursor de reproducción para el localizador de final del pinchazo.
- Al girar el V-Pot 7, la posición del localizador de final del pinchazo se desplaza por compases.
- Al girar el V-Pot 8, la posición del localizador derecho se desplaza por tiempos (pasos de denominador).

Al cambiar la posición de un localizador de pinchazo con el Mackie Control se activa automáticamente el modo "Pinchazo preprogramado".

Para volver a un modo Asignación normal, pulse uno de los botones de asignación.

### **REPLACE**

Activa o desactiva el modo Reemplazar.

# **CLICK**

Activa o desactiva la claqueta (MIDI o Klopfgeist). Existen ajustes de claqueta independientes para la reproducción y la grabación. Los ajustes de claqueta se realizan en Archivo > Ajustes del proyecto > Metrónomo.

Pulsando los botones SHIFT y CLICK se activan y desactivan tanto el modo "Sincronización externa" como la transmisión de MMC.

# **SOLO**

El botón SOLO se comporta igual que el comando de teclado Solo. Se puede aplicar Solo a cada canal por medio del botón SOLO de cada uno. Pueden seleccionarse pasajes de audio o MIDI, y silenciarlos junto con los canales seleccionados. Cada canal cuenta con su propio indicador luminoso SOLO, que se enciende cuando se ha aplicado un solo al canal. El indicador luminoso RUDE SOLO, a la derecha del indicador temporal, se enciende cuando se ha aplicado un solo a *cualquier* canal.

Pulsando los botones SHIFT y SOLO se activa el modo "Solo bloqueado".

# Zona de botones del cursor

Estos cinco botones, situados a la izquierda de la rueda Jog, sirven a diversos propósitos. Los cinco botones de cursor, Arriba, Abajo, Izquierda y Derecha, rodean la botón ZOOM central.

# **Funcionamiento normal**

Cuando no está activo el botón ZOOM (el indicador está apagado), los cuatro botones del cursor seleccionan el parámetro actual o cambian la página de parámetros o la ranura de envío/ecualización/inserción, según la asignación que tengan los V-Pots.

Con el botón OPTION pulsado, los botones Izquierda/Derecha del cursor desplazan la visualización hasta la primera/última página, y los botones Arriba/Abajo la desplazan hasta la primera/última ranura.

Con el botón x/ALT pulsado, los botones Izquierda/Derecha del cursor desplazan la visualización de parámetros de uno en uno, en lugar de hacerlo por páginas.

En los modos de vista que no necesiten desplazamiento por páginas o por ranuras, los botones del cursor se comportan como las teclas de cursor del teclado del ordenador. Ejemplo: vista de mezclador.

En los modos Empujar Temporal y Amplio, los botones del cursor simulan las teclas del cursor del teclado del ordenador, lo que permite seleccionar fácilmente un pasaje o evento.

### **Modo Zoom**

Pulsando el botón ZOOM se activa el modo Zoom. Los botones del cursor se utilizan en este modo para cambiar el factor de zoom vertical u horizontal de la ventana en primer plano.

En la ventana Organizar:

- pulsando OPTION y cursor Arriba/Abajo se modifica el factor de zoom de la pista seleccionada;
- pulsando OPTION y cursor Izquierda se reinicia el factor de zoom de la pista seleccionada;
- Â pulsando OPTION y cursor Derecha se ajusta el factor de zoom de todas las pistas del mismo tipo (audio, MIDI, etc.) igual que en la pista seleccionada.

# **Simulación de las teclas del cursor del ordenador**

Para utilizar los botones del cursor como sustituto de las teclas de cursor del teclado del ordenador, mantenga pulsado el botón SHIFT.

Al pulsar SHIFT y ZOOM, los botones del cursor pasan al modo "Tecla de cursor permanente": simulan las teclas de cursor del ordenador sin necesidad de mantener pulsado SHIFT. El indicador luminoso ZOOM parpadea cuando este modo está activo.

Para desactivar este modo, pulse el botón ZOOM.

# <span id="page-99-0"></span>Zona de la rueda Jog

La rueda Jog y el botón SCRUB se pueden utilizar para desplazarse por el proyecto, lo que resulta útil para realizar diversas tareas de transporte. Para ello solo tiene que girar la rueda. Los siguientes modos de barrido cambian el comportamiento de la rueda Jog.

- Â *Modo Barrido desactivado:* al girar la rueda se desplaza el cursor de reproducción.
- Â *Modo Barrido activado:* la rueda realiza un barrido, lo que permite escuchar los datos de las pistas seleccionadas (o con solo activado) mientras el cursor se desplaza por el proyecto.

Normalmente, las pistas de audio se escuchan a su velocidad original. Si refiere escucharlas al doble de su velocidad, seleccione Logic Pro > Preferencias > Audio > Drivers y, en el menú local, ajuste "Velocidad máxima de barrido" a Doble.

*Nota:* El botón SCRUB también se puede utilizar como la función Pausa.

Â *Modo Desplazamiento* (botón SCRUB parpadeando): al girar la rueda Jog disminuye o aumenta la velocidad de desplazamiento del cursor de reproducción.

# Modos de usuario programables

El Mackie Control proporciona seis modos de usuario programables que puede usar para sus propias asignaciones. Puede activar cada uno de estos modos pulsando el botón SHIFT junto con uno de los botones de asignación de la siguiente manera:

- TRACK  $+$  SHIFT = Modo de usuario 1.
- PAN/SURROUND + SHIFT = Modo de usuario 2.
- $\cdot$  EQ + SHIFT = Modo de usuario 3.
- SEND + SHIFT = Modo de usuario 4.
- PLUG-IN  $+$  SHIFT = Modo de usuario 5.
- INSTRUMENT + SHIFT = Modo de usuario 6.

El visor de asignaciones muestra los modos de usuario como u1, u2, etc.

### **Para crear una asignación en uno de los modos de usuario:**

- **1** Active el modo de usuario que desea utilizar pulsando SHIFT junto con uno de los botones de asignación, según se explica más arriba.
- **2** En Logic Pro, utilice el proceso Aprendizaje para crear una o varias asignaciones, como se describe en ["Asignación de controladores a parámetros de Logic Pro" en la página 37](#page-36-0).

# Cómo conectar los pedales

Puede conectar un pedal pulsador (con polaridad positiva o negativa) a las tomas de pedal. Por omisión, los pedales controlan las siguientes funciones:

- USER SWITCH A está asignado a Iniciar/Detener.
- USER SWITCH B está asignado a Grabar (tenga en cuenta que debe haber una pista seleccionada y montada para que se realice la grabación).
- EXTERNAL CONTROL está asignado al nivel del fader MASTER. Use exclusivamente un pedal de expresión con esta toma.

La polaridad de los pedales será determinada por el Mackie Control cuando se conecte. Deberá conectar primero los pedales y después conectar el Mackie Control.

# <span id="page-101-0"></span>Visión general de asignaciones

Las siguientes tablas de asignaciones están separadas por zonas del Mackie Control.

# **Botones DISPLAY**

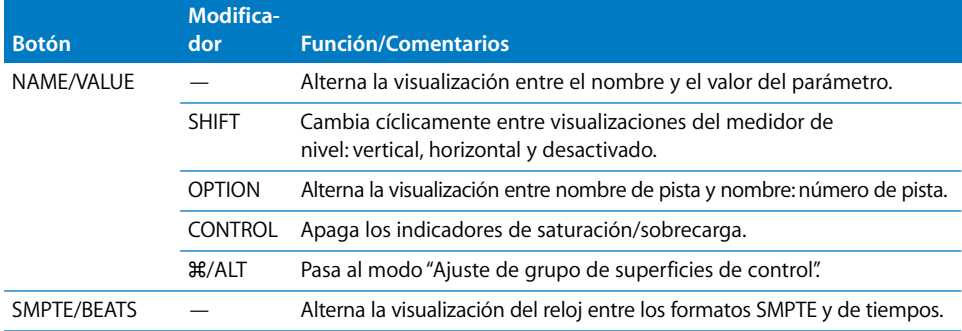

# **Controles de canal (1 a 8)**

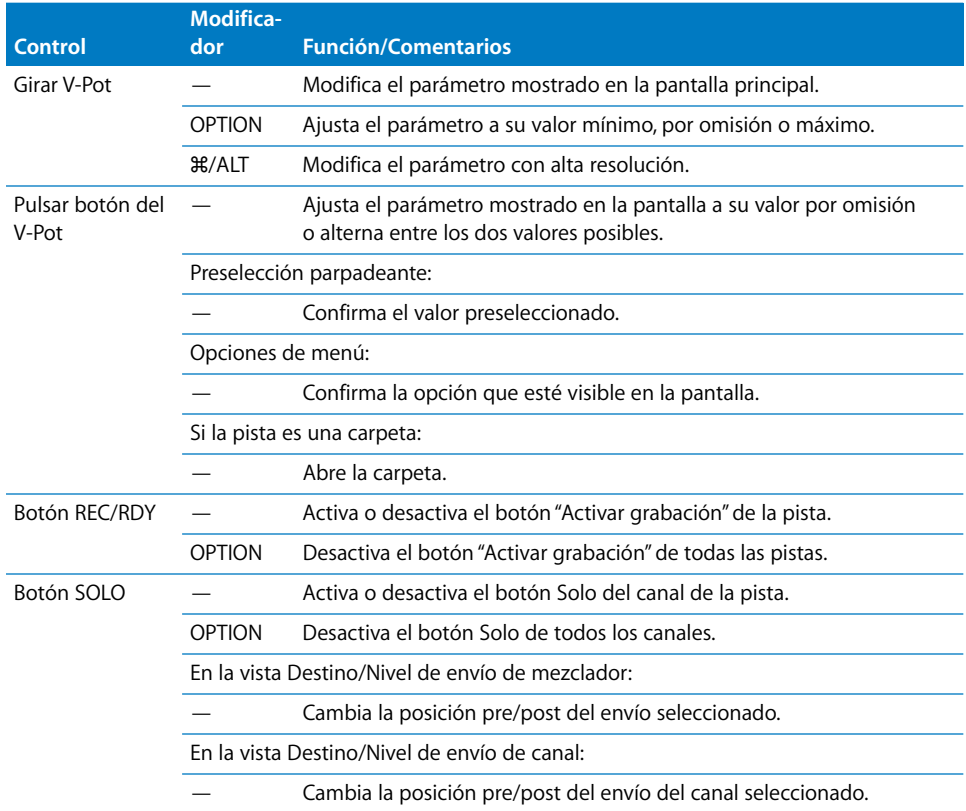

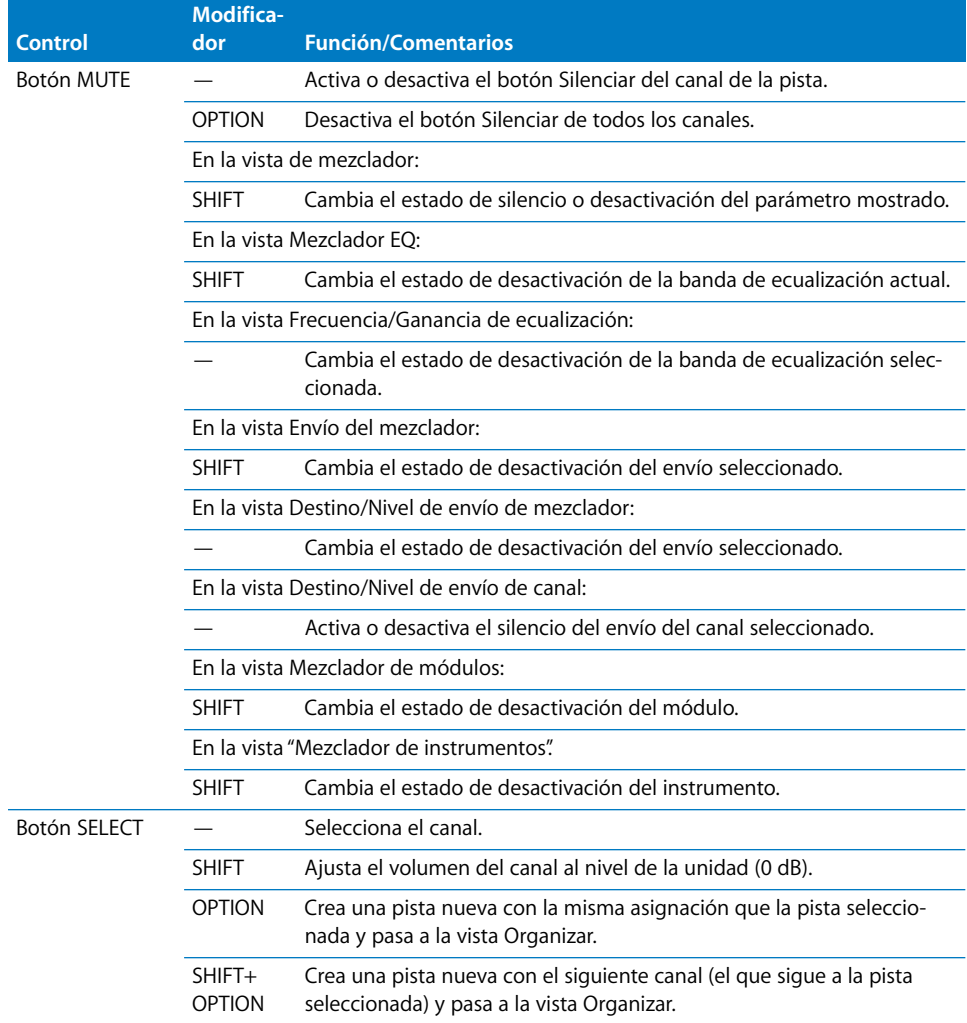

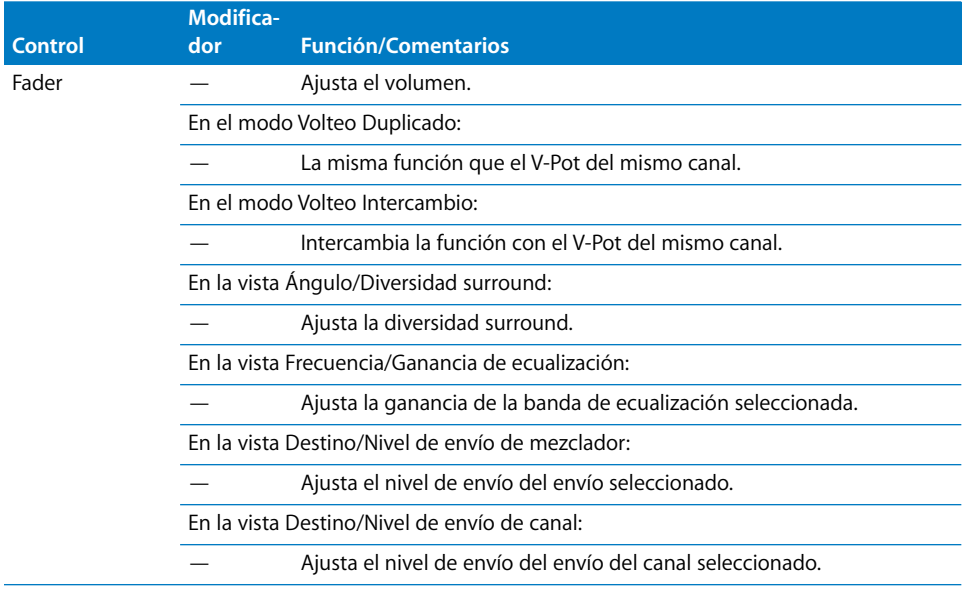

# **Botones ASSIGNMENT**

Manténgalos pulsados para mostrar el menú de funciones rápidas. Suéltelos para cambiar los V-Pots a las vistas de mezclador o de canal de:

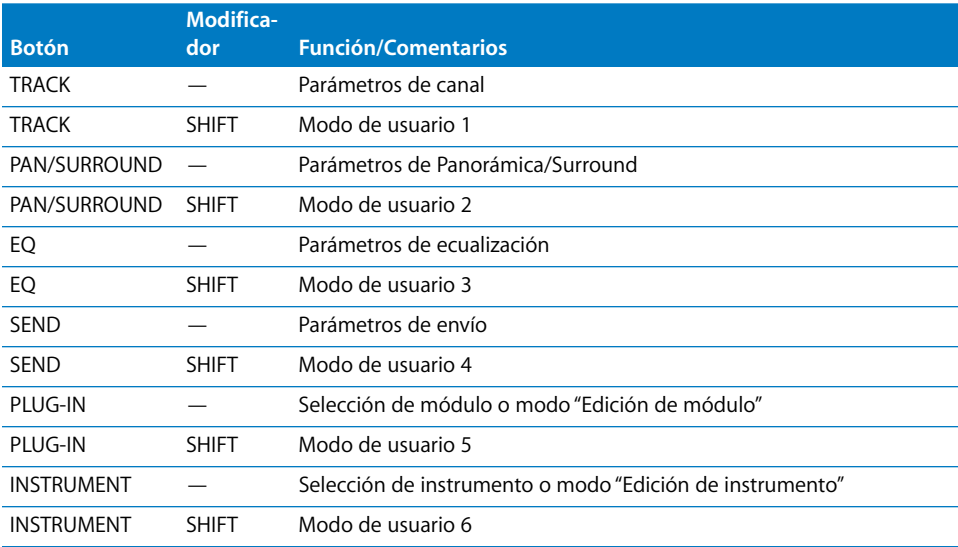

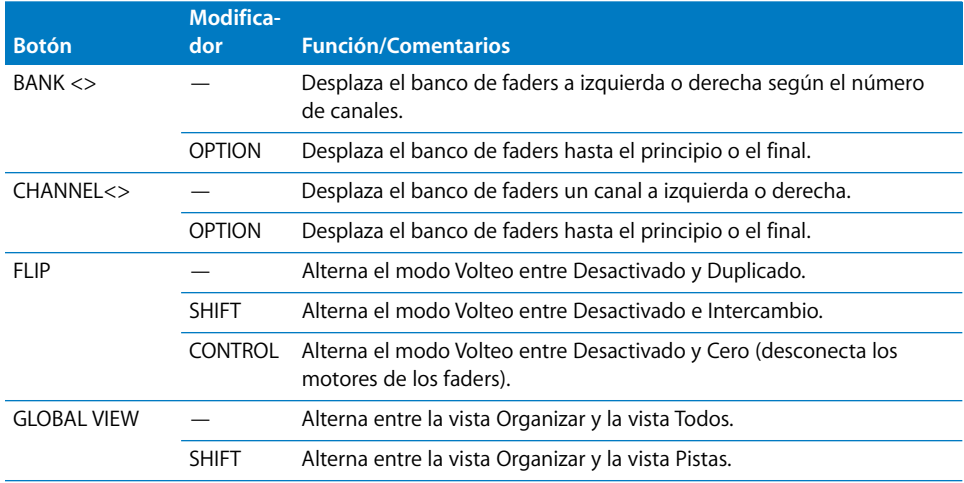

# **Botones de función**

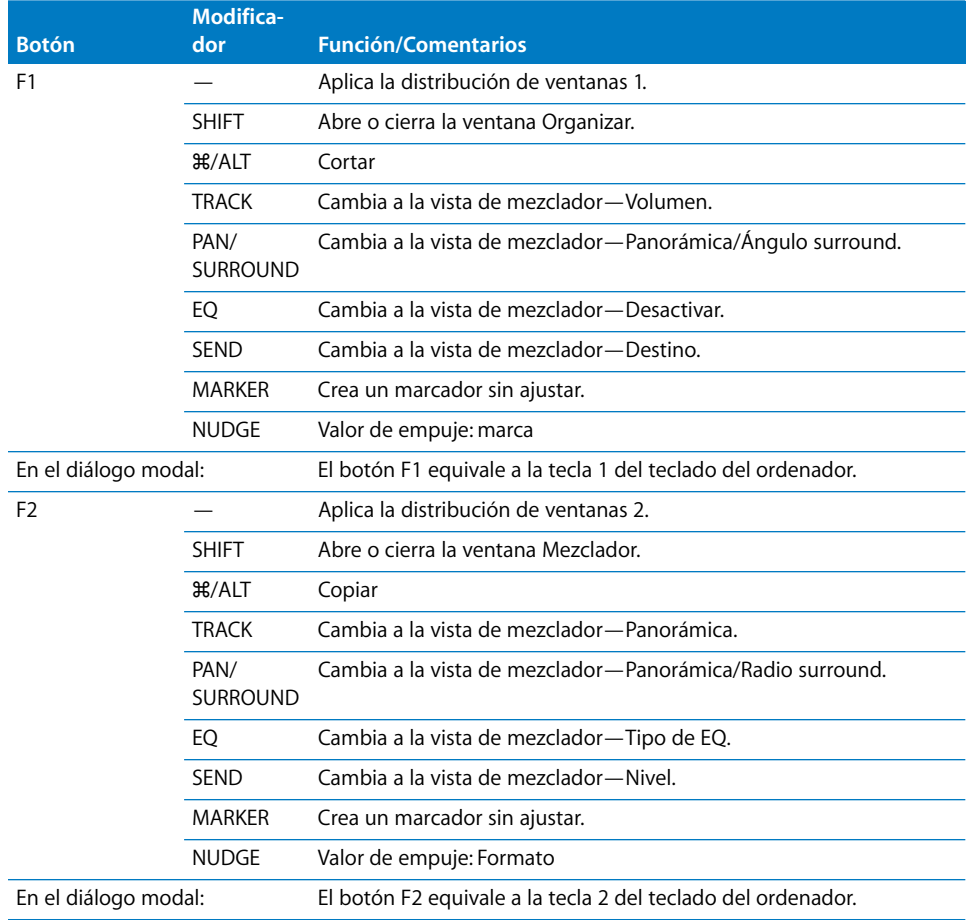

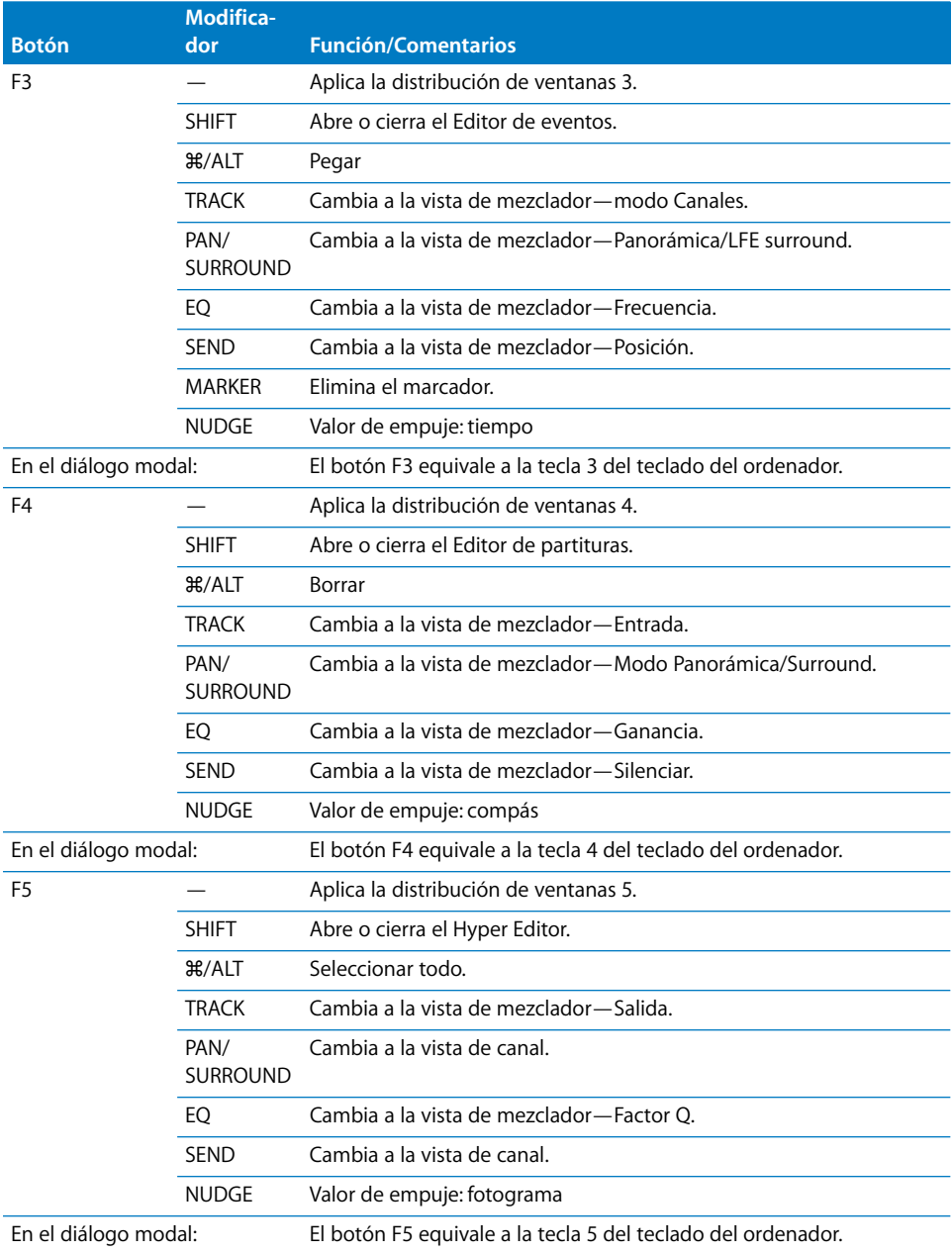

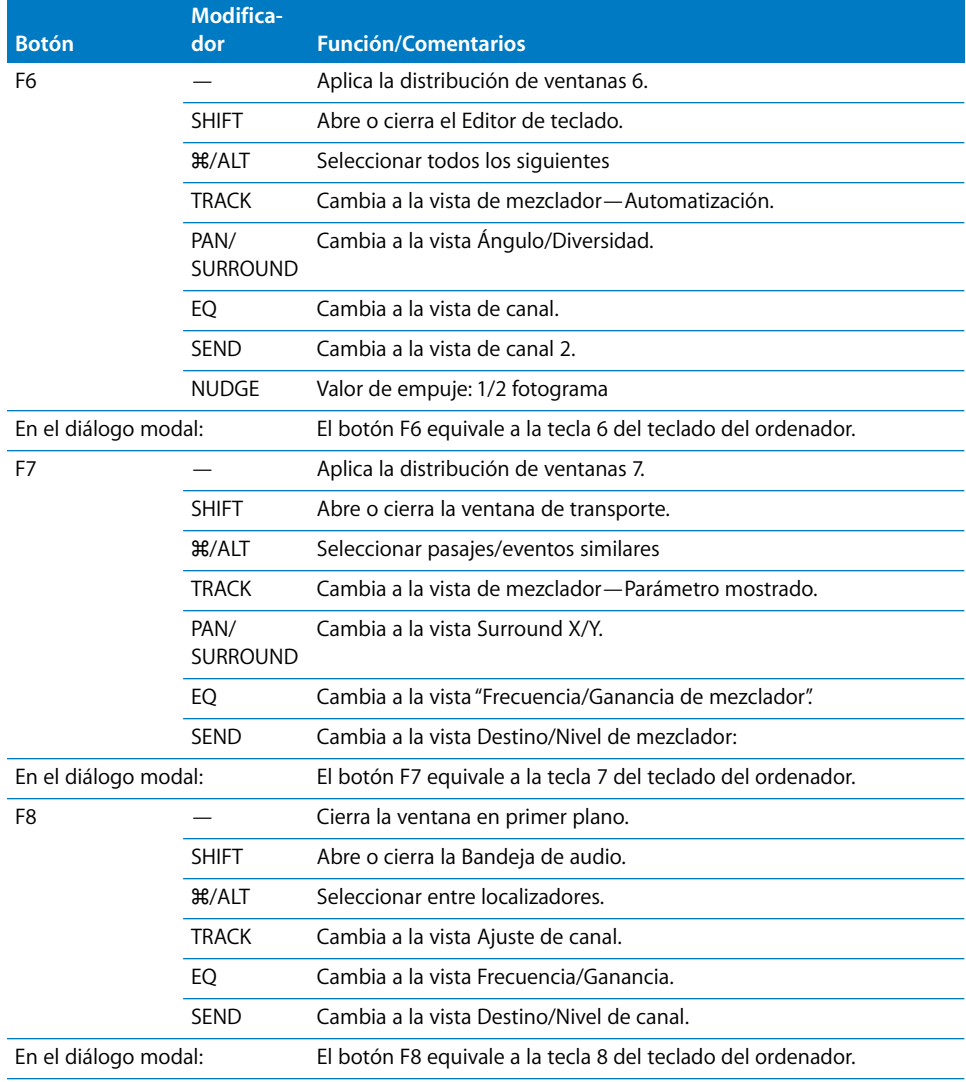

# **Botones GLOBAL VIEW**

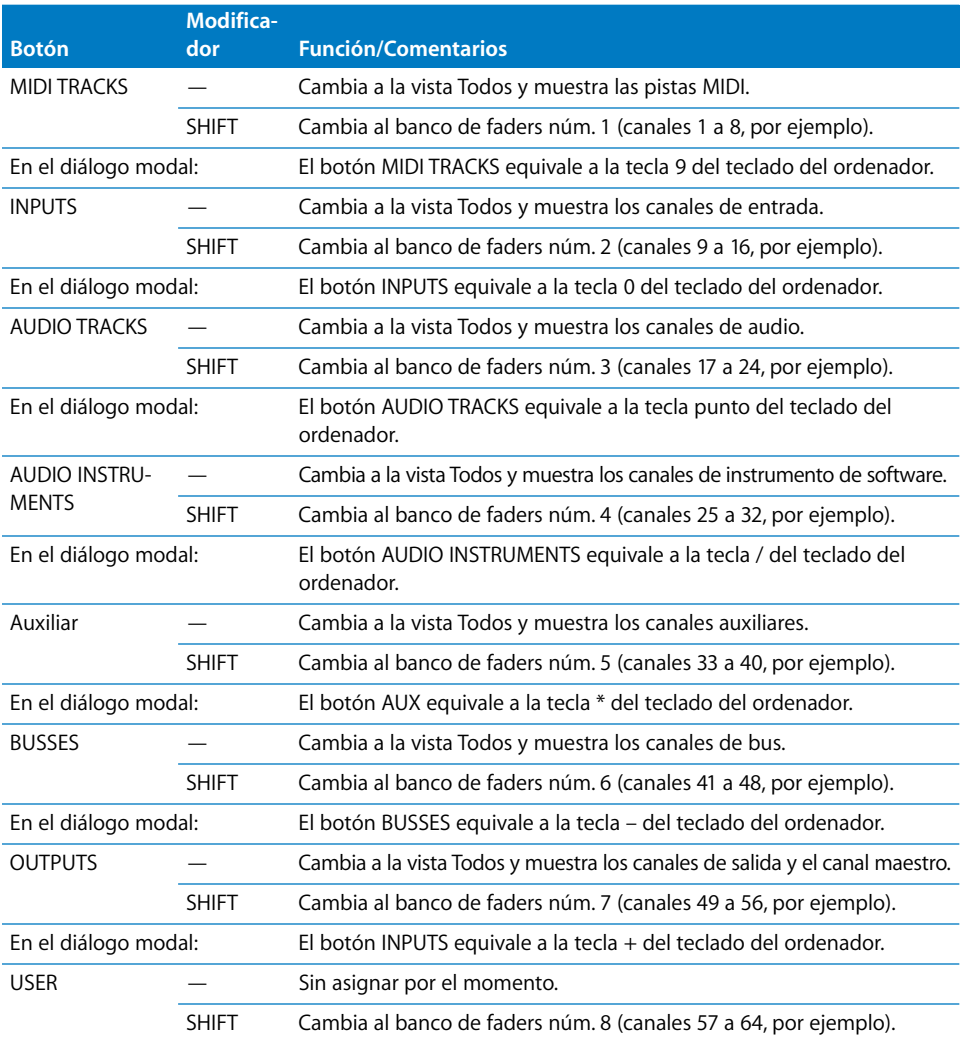

# **Botones MODIFIER (cuando se mantienen pulsados)**

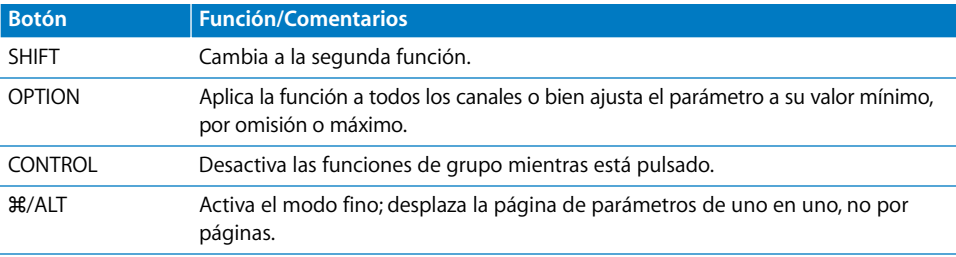
### **Botones AUTOMATION**

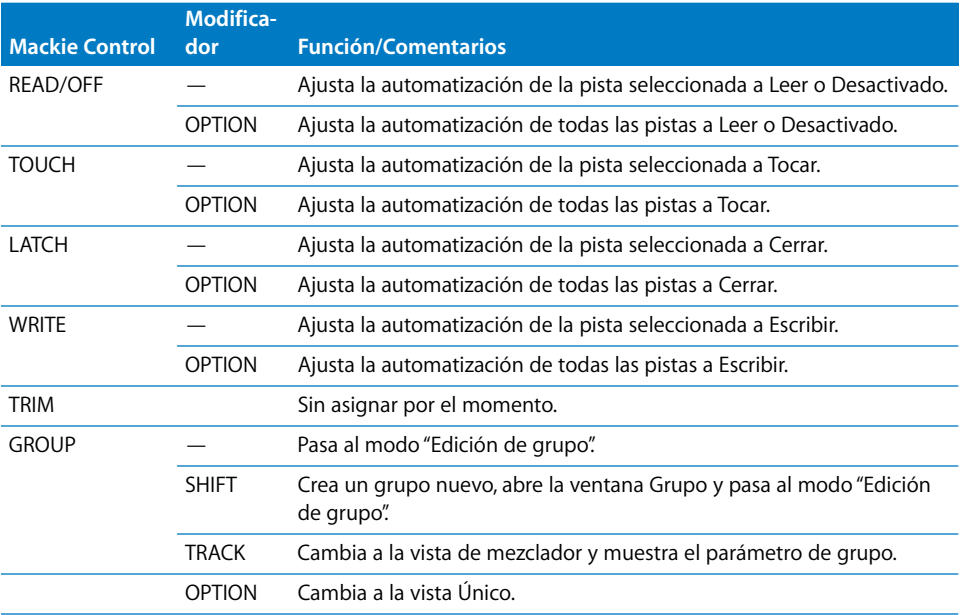

### **Botones UTILITIES**

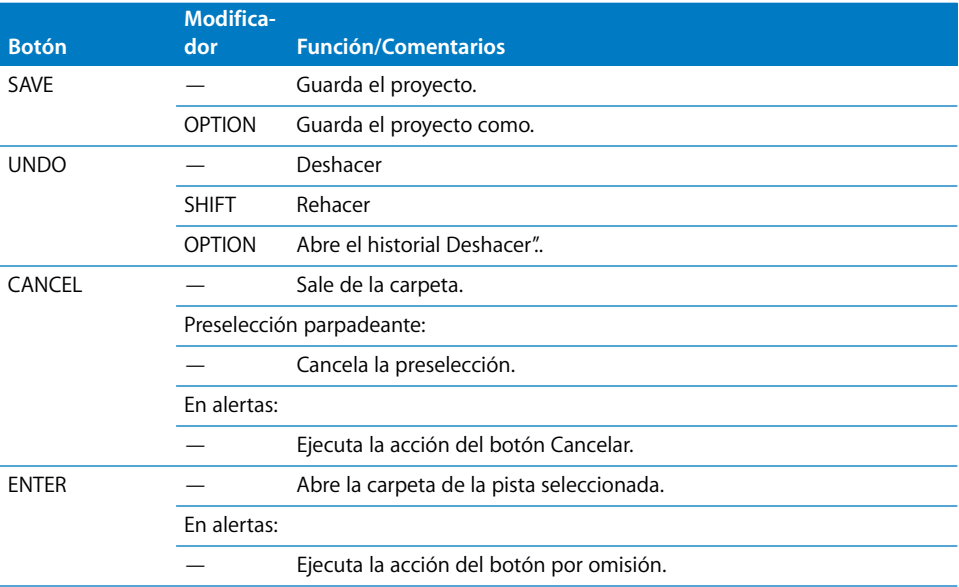

### **Botones TRANSPORT**

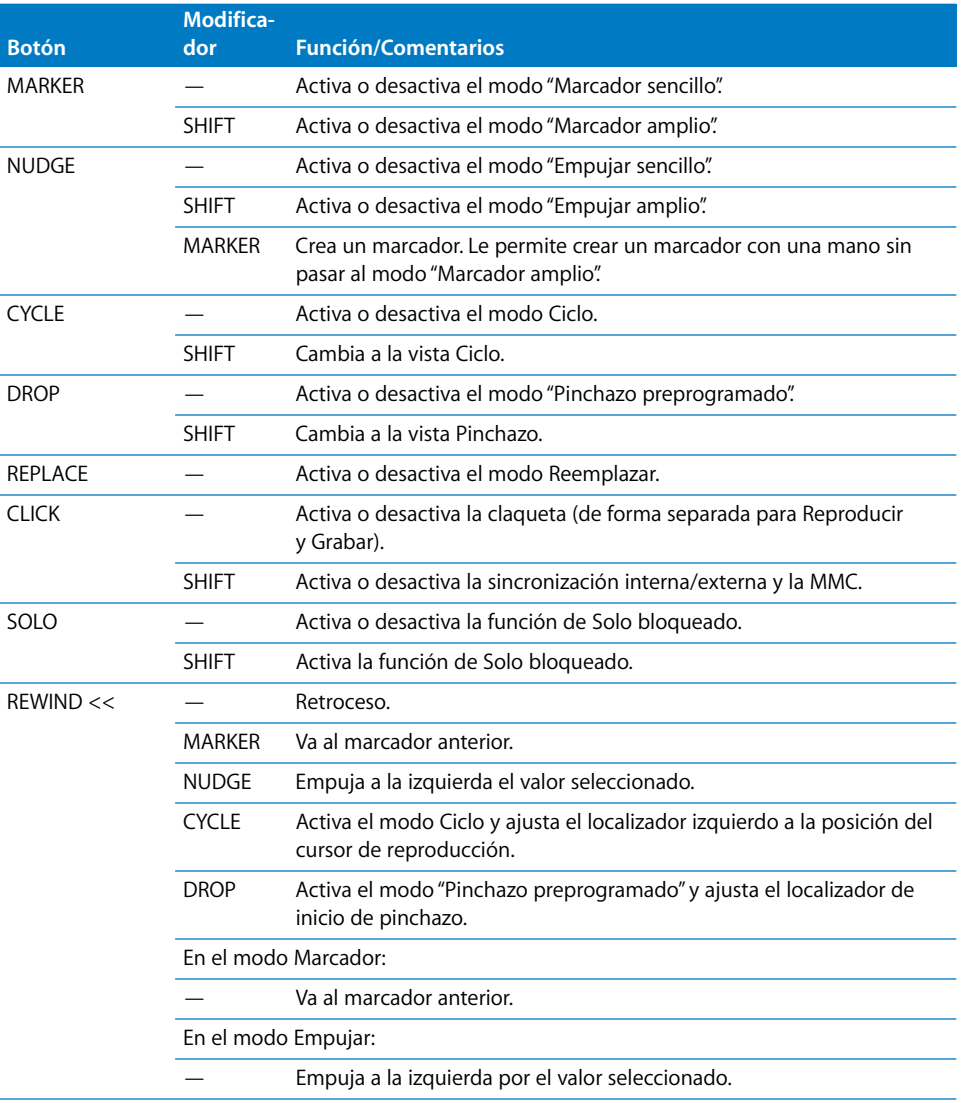

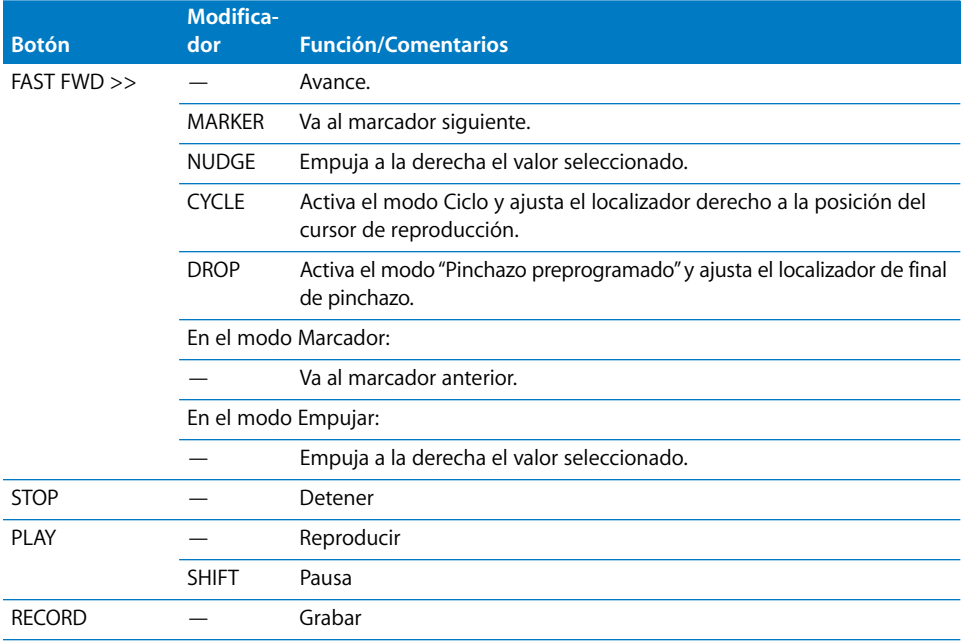

# **Botones del cursor**

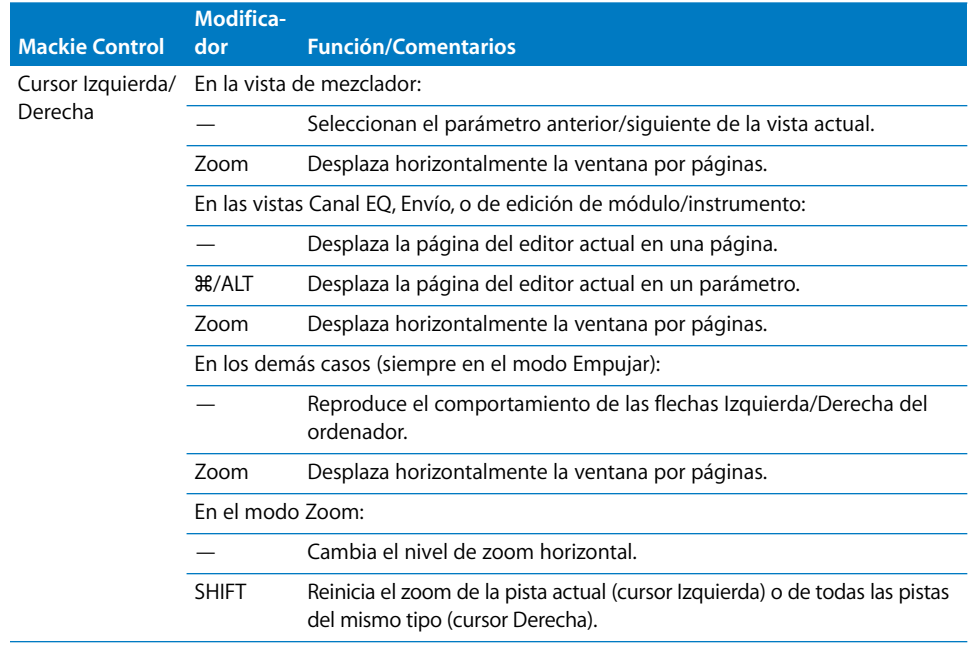

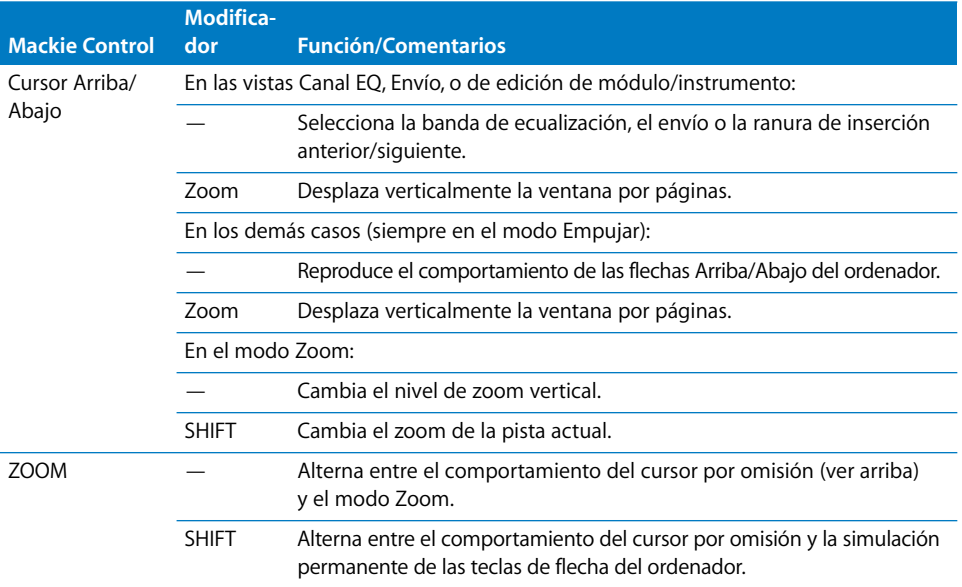

# **Rueda Jog**

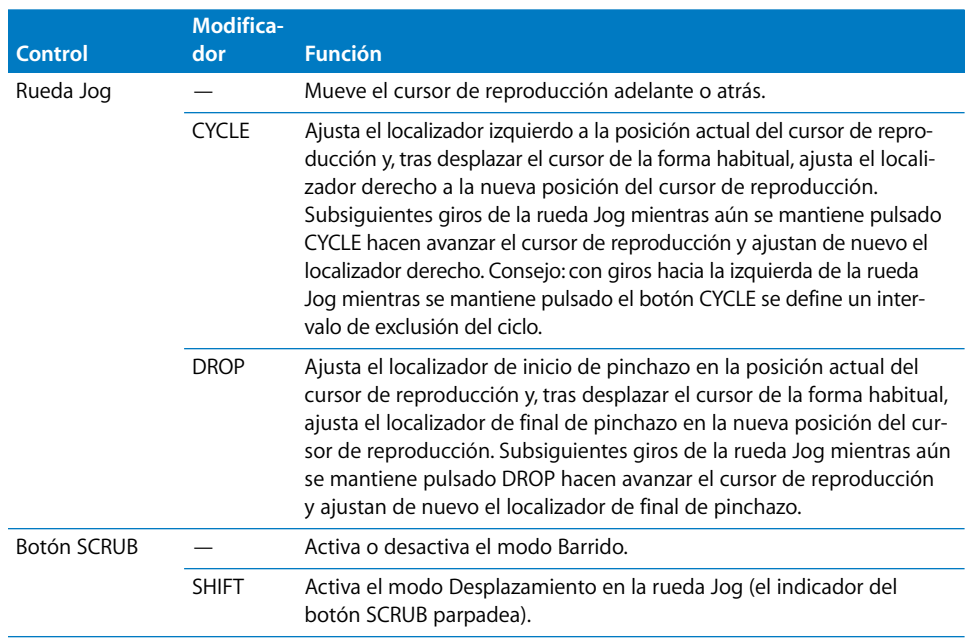

### **Entradas externas**

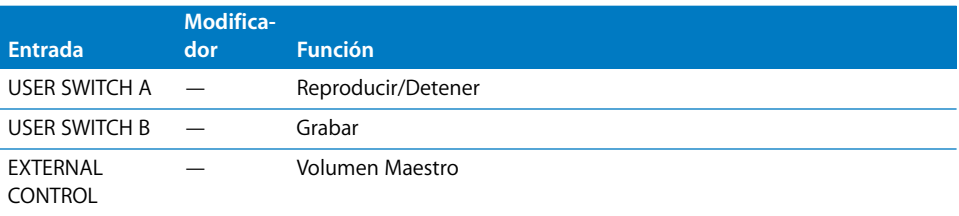

# **<sup>4</sup> M-Audio iControl**

# Este capítulo le introducirá en el uso del M-Audio iControl con Logic Pro.

Usando el iControl en Logic Pro se asegura la total compatibilidad con los proyectos de GarageBand. Cuando abra un proyecto de GarageBand en Logic Pro, podrá editarlo con el iControl exactamente de la misma manera que en GarageBand. También podrá aprovechar la mayor capacidad de control, edición y procesamiento que le permitirá Logic Pro.

Dado que Logic Pro ofrece mucha más funcionalidad que GarageBand, es posible que algunos botones del iControl no tengan la asignación que usted espera. No obstante, puede reasignar fácilmente los botones del iControl en la ventana "Asignación de controladores". Para obtener más información, consulte ["Personalización de la asignación](#page-36-0)  [de controladores" en la página 37](#page-36-0).

# Configuración de iControl

Cuando conecte el iControl a cualquiera de los puertos USB de su ordenador, Logic Pro detectará automáticamente el dispositivo. Cuando en el proyecto activo haya algún canal silenciado, con solo o activado para grabación, se encenderá el indicador luminoso del correspondiente control del canal para reflejar el estado del canal. Si el modo Ciclo está activo, también lo muestra un indicador luminoso.

# Edición de los parámetros de módulo

Además de la edición de volumen, panorámica y otras funciones del canal, el iControl puede modificar cualquier parámetro de módulo que pueda automatizarse en Logic Pro. Muchos módulos de efectos e instrumentos de Logic Pro o de otros fabricantes ofrecen multitud de parámetros. Puede acceder a todos esos parámetros con el iControl.

Si encontrara que un módulo de otros fabricantes no admite la edición remota o cualquier otra de las funciones mencionadas en este documento, póngase en contacto con el fabricante del módulo para conseguir una versión actualizada.

### <span id="page-115-1"></span>Botones de asignación

Puede utilizar los botones del lado izquierdo del iControl, en las áreas señaladas como All Tracks y Selected Track, para seleccionar distintas funciones que aplicar a los codificadores rotatorios situados a lo largo del lado derecho, en el área de canales. En algunos casos, los controles del área de canales pueden modificar las funciones de los botones de selección (Sel).

### **Botón Volume**

Al pulsar el botón Volume se asigna a los codificadores rotatorios (en el área de canales) la función de controlar el volumen de ocho canales activos. Los botones de canal (Select, Record Enable, Mute y Solo) funcionan tal como se describe en ["Controles de](#page-117-0)  [canal" en la página 118.](#page-117-0)

### **Botón Pan**

Al pulsar el botón Pan se asigna a los codificadores rotatorios la función de controlar la panorámica/balance de los ocho canales activos. Los botones de los canales tendrán las funciones asignadas por omisión.

### <span id="page-115-0"></span>**Botón Track Info**

Al pulsar el botón Track Info se activa la vista de canales. En este modo, puede utilizar los botones de selección (Sel) y los codificadores rotatorios para editar parámetros globales del canal seleccionado. Los botones Record Enable, Mute y Solo conservan su función por omisión.

- Â *Botones Sel 1 al 5:* cambian el estado de activación de las primeras cinco ranuras de inserción.
- Â *Botones Sel 6 al 7:* cambian el estado de activación de las ranuras de envío primera y segunda.
- Â *Botón Sel 8:* no asignado.

En la vista de canales, cada botón de selección se ilumina cuando está activada la ranura de inserción o envío correspondiente, y se apaga cuando la ranura esta desactivada.

- Â *Codificador 1:* si el canal seleccionado es un canal de audio con un efecto Noise Gate, controla el parámetro Threshold de Noise Gate (si está insertado en el canal *seleccionado*).
- Â *Codificador 2:* si el canal seleccionado es un canal de audio con un efecto Compressor, controla el parámetro Ratio de Compressor.

*Nota:* Las asignaciones de los codificadores 1 y 2 están optimizadas para las pistas de instrumentos reales de GarageBand, que cuentan con efectos Noise Gate y Compressor insertados por omisión.

- Los codificadores 3 y 4 no están asignados.
- El codificador 5 controla el potenciómetro de panorámica del canal.
- Â El codificador 6 controla el nivel de envío del primer envío del canal.
- Â El codificador 7 controla el nivel de envío del segundo envío del canal.
- Â El codificador 8 controla el fader de volumen del canal.

### **Generator**

Si el canal seleccionado es un canal de instrumento, al pulsar el botón Generator asigna a los codificadores rotatorios la función de editar los parámetros de generación de sonido del instrumento. Estas asignaciones van en grupos de ocho parámetros. Los botones de flecha arriba y flecha abajo cambian a la página anterior o siguiente de ocho en ocho parámetros. La activación del botón Generador no tiene ningún efecto cuando el canal seleccionado no es un canal de instrumento de software.

### **Effect 1 y Effect 2**

Al pulsar Effect 1 se asigna a los codificadores rotatorios la función de editar los parámetros de la tercera ranura de inserción del canal seleccionado. Al pulsar Effect 2 se asigna a los codificadores rotatorios la función de editar los parámetros de la cuarta ranura de inserción (si existe una cuarta ranura). Los botones de flecha arriba y flecha abajo cambian a la página de parámetros anterior o siguiente.

Al pulsar el botón Effect 1 o Effect 2 mientras se mantiene pulsado el botón Option, se modifica el estado de activación de las ranuras de inserción 3 y 4 respectivamente.

Cuando se utilizan los botones de flecha para moverse por las páginas de parámetros (accesibles por medio de los botones Generator, Effect 1 o Effect 2), los parámetros cambian en grupos de ocho, salvo que los parámetros de la última página no sean un grupo de ocho completo. Por ejemplo, si un módulo tiene 19 parámetros y el iControl está controlando los parámetros 1 a 8:

- al pulsar el botón de flecha arriba se desplazará a los parámetros 9 a 16;
- al pulsar de nuevo el botón de flecha arriba se desplazará a los parámetros 12 a 19;
- al pulsar el botón de flecha abajo se desplazará de vuelta a los parámetros 9 a 16, no 4 a 11.

De esta forma, siempre volverá a las posiciones de la página que espera y a las que está acostumbrado.

### **EQ**

Al pulsar el botón EQ podrá editar los parámetros de ecualización del canal seleccionado. Si el canal seleccionado tiene insertada Channel EQ o Linear Phase EQ, al pulsar el botón EQ se abrirá la ventana del módulo de ecualización. Si el canal seleccionado no tiene insertada Channel EQ o Linear Phase EQ, se inserta automáticamente Channel EQ. Los botones de flecha arriba y flecha abajo cambian a la página de parámetros anterior o siguiente.

Cada botón de asignación tiene dos modos: vista de mezclador y vista de canales, que determinan si los codificadores rotatorios (y, en algunos casos, los botones de selección) editan distintos canales o el mismo canal. Para obtener más información, consulte ["Vista](#page-118-0)  [de mezclador y vista de canales" en la página 119](#page-118-0).

### Botones de flecha arriba y flecha abajo

El iControl tiene controles de canal para cuatro canales, que por omisión se asignan a los canales 1 a 8*.* Para acceder a más canales, pulse el botón de flecha arriba. De esta forma pasará a los canales 9 a 16. Pulse de nuevo el botón de flecha arriba para pasar a los canales 17 a 24 o el botón de flecha abajo para volver a los canales 1 a 8.

Cuando se utilizan los botones de flecha para cambiar entre grupos de canales, éstos van en grupos de ocho a partir del canal 1, excepto que los últimos canales no sean un grupo de ocho completo. Por ejemplo, si un proyecto tiene 19 canales y el iControl está controlando los canales 1 a 8:

- al pulsar el botón de flecha arriba se desplazará a los canales 9 a 16;
- al pulsar de nuevo el botón de flecha arriba se desplazará a los canales 12 a 19;
- Â al pulsar el botón de flecha abajo se desplazará de vuelta a los canales 9 a 16, no 4 a 11.

Al pulsar el botón de flecha arriba mientras mantiene pulsado el botón Option, pasará a los ocho primeros canales del proyecto. De forma similar, al pulsar los botones Option y flecha abajo pasará a los ocho últimos canales del proyecto. Por ejemplo, si un proyecto tiene 64 canales, al pulsar Option + flecha arriba pasará a los canales 57 a 64, y al pulsar Option + flecha abajo pasará a los canales 1 a 8

*Nota:* Si está encendido cualquiera de los botones Generator, EQ, Effect 1 o Effect 2, las funciones de los botones de flecha arriba y flecha abajo serán las descritas en las secciones Generator, EQ, Effect 1 y Effect 2. Consulte las páginas anteriores si quiere más detalles.

### <span id="page-117-0"></span>Controles de canal

El lado derecho del iControl presenta ocho filas de controles que pueden utilizarse para editar canales. Cada fila consta de los botones Select, Record Enable, Mute y Solo, además de un codificador rotatorio. Los controles de canal se describen en la siguiente sección:

### **Botón Select**

Al pulsar el botón Select de un canal, este queda seleccionado para editar o para la asignación de comandos. Cuando un canal está seleccionado, se enciende "Sel" en el botón.

*Nota:* Si el botón Track Info está encendido, los botones Select se comportan de distinta forma. Consulte ["Botón Track Info" en la página 116](#page-115-0) si quiere más detalles.

### <span id="page-118-1"></span>**Botón Record Enable**

Al pulsar el botón Record Enable de un canal (se distingue con un punto blanco en el centro), el canal asociado queda activado para grabación. Cuando un canal está activado para grabación, se enciende el punto. Al pulsar por segunda vez el botón Record Enable, se desactiva la grabación del canal.

Para desmontar todos los canales, mantenga pulsado el botón Option mientras pulsa el botón Record Enable de cualquier canal.

#### **Botón Mute**

Al pulsar el botón Mute de un canal (se distingue con un icono de altavoz) se silencia el canal. Cuando un canal está silenciado, se enciende el icono de altavoz. Al pulsar por segunda vez el botón Mute, el canal vuelve a ser audible.

Para desactivar el silencio en todos los canales, mantenga pulsado el botón Option mientras pulsa el botón Mute de cualquier canal.

### **Botón Solo**

Al pulsar el botón Solo de un canal (se distingue con un icono de auriculares) se escucha aisladamente el canal. Cuando un canal está silenciado, se enciende el icono de auriculares. Al pulsar por segunda vez el botón Solo se desactiva el modo Solo en el canal.

Para escuchar todos los canales (desactivar todos los solos), mantenga pulsado el botón Option mientras pulsa el botón Solo de *cualquier* canal.

### **Codificador rotatorio**

Cada canal cuenta con un codificador rotatorio situado a la derecha del botón Solo. La función asignada a los codificadores cambia cuando se pulsan los distintos botones de asignación. Consulte ["Botones de asignación" en la página 116.](#page-115-1)

Al pulsar el botón Option mientras se gira un codificador, sea cual sea la asignación activa, el valor del parámetro cambia entre el mínimo, por omisión o el máximo.

### <span id="page-118-0"></span>Vista de mezclador y vista de canales

Los codificadores rotatorios operan en dos vistas: *vista de mezclador* y *vista de canales*. Cambiar entre estas vistas determina si los codificadores rotatorios (y, en algunos casos, los botones de selección) editan distintos canales o el mismo canal.

- Â *Vista de mezclador:* accede a los mismos parámetros de ocho canales, como la panorámica o el volumen (normalmente, una sección de la ventana del Mezclador).
- Â *Vista de canales:* accede a ocho parámetros del canal seleccionado.

Para cambiar a la vista de mezclador o de canal, pulse uno de los botones de asignación. Si quiere más información acerca del uso de los botones de asignación, consulte ["Botones de asignación" en la página 122.](#page-121-0)

### La rueda Jog

Puede navegar por los proyectos con la rueda Jog, situada hacia la parte inferior izquierda del iControl, directamente encima de los controles de transporte. Al girar la rueda en el sentido de las agujas del reloj, el cursor de reproducción se desplaza hacia adelante. Al girarla hacia la izquierda, el cursor de reproducción se desplaza hacia atrás.

### Controles de transporte

Los controles de transporte, en la parte inferior izquierda del iControl, consisten en seis botones grandes: Record, Return to Zero, Rewind, Play, Fast Forward y Cycle. Puede utilizar estos botones para navegar por sus proyectos y para realizar ciertas tareas de grabación y edición.

### **Botón Record**

Pulse el botón Record (con un gran punto blanco) para activar la grabación de los canales que estén *activados* para grabació[n \(consulte "Botón Record Enable" en la página 119\).](#page-118-1)

#### **Botón Return to Zero**

Pulse el botón Return to Zero (con una línea vertical y una flecha a la izquierda) para mover el cursor de reproducción al principio del proyecto.

#### **Botón Rewind**

Pulse rápidamente el botón Rewind (con dos flechas a la izquierda) para mover el cursor de reproducción un compás hacia atrás. Mantenga pulsado el botón Rewind para mover continuadamente el cursor de reproducción hacia atrás, en pasos de un compás.

También puede pulsar los botones Rewind y Cycle a la vez para activar el modo Ciclo y situar el límite izquierdo del ciclo (localizador izquierdo) en la posición actual del cursor de reproducción.

#### **Play/Stop**

Pulse el botón Play (con una flecha hacia la derecha) para iniciar la reproducción desde la posición actual del cursor de reproducción, o para detenerla si el proyecto se está reproduciendo.

### **Botón Fast Forward**

Pulse rápidamente el botón Fast Forward (con dos flechas a la derecha) para mover el cursor de reproducción un compás hacia adelante. Mantenga pulsado el botón Fast Forward para mover continuadamente el cursor de reproducción hacia adelante, en pasos de un compás.

También puede pulsar los botones Fast Forward y Cycle a la vez para activar el modo Ciclo y situar el límite derecho del ciclo (localizador derecho) en la posición actual del cursor de reproducción.

### **Botón Cycle**

Pulse el botón Cycle (con dos flechas circulares) para activar el modo Ciclo. Si el modo Ciclo está activo, se desactiva al pulsar el botón Cycle por segunda vez.

Puede activar el modo Ciclo y ajustar los localizadores de ciclo izquierdo y derecho utilizando respectivamente los botones Rewind o Fast Forward junto con el botón Cycle.

#### **Para ajustar los localizadores izquierdo y derecho y activar el modo Ciclo:**

- **1** Use la rueda Jog para desplazar el cursor de reproducción hasta la posición deseada para el localizador izquierdo y pulse a la vez los botones Cycle y Rewind.
- **2** Realice una de las siguientes operaciones:
	- Â Desplácese con la rueda Jog hasta la posición deseada para el localizador derecho y pulse a la vez los botones Cycle y Fast Forward.
	- Mantenga pulsado el botón Cycle, desplácese con la rueda Jog hasta la posición deseada para el localizador derecho y suelte el botón Cycle.

### Fader Master

Al mover el fader Master del iControl se ajusta el nivel del fader maestro el la ventana del mezclador de Logic Pro. El fader modifica el nivel de todos los canales de salida pero no afecta a los niveles relativos de los canales que preceden al fader Master en la ruta de la señal. Mueva el fader a la izquierda para disminuir el nivel maestro o a la derecha para incrementarlo.

### Visión general de asignaciones

Las siguientes tablas de asignación muestran todas las asignaciones para cada control, con y sin los botones Option (para los botones de asignación y los controles de canal) y Cycle (para la rueda Jog y los botones de transporte) pulsados.

### <span id="page-121-0"></span>**Botones de asignación**

Los botones de asignación, en las áreas All Tracks y Selected Track, determinan el comportamiento de los controles de canal.

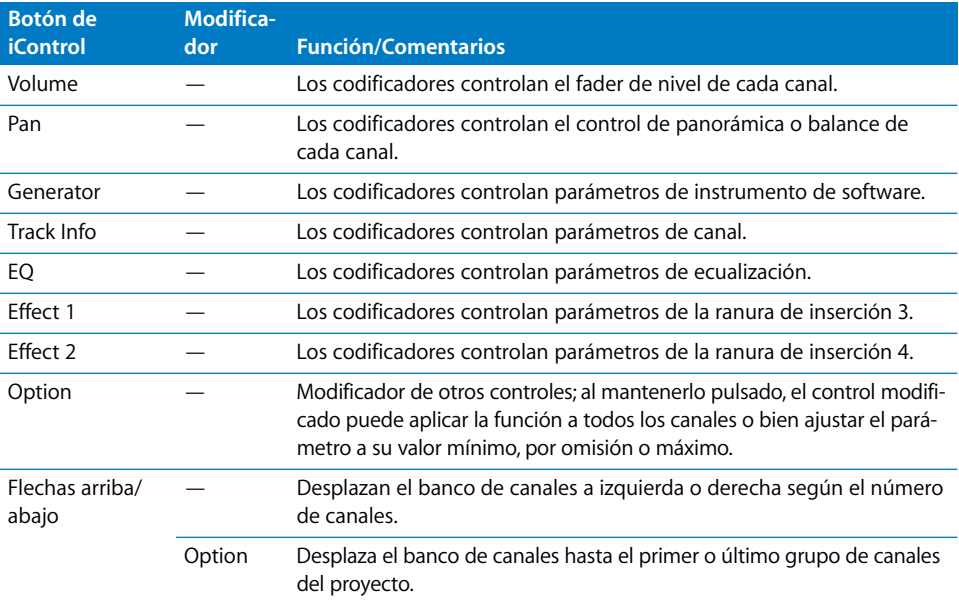

### **Controles de canal (x8)**

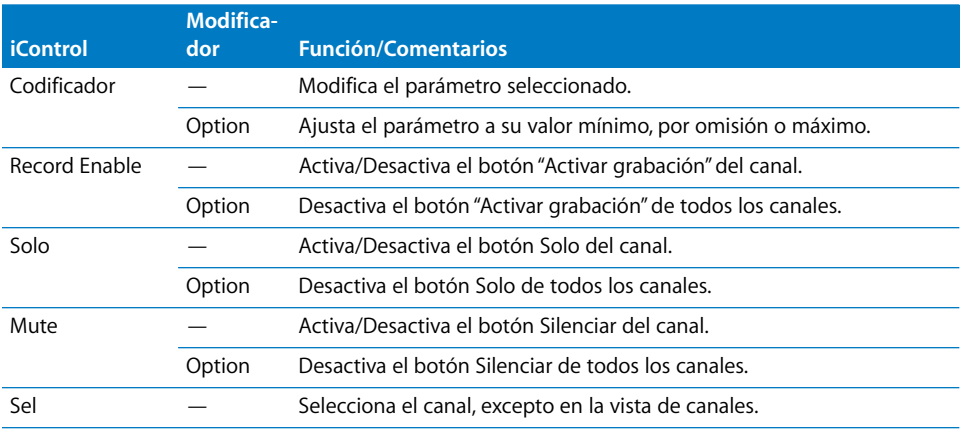

# **Rueda Jog**

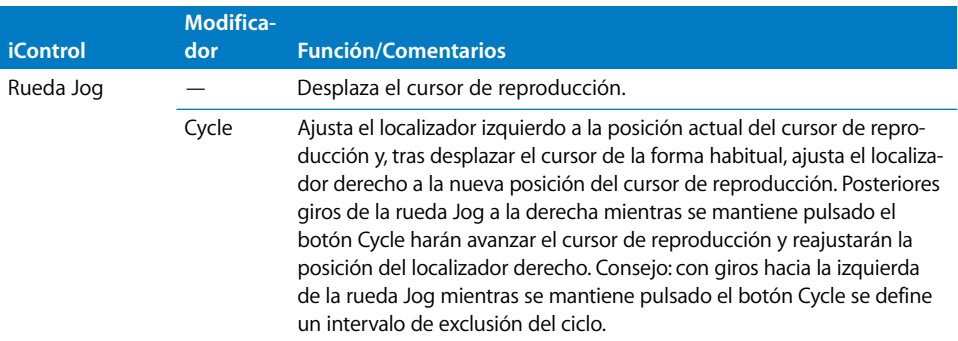

# **Botones de transporte**

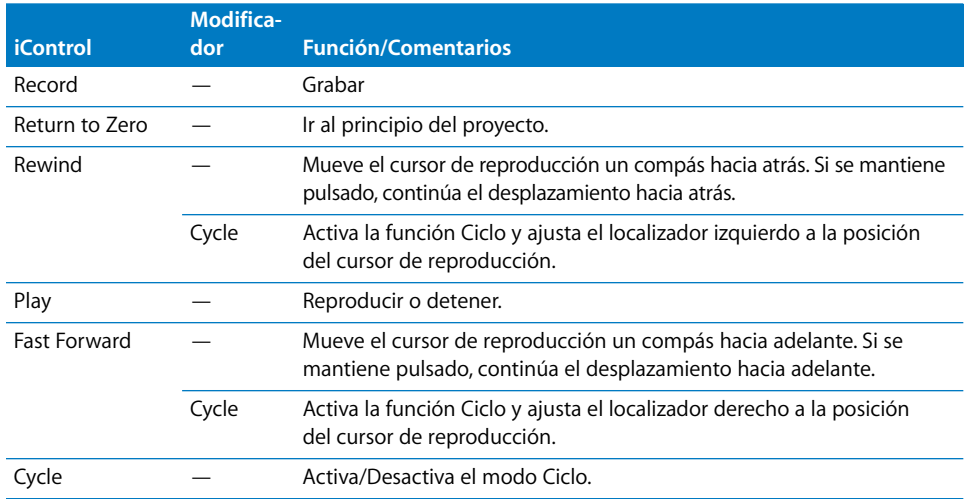

# **<sup>5</sup> Soporte EuCon para Euphonix MC y System 5-MC**

# Logic Pro es compatible con el protocolo EuCon desarrollado por Euphonix, que mejora la comunicación entre MC o System 5-MC y Logic Pro.

En el siguiente capítulo se describe la forma de utilizar MC y System 5-MC para controlar Logic Pro en el modo EuCon.

*Nota:* Se trata de un apéndice del manual de funcionamiento de MC y se limita a describir características específicas de Logic Pro. Consulte los manuales de funcionamiento del dispositivo para obtener más información acerca de las superficies de control.

# Configuración de MC o System 5-MC

Siga los pasos que se describen a continuación para usar MC o System 5-MC con Logic Pro.

### **Para configurar MC o System 5-MC para utilizarlo con Logic Pro:**

- **1** Configure su MC y/o unidades CM408T tal y como se describe en el manual de funcionamiento de MC.
- **2** Instale el software EuConWS (versión 1.1.2 o posterior) en su Macintosh.
- **3** Asegúrese de que su ordenador Macintosh esté configurado como una estación de trabajo en su MC (consulte el manual de funcionamiento de MC).
- **4** Suponiendo que el software de MC se esté ejecutando en su MC: seleccione el icono de menú Euphonix en la pantalla táctil de MC. Seleccione el elemento de menú Preferencias y, a continuación, vaya a la pestaña "Acerca de".

Asegúrese de que la versión de EuCon sea la 1.1.2 o una versión posterior. Si no es así, tendrá que actualizar el software de EuCon. Vaya al sitio web de Euphonix para obtener más información.

*Nota:* Si ha estado utilizando una versión anterior de EuCon, deberá eliminar o cambiar de nombre el archivo Logic Pro.xml antes de instalar nuevas versiones de EuCon. Este archivo se utiliza para controlar Logic Pro con la emulación HUI de dispositivos Euphonix, y provocará conflictos al controlar Logic Pro en el modo EuCon. Salga del menú "Preferencias de MC" y regrese al sistema operativo seleccionando Euphonix > Apagar > "Salir al sistema operativo" y, a continuación, abra la carpeta C:\Archivos de programa\Euphonix\EuCon\UserSets\MCUser\MC\_USER\_SET\_\_Root y cambie de nombre o elimine el archivo Logic Pro.xml.

- **5** Si dispone de un módulo CM408T y se está ejecutando el software de MC correcto: seleccione Euphonix > Preferencias > Módulos, seleccione el módulo CM408T en la lista "Todo en línea" y, a continuación, pulse Añadir.
- **6** Abra Logic Pro.

La pantalla de arranque indica que Logic Pro está iniciando EuCon.

**7** En MC, pulse el botón de estación de trabajo asociado al ordenador Macintosh. En la pantalla de MC se mostrará una barra de estado "Adjuntando a Logic Pro".

*Nota:* El soporte para EuCon de Logic Pro no se consigue de la misma forma que con otros dispositivos de superficie de control. Como consecuencia de ello, no se puede utilizar el editor de asignaciones de superficies de control para cambiar las asignaciones. Solo se pueden utilizar las funciones proporcionadas por MC o System 5-MC. Encontrará más información sobre esto último en los manuales de funcionamiento suministrados con los dispositivos EuCon. Los dispositivos EuCon *no* aparecen en la ventana "Configuración de superficies de control".

### Cómo configurar asignaciones de teclas de función programables

El archivo "Logic Pro.xml" del conjunto de aplicación, que se instala con la versión 1.1.2 de EuCon, cuenta con una serie de asignaciones de teclas de función programables de gran utilidad. Puede utilizar la pantalla táctil de MC para editar estas asignaciones.

#### **Para cambiar una asignación de tecla de función programable:**

- **1** Pulse el icono de menú de Euphonix y, a continuación, seleccione Configuración en el menú local que aparece.
- **2** Seleccione la tecla de función programable correspondiente.
- **3** Seleccione el comando de EuCon que desee en el menú.

Logic Pro admite los siguientes comandos de EuCon:

- Â *Comandos de teclado:* aquí se encuentran todos los comandos de teclado de Logic Pro (a excepción de los comandos de transporte). La pantalla táctil utiliza la misma jerarquía que la ventana "Comandos de teclado". Muchos de estos comandos de teclado sirven para cambiar de un estado a otro (activado/desactivado, por ejemplo) o para ajustar un valor. La mayoría también proporciona una realimentación en la tecla de función programable (como ejemplo, una tecla de función programable asignada al comando "Abrir/ Cerrar Editor de partituras" se ilumina cuando hay una ventana del editor de partituras abierta).
- Â *Rueda izquierda/derecha:* los comandos que puede encontrar aquí le permiten configurar la rueda izquierda o derecha para realizar una determinada acción al girarla. Entre las acciones que puede realizar con la rueda se encuentran el zoom horizontal o vertical, el zoom de onda, el zoom de pistas individuales, desplazar localizadores, ajustar el localizador izquierdo, ajustar el localizador derecho, mover localizadores de pinchazo, ajustar las posiciones de inicio o fin de pinchazo, mover marcadores, ajustar la longitud de los marcadores, empujar pasajes o eventos seleccionados, panorámica izquierda/derecha (surround X) y panorámica delantera/trasera (surround Y).
- Â *Proyecto > Marcadores:* todos los marcadores que se definen en el proyecto abierto se muestran en una lista. Al asignar una tecla de función programable a un marcador, el título de marcador se muestra en la pantalla LCD de la tecla de función programable. Al pulsar la tecla de función programable, el cursor de reproducción se mueve al punto inicial del marcador. La tecla de función programable se ilumina mientras el cursor de reproducción se encuentra dentro de los límites del marcador. Al cambiar el nombre de un marcador en Logic Pro, también cambia la tecla de función programable asociada al mismo. Sin embargo, al mover un marcador, la tecla de función programable se desconecta del mismo.
- Â *Transporte:* aquí se encuentran todos los comandos de teclado relacionados con el transporte.

*Nota:* Las teclas de función programable de los marcadores forman parte del conjunto de aplicación, no de los datos del proyecto. No se olvide de guardar el conjunto de usuario después de definir la tecla de función programable del marcador.

### Pantalla táctil de pistas principales

En la pantalla táctil de pistas principales de MC siempre se muestran los canales del proyecto de la visualización Organizar del mezclador:

- Los canales están dispuestos en el mismo orden que en la ventana Organizar.
- Las pistas redundantes no son accesibles (cuando varias pistas se encaminan/representan el mismo canal).

*Nota:* Las selecciones filtradas (distintos modos de visualización) no se reflejan en la pantalla táctil de pistas principales de MC.

La información de transporte se muestra del siguiente modo:

- Reloj SMPTE
- Tiempo de compases/tiempos
- Localizador izquierdo
- Localizador derecho

### Disposiciones principales

Las disposiciones se guardan automáticamente con el proyecto de Logic Pro. Al volver a cargar un proyecto, estarán disponibles todas las disposiciones definidas.

### **Faders**

En la siguiente sección se explica la funcionalidad de los faders de MC en Logic Pro. Tenga en cuenta que esta sección se limita a describir características específicas de Logic Pro. Consulte los manuales de funcionamiento del dispositivo para obtener información acerca de la funcionalidad básica de los faders.

### **Teclas Solo**

Esta tecla activa el botón Solo de cada canal.

### **Teclas On**

Las teclas de activación de MC ofrecen la misma funcionalidad que los botones Silenciar en Logic Pro, pero se comportan de una forma que es posible que no sea la esperada:

- Una tecla On de MC debe estar activa (encendida) para poder oír el canal.
- Si se silencia un canal en Logic Pro, la tecla On de canal correspondiente de MC *no* se encenderá.

#### **Indicador luminoso L**

Cuando el canal de Logic Pro que está siendo controlado por el fader pertenece a un grupo de automatización, el indicador luminoso L del canal se ilumina.

#### **Preferencia "Al tocar un fader se selecciona la pista"**

Tenga en cuenta que la preferencia "Al tocar un fader se selecciona la pista" de Logic Pro (Logic Pro > Preferencias > Superficies de control > Preferencias) no se aplica a MC ni a System 5-MC cuando se utilizan con el protocolo EuCon. El propio MC ofrece esta función a través de la preferencia "Seleccionar canal tocando fader/palanca de juegos".

### Selección de los modos de automatización

MC y System 5-MC solo admiten los modos de automatización Leer y Escribir. Logic Pro, sin embargo, también presenta los modos de automatización Tocar y Cerrar. Cuando estos dispositivos se utilizan con Logic Pro, al activar el modo Leer/Escribir en la pantalla táctil, se activa el modo Tocar de Logic Pro. El modo Cerrar no puede activarse con MC o System 5-MC.

### **Para seleccionar un modo de automatización en MC:**

- **1** Pulse las teclas Wave y Select simultáneamente.
- **2** Seleccione el modo de automatización que desee en el menú local que se muestra en la pantalla táctil. Puede elegir entre:
	- Â *Aislar:* el modo de automatización está desactivado.
	- Â *Leer:* activa el modo Leer de Logic Pro.
	- Â *Escribir:* activa el modo Escribir de Logic Pro.
	- Â *Leer*/*Escribir:* activa el modo Tocar de Logic Pro.

También puede utilizar la tecla Seleccionar para cambiar de un modo de automatización a otro en Logic Pro:

- Al ajustar el modo de automatización a Desactivado o Leer, la tecla Seleccionar cambia de un modo al otro.
- Â Al ajustar el modo de automatización a Leer o Tocar, la tecla Seleccionar cambia de un modo al otro.

#### **Para seleccionar un modo de automatización en un canal del CM408T:**

**1** Pulse las teclas Wave e Y simultáneamente.

Los modos de automatización disponibles se mostrarán en un menú local en la pantalla del CM408T.

- **2** Utilice el fader del canal para desplazarse entre estos modos:
	- Â *Aislar:* el modo de automatización está desactivado.
	- Â *Leer:* activa el modo Leer de Logic Pro.
	- Â *Escribir:* activa el modo Escribir de Logic Pro.
	- Â *Leer*/*Escribir:* activa el modo Tocar de Logic Pro.
- **3** Utilice la tecla Y para confirmar su selección, o la tecla N para cancelar la operación.

*Nota:* Si hay un modo de automatización de escritura (Tocar, Cerrar, Escribir) activo (y no hay ningún parámetro de automatización activado en los ajustes de borrado Logic Pro > Preferencias > Automatización > Tocar/Cerrar/Escribir), el indicador luminoso W de color rojo estará encendido. El indicador luminoso verde se enciende cuando hay un modo de automatización de lectura activo. Ambos indicadores luminosos se encienden cuando está activo el modo Tocar o Cerrar.

### Uso de conjuntos de potenciómetros

Al utilizar Euphonix MC con Logic Pro, los conjuntos de potenciómetros contienen páginas, cada una de ellas compuesta de ocho parámetros. Los conjuntos de potenciómetros están organizados jerárquicamente.

El conjunto de potenciómetros de nivel superior conduce a los siguientes conjuntos de potenciómetros:

- Â *Inserts:* al pulsar la tecla de función programable Inserts se activa una lista de todos los módulos actualmente insertados (consulte la siguiente sección para obtener detalles). La tecla On se enciende si hay un módulo activado (no desactivado) y no pertenece a los grupos de módulos de dinámica, ecualización o filtro (esto también se aplica a los módulos Audio Unit). Al pulsar la tecla On, se activa el estado desactivado de todos los módulos que no pertenecen a los grupos de dinámica, ecualización o filtro.
- Â *Input:* al pulsar la tecla de función programable Input, se activan los parámetros de entrada (consulte ["Conjunto de potenciómetros de entrada" en la página 132\)](#page-131-0).
- *Dyn:* la tecla de función programable Dyn no se utiliza actualmente para mostrar ninguna lista de módulos de dinámica, ni para permitir la edición de módulos de dinámica. La tecla On se enciende si hay algún módulo de dinámica activado (no desactivado). Tenga en cuenta que esto solo se aplica a los módulos de Logic Pro, no a los módulos Audio Unit. Al pulsar la tecla On se activa el estado desactivado de todos los módulos de dinámica.
- Â *EQ:* al pulsar la tecla de función programable EQ se activa la edición de ecualización (consulte ["Conjunto de potenciómetros EQ" en la página 133\)](#page-132-0). La tecla On se enciende cuando los módulos de ecualización están activados. Tenga en cuenta que esto solo se aplica a los módulos de Logic Pro, no a los módulos Audio Unit. Al pulsar la tecla On se conmuta al estado desactivado de todos los módulos de ecualización.
- Â *Sends:* al pulsar la tecla de función programable Sends se activa el modo "Edición de envío" (consulte ["Conjunto de potenciómetros de envíos" en la página 134](#page-133-0)).
- Â *Pan:* al pulsar la tecla de función programable Pan se activa el modo "Edición de panorámica/surround (consulte "Conjunto de potenciómetros de edición Pan/Surround" [en la página 134\)](#page-133-1).
- Â *Group:* al pulsar la tecla de función programable Group se activa el modo "Edición de grupo" (consulte ["Conjunto de potenciómetros Group" en la página 135\)](#page-134-0).
- Â *Output:* al pulsar la tecla de función programable Output se activa el modo "Edición de parámetros de salida" (consulte ["Conjunto de potenciómetros de salida" en la](#page-134-1)  [página 135\)](#page-134-1).

### <span id="page-130-0"></span>**Conjunto de potenciómetros de inserciones (configuración)**

En este modo, las teclas de función programable muestran el efecto de los módulos insertados en el canal seleccionado.

Si se insertan más de ocho módulos de efectos, puede usar la tecla Page derecha (del conjunto de teclas Page izquierdo) para mostrar los módulos siguientes.

#### **Para editar un módulo de efectos:**

**1** Pulse la tecla de función programable (o la superficie del potenciómetro respectivo) que muestra el nombre del módulo que desea editar.

De este modo, se activará el modo "Edición de módulos de efectos". Los parámetros del módulo se muestran en el orden en que aparecen en la visualización de controles del efecto.

**2** Gire los potenciómetros correspondientes para cambiar los valores que desee.

Al pulsar la superficie de un potenciómetro, el parámetro controlado se ajusta a su valor por omisión. En el caso de los parámetros que solo cuentan con dos valores, la tecla On se encenderá cuando el valor sea 1 (o activado), y se apagará cuando el valor sea 0 (o desactivado). Al pulsar la tecla On, se pasa de un valor a otro.

Si el módulo presenta más de ocho parámetros, utilice el conjunto de teclas Page izquierdo para desplazarse por las páginas de parámetros.

Al pulsar la tecla Back, regresará al conjunto de potenciómetros de inserción (configuración).

#### **Para insertar módulos de efectos:**

**1** En el modo "Conjunto de potenciómetros de inserciones (configuración)", pulse las dos teclas Page simultáneamente.

De este modo se activará el modo "Inserción de efectos". Las teclas de función programable muestran las primeras ocho ranuras de inserción de un canal.

- ∏ *Consejo:* si una ranura de inserción ya contiene un módulo de efecto, MC lo indica con una tecla On encendida.
- **2** Seleccione la ranura de inserción que desee pulsando la superficie del potenciómetro correspondiente. Pulse la tecla Page izquierda para mostrar las ranuras de inserción de la 9 a la 15.

Al pulsar la superficie del potenciómetro correspondiente, las teclas de función programable muestran el menú de módulos de Logic Pro.

- **3** Seleccione el módulo de efectos que desee:
	- Al pulsar la tecla de función programable o la superficie del potenciómetro, se pasa a un submenú o se inserta un módulo de efectos seleccionado.
	- Al pulsar la tecla Back, se sube un nivel en la jerarquía de menús.

### <span id="page-131-0"></span>**Conjunto de potenciómetros de entrada**

Si el conjunto de potenciómetros de entrada se encuentra activo, las teclas de función programable muestran todos los valores de entrada de canal posibles para los canales de audio:

- El primer valor es "--", que significa que no hay ninguna entrada.
- Â El valor de la entrada activa actual se indica mediante una tecla On encendida.
- Al pulsar la tecla On, tecla de función programable o superficie de potenciómetro correspondiente, se selecciona el valor de entrada respectivo.
- Â Si hay más de ocho valores (entradas), el conjunto de teclas Page izquierdo pasa a las entradas anteriores/siguientes.
- Â Al pulsar las dos teclas Page simultáneamente, se activa el modo "Configuración de entrada": las teclas de función programable muestran los valores de modo (Mono, Estéreo, Izquierdo, Derecho, Surround) del canal. De nuevo, el valor activo se indica mediante una tecla On encendida. Al pulsar la tecla On, tecla de función programable o superficie de potenciómetro correspondiente, se selecciona el valor.
- Al pulsar la tecla Back, regresará al potenciómetro de nivel superior.

*Nota:* En canales de instrumentos de software, el conjunto de potenciómetros de entrada muestra el instrumento insertado.

#### **Para editar un instrumento:**

m Pulse la superficie del potenciómetro o la tecla de función programable correspondiente de un canal de instrumento.

Los parámetros de instrumento se muestran en el orden en que aparecen en la visualización de controles del módulo. Al girar un potenciómetro, cambia el valor de un parámetro. Al pulsar la superficie de un potenciómetro, el parámetro se ajusta a su valor por omisión. En el caso de los parámetros que solo cuentan con dos valores, la tecla On estará encendida cuando el valor sea 1 (o activado) y apagada cuando el valor sea 0 (o desactivado).

#### **Para cambiar o insertar un instrumento:**

**1** Pulse las dos teclas Page simultáneamente.

De este modo, se activará el modo "Inserción de instrumentos". En la pantalla de la tecla de función programable se indica la ranura de instrumento del canal. Al pulsar la superficie del potenciómetro o la tecla de función programable correspondiente, las teclas de función programable muestran el menú de módulos de instrumento.

- **2** Seleccione el módulo de instrumentos que desee:
	- Al pulsar la tecla de función programable o la superficie del potenciómetro, se pasa a un submenú o se inserta un módulo de instrumentos seleccionado.
	- Al pulsar la tecla Back, subirá un nivel en la jerarquía de menús (o regresará al conjunto de potenciómetros de entrada si se encuentra en el nivel superior del menú).

### **Apertura y cierre de ventanas de módulos**

Logic Pro admite las preferencias "Abrir módulos en la estación de trabajo al editar" y "Cerrar módulos en la estación de trabajo al salir" de MC.

Este comportamiento depende del botón Enlace que esté activado en las ventanas de módulos. Si hay una ventana de módulo abierta con el botón Enlace activado:

- "Abrir módulos en la estación de trabajo al editar" no abrirá una nueva ventana cuando se seleccione un nuevo módulo, sino que reemplazará el contenido de la ventana abierta.
- "Cerrar módulos en la estación de trabajo al salir" no hará nada.

De lo contrario, "Abrir módulos en la estación de trabajo al editar" abre una nueva ventana de módulo, con el botón Enlace desactivado. "Cerrar módulos en la estación de trabajo al salir" cierra la ventana de módulo.

### <span id="page-132-1"></span>**Conjunto de potenciómetros Dyn**

Este conjunto de potenciómetros no está implementado en la actualidad.

### <span id="page-132-0"></span>**Conjunto de potenciómetros EQ**

Este conjunto de potenciómetros le permite editar el primer módulo de ecualización (Channel EQ o Linear Phase EQ). Hay dos páginas, y cada banda presenta dos potenciómetros.

- Â En la página 1 se muestran los parámetros de la primera, segunda, séptima y octava bandas de ecualización.
- Â En la página 2 se muestran los parámetros de las bandas de ecualización 3 a 6.

Si no hay presente ningún módulo Linear Phase EQ o Channel EQ en el canal seleccionado, al pulsar la última tecla de función programable de la segunda fila (con la etiqueta AddChEQ) se inserta un módulo Channel EQ.

#### **Controles disponibles para cada banda**

- Â El potenciómetro superior controla la frecuencia o el valor Q. Puede alternar entre la frecuencia o Q con la tecla Select del conjunto de potenciómetros. Al pulsar la superficie del potenciómetro, el parámetro controlado se ajusta en su valor por omisión.
- Â El potenciómetro inferior controla la ganancia (o pendiente). De nuevo, al pulsar la superficie del potenciómetro, el parámetro controlado se ajusta a su valor por omisión.
- Â La tecla On del potenciómetro inferior activa el estado desactivado de la banda. Cuando la banda está desactivada, la tecla On está apagada. Cuando la banda está activa, la tecla On está iluminada.

#### **Para regresar al conjunto de potenciómetros de nivel superior:**

m Pulse la tecla Back.

### <span id="page-133-0"></span>**Conjunto de potenciómetros de envíos**

El conjunto de potenciómetros de envíos muestra las opciones de envío del canal actual.

- La tecla de función programable muestra el destino del envío.
- El potenciómetro controla el nivel de envío. Al pulsar la superficie del potenciómetro, el potenciómetro de nivel de envío se ajusta a su valor por omisión.
- La tecla Select sirve para alternar entre los modos pre-fader (desactivado, apagado) y post-fader (activado, encendido).
- La tecla On activa el estado desactivado del envío.
- Al pulsar las dos teclas Page simultáneamente, se entra en el modo "Configuración" de envío" (consulte la siguiente sección).
- Al pulsar la tecla Back regresará al potenciómetro de nivel superior.

#### **Conjunto de potenciómetros de configuración de envío**

En el modo "Configuración de envío" se muestra una lista de las ocho primeras ranuras de envío.

Al pulsar el potenciómetro, la tecla de función programable muestra el nivel de envío (siempre y cuando la ranura de envío ya está asignada a un bus).

#### **Para cambiar el destino de un envío:**

**1** Seleccione la ranura de envío que desee pulsando la tecla de función programable o la superficie del potenciómetro correspondiente.

Se mostrarán los ocho primeros destinos de envío. Puede usar la tecla Page derecha (del conjunto de teclas Page izquierdo) para mostrar otros destinos de envío (buses).

**2** Seleccione el destino que desee pulsando la tecla de función programable o la superficie del potenciómetro correspondiente.

#### **Para regresar al modo "Edición de envío":**

**Pulse la tecla Back.** 

#### <span id="page-133-1"></span>**Conjunto de potenciómetros de edición Pan/Surround**

Este conjunto de potenciómetros muestra el parámetro de panorámica, salvo que esté activo el modo Surround en los canales.

En los canales donde está activo el modo Surround, este conjunto de potenciómetros muestra:

- Ángulo surround
- Diversidad surround
- Nivel LFF
- Surround X (izquierda/derecha)
- Surround Y (delante/detrás)
- Extensión
- Nivel central

Pulse la tecla Back para regresar al potenciómetro de nivel superior. Al pulsar la superficie de un potenciómetro, el parámetro controlado se ajusta a su valor por omisión.

### <span id="page-134-0"></span>**Conjunto de potenciómetros Group**

Este conjunto de potenciómetros muestra todos los grupos de automatización que se están utilizando en estos momentos.

- Las teclas de función programable muestran los nombres de los grupos. Pulse una tecla para seleccionar el grupo correspondiente.
- La tecla On muestra (y conmuta) la pertenencia a un grupo activo/inactivo del canal.
- Al pulsar la tecla Back regresará al potenciómetro de nivel superior.

### <span id="page-134-1"></span>**Conjunto de potenciómetros de salida**

Si el conjunto de potenciómetros de salida se encuentra activo, las teclas de función programable muestran todos los valores de salida posibles del canal:

- El primer valor es "Surround", el segundo es "--", que significa que no hay salida.
- La salida actualmente activa se indica mediante una tecla On encendida.
- Al pulsar la tecla On, tecla de función programable o superficie de potenciómetro, se selecciona el valor de salida correspondiente.
- Si hay más de ocho salidas, puede usar la tecla Page derecha (del conjunto de teclas Page izquierdo) para mostrar las demás salidas.
- Al pulsar la tecla Back, regresará al potenciómetro de nivel superior.

### **Potenciómetro asignable**

El potenciómetro asignable puede utilizarse para controlar cualquier parámetro que pueda automatizarse. Debe hacer clic con el ratón en el parámetro de destino para asignarlo.

Al pulsar la superficie del potenciómetro, se bloquea/desbloquea el potenciómetro asignable. Cuando esté bloqueado, al hacer clic con el ratón en un parámetro no se reasignará el potenciómetro asignable.

Tanto la tecla On como la tecla Smart alternarán el valor del parámetro asignado entre 0 y 1 (lo que resulta de gran utilidad para los parámetros de activación/desactivación).

### Monitores y sala de control

Logic Pro no admite el control de monitorización EuCon. Utilice la aplicación Studio Monitor Pro.

### Teclas de borrado

Las teclas Clear Mute y Clear Solo desactivan el silenciado o el solo de *todos* los canales. La tecla Clear Mute/Clear Solo se enciende cuando se silencia o aplica solo a *cualquiera* de los canales.

El botón sin etiqueta que se encuentra encima de la tecla Clear Mute proporciona una característica especial en el CM408T: cuando está activo (encendido), al pulsar una tecla/potenciómetro del CM408T se activa la visualización correspondiente (conjuntos de potenciómetros, submenús, etc.) de todos los canales.

### Barra de control de pista

La barra de control de pista de la ventana Organizar de Logic Pro ofrece una característica especial en los dispositivos Euphonix MC y System 5-MC: muestra las pistas *focalizadas* en color azul claro. Todas las pistas a las que se ha obtenido *acceso* se muestran en color azul oscuro.

*Nota:* El color de la barra de control de pista de no puede modificarse en la ventana de configuración de superficies de control.

### Características específicas de System 5-MC

En esta sección se describe la forma en que el módulo de fader de System 5-MC (CM408T) controla Logic Pro en el modo EuCon.

### **Pantalla TFT**

- Â *Medidores de nivel:* muestran el nivel del canal correspondiente. Se muestran dos medidores de nivel discreto para los canales estéreo, varias columnas vinculadas (el número de columnas coincide con el formato surround del proyecto) para los canales surround.
- Â *Sección de información de canal:* muestra el nombre, número, modo estéreo/surround y asignaciones de entrada y salida del canal.
- Â *Gráficas:* en todos los conjuntos de potenciómetros (salvo el de ecualización), la sección de gráficas muestra la posición de panorama o surround actual. Si está seleccionado el conjunto de potenciómetros de ecualización, la sección de gráficas muestra la respuesta de frecuencia actual. Si se desactiva el módulo EQ, la curva se muestra de color gris en lugar de verde.
- Â *Asignación de conjuntos de potenciómetros:* normalmente, las ocho líneas muestran la asignación de un potenciómetro. El valor actual de un potenciómetro se muestra al pulsarlo. En el conjunto de potenciómetros de salida y de grupos, se muestra un marco de color verde alrededor del texto de las celdas de potenciómetro con una tecla On encendida.
- Â *Barra de color:* el color corresponde al color asignado al canal de audio (o instrumento).

### **Par de teclas sobre el conjunto de potenciómetros**

Pulsar el par de teclas que se encuentran por encima de un conjunto de potenciómetros equivale a pulsar la tecla Back de MC: sube un nivel en la jerarquía, si procede.

### **Celdas de potenciómetro**

Las celdas de potenciómetro de CM408T son casi idénticas a las celdas de potenciómetro de MC. Solo presentan una diferencia: cuentan con un indicador luminoso de cuatro caracteres, pero no dispone de una tecla de función programable.

### **Teclas de los conjuntos de potenciómetros de nivel superior**

Estas teclas le permiten acceder directamente a los conjuntos de potenciómetros:

- Tecla "\*" (asterisco): es igual que la tecla de función programable de inserciones (con-sulte ["Conjunto de potenciómetros de inserciones \(configuración\)" en la página 131\)](#page-130-0).
- Â *Input:* ofrece acceso al conjunto de potenciómetros de entrada (consulte ["Conjunto](#page-131-0)  [de potenciómetros de entrada" en la página 132](#page-131-0))
- Â *Dyn:* selecciona el conjunto de potenciómetros de dinámica (consulte ["Conjunto de](#page-132-1)  [potenciómetros Dyn" en la página 133\)](#page-132-1).
- Â *EQ:* selecciona el conjunto de potenciómetros de ecualización/filtro (consulte ["Conjunto de potenciómetros EQ" en la página 133](#page-132-0)).
- Â *Aux:* selecciona el conjunto de potenciómetros de envíos (consulte ["Conjunto de](#page-133-0)  [potenciómetros de envíos" en la página 134\)](#page-133-0).
- Â *Pan:* selecciona el conjunto de potenciómetros de panorámica (consulte ["Conjunto](#page-133-1)  [de potenciómetros de edición Pan/Surround" en la página 134](#page-133-1)).
- Â *Grp:* selecciona el conjunto de potenciómetros de grupo (consulte ["Conjunto de](#page-134-0)  [potenciómetros Group" en la página 135\)](#page-134-0).
- Â *Mix:* selecciona el conjunto de potenciómetros de salida (consulte ["Conjunto de](#page-134-1)  [potenciómetros de salida" en la página 135](#page-134-1)).

### **Teclas de entrada**

Estas teclas le permiten alternar el estado de desactivación de determinados tipos de módulos.

- Â *Tecla Ins In:* activa el estado de desactivación de todos los módulos que no pertenecen a las categorías de dinámica, ecualización o filtro (también se aplica a los módulos Audio Unit).
- Â *Dyn In:* activa el estado de desactivación de todos los módulos de dinámica (solo se aplica a Logic Pro, no a los módulos Audio Unit).
- Â *EQ In:* activa el estado de desactivación de todos los módulos de ecualización (solo se aplica a Logic Pro, no a los módulos Audio Unit).
- Â *Filt In:* activa el estado de desactivación de todos los módulos de filtros (solo se aplica a Logic Pro, no a los módulos Audio Unit).

### **Teclas idénticas**

Las siguientes teclas de CM408T funcionan de la misma forma que las teclas correspondientes de MC:

- Tecla Page/Configure
- Tecla Channel Select
- Tecla Rec
- Tecla Solo
- Tecla On

# **<sup>6</sup> CM Labs Motormix**

# Configuración de CM Labs Motormix

Siga los pasos que se describen a continuación para usar la superficie de control CM Labs Motormix con Logic Pro.

### **Para configurar la superficie de control CM Labs Motormix en Logic Pro:**

- **1** Asegúrese de que la unidad Motormix esté conectada de forma bidireccional con la interfaz MIDI.
- **2** Seleccione Logic Pro > Preferencias > Superficies de control > Configuración.
- **3** Seleccione Nuevo > Instalar en el menú local de la ventana Configuración.
- **4** Seleccione el dispositivo Motormix en la ventana Instalar, haga clic en Añadir y, a continuación, ajuste los puertos de entrada y salida MIDI adecuados en la ventana Configuración.

# Visión general de las asignaciones

Si bajo la descripción de un botón se muestra un botón de modificación (por ejemplo, SHIFT), indica que el botón presenta un uso alternativo al mantener pulsado el modificador.

### **Botones Select**

Los botones Select (botones que se encuentran exactamente debajo de la pantalla LCD) presentan distintos usos, en función del modo actual.

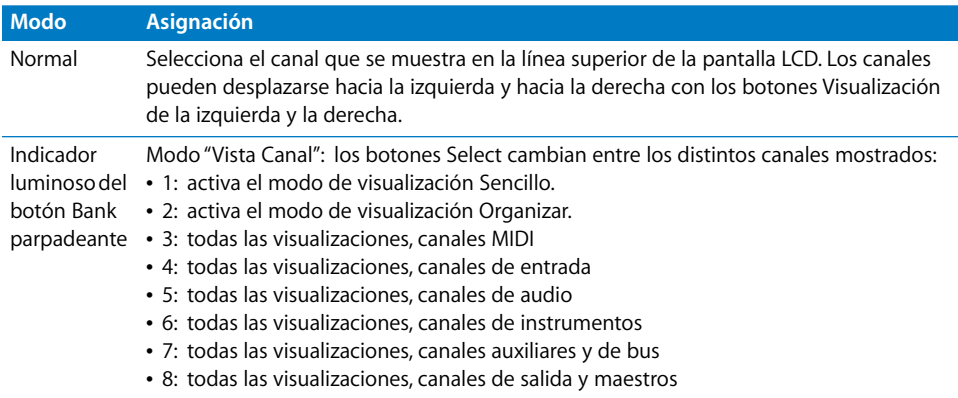

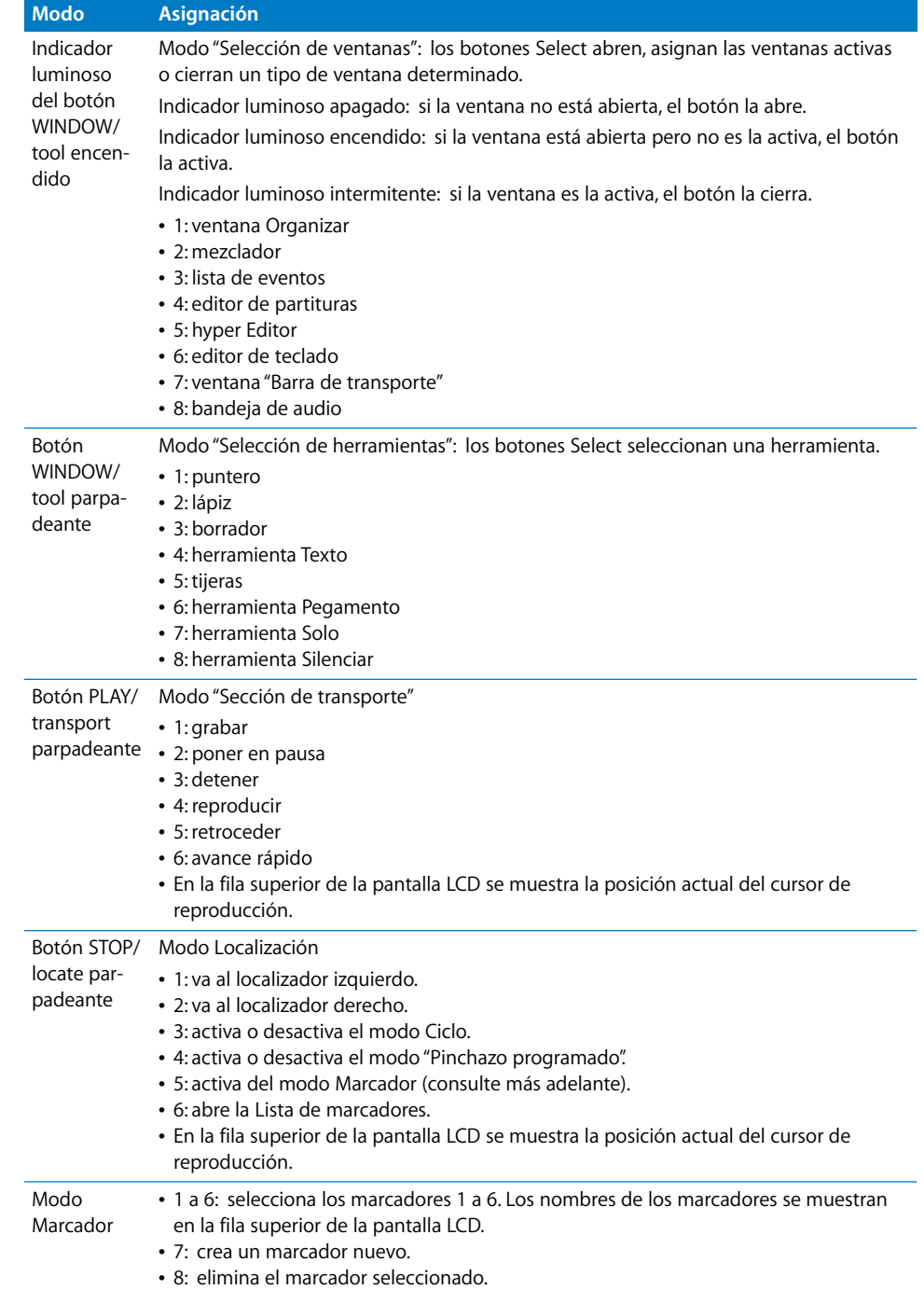

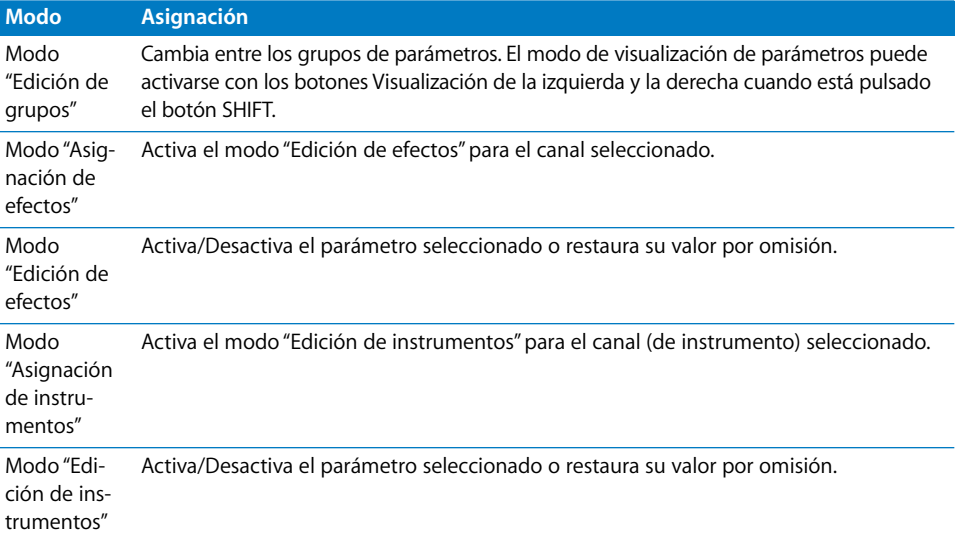

*Nota:* En los cuadros de diálogo modales, los botones Select generan el carácter de teclado que se muestra en la superficie del botón.

### **Potenciómetros rotatorios**

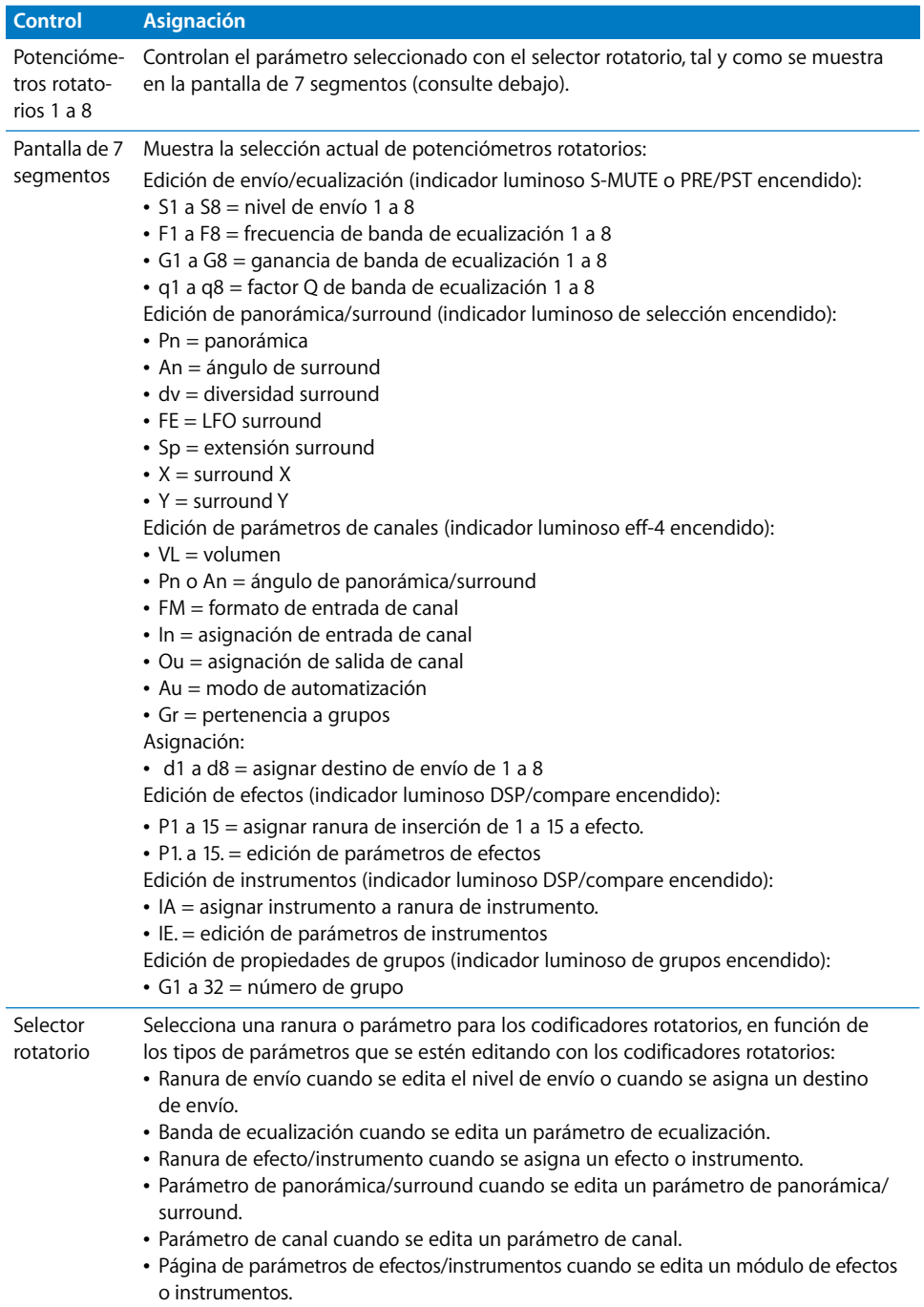

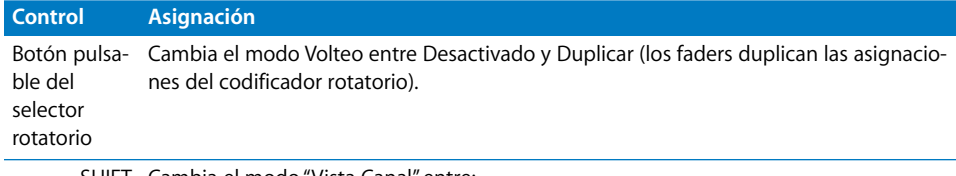

SHIFT Cambia el modo "Vista Canal" entre:

- Información de página en la línea superior, nombre de parámetro en la línea inferior.
- Nombre de parámetro en la línea superior, valor de parámetro en la línea inferior.

### **Botones multifunción**

Estos botones (etiquetados de la A a la H) presentan distintos usos en función del modo actual, tal y como indican los indicadores luminosos de color verde y amarillo de la derecha.

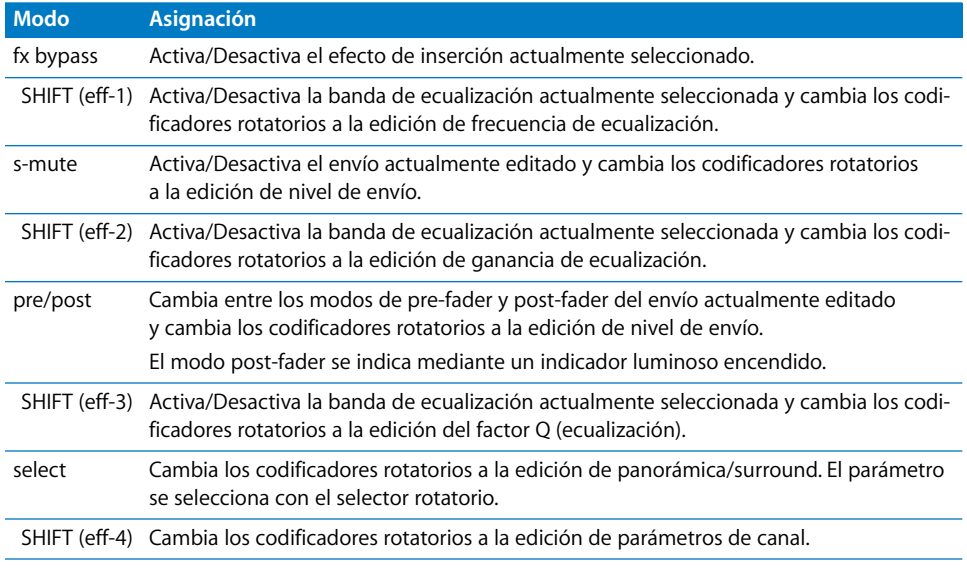

*Nota:* En los cuadros de diálogo modales, los botones multifunción generan el carácter de teclado que se muestra en la superficie del botón.

### **Botones de grabación**

Estos botones (etiquetados de la I a la P) presentan distintos usos, en función del modo actual, tal y como indican los indicadores luminosos de color rojo de la izquierda.

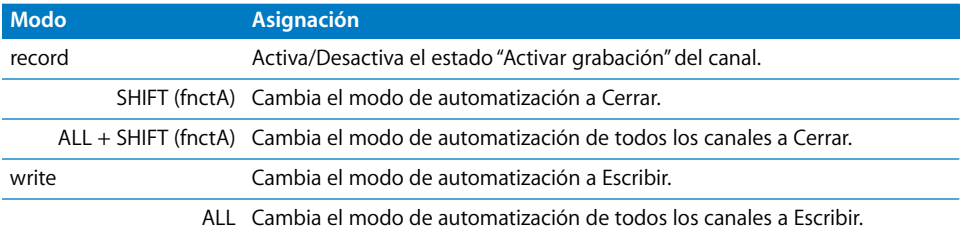

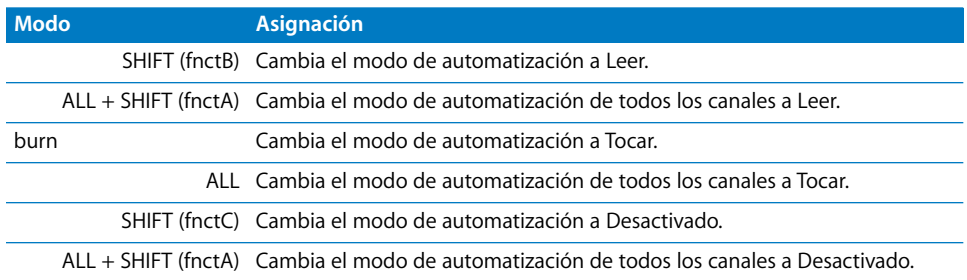

*Nota:* En los cuadros de diálogo modales, los botones Grabar generan el carácter de teclado que se muestra en la superficie del botón.

#### **Botones SOLO**

Estos botones activan el estado de solo de canal mostrado.

*Nota:* En los cuadros de diálogo modales, los botones Solo generan el carácter de teclado que se muestra en la superficie del botón.

### **Botones MUTE**

Estos botones activan el estado de silencio de canal mostrado.

*Nota:* En los cuadros de diálogo modales, los botones Silenciar generan el carácter de teclado que se muestra en la superficie del botón.

### **Sección VIEW**

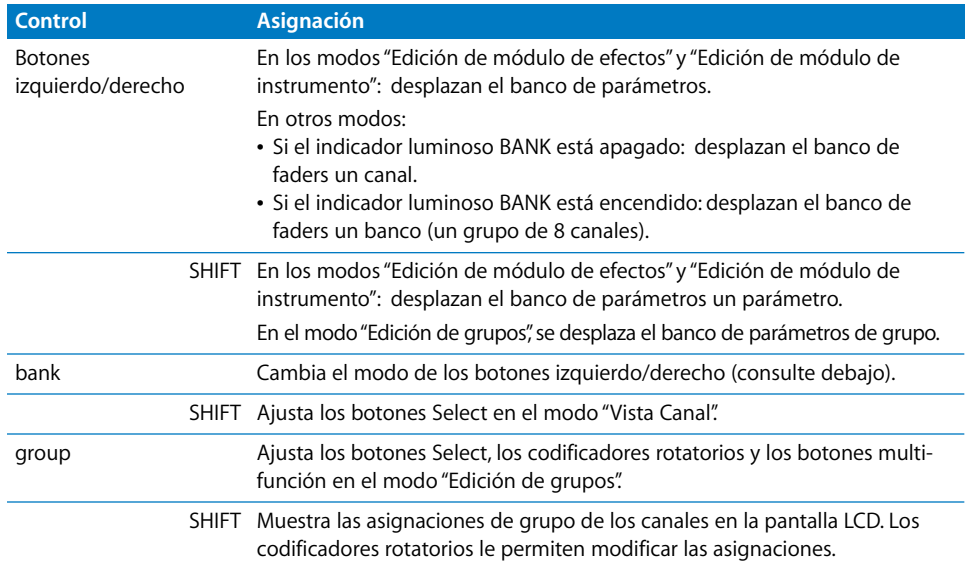
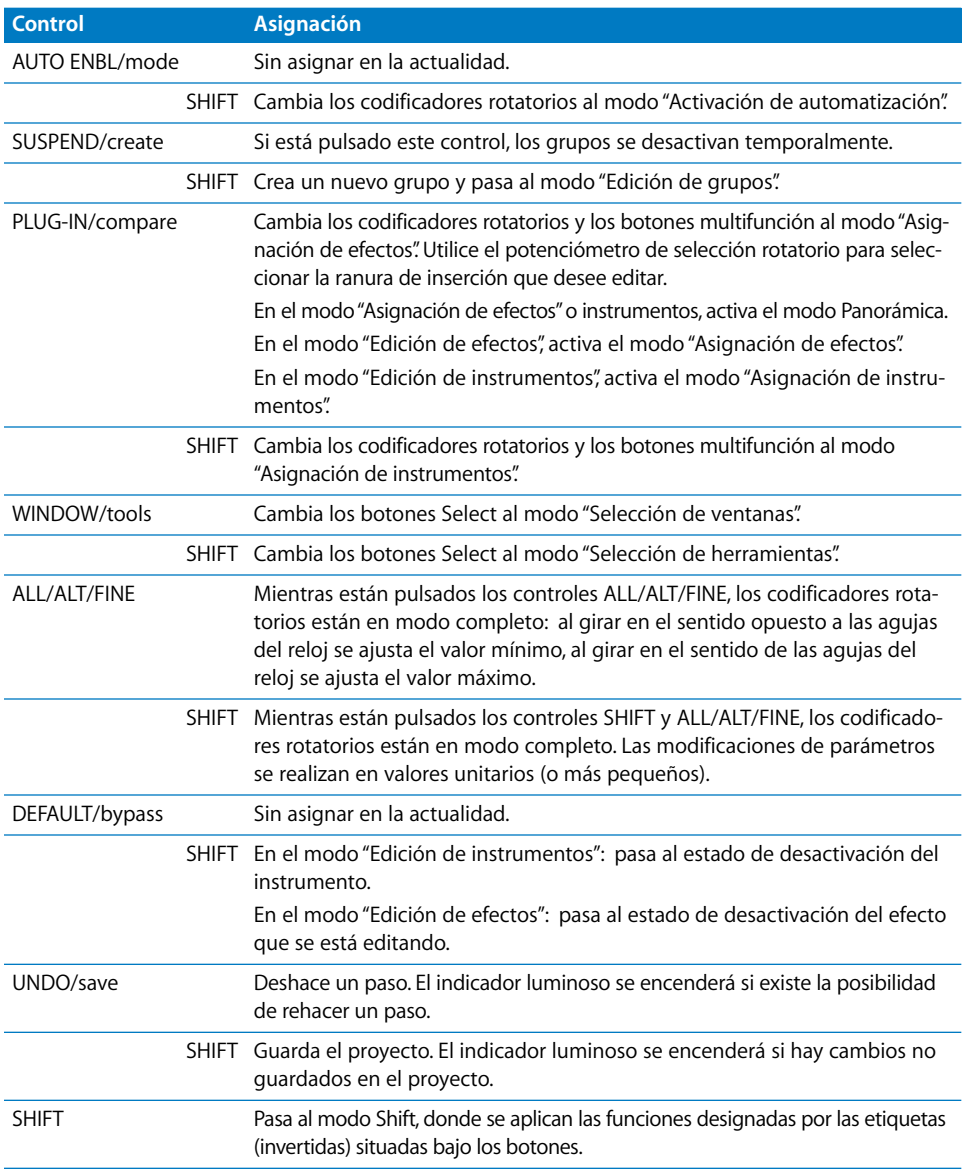

## **Botones de función izquierdos**

## **Faders**

Normalmente los faders controlan el volumen, salvo en el modo Volteo, donde duplican las asignaciones del codificador rotatorio.

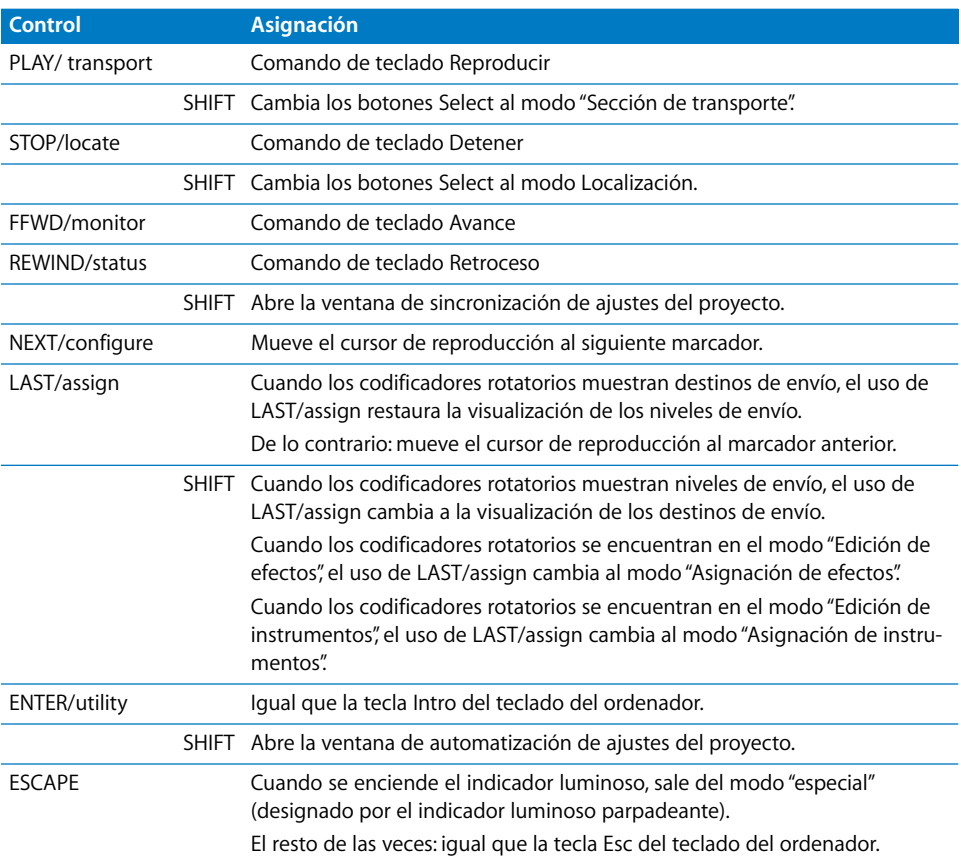

## **Botones de función derechos**

# **<sup>7</sup> Frontier Design TranzPort**

## Configuración de Frontier Design TranzPort

En la siguiente sección se explican los pasos necesarios para utilizar la superficie de control Frontier Design TranzPort con Logic Pro.

## **Para configurar el dispositivo Frontier Design TranzPort en Logic Pro:**

- **1** Asegúrese de haber instalado el software incluido con el dispositivo TranzPort.
- **2** Asegúrese de que el Tranz Bridge (el transmisor inalámbrico) esté conectado al ordenador a través de USB.

Al abrir Logic Pro, TranzPort se instalará automáticamente y se ajustará al modo nativo.

## Pantalla LCD

En la pantalla LCD se muestra la siguiente información:

- Â *Línea superior izquierda:* nombre del canal que se está mostrando en estos momentos
- Â *Línea superior central:* nivel de volumen del canal que se está mostrando en estos momentos
- Â *Línea superior derecha:* posición panorámica del canal que se está mostrando en estos momentos
- Â *Línea inferior izquierda:* medidor de nivel del canal que se está mostrando en estos momentos
- Â *Línea inferior derecha:* posición actual del cursor de reproducción

## Visión general de las asignaciones

Un modificador SHIFT (o cualquier otro modificador) bajo un botón indica que el botón tiene un significado alternativo al mantener pulsado el modificador.

## **Canal**

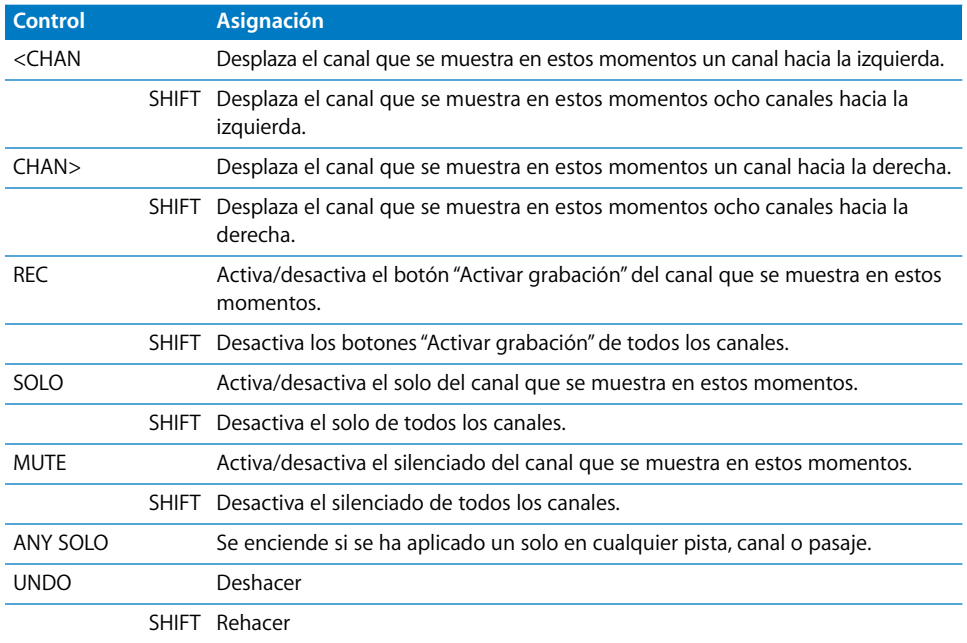

## **Sección maestra**

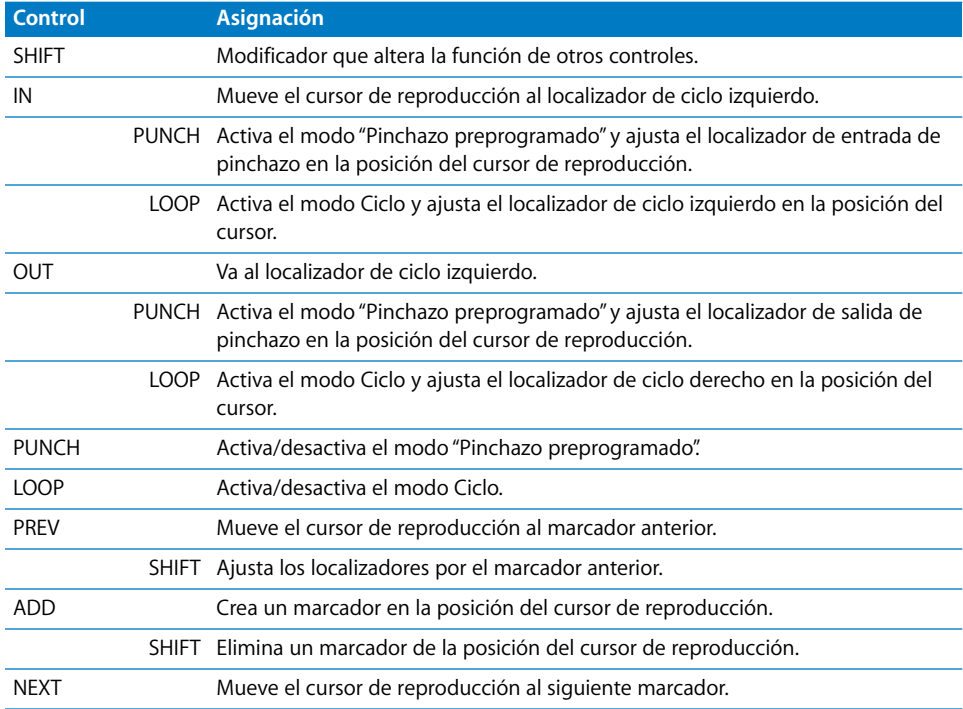

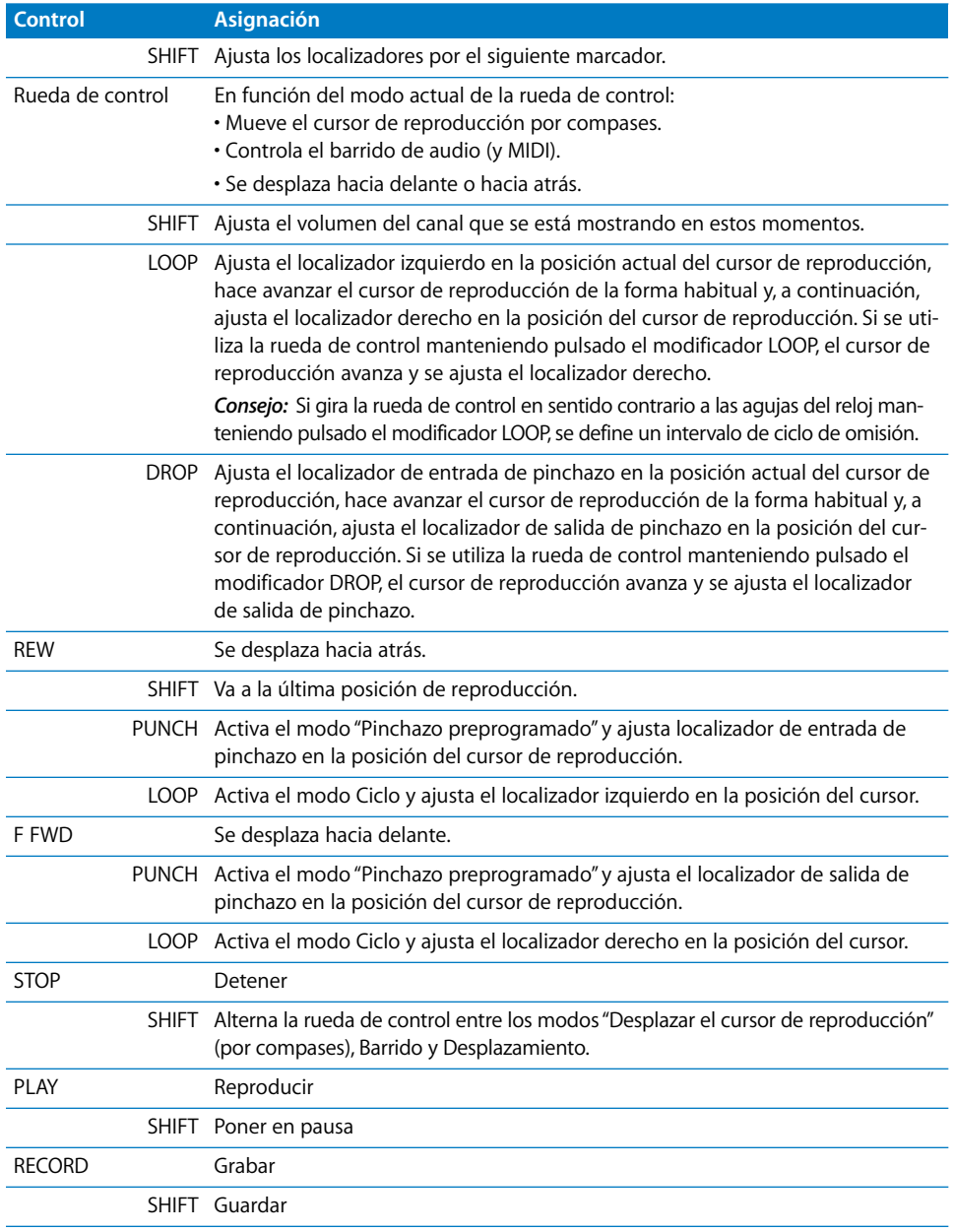

## **Entrada externa**

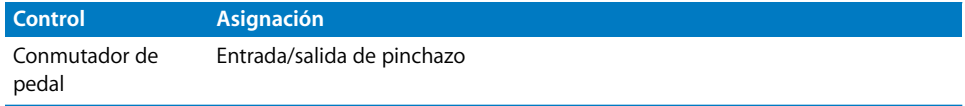

# **JLCooper CS-32 MiniDesk**

## Configuración de JL Cooper CS-32 MiniDesk

Siga los pasos que se describen a continuación para usar la superficie de control JL Cooper CS-32 MiniDesk con Logic Pro.

#### **Para añadir las unidades conectadas a través de USB:**

- Instale el software incluido con la unidad CS-32.
- Asegúrese de que la unidad CS-32 se encuentra en modo Servidor.
- Asegúrese de que las unidades CS-32 estén conectadas al ordenador a través de USB.

Las unidades USB se instalan automáticamente al abrir Logic Pro.

#### **Para añadir las unidades conectadas a través de MIDI:**

- Instale el software incluido con la unidad CS-32.
- Asegúrese de que la unidad CS-32 se encuentra en modo Servidor:
- Asegúrese de que las unidades CS-32 estén conectadas al ordenador a través de MIDI.
- Seleccione Logic Pro > Preferencias > Superficies de control > Configuración.
- Seleccione Nuevo > Instalar en el menú local de la ventana Configuración.
- Seleccione CS-32 en la lista de la ventana de instalación.
- Haga clic en el botón Explorar.

## Visión general de las asignaciones

Si bajo la descripción de un botón se muestra el modificador (como SHIFT), el botón presenta un uso alternativo al mantener pulsado el modificador.

## **Pantalla**

En la pantalla se muestra información sobre el modo actual y el parámetro que se está editando:

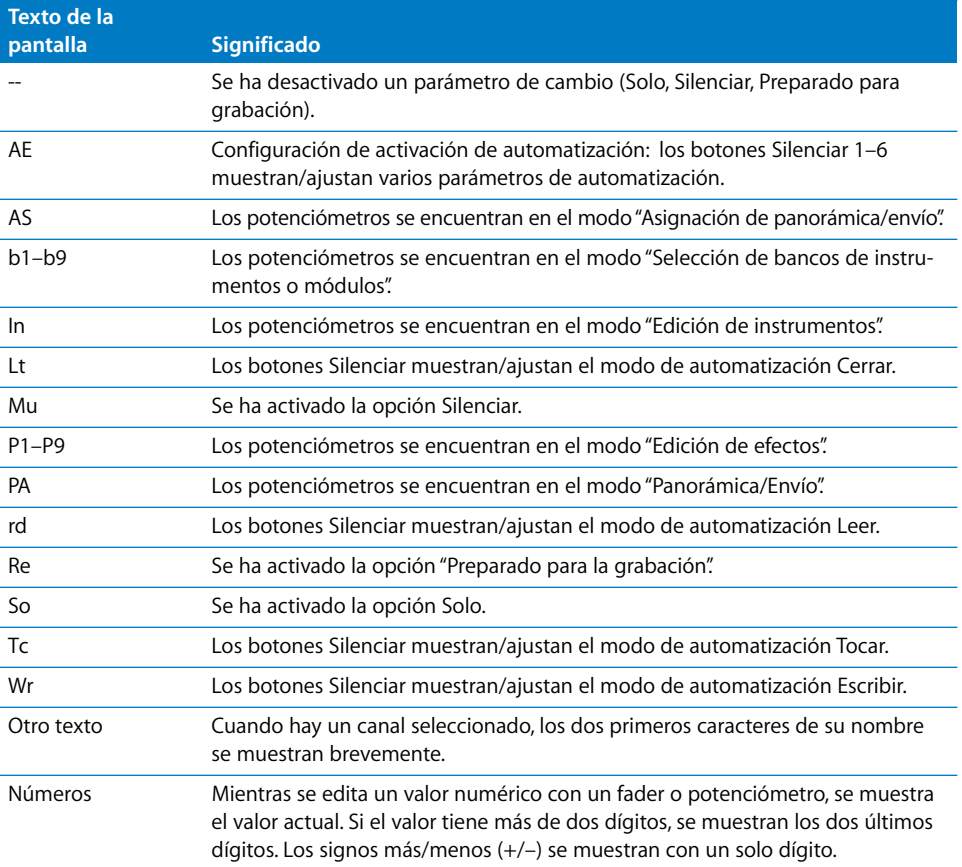

## <span id="page-151-0"></span>**Potenciómetros**

Como los potenciómetros no están motorizados, se utiliza el modo Captura, si está activado en el panel de preferencias "Superficies de control". En el modo Captura, el controlador debe alcanzar (capturar) el valor actual antes de que comience a cambiar. Esto impide que se produzcan saltos de valores en los parámetros debidos a la automatización de la reproducción.

El valor actual de un potenciómetro se indica mediante los indicadores luminosos de flecha NULL.

- La flecha arriba se enciende si el valor del potenciómetro es superior al valor actual.
- La flecha abajo se enciende si el valor del potenciómetro es inferior al valor actual.
- Cuando el potenciómetro alcanza el valor actual, se encienden ambos indicadores luminosos de flecha.

Los potenciómetros pueden funcionar en uno de los tres modos siguientes, con un submodo en cada uno de ellos.

#### **Modo "Panorámica/Envío"**

Pulse F7 para activar el modo "Panorámica/Envío"(en la pantalla se muestra "PA"). En este modo, los potenciómetros controlan los siguientes parámetros de canal:

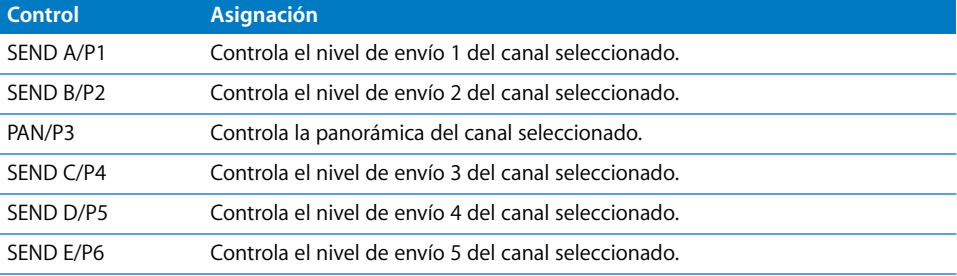

Mientras está pulsado el modificador SHIFT (en la pantalla se muestra "AS"), los potenciómetros le permiten realizar las siguientes asignaciones:

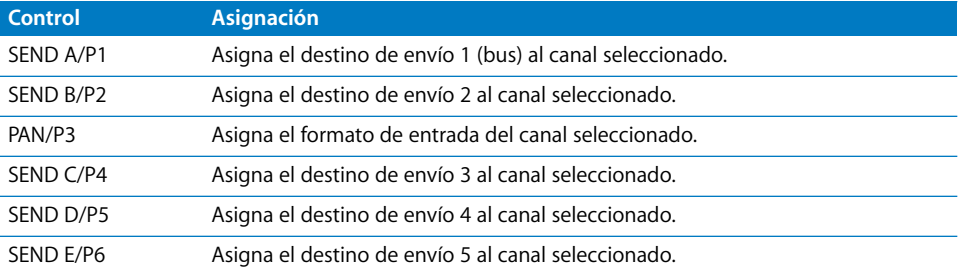

#### **Modo "Edición de instrumentos"**

Pulse F8 para pasar al modo "Edición de instrumentos" (en la pantalla se muestra "In"). Los potenciómetros controlan los parámetros de instrumentos (de software).

Con el modificador SHIFT pulsado (en la pantalla se muestra "b1"–"b9"), puede moverse entre los bancos (páginas) de parámetros (consulte ["Sección de cursor" en la página 156](#page-155-0)).

#### **Modo "Edición de efectos"**

Pulse F9 para pasar al modo "Edición de efectos" (en la pantalla se muestra "P1"–"P9"). Los potenciómetros controlan los parámetros del efecto en la ranura de inserción actualmente seleccionada.

Con el modificador SHIFT pulsado (en la pantalla se muestra "b1"–"b9"), puede cambiar entre las ranuras de inserción y moverse entre los bancos (páginas) de parámetros (consulte ["Sección de cursor" en la página 156\)](#page-155-0).

## **Canales**

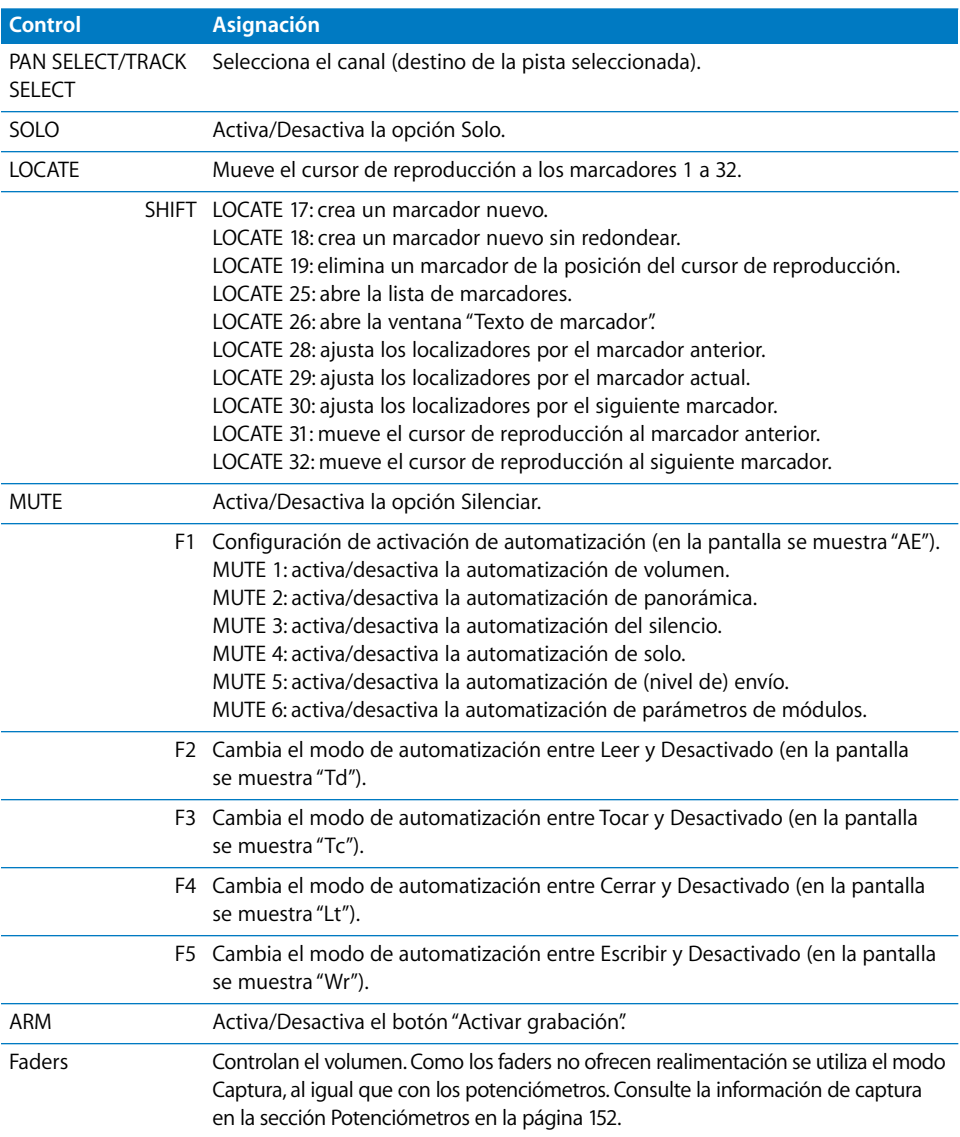

## **Botón BANK**

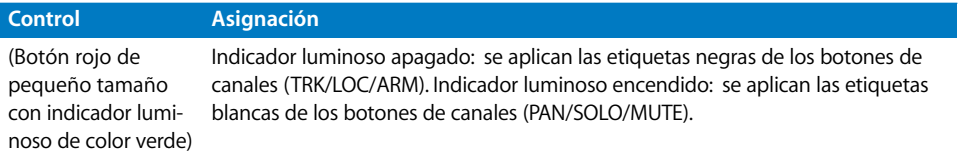

## **Sección de tecla F**

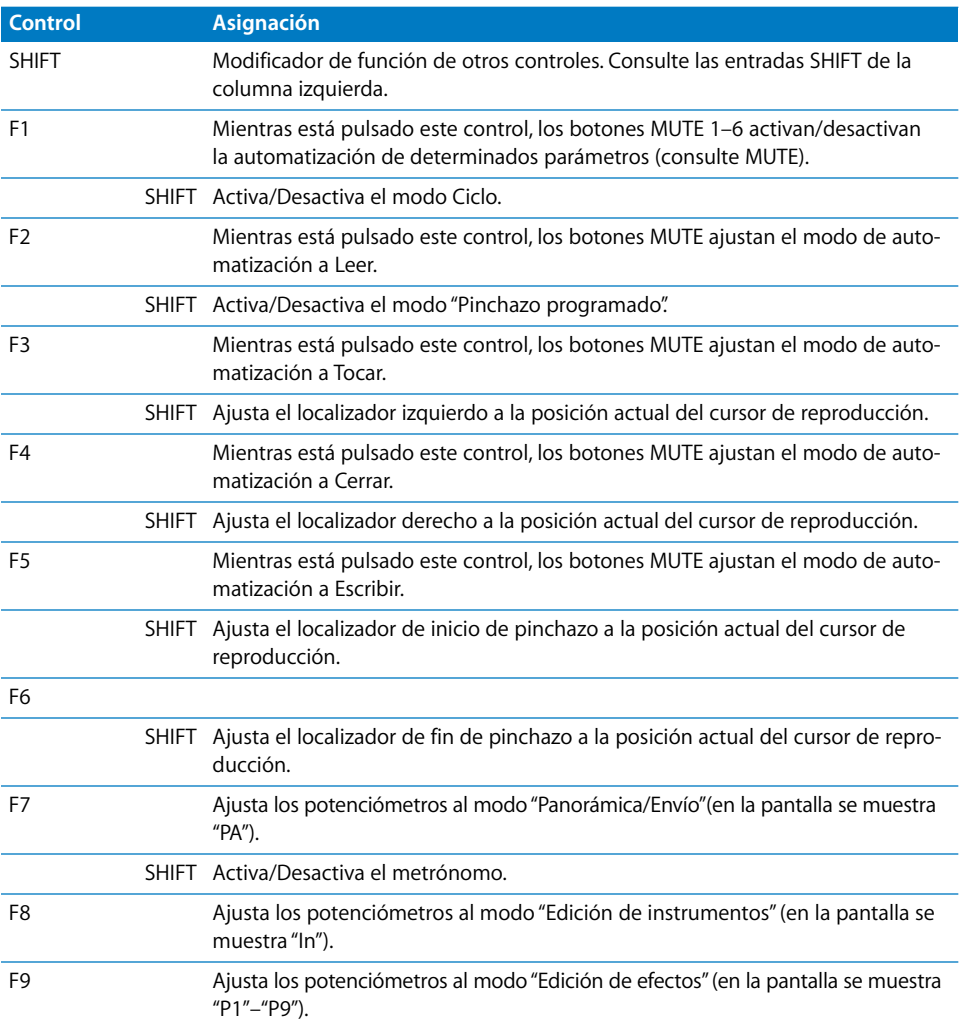

## <span id="page-155-0"></span>**Sección de cursor**

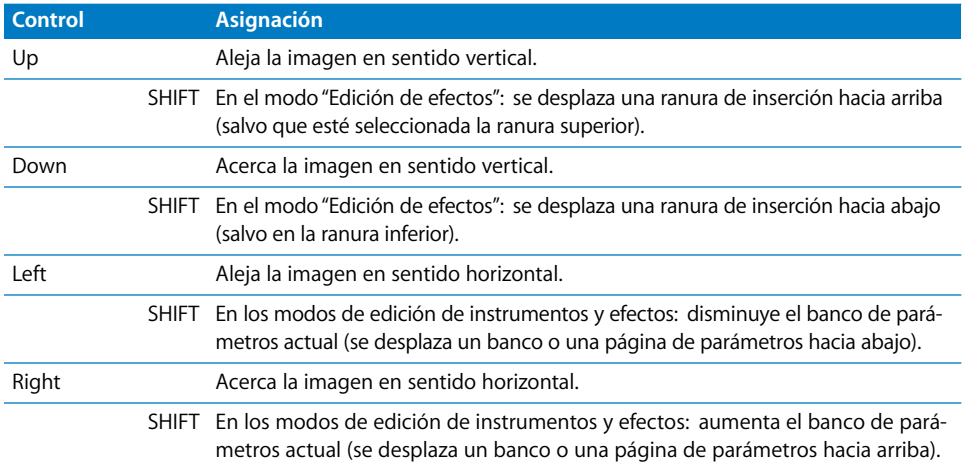

## **Sección de transporte**

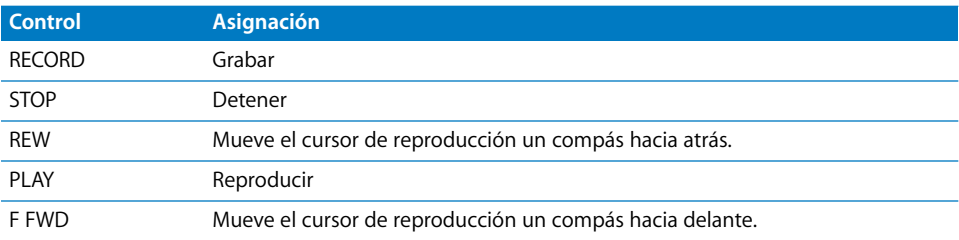

## **Sección de rueda de control**

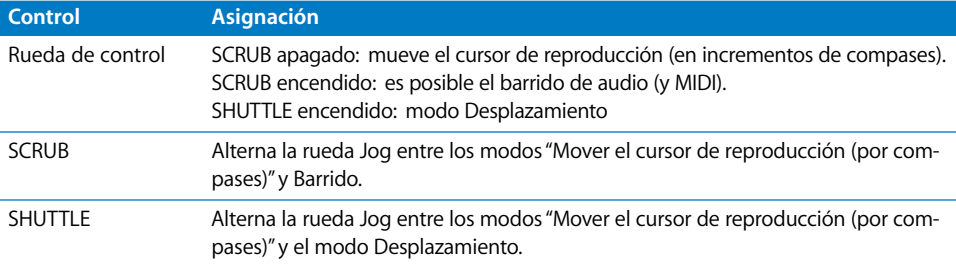

# **<sup>9</sup> JLCooper FaderMaster 4/100**

## Requisitos necesarios

Necesitará una o varias unidades FaderMaster 4/100 (versión MIDI o USB) con firmware de la versión 1.03 o posterior.

*Importante:* Si dispone de firmware antiguo (compruebe la pegatina de la parte posterior de la unidad), póngase en contacto con JLCooper.

## Configuración de la unidad JLCooper FaderMaster 4/100

Siga estos pasos antes de utilizar la superficie de control Faster Master 4/100 con Logic Pro.

- Â Solo para el modelo USB: instale el software incluido con la unidad FaderMaster 4/100.
- Asegúrese de que las unidades FaderMaster 4/100 estén conectadas al ordenador a través de USB o MIDI.

Las unidades USB se instalan de forma automática.

#### **Para instalar las unidades conectadas a través de MIDI:**

- **1** Seleccione Logic Pro > Preferencias > Superficies de control > Configuración.
- **2** Seleccione Nuevo > Instalar en el menú local de la ventana Configuración.
- **3** Seleccione FaderMaster 4/100 en la lista de la ventana de instalación.
- **4** Haga clic en el botón Explorar.

*Nota:* Puede combinar varias unidades FaderMaster 4/100 para crear una gran superficie de control virtual. No obstante, el significado/funcionalidad de los botones Track se activa individualmente para cada unidad.

## Visión general de las asignaciones

Las siguientes tablas de asignación están divididas según las zonas de la unidad FaderMaster 4/100.

## **Botones globales**

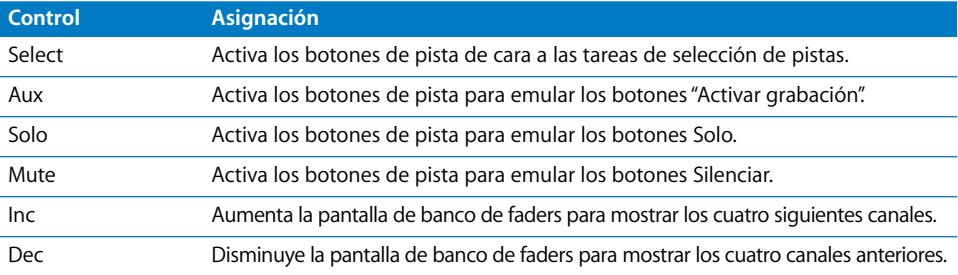

## **Canal**

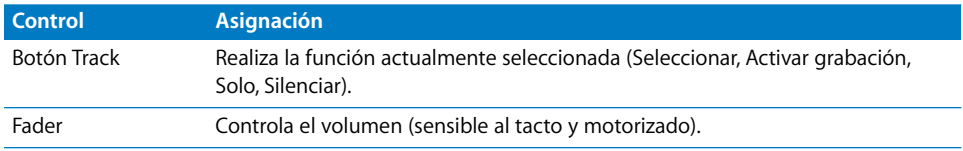

# **<sup>10</sup> Korg microKONTROL y KONTROL49**

# **10**

## Configuración de Korg microKONTROL y KONTROL49

La siguiente sección describe los pasos necesarios para utilizar su superficie de control con Logic Pro.

## **Para configurar su superficie de control con Logic Pro:**

- **1** Asegúrese de que las unidades están conectadas al USB del ordenador.
- **2** Abra Logic Pro.

Se buscarán las unidades y estas quedarán instaladas automáticamente. El microKONTROL/ KONTROL49 se configura automáticamente en el modo original; los ajustes Scene internos se ignoran.

*Nota:* Si la instalación y la identificación fallan, es posible que el tiempo de reacción del microKONTROL/KONTROL49 sea demasiado lento a causa de la alimentación por USB. Si este es el caso, conecte el adaptador de corriente y ajuste el conmutador de corriente en la posición DC.

Cuando salga de Logic Pro o elimine el icono de la superficie de control en la ventana de configuración de superficies de control, el microKONTROL/KONTROL49 recuperará su modo normal (no original).

## Visión general de las asignaciones

Un botón modificador (como SHIFT) bajo la descripción de un botón indica que este tiene una función o uso alternativos cuando se mantiene pulsado dicho modificador.

## <span id="page-158-0"></span>**Pulsadores**

Los pulsadores pueden operar en uno de ocho modos y con tres capas. Pulsando SCENE, los pulsadores permiten seleccionar los modos para los pulsadores y los canales. Si se suelta SCENE sin pulsar ningún pulsador, no se verán afectadas las vistas de pulsadores o canales seleccionadas.

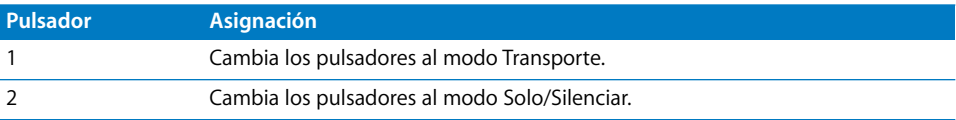

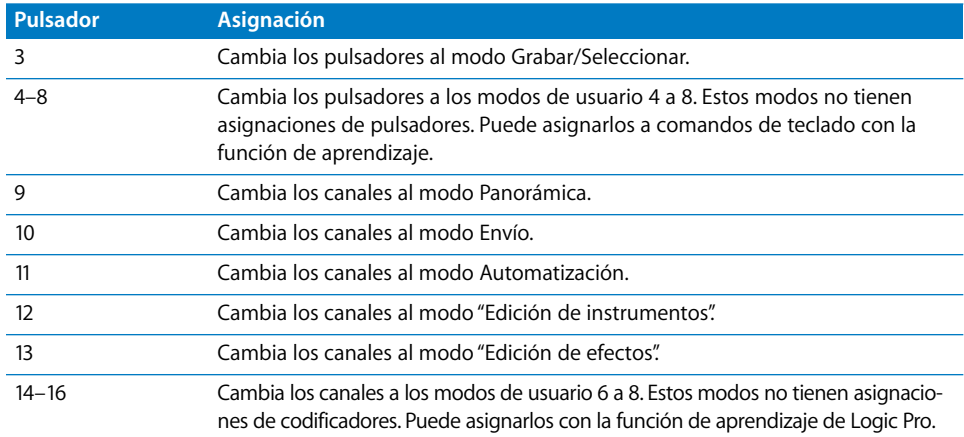

#### <span id="page-159-0"></span>**Modo Transporte**

Este modo se activa pulsando SCENE y el pulsador 1.

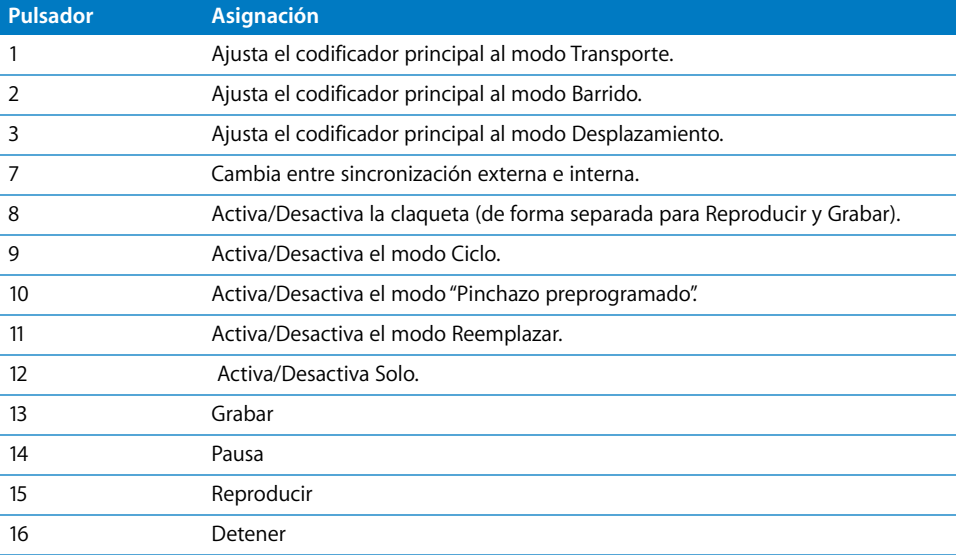

## **Modo Solo/Silenciar**

Este modo se activa pulsando SCENE y el pulsador 2.

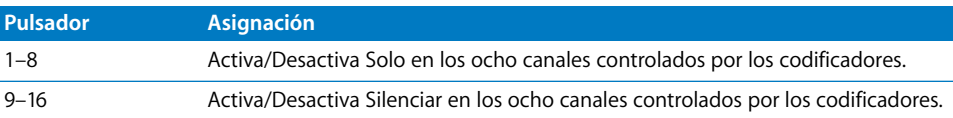

#### **Modo Grabar/Seleccionar**

Este modo se activa pulsando SCENE y el pulsador 3.

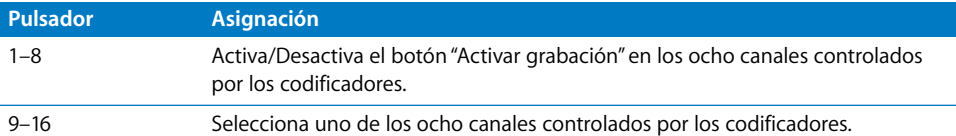

#### **Modos de usuario 4–8**

Estos modos se activan pulsando SCENE y los pulsadores 4 a 8.

Estos modos no tienen asignaciones de pulsadores. Utilice la función de aprendizaje (Logic Pro > Preferencias > Superficies de control > Aprender asignación para xxx) para asignarlos a comandos de teclado, por ejemplo.

*Nota:* En el modo Aprendizaje, si presiona un pulsador y lo suelta inmediatamente, la asignación aprendida no funcionará según lo esperado.

#### **Para asignar correctamente un comando de teclado:**

- **1** Active el botón "Aprender nueva asignación" en la ventana "Comandos de teclado".
- **2** Seleccione el comando deseado y luego mantenga pulsado el pulsador hasta que el botón "Aprender nueva asignación" vuelva al estado "sin pulsar".

La razón por la que se emplea este método algo diferente está en los mensajes que envían los dispositivos Korg: cuando se suelta inmediatamente el pulsador, se aprende un intervalo de valores. Al mantener pulsado el pulsador hasta que se desactiva el modo Aprendizaje se aprende un valor fijo.

#### <span id="page-160-0"></span>**Modo Envío**

Este modo se activa pulsando SCENE y el pulsador 10. En el modo Envío, los codificadores controlan el nivel del envío seleccionado. Los pulsadores mantienen el modo que tengan seleccionado.

#### **Capa de envío**

Al pulsar SETTING mientras los codificadores están en el modo Envío, los pulsadores cambiarán al modo Envío.

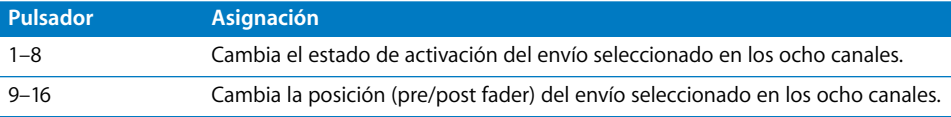

#### <span id="page-160-1"></span>**Modo "Edición de efectos"**

Este modo se activa pulsando SCENE y el pulsador 13. En el modo "Edición de efectos", los codificadores controlan los parámetros del efecto seleccionado. Los pulsadores mantienen el modo que tengan seleccionado.

#### **Capa de edición de efectos**

Al pulsar SETTING mientras los codificadores están en el modo "Edición de efectos", los pulsadores cambiarán al modo "Edición de efectos".

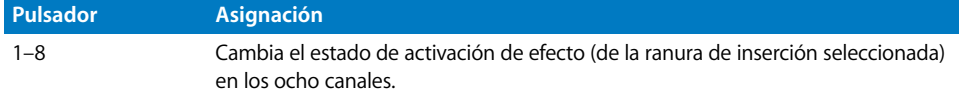

## **Sección principal**

El visor principal muestra información sobre el modo activo de los codificadores.

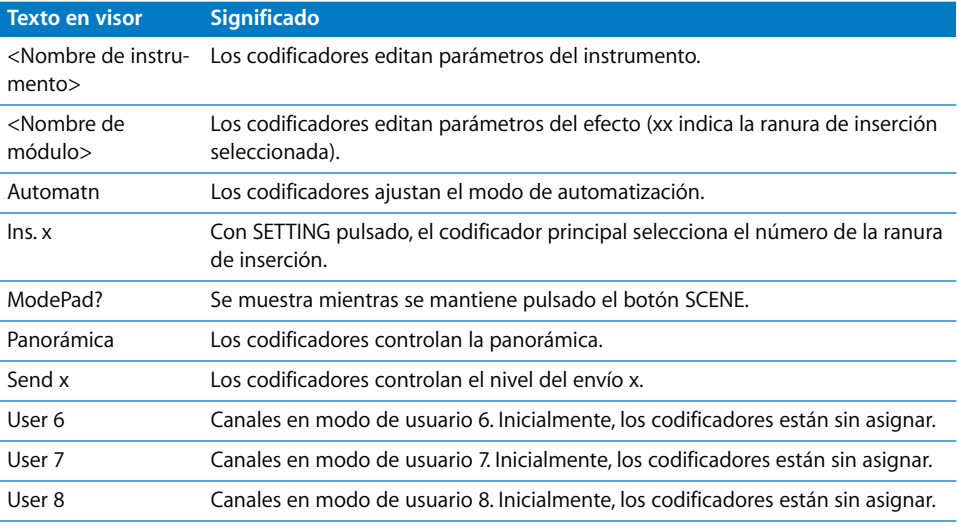

La retroiluminación del visor es roja cuando se está grabando y verde en las demás ocasiones.

Los controles de la sección principal tienen el siguiente significado:

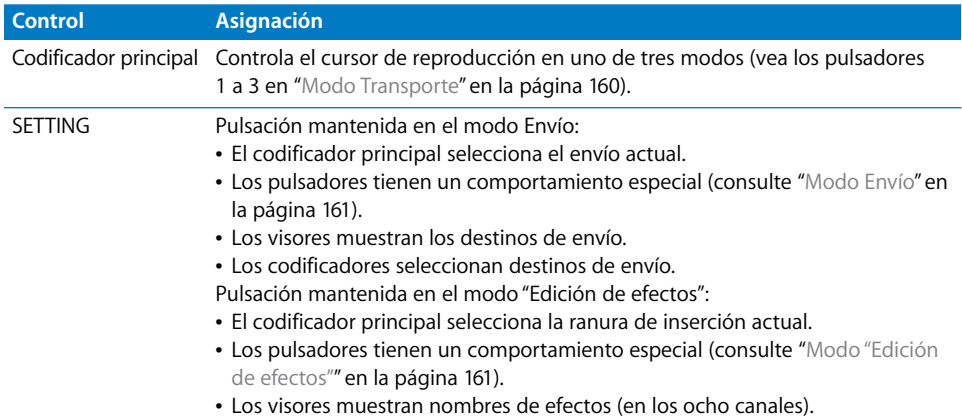

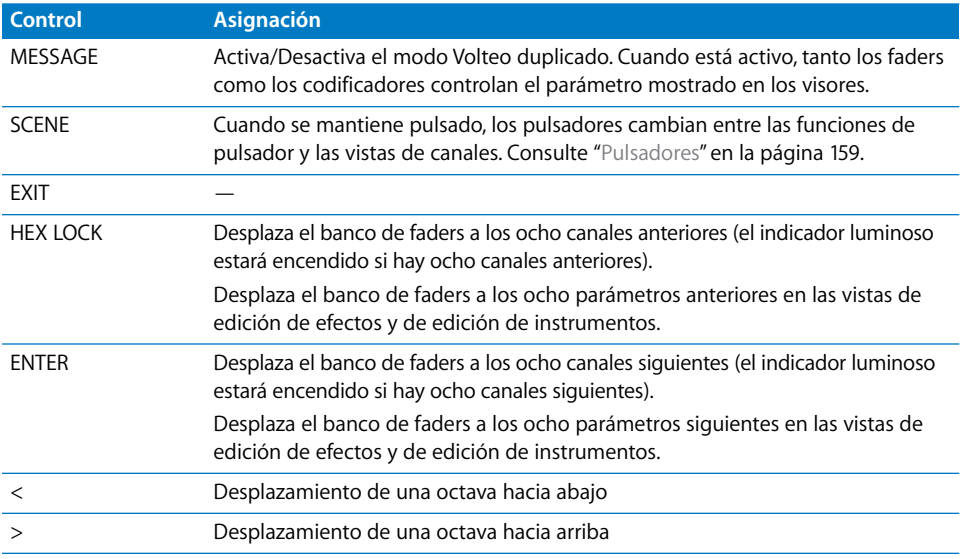

## **Canales**

Hay varios modos para los codificadores; se activan con SCENE y los pulsadores 9 a 16.

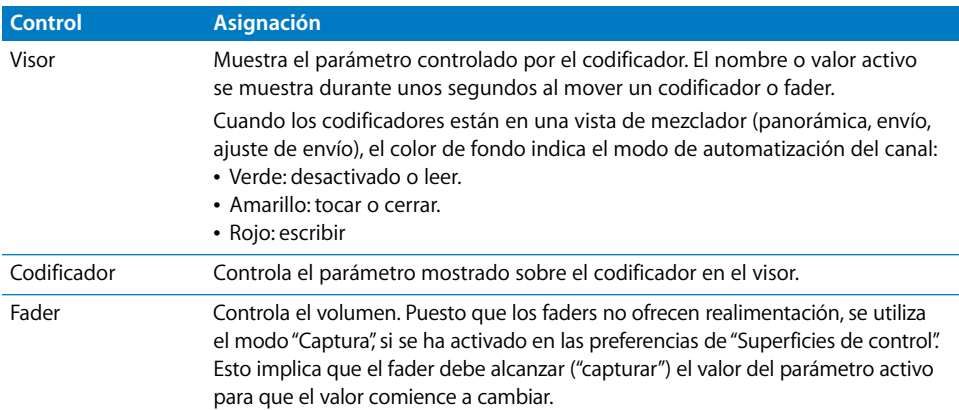

## **Entrada externa**

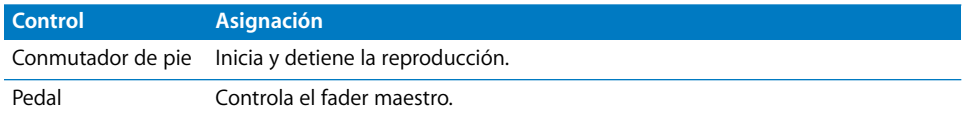

# **<sup>11</sup> Mackie Baby HUI**

# **11**

## Configuración de Mackie Baby HUI

Las unidades Baby HUI no admiten la exploración automática. Tendrá que añadir estos dispositivos manualmente a su configuración. Cuando se añade un dispositivo de esta forma, es necesario especificar los parámetros de puerto de entrada y salida MIDI.

#### **Para configurar unidades Mackie Baby HUI:**

- **1** Asegúrese de que las unidades Baby HUI estén conectadas de forma bidireccional al ordenador, utilizando una interfaz MIDI.
- **2** Seleccione Logic Pro > Preferencias > Superficies de control > Configuración.
- **3** Seleccione Nuevo > Instalar en la ventana Configuración.
- **4** Seleccione la unidad Baby HUI en la ventana Instalar.
- **5** Haga clic en el botón Añadir.
- **6** Seleccione el dispositivo añadido en la ventana Configuración y, a continuación, asígnele los parámetros de entrada y salida MIDI adecuados.

## Visión general de las asignaciones

Si bajo la descripción de un botón se muestra el modificador SHIFT, el control presenta un uso alternativo al mantener pulsado el modificador.

## **Canales**

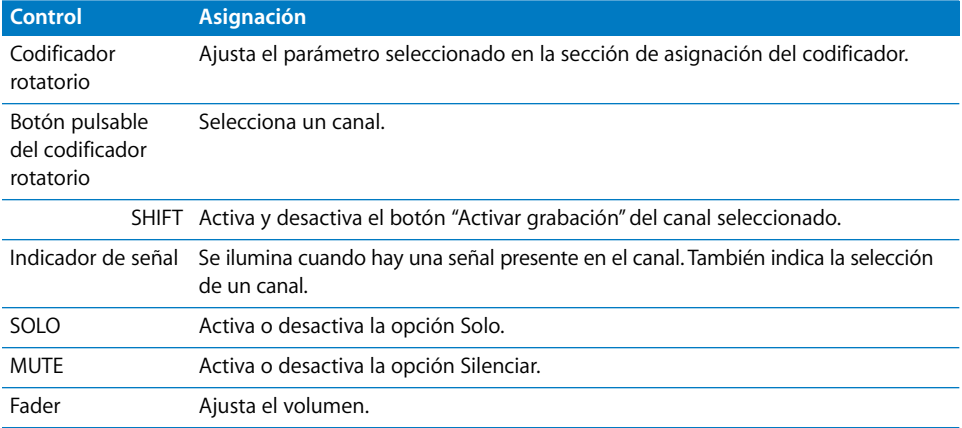

## **Sección de asignaciones de los codificadores**

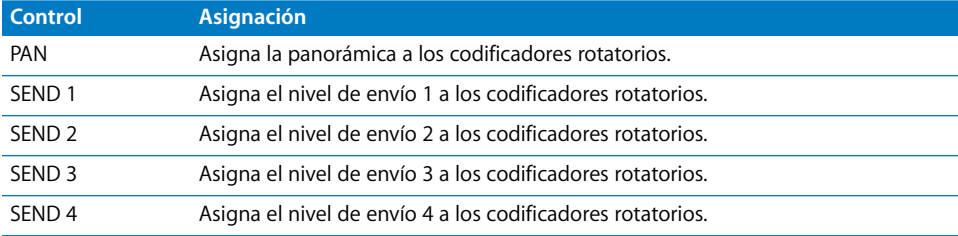

## **Sección de automatización**

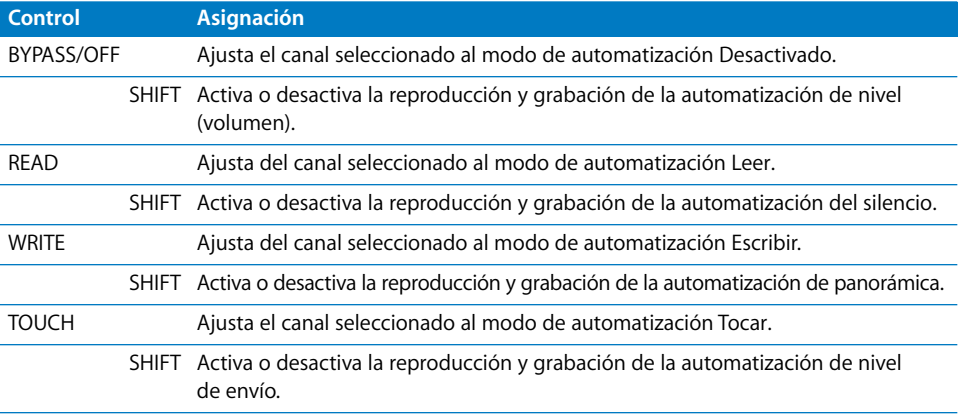

## **Sección de visualización**

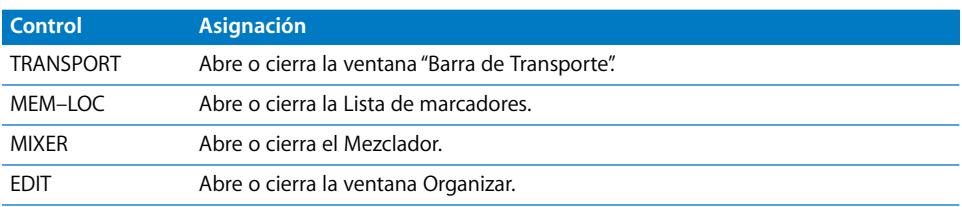

## **Sección de utilidad**

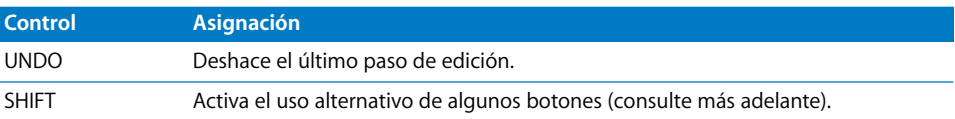

## **Sección de navegación**

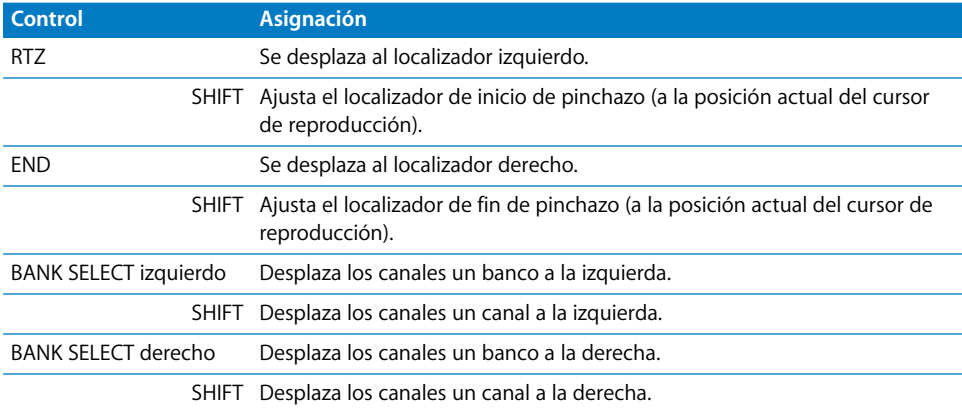

## **Sección de transporte**

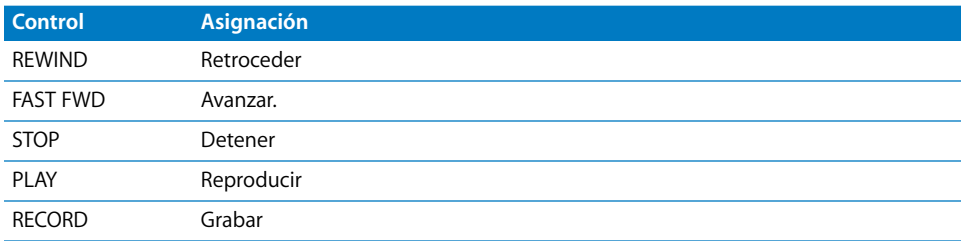

# **<sup>12</sup> Mackie C4**

## Configuración de Mackie C4

Una unidad Mackie C4 que esté conectada y encendida se detectará automáticamente cuando abra Logic Pro. Puede utilizar el C4 en un grupo de superficies de control independiente (con otros iconos de superficie de control situados sobre/bajo el icono del C4) o combinado en un grupo con una o más superficies de control como el Mackie Control (sitúe el icono a la derecha o la izquierda de los iconos existentes).

Aunque el C4 se puede utilizar independientemente, resulta más útil en conjunción con otras superficies de control, especialmente con el Mackie Control. En este caso, el C4 añade ocho canales en la vista del Mezclador. El uso del C4 en su propio grupo de superficies de control le permitirá editar instrumentos y efectos de forma independiente mientras esté mezclando o realizando otras tareas con el Mackie Control u otras superficies de control.

## V-Pot, V-Select

La funcionalidad depende del modo de visualización activo y de la capa seleccionada (véase más adelante). Cada V-Pot presenta un conmutador V-Select incorporado a la parte superior del potenciómetro.

- La fila superior (fila 1) consta del los V-Pot 1 al 8.
- La fila 2 consta de los V-Pot 9 al 16.
- La fila 3 consta de los V-Pot 17 al 24.
- La fila inferior (fila 4) consta del los V-Pot 25 al 32.

## **V-Pot/V-Select 1 al 8**

Cuando no se ha activado ninguna capa, los V-Pot 1 al 8 (la fila superior) vienen a comportarse del mismo modo que sus equivalentes en un Mackie Control o un Mackie Control XT. Consulte ["Zona de asignaciones" en la página 68](#page-67-0).

## **V-Pot/V-Select 9 al 32**

Estos V-Pot tienen distintas funciones en los diferentes modos de visualización.

En las vistas de mezclador (multicanal), los V-Pot de las filas 2, 3 y 4 suelen editar los parámetros siguientes al parámetro editado en la fila 1.

Ejemplo: en la vista Panorámica/Surround del mezclador, la fila 1 edita el ángulo de panorámica o surround, la fila 2 edita la diversidad del surround, la fila 3 edita el nivel de LFE y la fila 4 edita la extensión.

En la vista de canal, las cuatro filas representan un grupo de 32 parámetros editables.

En las vistas de edición de eventos y de instrumentos, se pueden dividir en dos grupos (8/24, 16/16 o 24/8 parámetros). Consulte ["SPLIT" en la página 176.](#page-175-0)

#### <span id="page-169-0"></span>**Vista Panorámica/Surround del mezclador**

En la vista Panorámica/Surround del mezclador:

- La fila 1 edita el parámetro 1 de panorámica/surround.
- La fila 2 edita el parámetro 2 de panorámica/surround.
- La fila 3 edita el parámetro 3 de panorámica/surround.
- La fila 4 edita el parámetro 4 de panorámica/surround (en este orden: panorámica/ ángulo, diversidad, LFE, extensión, X, Y).

Los botones izquierda/derecha de SINGLE cambian el parámetro editado en la fila 1, lo que afecta a los parámetros que se muestran y editan en las filas 2 a 4.

#### **Para acceder a la vista Panorámica/Surround del mezclador:**

**1** Mantenga pulsado el botón CHAN STRIP.

En las pantallas del C4 aparecerá la capa de canales.

**2** Pulse el V-Select 18 (etiquetado como Surrnd Mixer).

#### <span id="page-169-1"></span>**Vista Panorámica/Surround de canal**

En la vista Panorámica/Surround de canal, la fila 1 edita los ocho parámetros de surround de un canal surround. Si se ha seleccionado un canal mono o estéreo, el V-Pot 1 edita el parámetro Panorámica (o Balance).

#### **Para acceder a la vista Panorámica/Surround de canal:**

**1** Mantenga pulsado el botón CHAN STRIP.

En las pantallas del C4 aparecerán las etiquetas de la capa de canales.

**2** Pulse el V-Select 26 (con la etiqueta Surrnd).

## <span id="page-170-0"></span>**Vista "Mezclador de canales"**

En la vista "Mezclador de canales" se invierte el orden de las filas, de forma que la fila inferior edita el parámetro 1.

La fila 4 de V-Pot (fila inferior) edita el parámetro de canal seleccionado actualmente. La fila 3 edita el parámetro 2 del canal, la fila 2 edita el parámetro 3 del canal y la fila 1 (la superior) edita el parámetro 4 del canal.

Los V-Pot editan los siguientes parámetros del canal, en este orden: volumen, panorámica/ángulo, formato de entrada, asignación de entrada, asignación de salida, modo de automatización, grupo, parámetro de automatización mostrado.

#### **Para editar los parámetros que no están visibles:**

■ Pulse los botones izquierda/derecha de BANK o de SINGLE para cambiar el parámetro mostrado y editado en la fila 4.

Los parámetros mostrados por las filas de 1 a 3 se ajustarán consecuentemente.

#### **Para acceder a la vista Canal:**

**1** Mantenga pulsado el botón CHAN STRIP.

En las pantallas del C4 aparecerá la capa de canales.

**2** Pulse el V-Select 17.

## <span id="page-170-1"></span>**Vista Mezclador EQ**

En la vista Mezclador EQ:

- Â la fila 1 ajusta el estado de activación de la banda de ecualización seleccionada.
- la fila 2 ajusta la frecuencia de la banda de ecualización seleccionada.
- Â la fila 3 ajusta la ganancia/pendiente de la banda de ecualización seleccionada.
- la fila 4 ajusta el factor Q de la banda de ecualización seleccionada.
- Los botones SLOT UP y SLOT DOWN seleccionan la banda de ecualización.

*Nota:* Esto solo funciona cuando en el canal seleccionado se ha insertado Channel EQ o Linear Phase EQ.

#### **Para acceder a la vista Mezclador EQ:**

**1** Mantenga pulsado el botón CHAN STRIP.

En las pantallas del C4 aparecerá la capa de canales.

**2** Pulse el V-Select 19 (con la etiqueta EQ Mixer).

## <span id="page-171-1"></span>**Vista "Canal EQ"**

En la vista "Canal EQ":

- la fila 1 edita la frecuencia de las ocho bandas;
- la fila 2 edita la ganancia/pendiente de las ocho bandas;
- la fila 3 edita el factor Q de las ocho bandas;
- la fila 4 ajusta el estado de activación de las ocho bandas.

Si el canal seleccionado no tiene insertada Channel EQ o Linear Phase EQ, se inserta automáticamente Channel EQ al pasar a la vista "Canal EQ". Los botones TRACK L y TRACK R cambian al canal anterior o al siguiente. Si cambia a un canal que no tenga insertada Channel EQ o Linear Phase EQ, la pantalla del C4 mostrará "–" y los V-Pot correspondientes no harán nada.

#### **Para acceder a la vista "Canal EQ":**

**1** Mantenga pulsado el botón CHAN STRIP.

En las pantallas del C4 aparecerá la capa de canales.

**2** Pulse el V-Select 27 (etiquetado como EQs).

## <span id="page-171-0"></span>**Vista Mezclador de envíos**

En la vista Mezclador de envíos:

- Â la fila 1 edita el destino de envío de la ranura de envío seleccionada (en el canal seleccionado);
- la fila 2 edita el nivel de envío:
- la fila 3 edita la posición del envío (pre/post fader);
- la fila 4 activa/desactiva el silencio en el envío.
- Los botones SLOT UP y SLOT DOWN seleccionan la ranura de envío.
- Los botones TRACK L y TRACK R desplazan el banco de faders a izquierda o derecha según el número de canales que haya en el grupo de la superficie de control.

#### **Para acceder a la vista Mezclador de envíos:**

**1** Mantenga pulsado el botón CHAN STRIP.

En las pantallas del C4 aparecerá la capa de canales.

**2** Pulse el V-Select 20 (etiquetado como Send Mixer).

## <span id="page-172-1"></span>**Vista "Canal de envíos"**

En la vista "Canal de envíos":

- la fila 1 edita los primeros ocho envíos del canal seleccionado;
- la fila 2 edita los niveles de envío de los envíos del 1 al 8;
- la fila 3 edita la posición de los envíos del 1 al 8 (pre/post fader);
- la fila 4 activa/desactiva Silenciar en los envíos del 1 al 8.
- Los botones TRACK L y TRACK R cambian al canal anterior o al siguiente.

#### **Para acceder a la vista "Canal de envíos":**

**1** Mantenga pulsado el botón CHAN STRIP.

En las pantallas del C4 aparecerán las etiquetas de la capa de canales.

**2** Pulse el V-Select 28 (etiquetado como Sends).

## <span id="page-172-0"></span>**Vista de Mezclador de asignación de efectos**

En la vista de Mezclador de asignación de efectos, el C4 muestra las cuatro primeras ranuras de inserción de los ocho canales seleccionados.

- Para cambiar de un efecto a otro, gire un V-Pot (al hacerlo navegará por los efectos enumerados en el menú Efectos de los canales del mezclador de Logic Pro).
- Â Pulse el V-Select correspondiente para insertar el efecto seleccionado. Al hacerlo pasará a la vista de edición de efectos, donde podrá editar directamente los parámetros del efecto. Consulte la sección siguiente para obtener más información.
- Los botones SLOT UP y SLOT DOWN cambian de una ranura a otra.
- Los botones TRACK L y TRACK R desplazan el banco de faders según el número de canales que haya en el grupo de la superficie de control.
- Â Si mantiene pulsado el botón SHIFT mientras pulsa un V-Select cambiará el estado de activación de la ranura de inserción correspondiente. Los efectos desactivados se distinguen con un asterisco antes del nombre.

#### **Para acceder a la vista de Mezclador de asignación de efectos:**

**1** Mantenga pulsado el botón CHAN STRIP.

En las pantallas del C4 aparecerán las etiquetas de la capa de canales.

**2** Pulse el V-Select 21 (etiquetado como PlugIn Mixer).

## **Vista de edición de efectos**

En la vista de edición de efectos:

- Los V-Pot 1 a 32 forman un grupo de 32 parámetros. Es posible dividirlos (véase más adelante).
- Los botones SLOT UP y SLOT DOWN seleccionan la ranura de inserción.
- Los botones izquierda/derecha de BANK desplazan una página los parámetros editados.
	- En el modo División, se aplica a la división superior.
	- Con el botón SHIFT pulsado, se aplica a la división inferior.
- Los botones izquierda/derecha de SINGLE desplazan los parámetros editados en 1.
	- En el modo División, se aplica a la división superior.
	- Con el botón SHIFT pulsado, se aplica a la división inferior.

#### **Para acceder a la vista de edición de efectos:**

m Cambie a la vista de Mezclador de asignación de efectos e inserte o seleccione un efecto (consulte la sección anterior si quiere más información).

De esta forma cambiará automáticamente a la vista de edición de efectos.

## <span id="page-173-0"></span>**Vista de asignación de instrumentos del mezclador**

En la vista de asignación de instrumentos del mezclador, el C4 muestra las ranuras de instrumento de los canales de instrumento seleccionados.

- Para seleccionar un instrumento, gire un V-Pot (al hacerlo navegará por los instrumentos de software enumerados en el menú "Módulos de instrumento" de los canales de instrumento de Logic Pro).
- Pulse el V-Select correspondiente para insertar el instrumento seleccionado. Al hacerlo pasará a la vista de edición de instrumentos, donde podrá editar directamente los parámetros del instrumento. Consulte la sección siguiente para obtener más información.
- Â Los botones TRACK L y TRACK R desplazan el banco de faders según el número de canales que haya en el grupo de la superficie de control.
- Â Si mantiene pulsado el botón SHIFT mientras pulsa un V-Select cambiará el estado de activación de la ranura de instrumento correspondiente. Los instrumentos desactivados se distinguen por un asterisco antes del nombre.

#### **Para acceder a la vista de asignación de instrumentos del mezclador:**

**1** Mantenga pulsado el botón CHAN STRIP.

En las pantallas del C4 aparecerán las etiquetas de la capa de canales.

**2** Pulse el V-Select 22 (con la etiqueta Instru Mixer).

## **Vista de edición de instrumentos**

En la vista de edición de instrumentos:

- Los V-Pot 1 a 32 forman un grupo de 32 parámetros. Es posible dividirlos.
- Los botones izquierda/derecha de BANK desplazan una página los parámetros editados.
	- En el modo División, se aplica a la división superior.
	- Con el botón SHIFT pulsado, se aplica a la división inferior.
- Los botones izquierda/derecha de SINGLE desplazan los parámetros editados en 1.
	- En el modo División, se aplica a la división superior.
	- Con el botón SHIFT pulsado, se aplica a la división inferior.

#### **Para acceder a la vista de edición de instrumentos:**

m Cambie a la vista de asignación de instrumentos del mezclador e inserte o seleccione un instrumento (consulte la sección anterior si quiere más información).

De esta forma cambiará automáticamente a la vista de edición de instrumentos.

#### <span id="page-174-0"></span>**Vista Ciclo**

Para activar la vista Ciclo, mantenga pulsado el botón CHAN STRIP mientras pulsa el V-Select 31. En este modo, los V-Pot/V-Select se comportan de la siguiente manera:

- V-Pot/V-Select 1 (con la etiqueta Cycle): muestra y edita el estado actual de Ciclo (activado o desactivado).
- V-Select 2 (con la etiqueta BySet): ajusta el área de ciclo a las selecciones realizadas en la ventana Organizar (pasajes de audio o MIDI seleccionados).
- V-Pot 3 (con la etiqueta Move): mueve el área de ciclo actual en un compás por cada clic del V-Pot al girar.
- V-Pot 4: mueve el área de ciclo actual en un tiempo por cada clic del V-Pot al girar.
- La pantalla muestra los localizadores izquierdo y derecho sobre los V-Pot 5 y 7.
- Al pulsar el V-Select 5 se utiliza la posición actual del cursor de reproducción para el localizador izquierdo.
- Al girar el V-Pot 5, la posición del localizador izquierdo se desplaza por compases.
- Al girar el V-Pot 6, la posición del localizador izquierdo se desplaza por tiempos (pasos de denominador).
- Al pulsar el V-Select 7 se utiliza la posición actual del cursor de reproducción para el localizador derecho.
- Al girar el V-Pot 7, la posición del localizador derecho se desplaza por compases.
- Al girar el V-Pot 8, la posición del localizador derecho se desplaza por tiempos (pasos de denominador).

## <span id="page-175-1"></span>**Vista Pinchazo**

Para activar la vista Pinchazo, mantenga pulsado el botón CHAN STRIP mientras pulsa el V-Select 32. En este modo, los V-Pot/V-Select se comportan de la siguiente manera:

- El V-Pot/V-Select 1 muestra y edita el estado actual de "Pinchazo preprogramado" (activado o desactivado).
- Â V-Pot 3 (con la etiqueta Move): mueve el pinchazo existente en el localizador en un compás por cada clic del V-Pot al girar.
- Â V-Pot 4: mueve el pinchazo existente en el localizador en un tiempo por cada clic del V-Pot al girar.
- La pantalla muestra los localizadores de inicio y final del pinchazo sobre los V-Pot 5 y 7.
- Al pulsar el V-Select 5 se utiliza la posición actual del cursor de reproducción para el localizador de inicio del pinchazo.
- Al girar el V-Pot 5, la posición del localizador de inicio del pinchazo se desplaza por compases.
- Al girar el V-Pot 6, la posición del localizador de inicio del pinchazo se desplaza por tiempos (pasos de denominador).
- Al pulsar el V-Select 7 se utiliza la posición actual del cursor de reproducción para el localizador de final del pinchazo.
- Al girar el V-Pot 7, la posición del localizador de final del pinchazo se desplaza por compases.
- Al girar el V-Pot 8, la posición del localizador de final del pinchazo se desplaza por tiempos (pasos de denominador ).

*Nota:* Al cambiar la posición de un localizador de pinchazo con el C4 se activa automáticamente el modo "Pinchazo preprogramado".

## Botones inferiores

La sección siguiente describe las funciones de los botones que se encuentran en la parte inferior de la superficie de control C4.

#### <span id="page-175-0"></span>**SPLIT**

Cambia la división de edición entre 4/0, 1/3, 2/2 y 3/1 filas. La edición dividida le permite editar simultáneamente dos secciones distintas de un módulo o incluso dos módulos diferentes.

También se puede dividir la edición entre varias unidades C4. Por ejemplo, con dos unidades, el botón SPLIT ofrece los siguientes modos de división:

• 1/7 (la división superior corresponde a la línea superior de la primera unidad y la división inferior corresponde a las tres líneas inferiores de la primera unidad y todas las líneas de la segunda unidad. Se enciende el indicador luminoso 1/3.)

- 2/6 (la división superior corresponde a las dos líneas superiores de la primera unidad y la división inferior corresponde a las dos líneas inferiores de la primera unidad y todas las líneas de la segunda unidad. Se enciende el indicador luminoso 2/1.)
- 3/5 (se enciende el indicador luminoso 3/1).
- 4/4 (se encienden los tres indicadores luminosos).
- 5/3 (se encienden los tres indicadores luminosos).
- 6/2 (se encienden los tres indicadores luminosos).
- 7/1 (se encienden los tres indicadores luminosos).

## **LOCK**

Activa/Desactiva el bloqueo de pista. Cuando está activado, al seleccionar una pista distinta en la ventana Organizar no se modificará la selección de pista o canal existente en el C4.

## **SPOT ERASE**

Sin asignar por el momento.

## **MARKER**

Cambia el modo de visualización entre la capa de marcadores (consulte ["Capa de mar](#page-178-0)[cadores" en la página 179](#page-178-0)) y la vista normal.

## **TRACK**

Cambia el modo de visualización entre la capa de pistas (consulte ["Capa de pistas" en](#page-179-0)  [la página 180\)](#page-179-0) y la vista normal.

#### **Opciones alternativas de vista de mezclador**

Al mantener pulsado el botón TRACK se accede a un submenú adicional en el visor inferior que le permitirá visualizar tipos concretos de canales.

- Â El V-Select 25 cambia a la vista de canales MIDI.
- Â El V-Select 26 cambia a la vista de canales de entrada.
- Â El V-Select 27 cambia a la vista de canales de audio.
- Â El V-Select 28 cambia a la vista de canales de instrumento de software.
- El V-Select 29 cambia a la vista de canales auxiliares.
- Â El V-Select 30 cambia a la vista de canales de bus.
- Â El V-Select 31 cambia a la vista de canales de salida.
- El V-Select 32 cambia a la vista del canal maestro.

Al soltar el botón TRACK sin pulsar ningún V-Select se vuelve a la vista del mezclador.

## **CHAN STRIP**

Cambia el modo de visualización entre la capa de canales (consulte ["Capa de canales"](#page-179-1)  [en la página 180](#page-179-1)) y la vista normal.

#### **Opciones alternativas de vista de usuario**

Al mantener pulsado el botón CHAN STRIP se accede a un submenú adicional en el visor inferior:

- Los V-Select 9 a 16 cambian a uno de los ocho modos de usuario, en los que puede asignar parámetros concretos a los V-Pot o V-Select según su conveniencia.
- El V-Select 17 cambia a la vista "Mezclador de canales" (consulte "Vista "Mezclador de [canales"" en la página 171](#page-170-0)).
- El V-Select 18 cambia a la vista Panorámica/Surround del mezclador (consulte "Vista [Panorámica/Surround del mezclador" en la página 170\)](#page-169-0).
- El V-Select 19 cambia a la vista Mezclador EQ (consulte "Vista Mezclador EQ" en la [página 171](#page-170-1)).
- El V-Select 20 cambia a la vista Mezclador de envíos (consulte "Vista Mezclador de [envíos" en la página 172\)](#page-171-0).
- Â El V-Select 21 cambia a la vista de Mezclador de asignación de efectos (consulte ["Vista de Mezclador de asignación de efectos" en la página 173\)](#page-172-0).
- Â El V-Select 22 cambia a la vista de asignación de instrumentos del mezclador (consulte ["Vista de asignación de instrumentos del mezclador" en la página 174](#page-173-0)).
- El V-Select 26 cambia a la vista Panorámica/Surround de canal (consulte ["Vista Pan](#page-169-1)[orámica/Surround de canal" en la página 170](#page-169-1)).
- El V-Select 27 cambia a la vista "EQ de canal" (consulte "Vista "Canal EQ"" en la [página 172](#page-171-1)).
- El V-Select 28 cambia a la vista "Canal de envíos" (consulte "Vista "Canal de envíos"" [en la página 173\)](#page-172-1).
- El V-Select 31 activa la vista Ciclo (consulte ["Vista Ciclo" en la página 175\)](#page-174-0).
- El V-Select 32 activa la vista Pinchazo (consulte ["Vista Pinchazo" en la página 176](#page-175-1)).

#### **FUNCTION**

Cambia el modo de visualización entre la capa de funciones (consulte ["Capa de funciones"](#page-180-0)  [en la página 181\)](#page-180-0) y la vista normal.

## **Botones modificadores**

Los cuatro botones de esta área son semejantes a los que se encuentran en el teclado del ordenador, pero son independientes de ellos. Muchas funciones de Logic Pro se comportan de forma distinta al mantener pulsada una o más teclas modificadoras mientras se pulsa otra tecla o se hace clic con el ratón. De igual modo sucede en la superficie de control C4. Todos los comandos modificados del C4 se especifican en la descripción de cada función.

Esta es una descripción genérica de las funciones de los botones modificadores:

- SHIFT: cambia a una función alternativa de los otros botones.
- OPTION: si se mantiene pulsado, los parámetros editados con un V-Pot se ajustan al valor mínimo, por omisión o máximo.
- CTRL: desactiva la función Grupo.
- $\frac{1}{2}$  ALT: si se mantiene pulsado, al girar un V-Pot los parámetros se editan en el modo fino (alta resolución).

#### **BANK izquierda/derecha**

Desplaza una página (un grupo de parámetros) la visualización de los parámetros en ciertas vistas.

## **SINGLE izquierda/derecha**

Desplaza un parámetro la visualización de los parámetros en ciertas vistas.

## **TRACK L y TRACK R**

En la vista del mezclador, TRACK L y TRACK R desplazan el banco de faders según el número de canales que haya en el grupo de la superficie de control. Por ejemplo: cuando hay dos unidades C4 en un grupo de superficies de control, la vista se desplaza 16 canales.

Si se pulsan junto con OPTION, TRACK L y TRACK R mueven la vista hasta el primer o el último grupo de canales del proyecto (o, en un modo de edición, páginas de parámetros). Por ejemplo, si se están visualizando los primeros ocho canales (de 64) en un banco de faders, al pulsar OPTION junto con TRACK L o TRACK R se mostrarán los últimos ocho canales del banco de faders (los canales 57 a 64).

En la vista Canal, TRACK L y TRACK R seleccionan el canal anterior o el siguiente. Con SHIFT pulsado: se comporta de la misma forma pero solo afecta al grupo de la división inferior (si está activo el modo División).

#### **SLOT UP y SLOT DOWN**

Selecciona la EQ o la ranura de envío o inserción deseadas.

## <span id="page-178-0"></span>Capa de marcadores

La capa de marcadores está activa cuando está encendida la luz del botón MARKER.

- Los V-Select 1 a 30 están asignados a los marcadores 1 a 30. La línea superior del visor muestra el nombre del marcador; la línea inferior muestra INSIDE cuando el cursor de reproducción se encuentra entre los límites de los marcadores.
- El V-Select 31 crea un nuevo marcador.
- El V-Select 32 borra el marcador actual.

## <span id="page-179-0"></span>Capa de pistas

La capa de pistas está activa cuando está encendida la luz del botón TRACK.

• Los V-Select 1 a 32 cambian la pista o canal que se está editando. Cuando una pista o canal se selecciona para la división superior, la línea inferior del visor muestra la palabra UPPER. Si una pista o canal se selecciona para la división inferior, se muestra la palabra LOWER.

Para seleccionar una pista o canal para la división superior, pulse el V-Select correspondiente.

Para seleccionar una pista o canal para la división inferior, pulse el V-Select mientras pulsa SHIFT.

- BANK izquierda/derecha desplaza el banco de faders según el número de canales en el grupo de superficies de control.
- SINGLE izquierda/derecha desplaza un canal el banco de faders.

## <span id="page-179-1"></span>Capa de canales

La capa de canales está activa cuando está encendida la luz del botón CHAN STRIP.

- La fila 1 de V-Pot/V-Select edita la frecuencia y la ganancia de las bandas de ecualización 3 a 6 (las bandas paramétricas), siempre que haya un efecto de ecualización insertado en el canal actual.
- La fila 2 de V-Pot/V-Select cambia al modo "Edición de efectos" las inserciones 1 a 8, siempre que haya un efecto insertado en la ranura de inserción correspondiente. Si no hay ningún efecto insertado, gire el V-Pot correspondiente para seleccionar uno y pulse el V-Select para insertarlo.
- La fila 3 de V-Pot/V-Select edita el nivel de los envíos 1 a 8, siempre que el canal seleccionado tenga envíos activos.
- Â El V-Pot/V-Select 25 cambia al modo "Edición de instrumentos", siempre que el canal seleccionado esté direccionado a un canal de instrumento y tenga insertado un módulo de instrumento.
- Â El V-Pot/V-Select 26 edita el destino de salida del canal.
- El V-Pot/V-Select 27 ajusta el modo de automatización.
- El V-Pot/V-Select 28 edita la pertenencia a grupos.
- El V-Pot/V-Select 29 edita el volumen.
- El V-Pot/V-Select 30 edita la panorámica/ángulo surround (en los canales surround).
- El V-Pot/V-Select 31 edita la diversidad surround.
- El V-Pot/V-Select 32 ajusta el formato de entrada del canal.
# Capa de funciones

La capa de funciones está activa cuando está encendida la luz del botón FUNCTION.

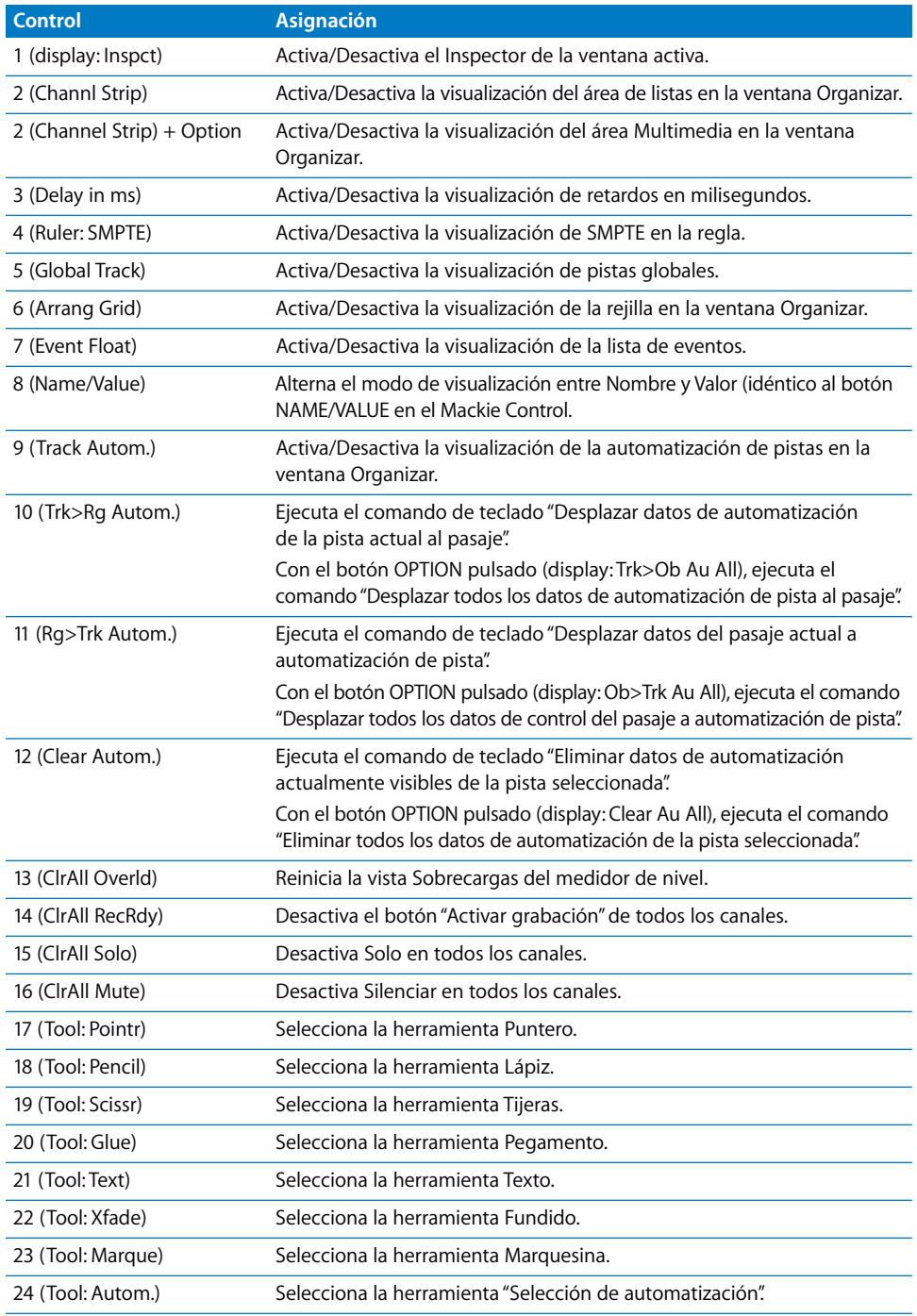

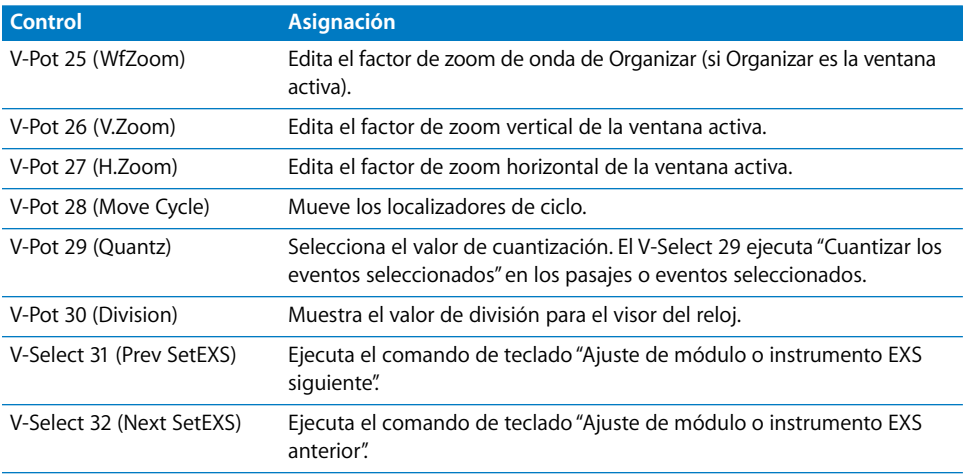

# **<sup>13</sup> Mackie HUI**

# Configuración de Mackie HUI

Las unidades HUI no permiten la exploración automática. Deberá añadir manualmente tales dispositivos a su configuración. Cuando se agrega un dispositivo de esta manera, es preciso asignar los parámetros de los puertos de entrada y salida MIDI.

#### **Para configurar unidades Mackie HUI:**

- **1** Asegúrese de que las unidades HUI están conectadas bidireccionalmente al ordenador mediante una interfaz MIDI.
- **2** Seleccione Logic Pro > Preferencias > Superficies de control > Configuración
- **3** En la ventana de configuración, seleccione Nuevo > Instalar.
- **4** Seleccione HUI en la ventana de instalación.
- **5** Haga clic en el botón Añadir.
- **6** Seleccione el dispositivo añadido en la ventana de configuración y luego ajuste los parámetros "Entrada MIDI" y "Salida MIDI" como corresponda.

#### **Otros dispositivos compatibles con HUI**

Si la unidad simula una unidad HUI, siga el mismo procedimiento que con un HUI.

Si tuviera algún problema con la pantalla "DSP Edit", instale la unidad como un DM2000.

Si la unidad simula más de un HUI, agregue el número requerido de dispositivos adicionales en la ventana de configuración. Si la unidad solo tiene soporte para una sección "DSP Edit" de HUI, seleccione "HUI Channel Strips only" como nombre de modelo para esas unidades adicionales. De esta forma se garantiza que el desplazamiento en la sección "DSP Edit" se limite a cuatro parámetros.

Si desea más información sobre asignaciones de botones, consulte la sección siguiente, "Visión general de asignaciones", y el manual del usuario del dispositivo.

# Visión general de las asignaciones

Un botón modificador (como SHIFT) bajo la descripción de un botón indica que este tiene un uso alternativo cuando se mantiene pulsado dicho modificador.

#### **Sección ASSIGN**

<span id="page-183-0"></span>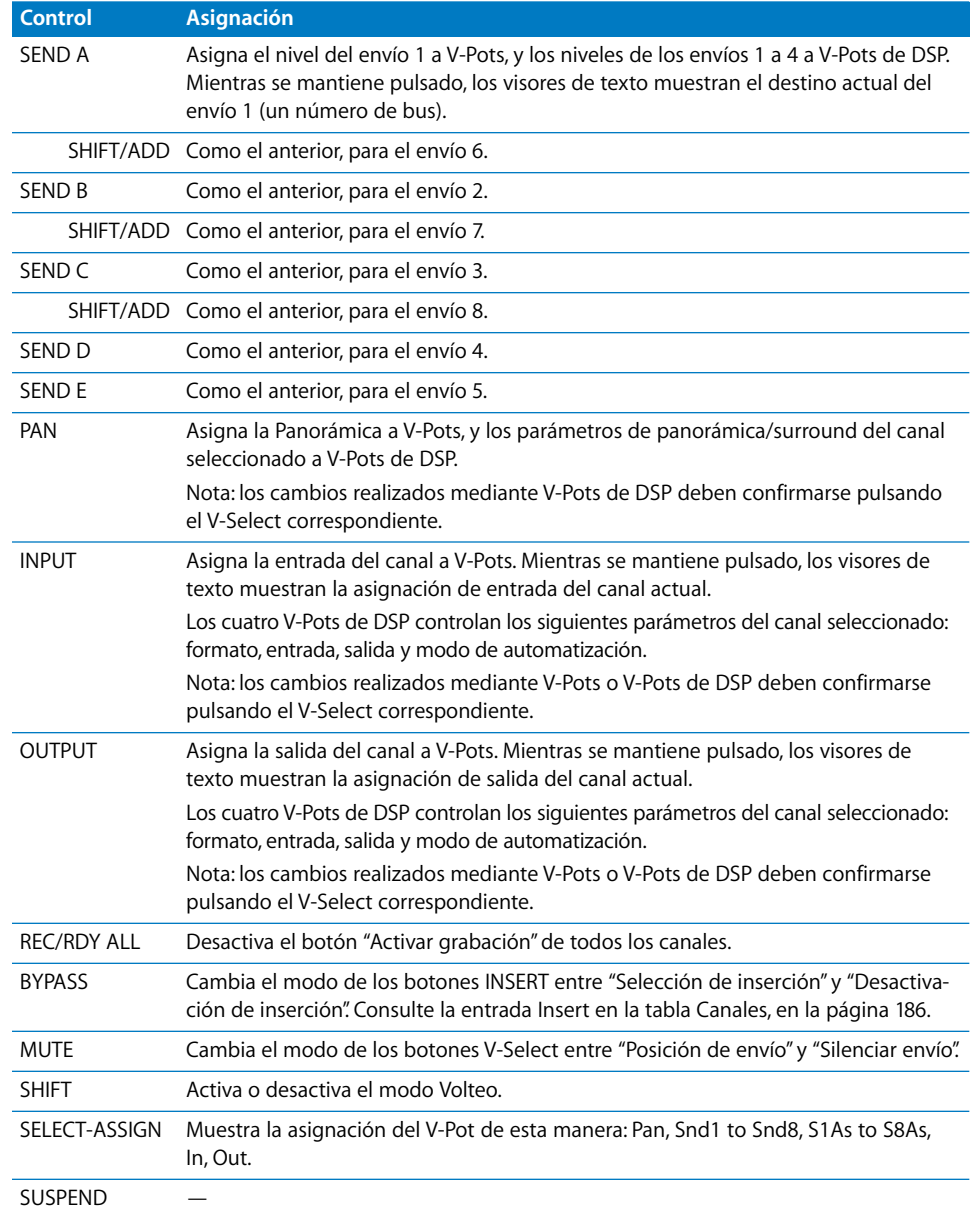

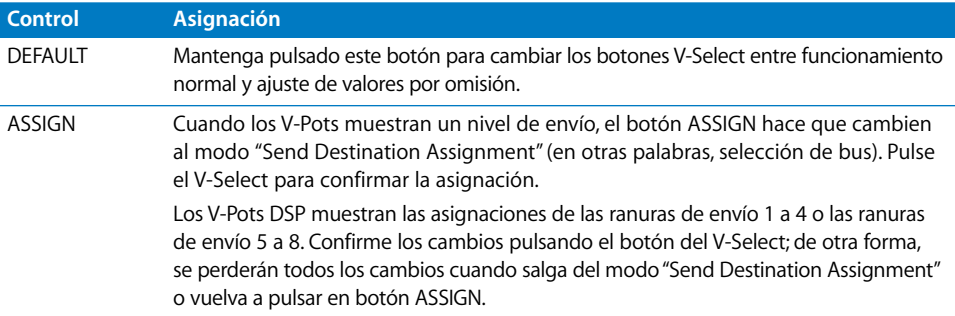

## **Botones de banco de faders**

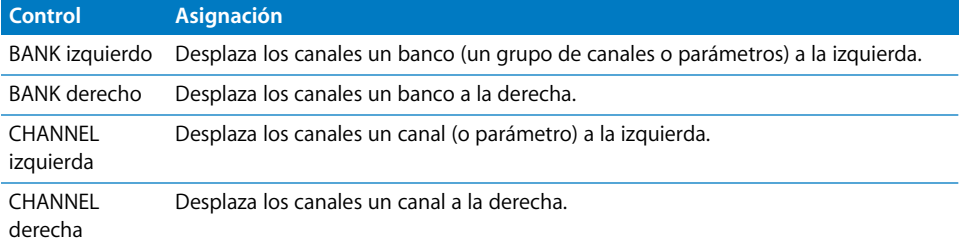

#### **Sección WINDOW**

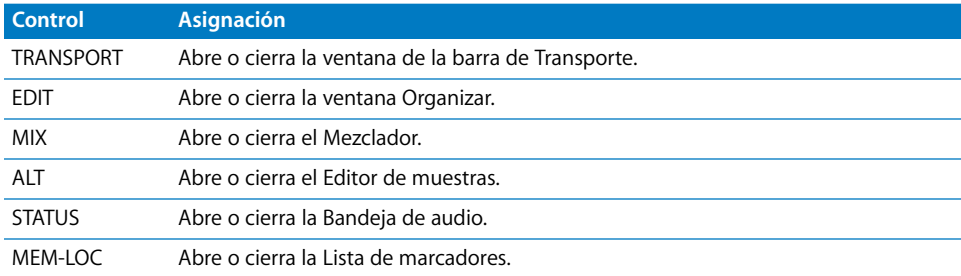

## **Sección KEYBOARD SHORTCUTS**

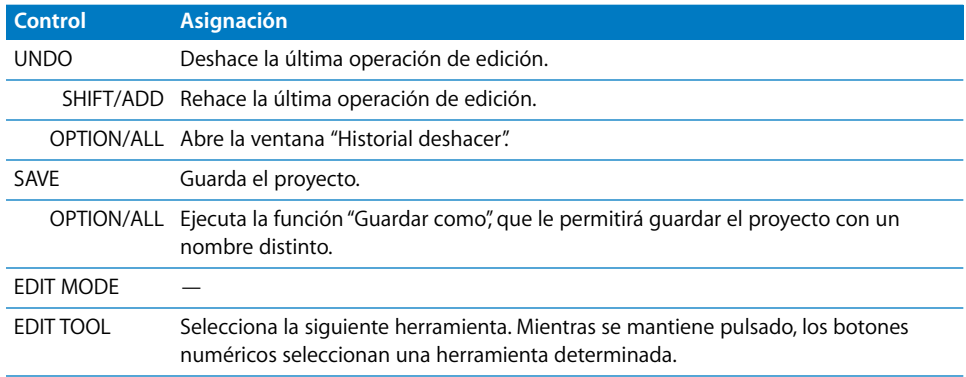

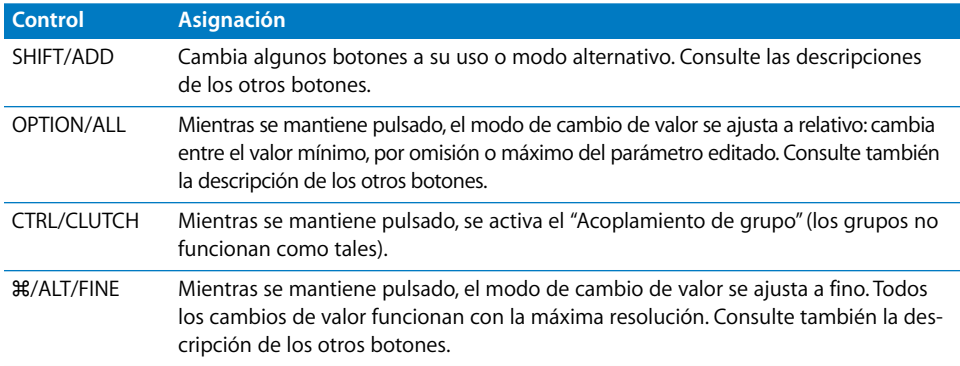

# **Canales**

<span id="page-185-0"></span>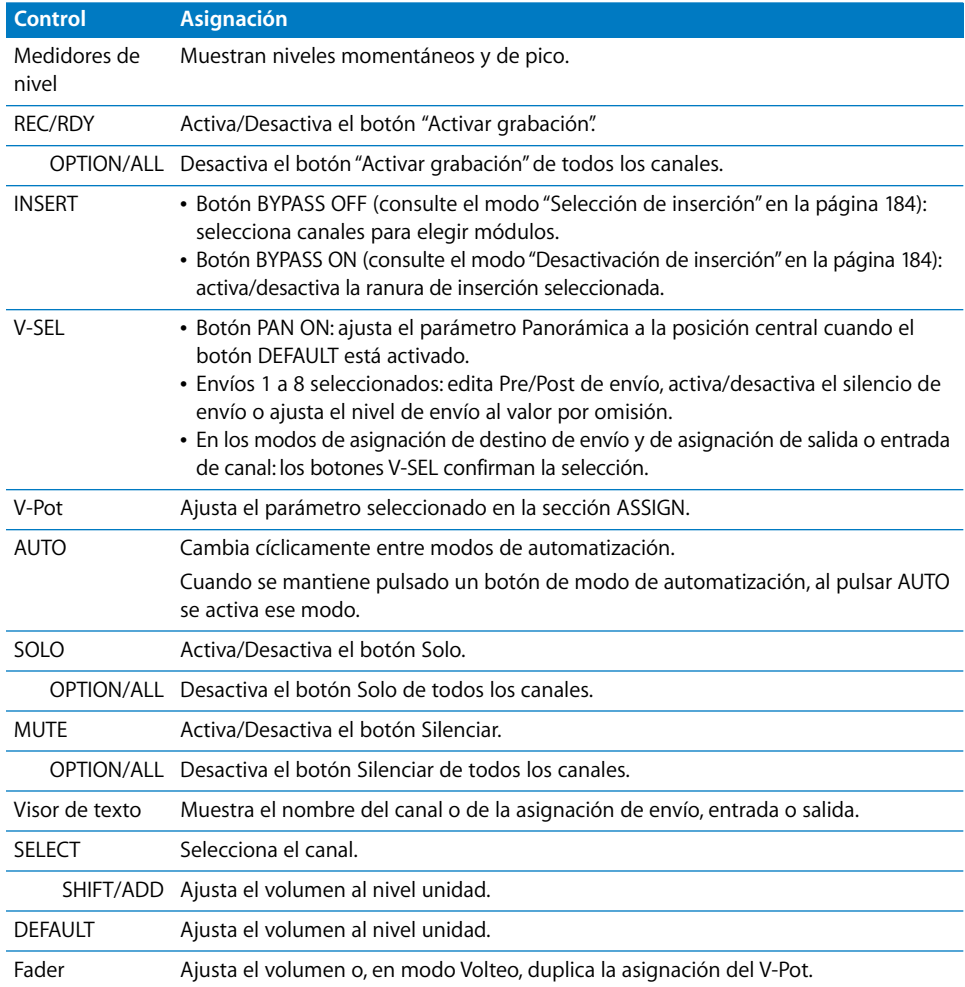

## **Sección DSP EDIT/ASSIGN**

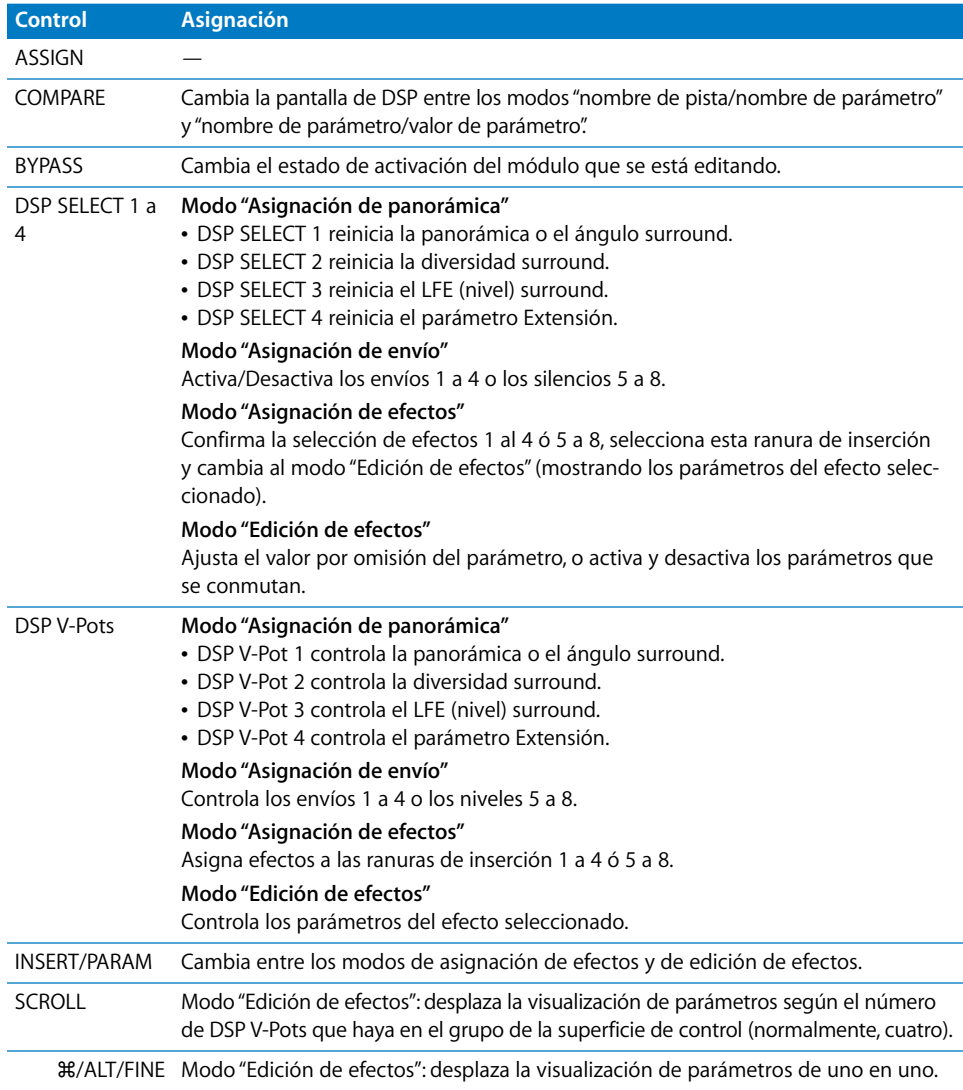

# **Teclas de función**

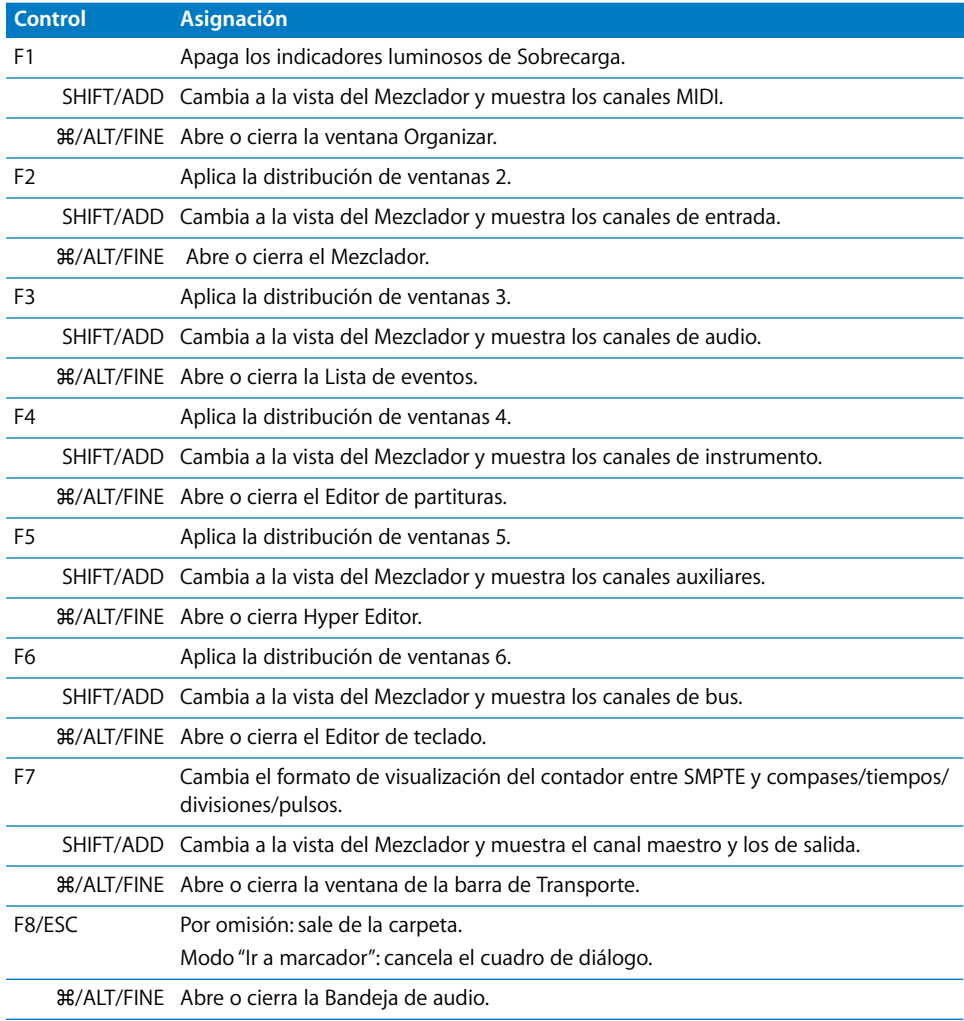

# **Sección AUTO ENABLE**

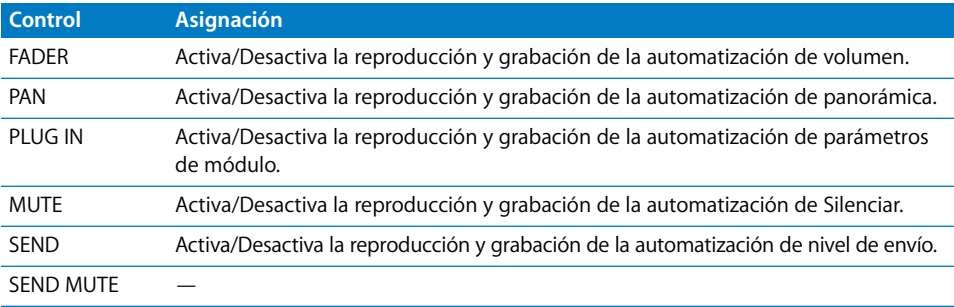

## **Sección AUTO MODE**

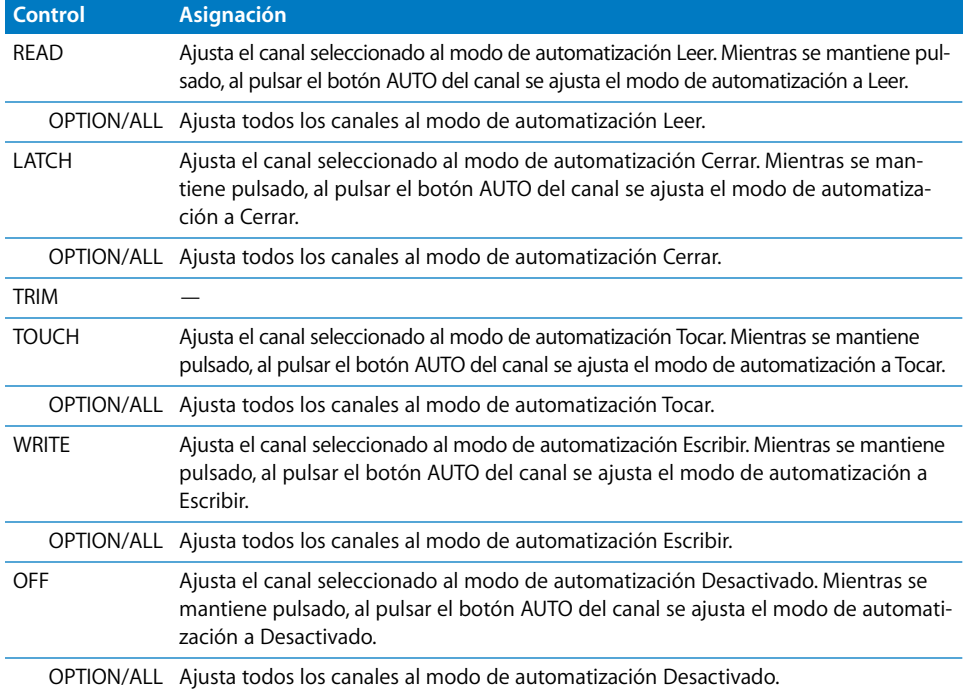

### **Sección STATUS/GROUP**

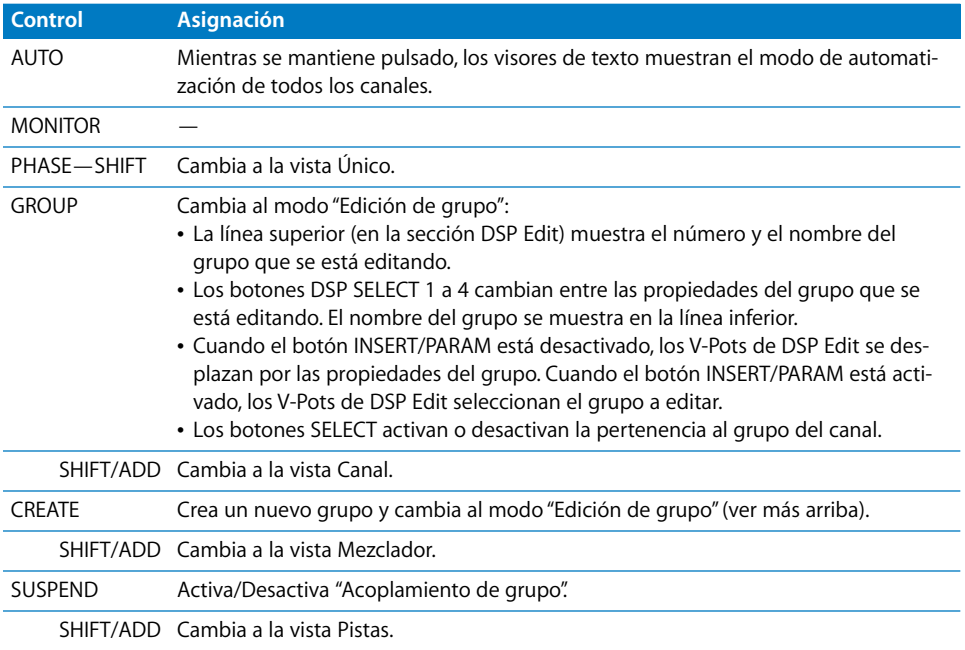

# **Sección EDIT**

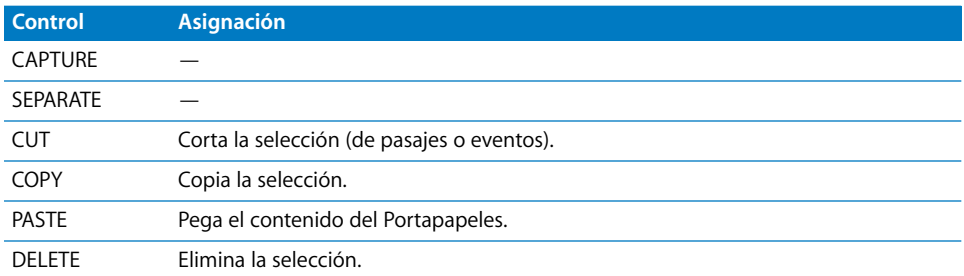

# **Indicador temporal**

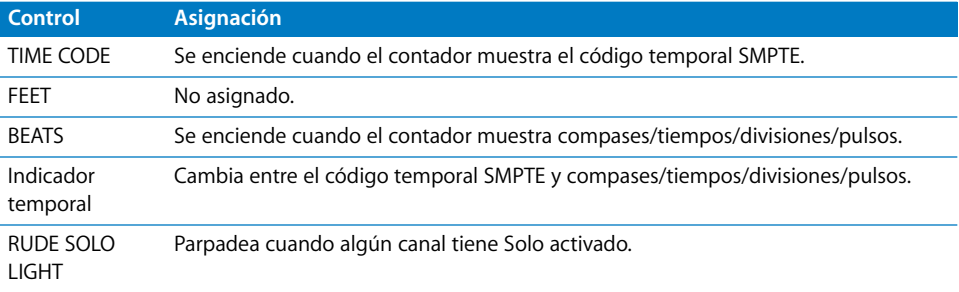

# **Sección LOCATE/NUMERICS**

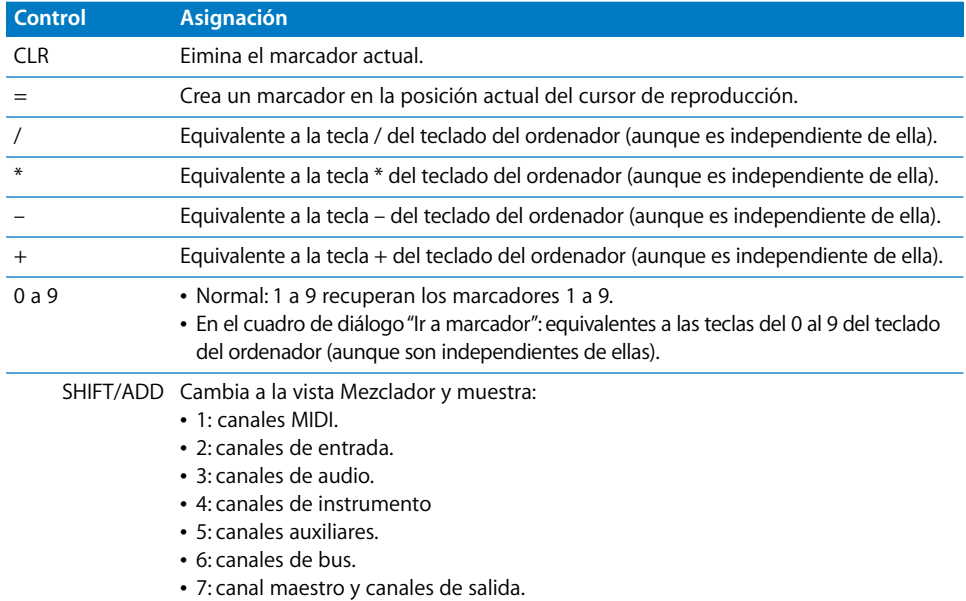

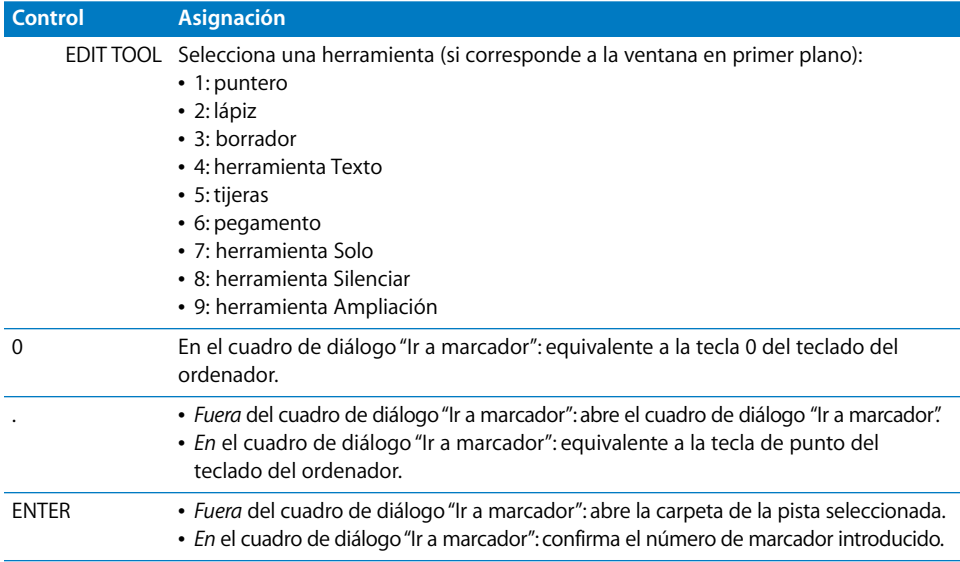

# **Sección de transporte**

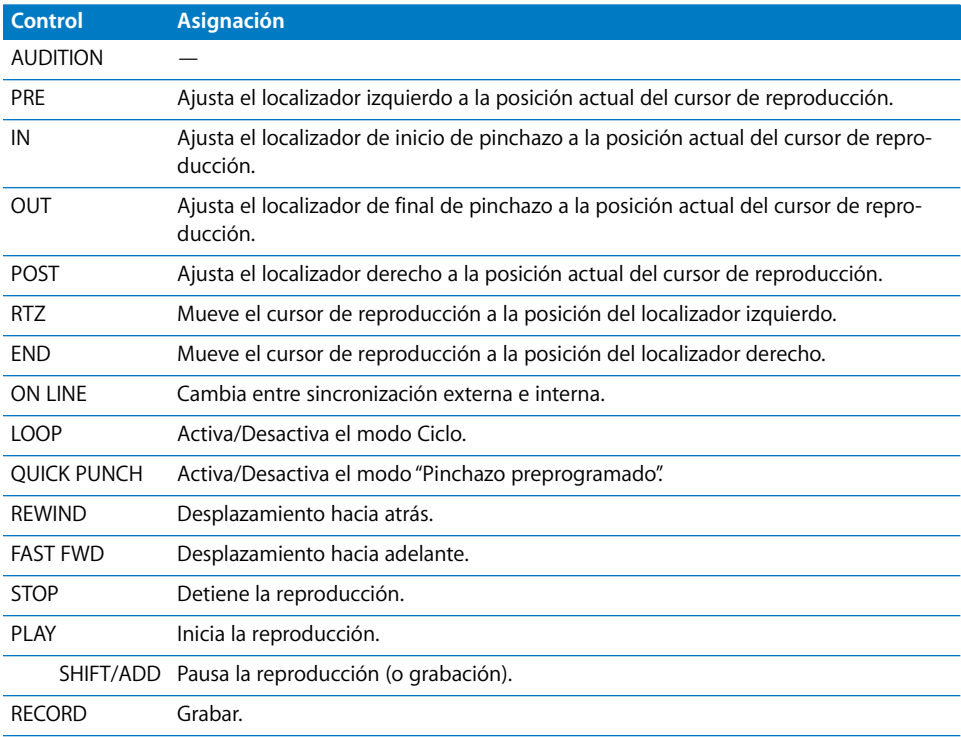

# **Botones del cursor**

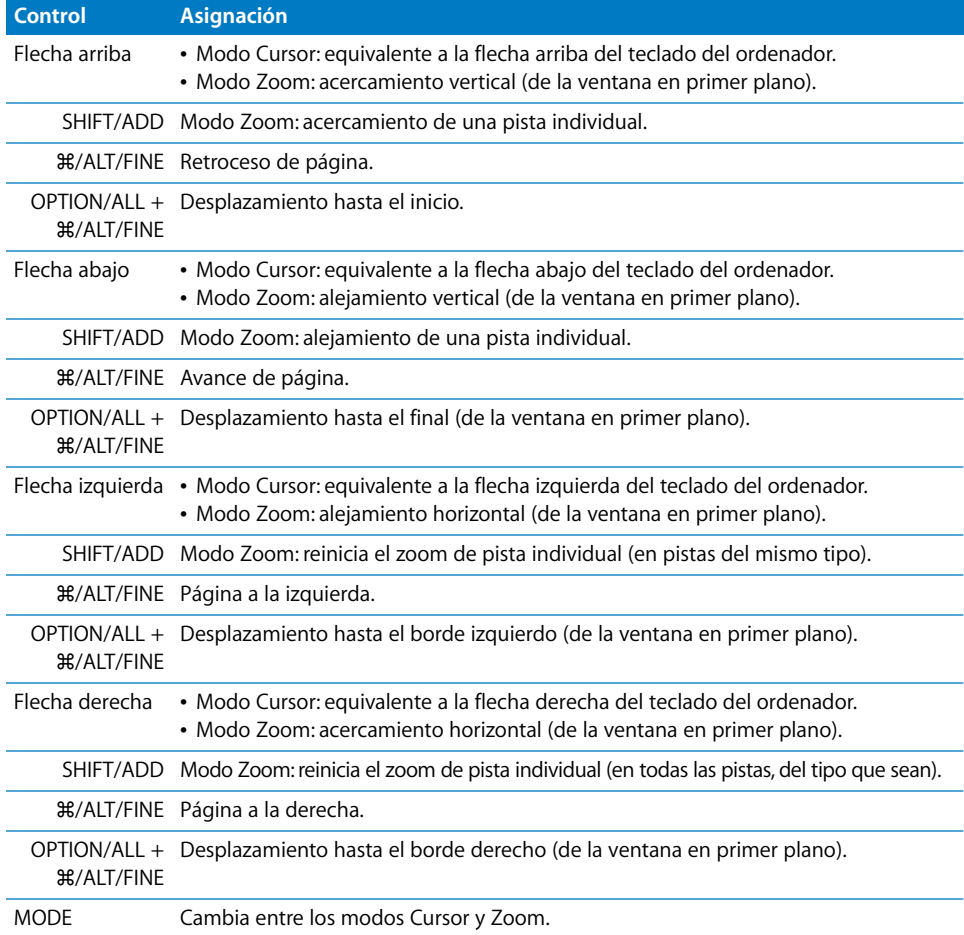

# **Rueda Jog**

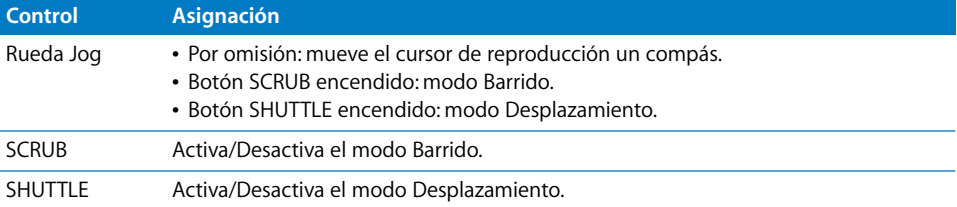

# **Conmutadores de pie**

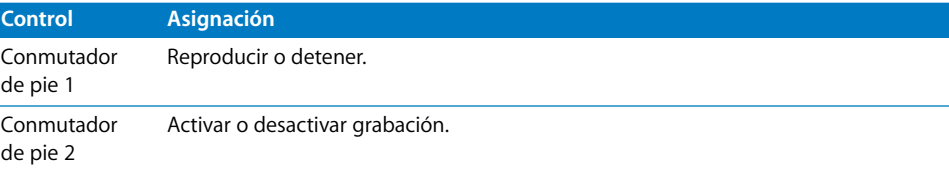

# **<sup>14</sup> SAC-2K de Radikal Technologies**

# Configuración de SAC-2K de Radikal Technologies

Asegúrese de que su superficie de control está conectada bidireccionalmente al ordenador con una interfaz MIDI o el conector USB de la unidad. Si las unidades están conectadas por USB, asegúrese de que está instalado el driver MIDI adecuado al dispositivo. Si fuera necesario, visite el sitio web del fabricante para descargar los drivers actualizados.

#### **Para configurar unidades SAC-2K:**

- **1** Seleccione Logic Pro > Preferencias > Superficies de control > Configuración.
- **2** Seleccione Nuevo > Instalar en el menú local de la ventana Configuración.
- **3** Seleccione la unidad SAC-2K en la ventana Instalar.
- **4** Haga clic en el botón Explorar.

# Visión general de las asignaciones

Un botón modificador (como SHIFT) situado debajo de una descripción de botón indica que el botón tiene una función o uso alternativo si se mantiene pulsado dicho modificador.

#### **LCD y codificadores**

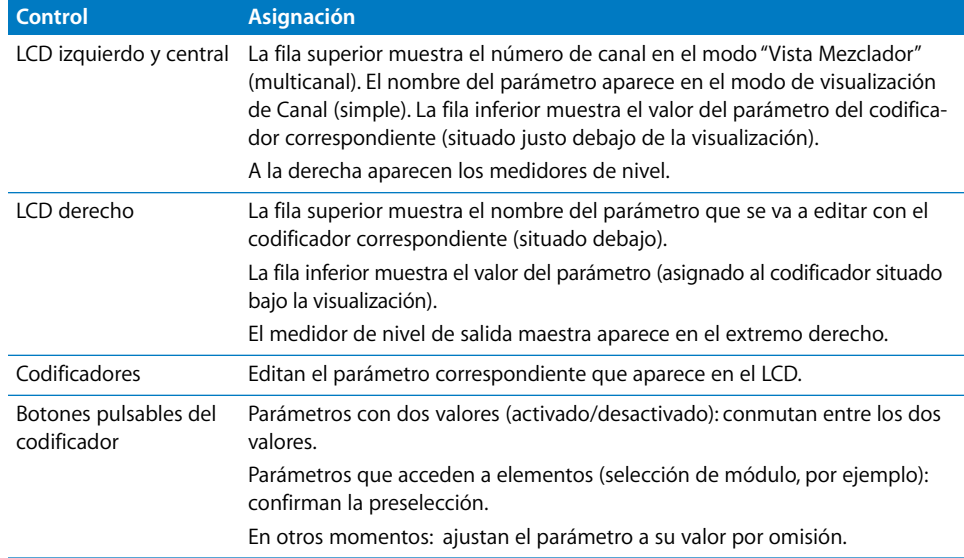

# **Canales**

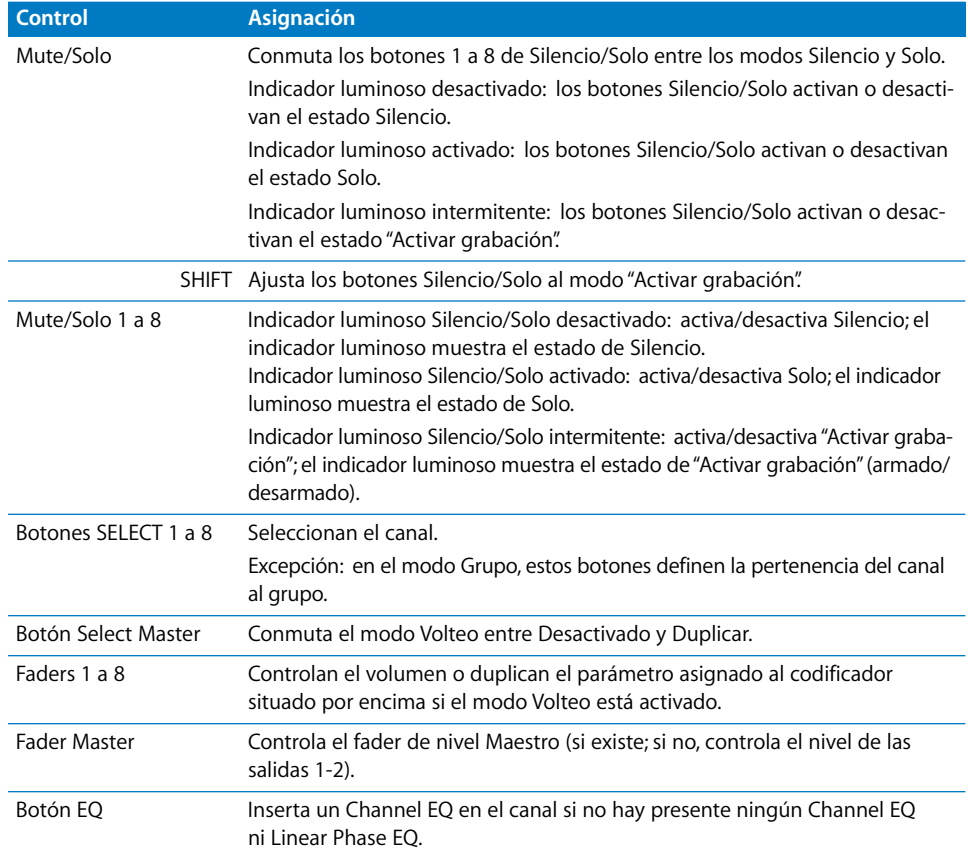

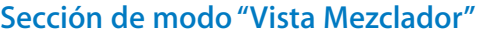

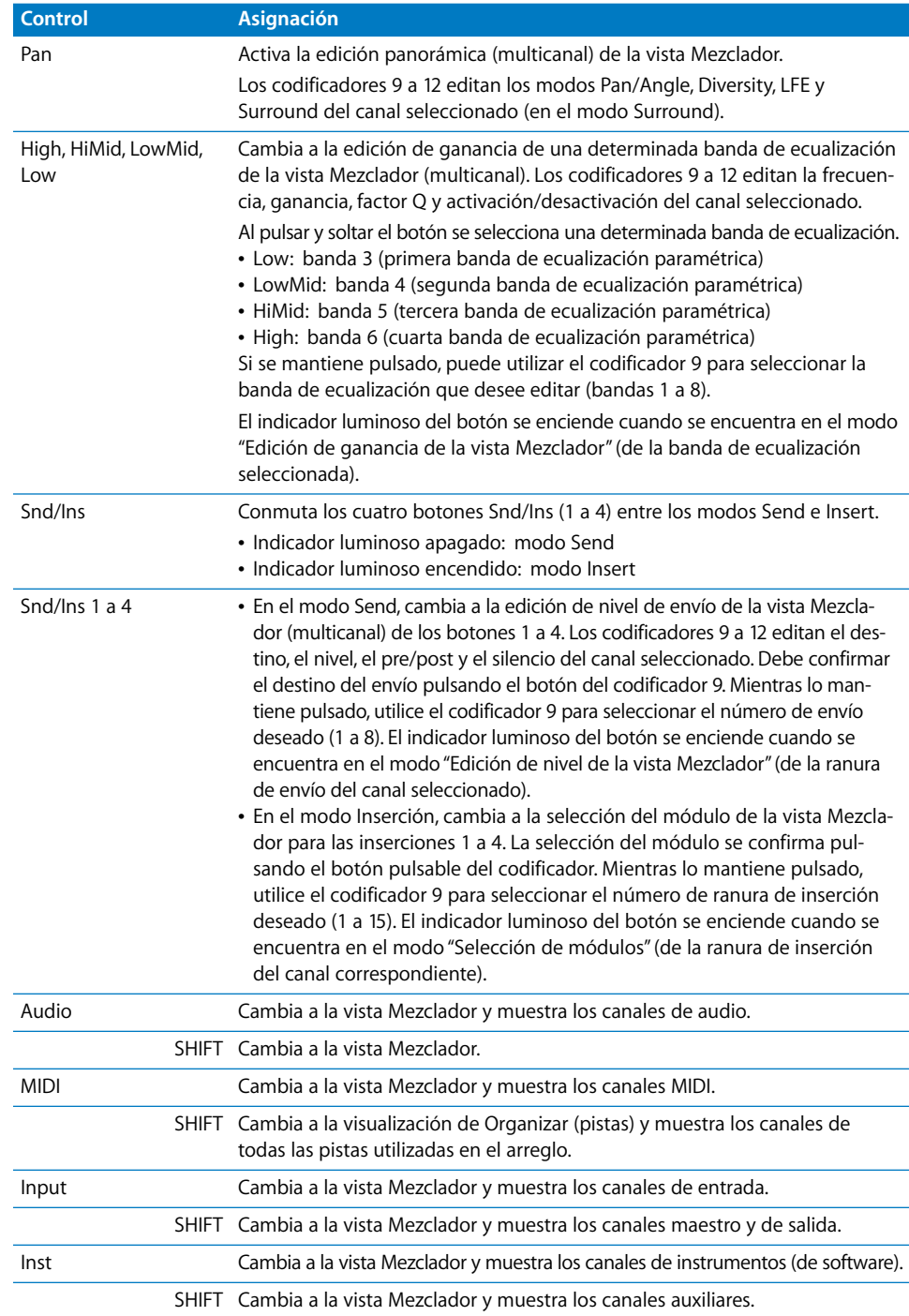

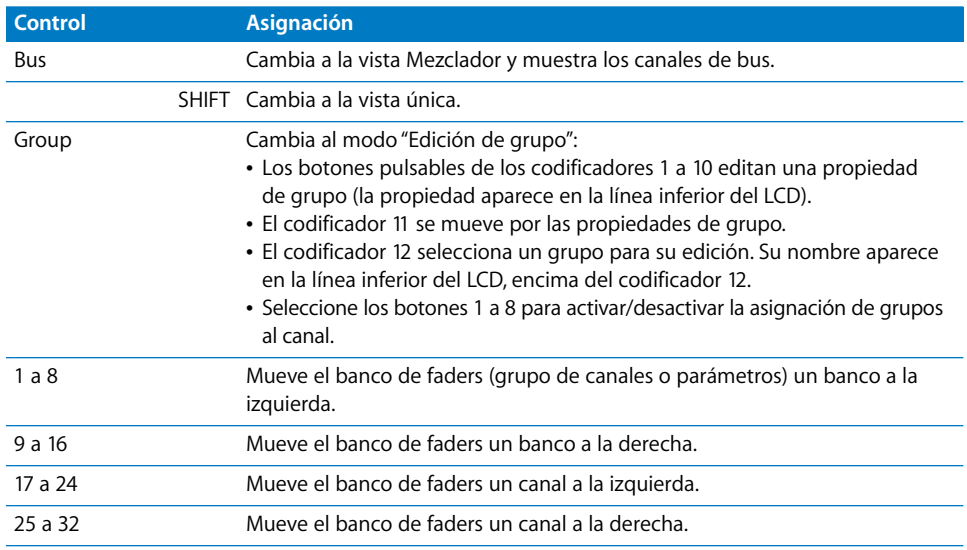

# **Sección de navegación de software**

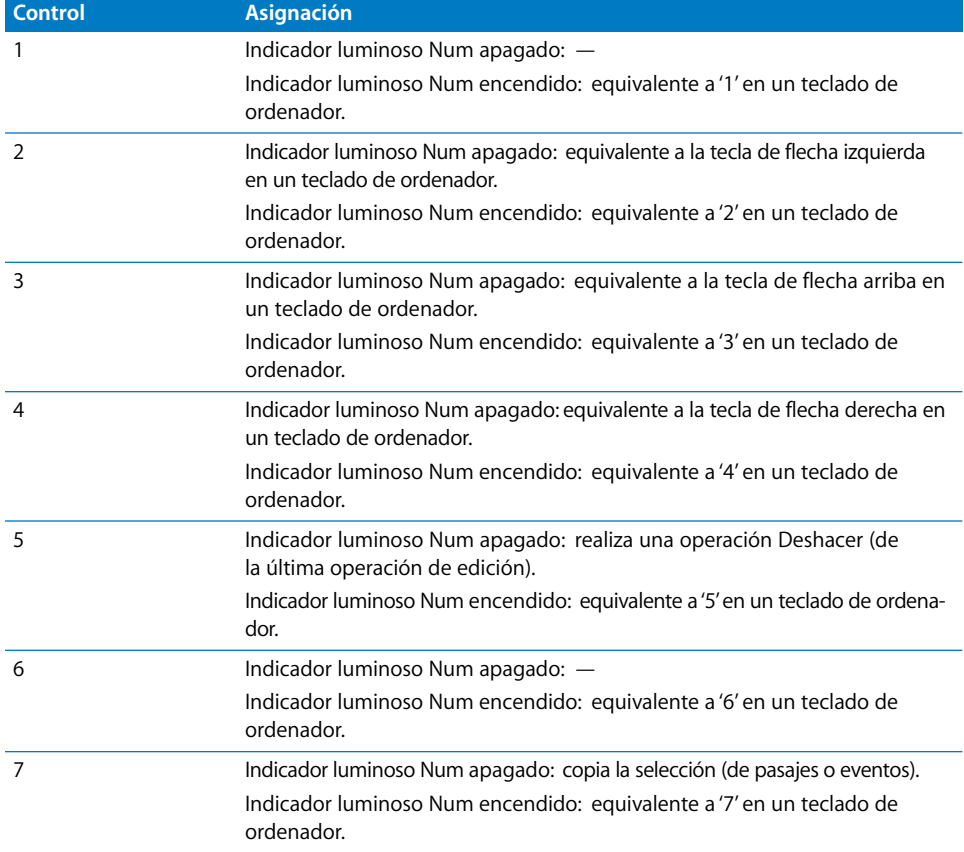

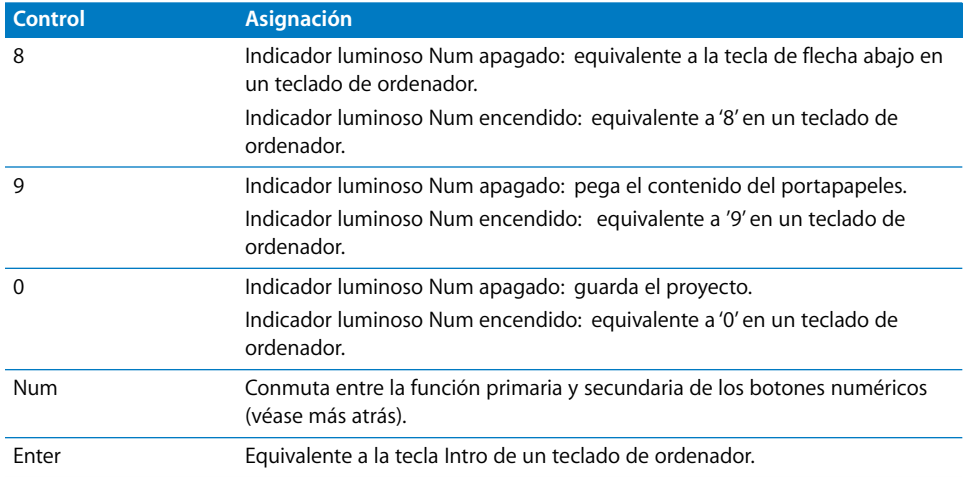

*Nota:* Todos los botones equivalentes a las teclas de un teclado de ordenador son independientes de las teclas del ordenador. Cada uno de ellos puede reasignarse.

#### **Sección de localizador**

El localizador muestra la posición actual del cursor de reproducción en formato de compases/tiempos tal y como se ha definido en los ajustes del proyecto. Un punto separa los segmentos de visualización, dado que el formato de compases/tiempos utiliza (hasta) 14 caracteres en Logic Pro y la visualización de la unidad SAC está limitada a ocho dígitos.

#### **Sección de marcador**

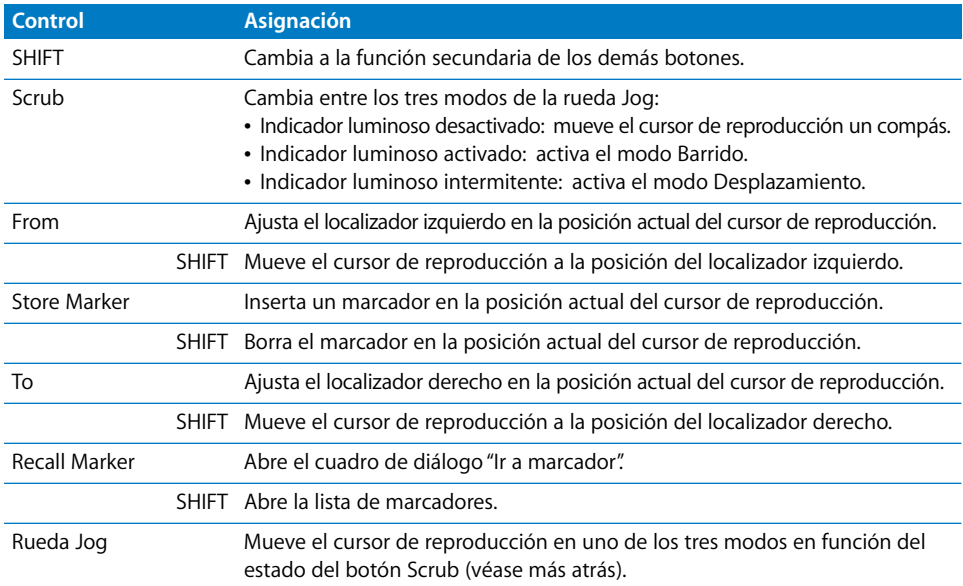

#### **Sección de transporte**

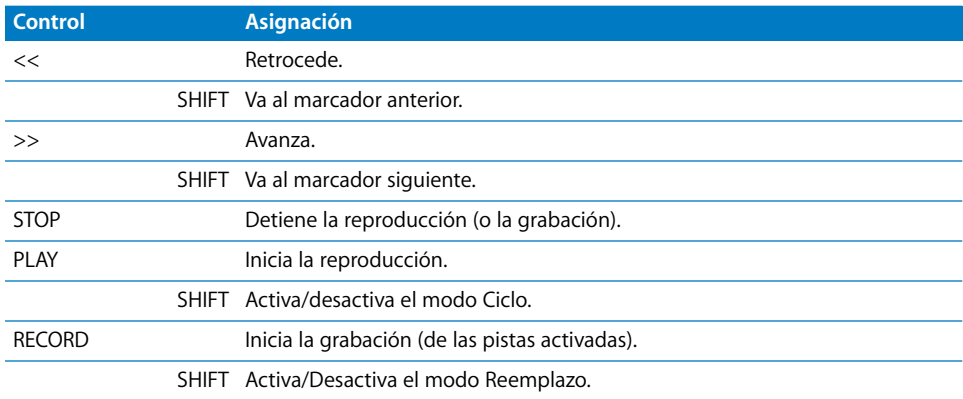

#### **Sección de canal**

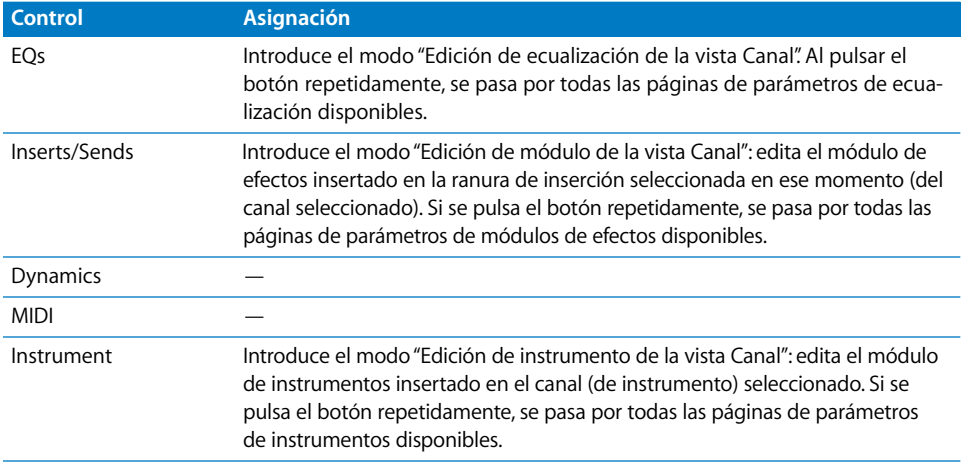

#### Solución de problemas

Esta sección le ayudará a superar algunos problemas habituales.

- Los nombres de pistas/canales son más cortos de lo necesario y las asignaciones no fun*cionan correctamente:* la unidad SAC-2K se encuentra en modo de emulación (Logic Control o HUI, por ejemplo). Para solucionar este problema, solo tiene que apagar la unidad SAC-2K y volver a encenderla.
- Â *Los faders no funcionan y la visualización del localizador muestra 00000000:* ha cambiado manualmente la unidad SAC-2K al modo esclavo. Desgraciadamente, de esta forma no se inicializan ciertos ajustes necesarios para una comunicación adecuada. Para solucionar este problema, solo tiene que apagar la unidad SAC-2K y volver a encenderla.

# **<sup>15</sup> Roland SI-24**

# Configuración de Roland SI-24

Siga estos pasos antes de utilizar su superficie de control con Logic Pro.

#### **Para usar las utilidades de audio y MIDI del SI-24:**

- Â Asegúrese de que las unidades SI-24 están conectadas a la tarjeta RPC con el cable que incluyen. Este conector proporciona conexiones tanto de audio digital como de MIDI.
- Â Asegúrese de que está instalado el software de driver adecuado y de que este funciona correctamente.

*Nota:* La tarjeta RPC es un dispositivo PCI, y no es compatible ni con la mayoría de los G5 ni con ningún ordenador Intel Macintosh, que solo ofrecen interfaz PCI-X.

#### **Para usar el SI-24 como superficie de control:**

m Solo tiene que conectarlo bidireccionalmente con dos puertos de interfaz MIDI libres (que no estén utilizando otros dispositivos).

Cuando se utiliza como superficie de control, el SI-24 puede usarse con todos los sistemas Macintosh que puedan ejecutar Logic Pro. Naturalmente, necesitará otro dispositivo para la entrada y salida de audio.

#### **Para explorar en busca de su unidad Roland SI-24:**

- **1** Seleccione Logic Pro > Preferencias > Superficies de control > Configuración
- **2** Seleccione Nuevo > Instalar en el menú local de la ventana Configuración.
- **3** En la ventana de instalación, seleccione Roland SI-24.
- **4** Haga clic en el botón Explorar.

Logic Pro buscará e instalará automáticamente su superficie de control.

# Visión general de las asignaciones

Un botón modificador (como SHIFT) bajo la descripción de un botón indica que este tiene una función o uso alternativos cuando se mantiene pulsado dicho modificador.

#### **Canales**

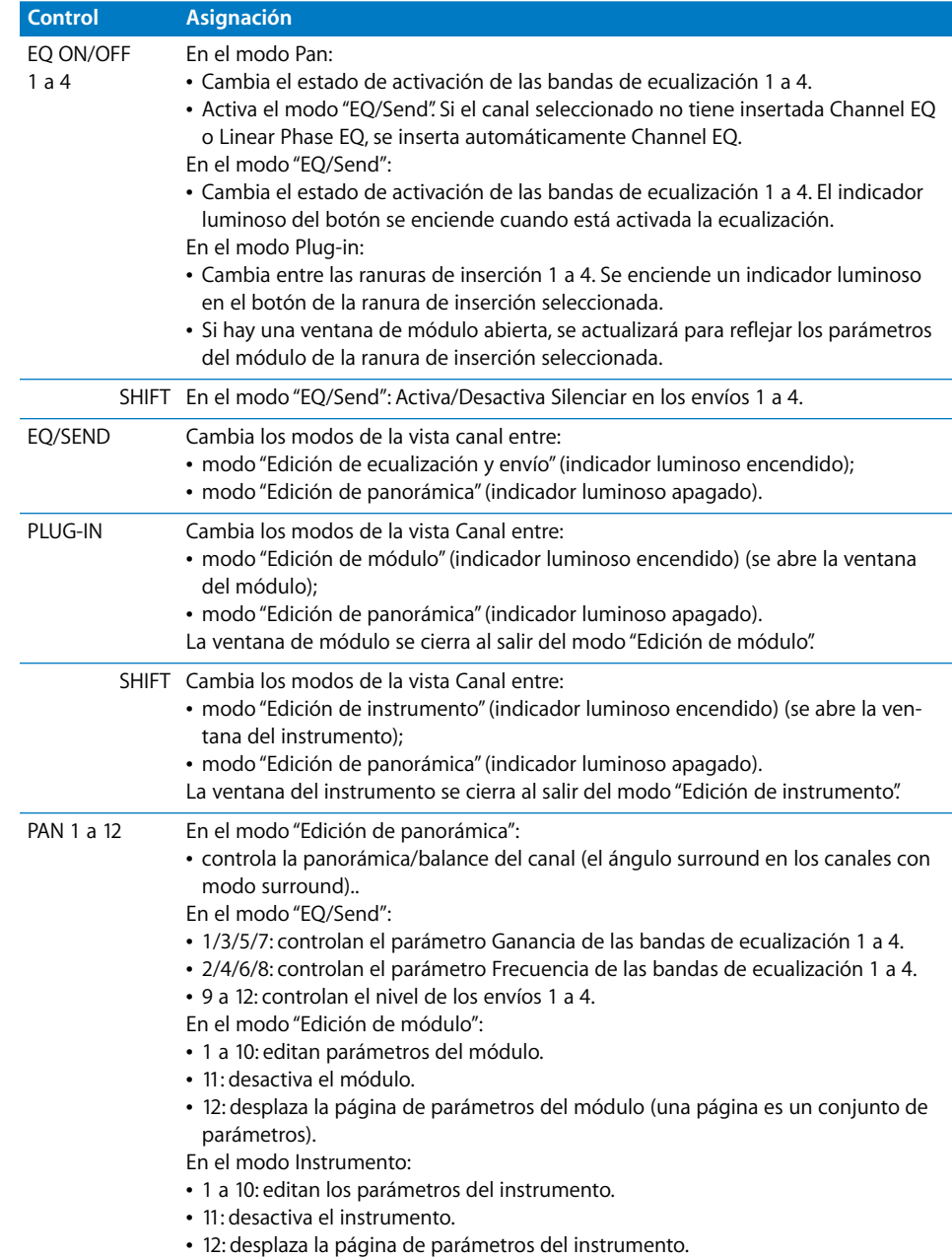

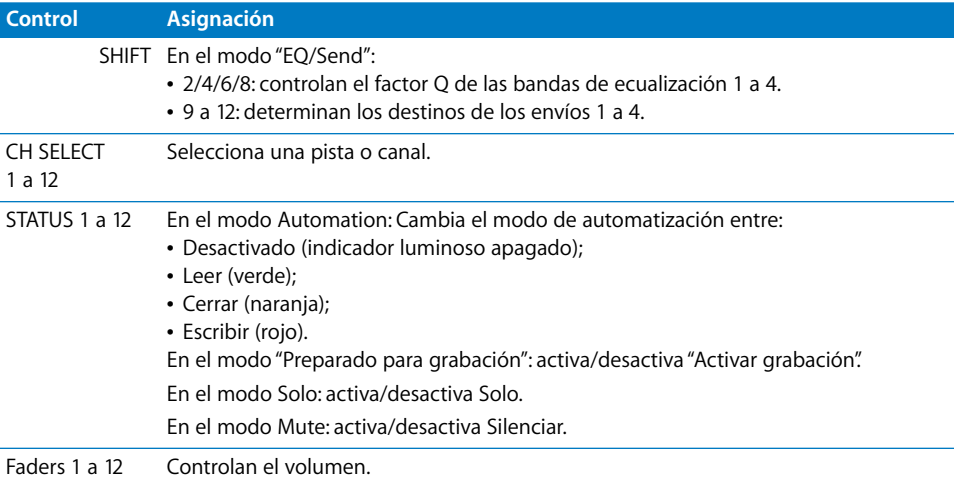

## **Sección STATUS MODE**

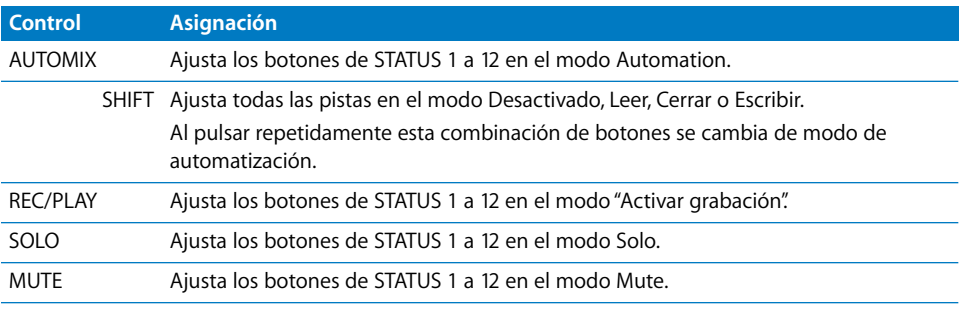

## **Controles CH ASSIGN**

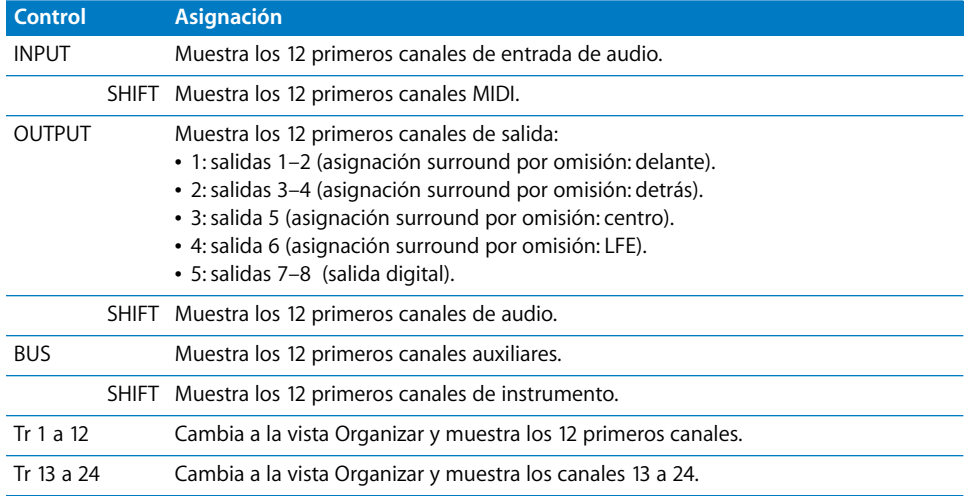

# **Sección MASTER**

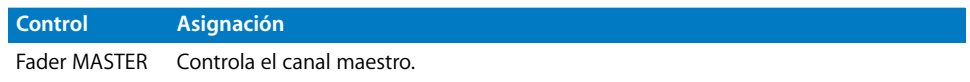

# **Sección SURROUND PAN**

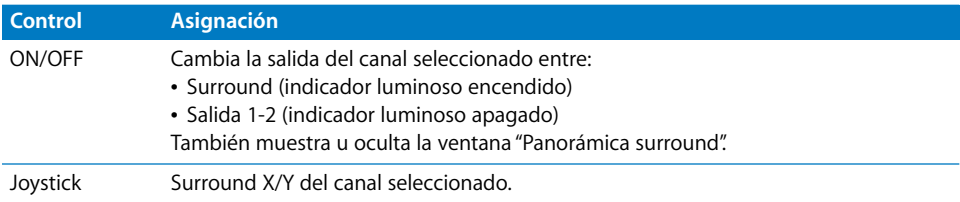

# **Sección de teclas numéricas**

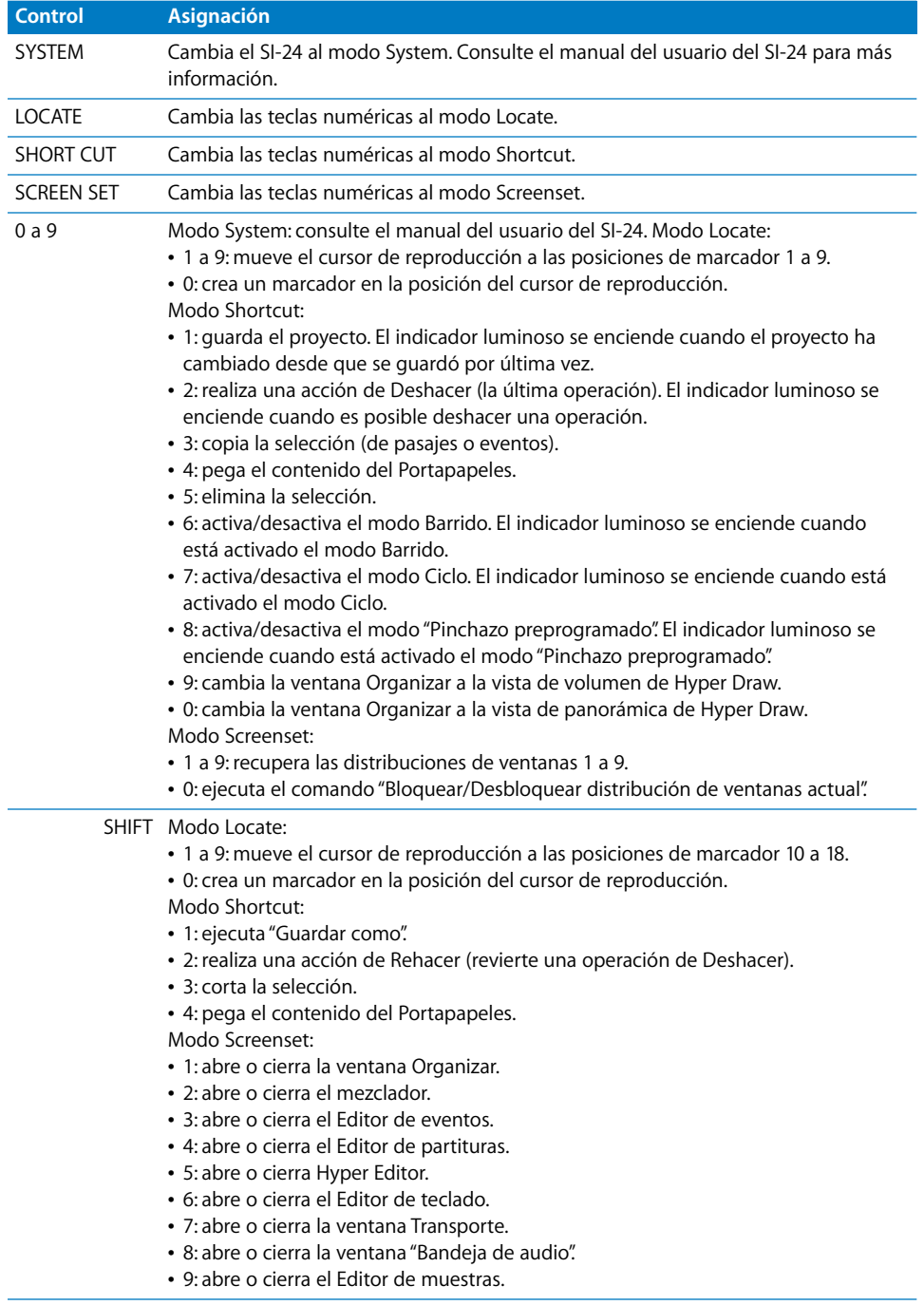

# **Sección de transporte**

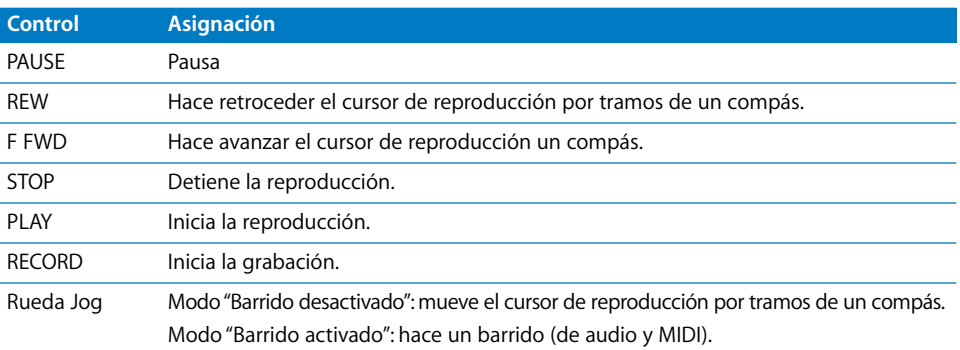

# **<sup>16</sup> Tascam FW-1884**

# **16**

# Introducción

Logic Pro admite la Tascam FW-1884, su extensión FE-8 y la FW-1082.

Las versiones 1.10 del driver y superiores admiten la aplicación SoftLCD, que muestra información sobre nombres de pista, asignaciones de parámetros y valores actuales del codificador. SoftLCD muestra el modo de automatización de pista actual cuando se mantiene pulsado uno de los botones de modo de automatización. El codificador correspondiente edita los parámetros.

Las alertas se muestran en SoftLCD. Los botones de selección permiten controlar remotamente las alertas.

En el texto que sigue, las referencias a la FW-1884 son aplicables a la extensión FE-8 y a la FW-1082, salvo que se mencione expresamente uno de estos dispositivos.

# Configuración de Tascam FW-1884

La siguiente sección describe los pasos necesarios para utilizar su superficie de control con Logic Pro.

#### **Para configurar su superficie de control Tascam FW-1884 con Logic Pro:**

- **1** Asegúrese de tener instalado el software de driver de FW-1884 apropiado para su versión de Mac OS X. Consulte la documentación de la FW-1884 si quiere más detalles. También es recomendable visitar el sitio web del fabricante.
- **2** Conecte la FW-1884 a su ordenador con el cable FireWire incluido.
- **3** Abra Logic Pro.

La FW-1884 se instalará automáticamente.

# Visión general de las asignaciones

Un botón modificador (como SHIFT) bajo la descripción de un botón indica que este tiene una función o uso alternativos cuando se mantiene pulsado dicho modificador.

*Nota:* Las unidades FE-8 solo ofrecen la sección Channel Strip, por lo que otras utilidades mencionadas en este documento no le son aplicables. No obstante, la sección ENCODERS de la FW-1884 se puede aplicar a los canales de la FE-8.

La FW-1082 no tiene codificadores de canales y ofrece una sección de canales ampliada.

#### **Sección ENCODERS (solo FW-1884)**

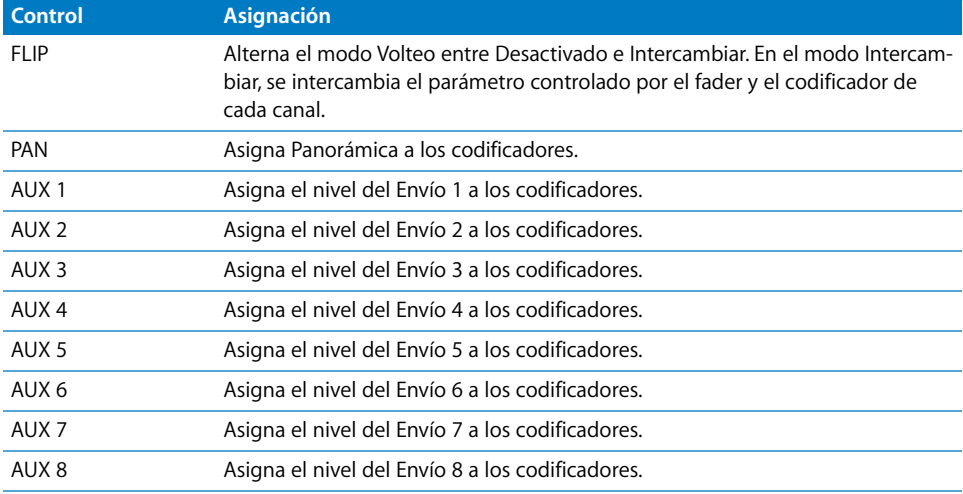

#### **Sección SHORTCUTS (solo FW-1884)**

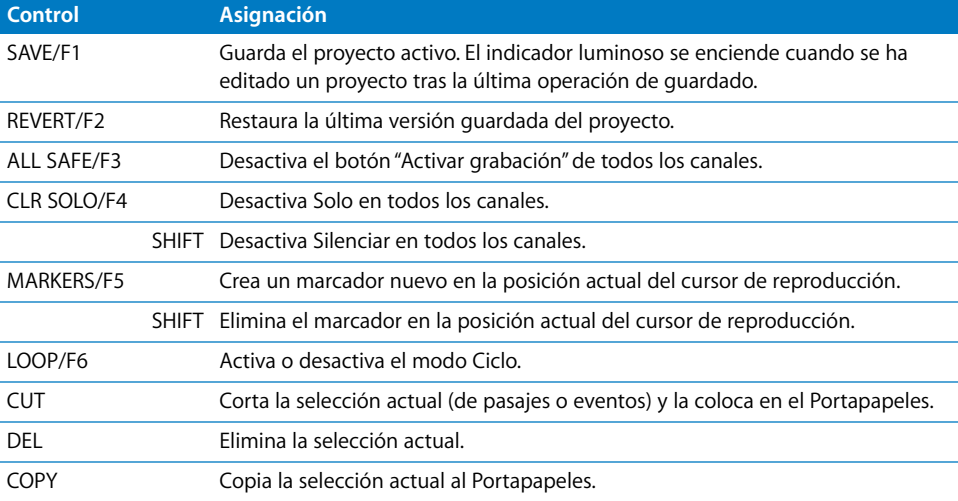

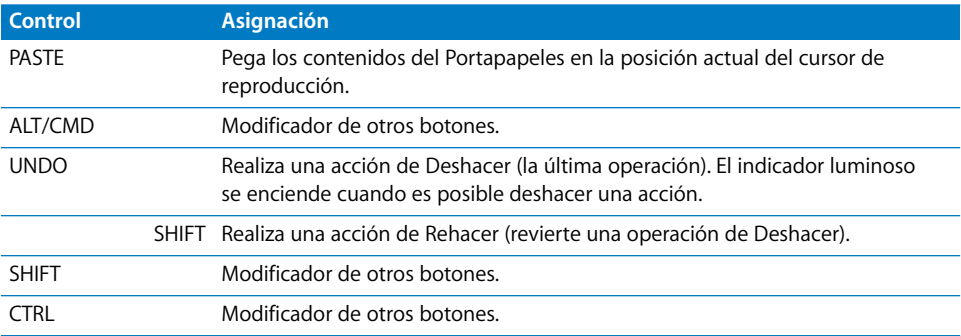

## **Canales**

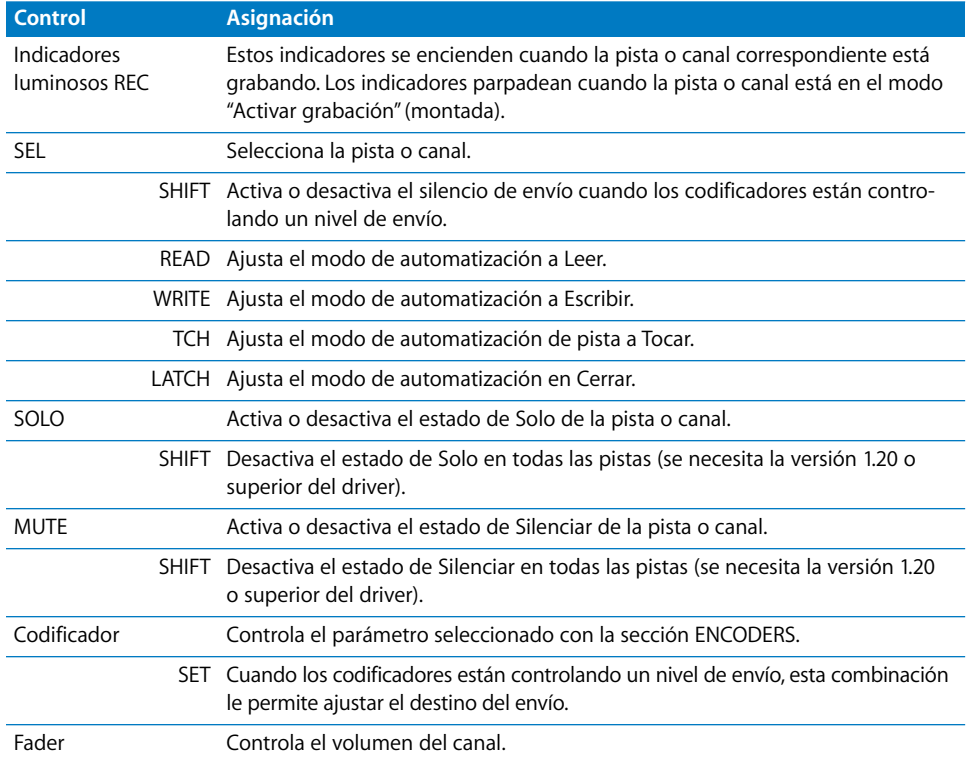

#### **Sección EQ (solo FW-1884)**

Los controles EQ se aplican a una determinada banda de ecualización del canal seleccionado. Si el canal seleccionado no tiene insertada Channel EQ o Linear Phase EQ, se inserta una automáticamente.

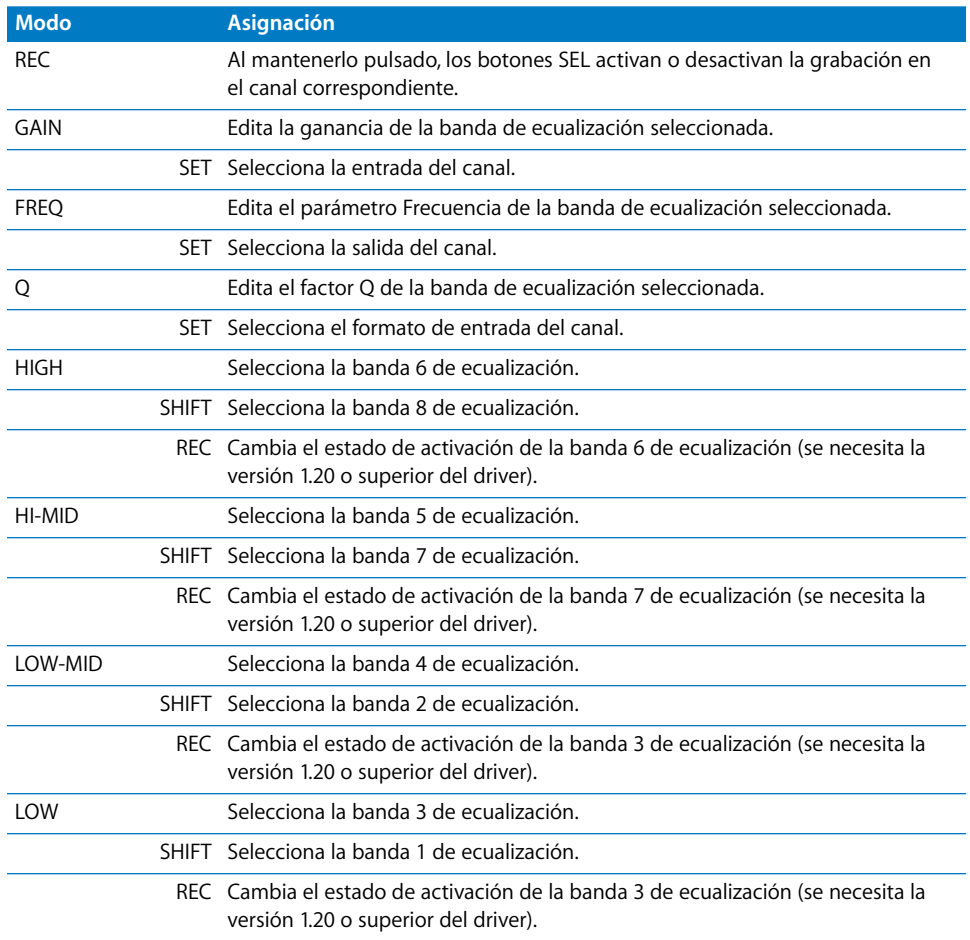

#### **Sección de codificadores y controles (solo FW-1082)**

Los tres botones de la parte inferior de esta sección determinan el modo de los otros controles:

- Modo "EQ/Pan": los controles se aplican a una determinada banda de ecualización del canal seleccionado.
- Modo "AUX 1–4": los controles se aplican a los envíos del 1 al 4.
- Modo "AUX 5–8": los controles se aplican a los envíos del 5 al 8.

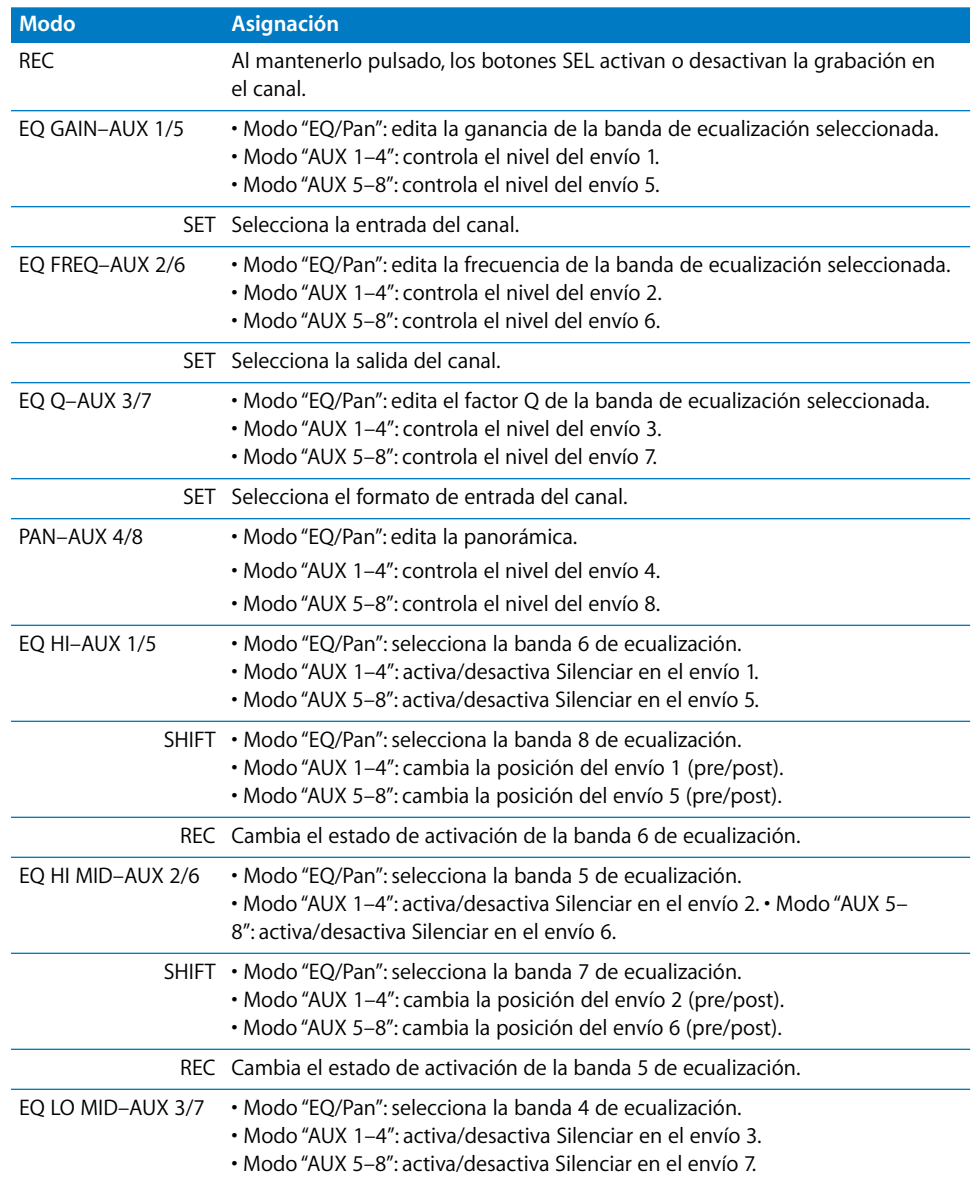

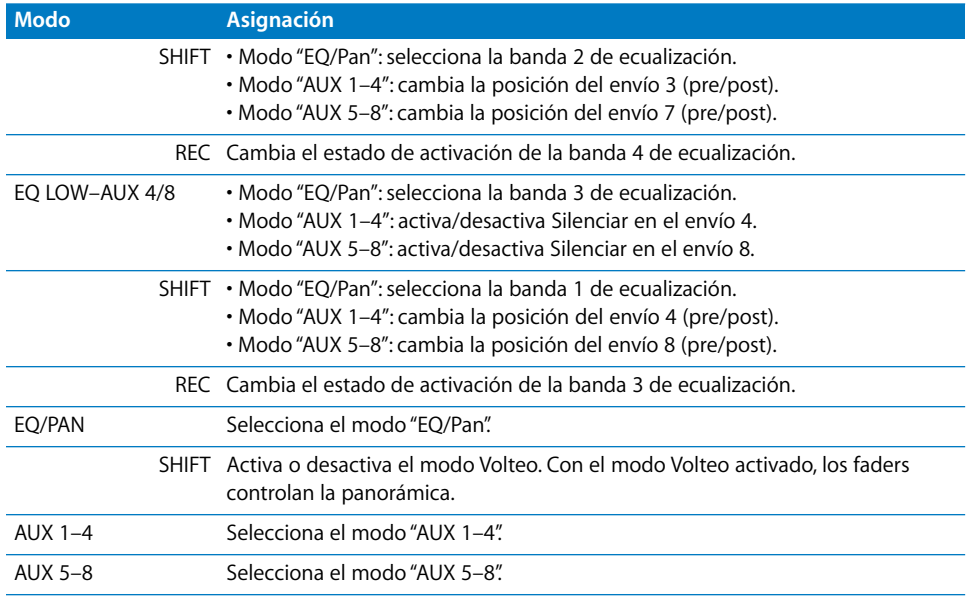

#### **Fader MASTER**

Este fader controla siempre el volumen maestro. Si no existe un canal maestro, controla la salida 1/2.

## **Sección AUTOMATION/CLOCK RATE (solo FW-1884)**

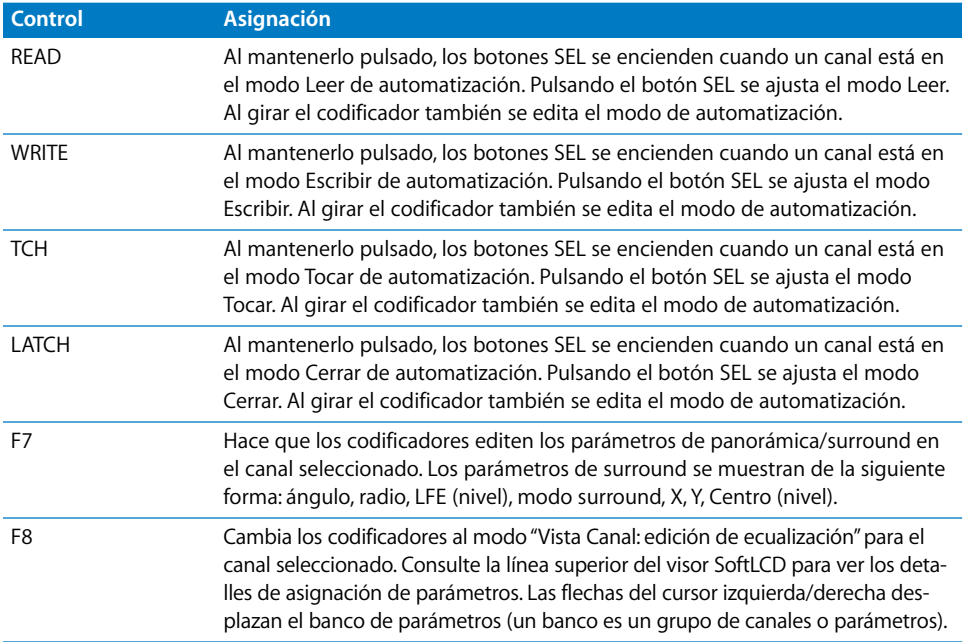

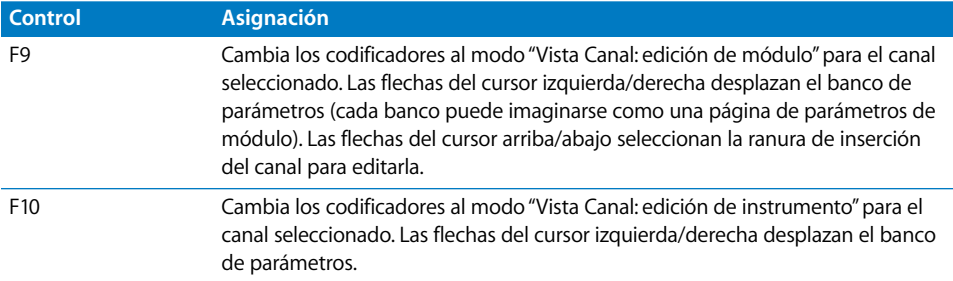

# **Sección de controles de modo (solo FW-1082)**

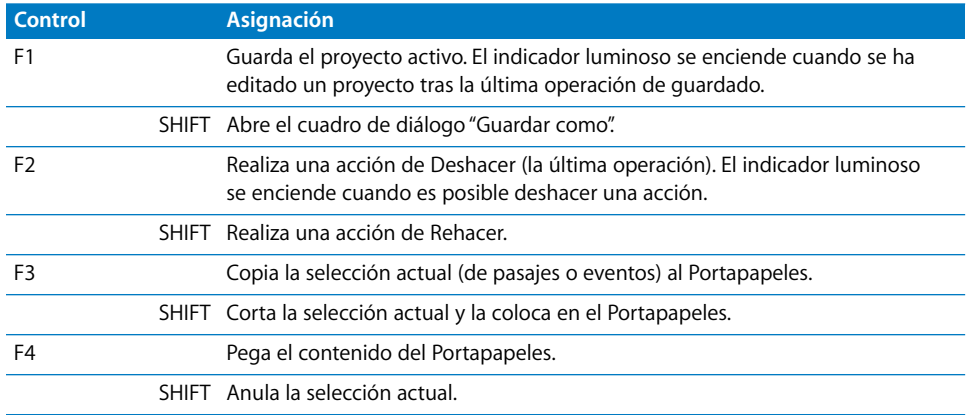

# **Sección MASTER**

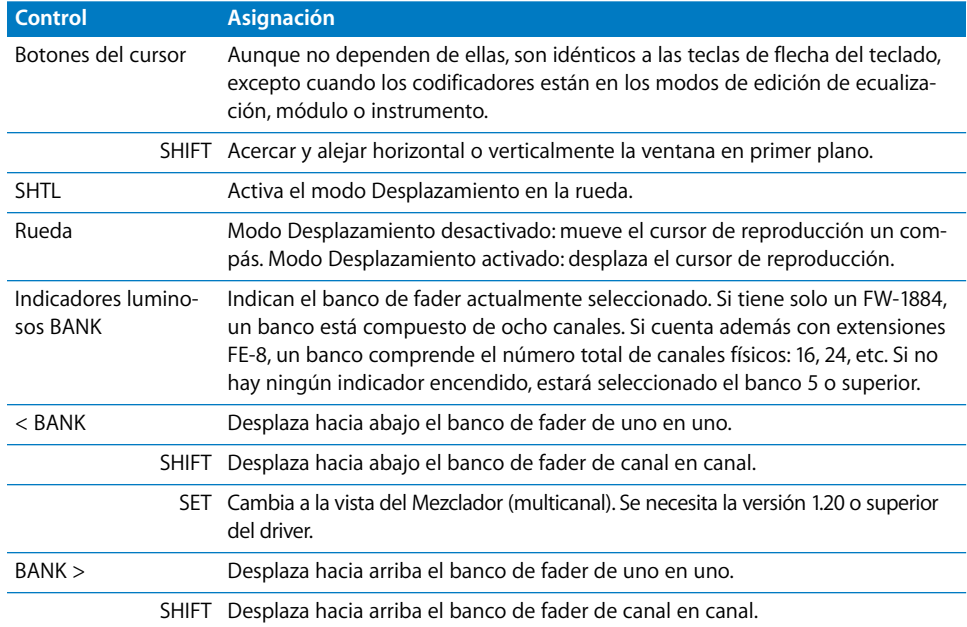

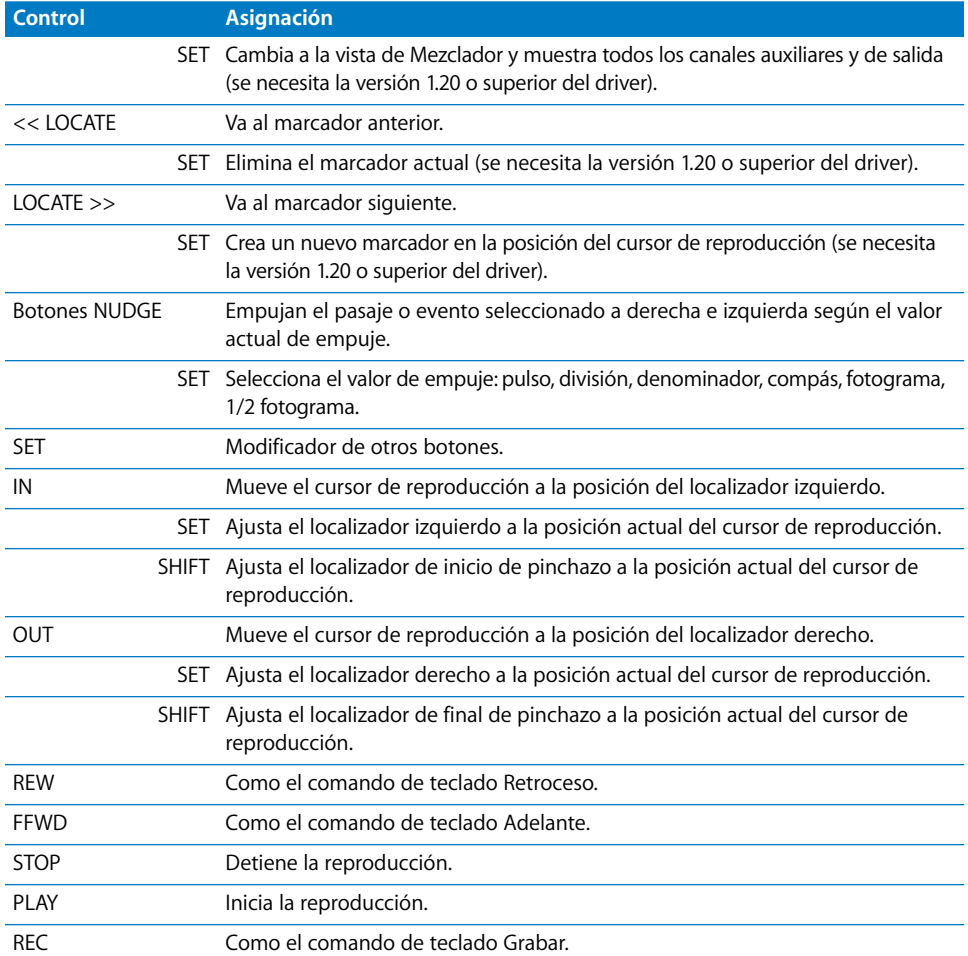

# **<sup>17</sup> Tascam US-2400**

# Configuración de la unidad US-2400

Siga los pasos que se ofrecen a continuación para utilizar la Tascam US-2400 con Logic Pro.

#### **Para configurar la Tascam US-2400 para su uso con Logic Pro:**

- **1** Asegúrese de que las unidades US-2400 están conectadas al ordenador por USB.
- **2** Asegúrese de que la US-2400 está en modo nativo. Consulte el manual de la US-2400 para obtener más información acerca de este tema.
- **3** Abra Logic Pro.

Las superficies de control se detectarán e instalarán automáticamente.

#### **Nota especial**

La US-2400 es capaz de ejecutarse en modo nativo y en modo de emulación de Mackie Control. Si la unidad se configura en modo de emulación de Mackie Control y el módulo de soporte nativo está instalado en el grupo de programas de Logic Pro, Logic Pro detectará: una superficie de control US-2400 nativa *y* un Mackie Control, además de dos unidades Extender (XT).

Si desea ejecutar la US-2400 en modo Mackie Control, debe eliminar el módulo US-2400 del grupo de aplicaciones de Logic Pro. Así, Logic Pro detectará una unidad Mackie Control y dos Extender (XT) (la configuración adecuada de la US-2400 en modo de emulación Mackie Control) al explorar las superficies de control.

La unidad Mackie Control presenta una disposición de botones distinta de la Tascam US-2400. Si ejecuta la unidad Tascam US-2400 en modo Mackie Control, ciertos controladores no estarán accesibles (la palanca de juegos, por ejemplo). Dadas estas restricciones, no se recomienda utilizar la Tascam US-2400 en modo Mackie Control. Si decide hacerlo, consulte la documentación suministrada con la unidad Tascam US-2400 para obtener más información.

# Visión general de las asignaciones

Un botón modificador (como SHIFT) situado debajo de una descripción de botón indica que el botón tiene una función o uso alternativo si se mantiene pulsado dicho modificador.

# **Canales**

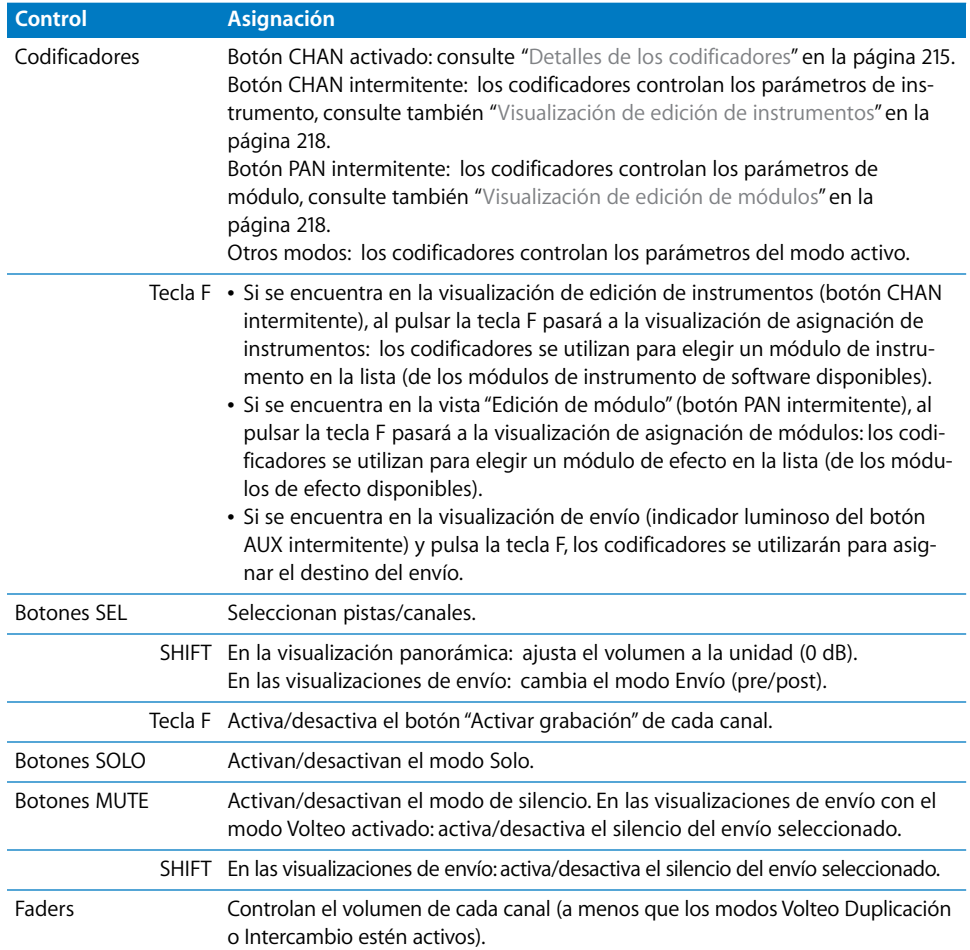

## <span id="page-214-0"></span>**Detalles de los codificadores**

En el modo CHAN (botón CHAN activado), los codificadores controlan estos parámetros en el canal seleccionado:

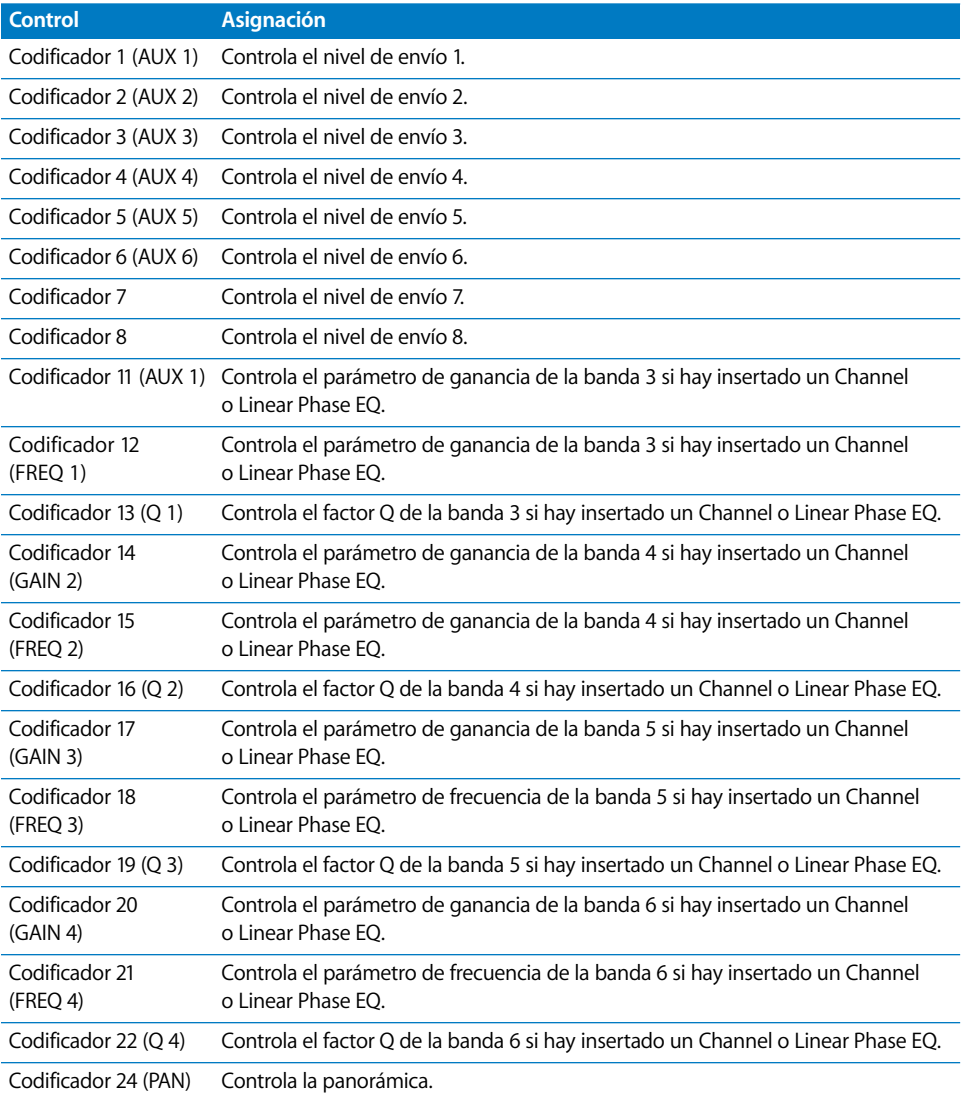

En el modo CHAN (con el botón SHIFT pulsado), los codificadores controlan los siguientes parámetros en el canal seleccionado:

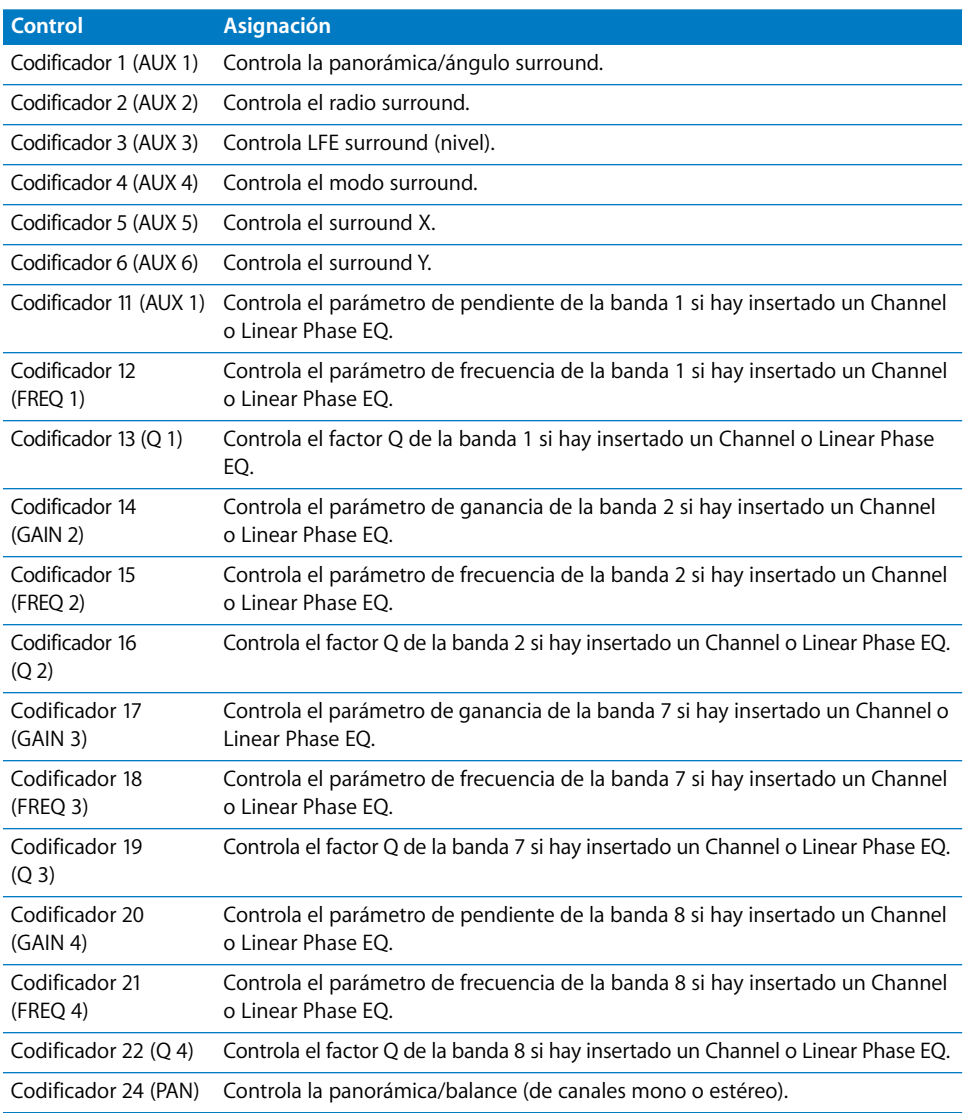
## **Canal maestro**

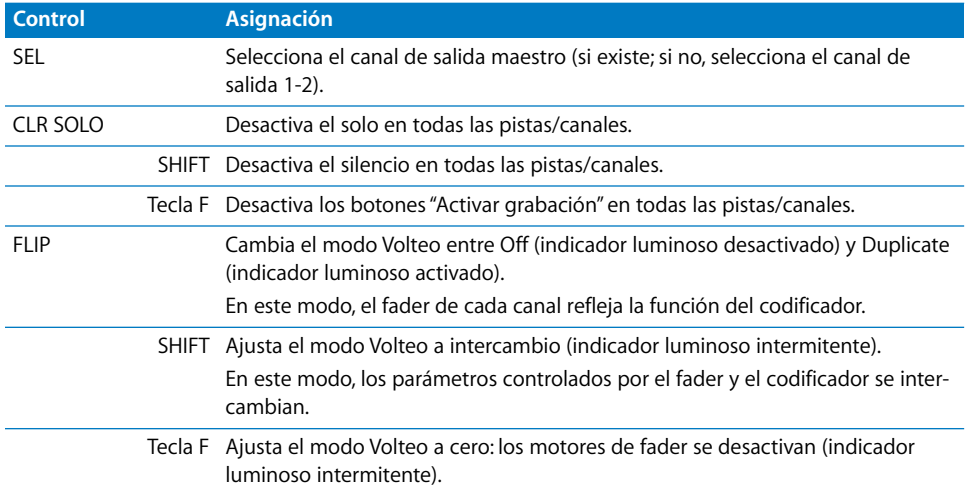

#### **Sección de asignación de codificadores**

Esta es la asignación por omisión de estos botones:

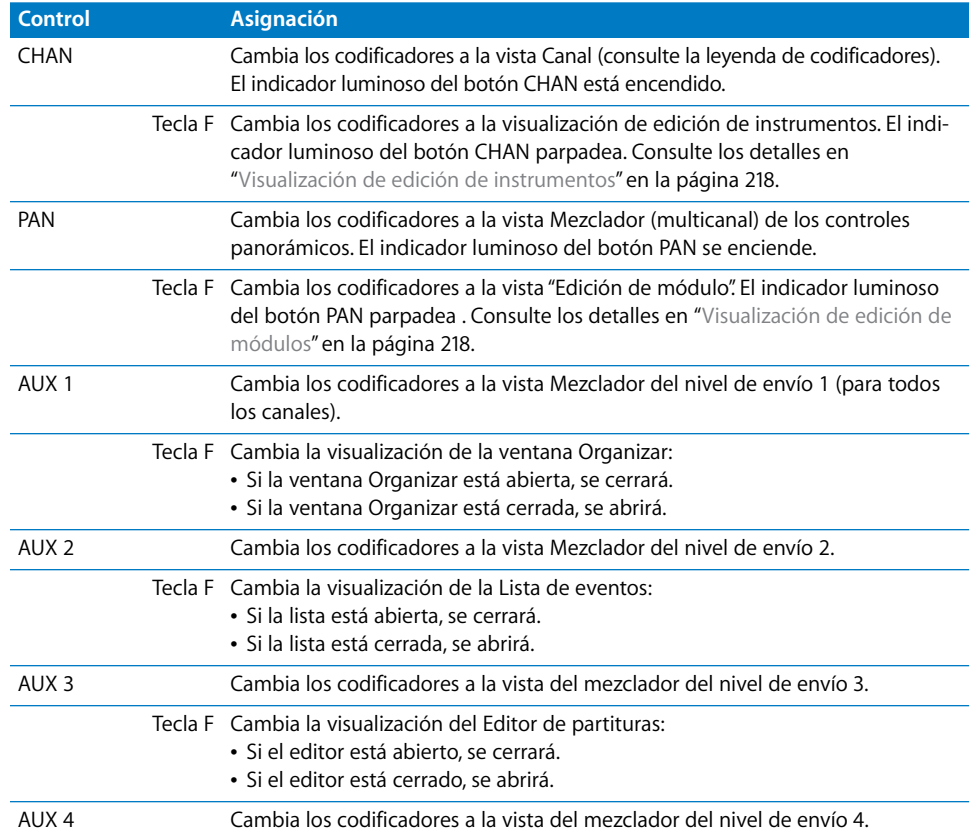

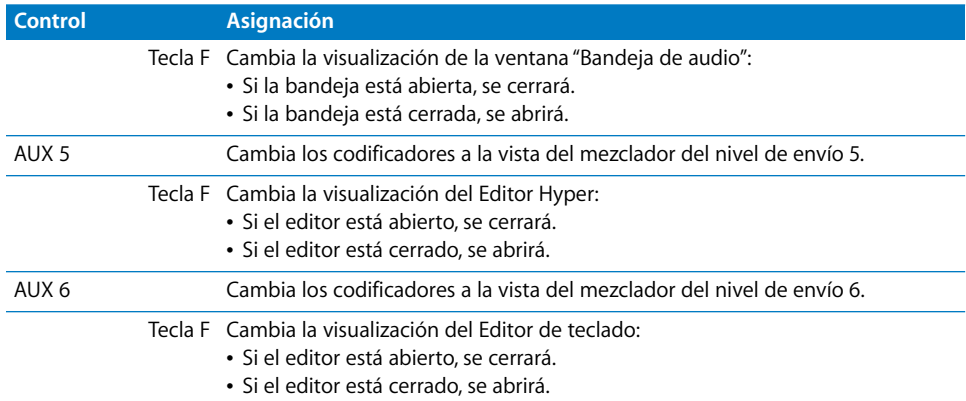

#### <span id="page-217-0"></span>**Visualización de edición de instrumentos**

En la visualización de edición de instrumentos, los siguientes botones AUX tienen asignaciones especiales:

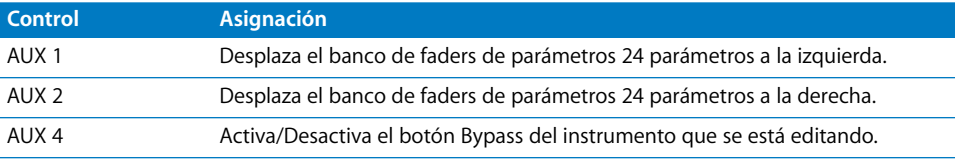

Los indicadores luminosos de los botones AUX muestran el banco de parámetros seleccionado en ese momento. El indicador luminoso AUX 2 está activado si los parámetros 25–48 aparecen en los codificadores.

#### <span id="page-217-1"></span>**Visualización de edición de módulos**

En la visualización "Edición de módulos", los siguientes botones AUX tienen asignaciones especiales:

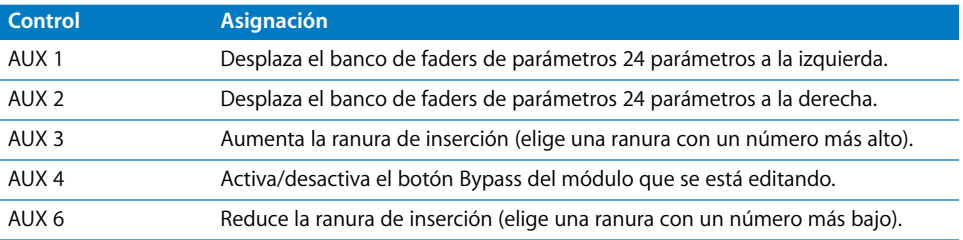

Los indicadores luminosos de los botones AUX muestran la ranura seleccionada en ese momento. Por ejemplo: el indicador luminoso AUX 2 está activado si se está editando la ranura de inserción 2.

## **Sección Master**

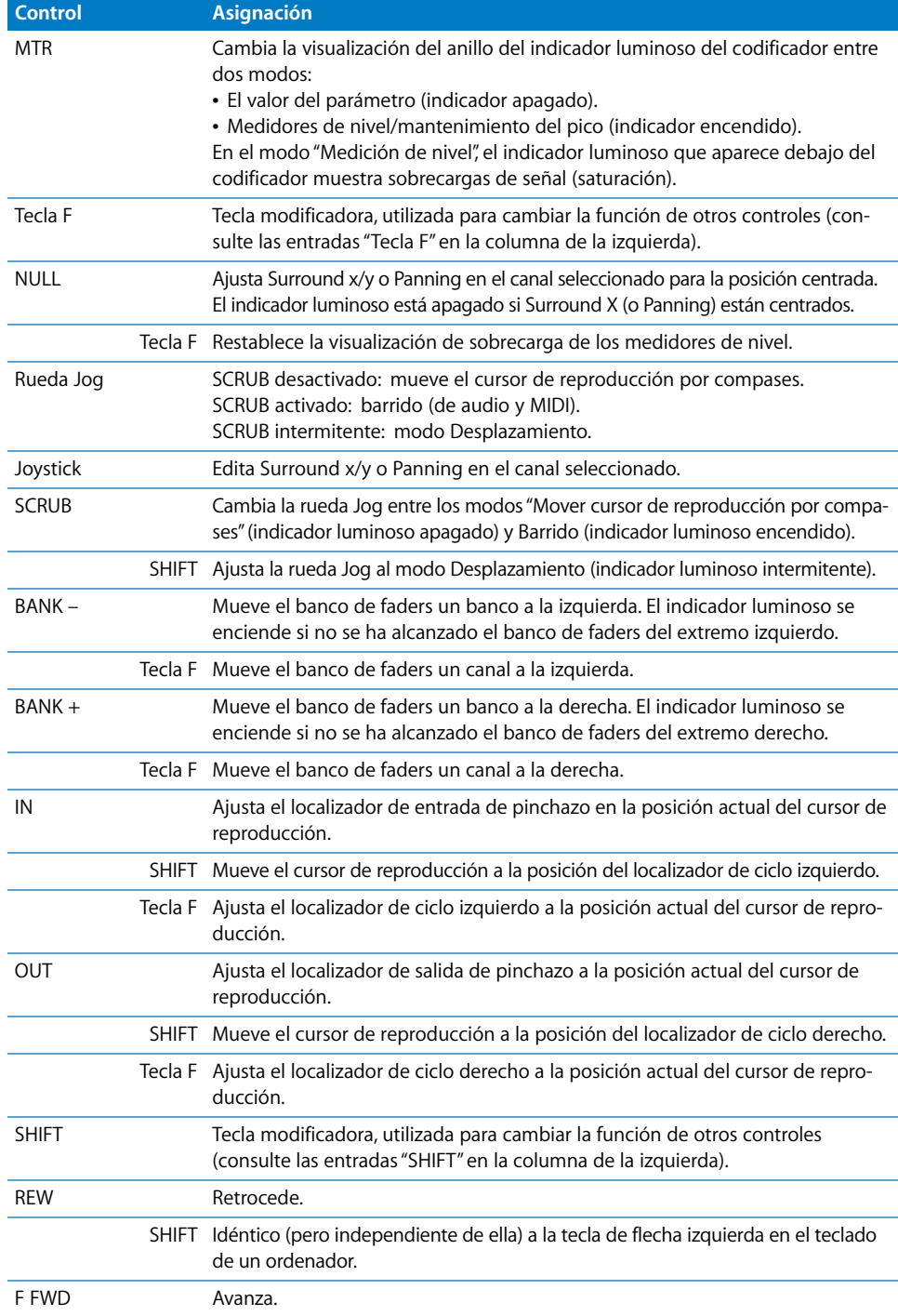

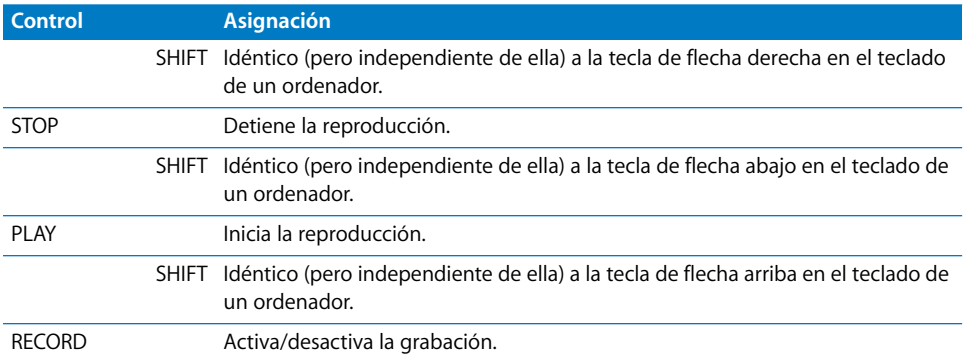

# **<sup>18</sup> Tascam US-428 y US-224**

## Configuración de las unidades Tascam US-428 y US-224

En la siguiente sección se describen los pasos necesarios para utilizar las superficies de control Tascam US-428 y US-224 con Logic Pro.

#### **Para configurar los dispositivos Tascam US-428 o US-224 en Logic Pro:**

- **1** Instale la última versión del software de driver necesario para la US-428 y la US-224.
- **2** Asegúrese de que las unidades US-428 o US-224 están conectadas al ordenador por USB.
- **3** Abra Logic Pro.

Las unidades se detectarán e instalarán automáticamente.

## Visión general de las asignaciones

Un botón modificador (como NULL) situado debajo de una descripción de botón indica que el botón tiene una función o uso alternativo si se mantiene pulsado dicho modificador.

*Nota:* La US-224 ofrece únicamente cuatro canales y controles de transporte, pero no tiene las secciones Master ni EQ (a excepción del botón NULL y la rueda de datos) de la US-428. Muchas de las operaciones enumeradas a continuación son específicas de los controles adicionales de la US-428, por lo que no se pueden llevar a cabo con la US-224.

#### **Canales**

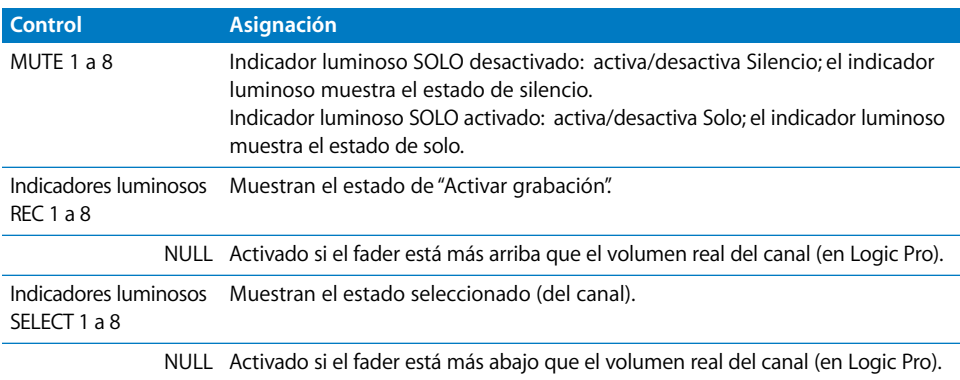

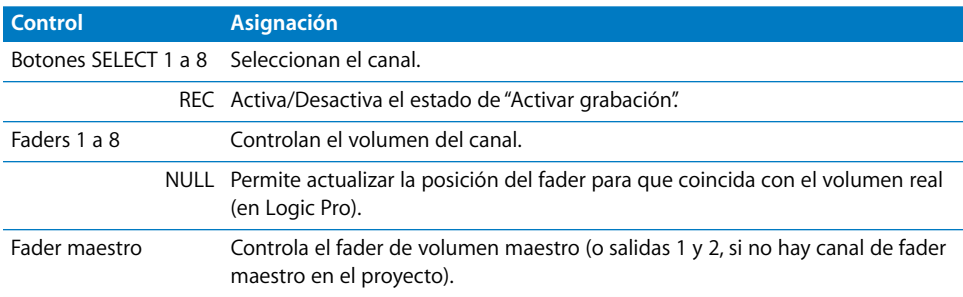

#### **Sección EQ**

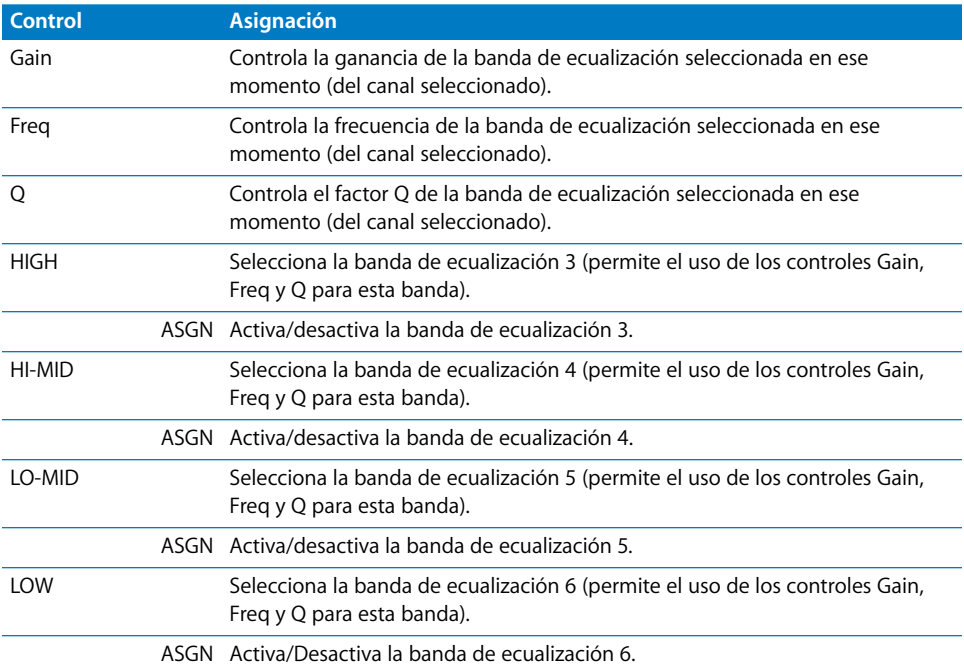

## **Controles de la sección Master**

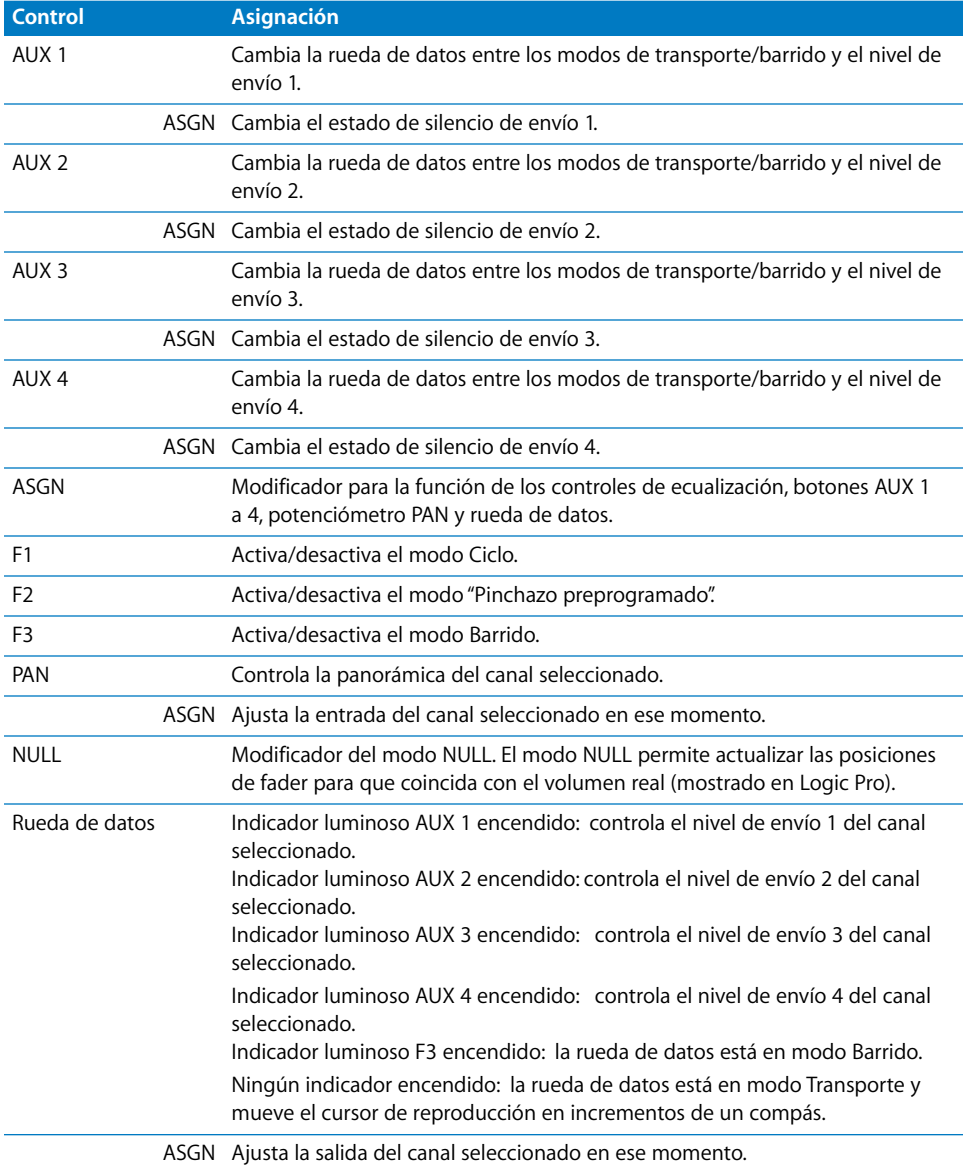

#### **Sección LOCATE**

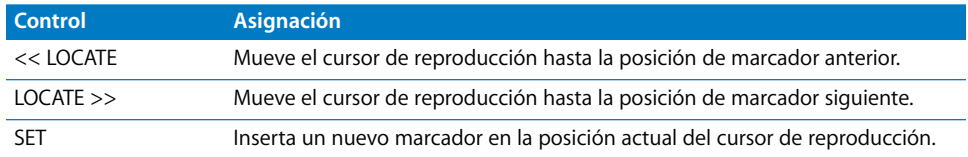

## Sección **BANK**

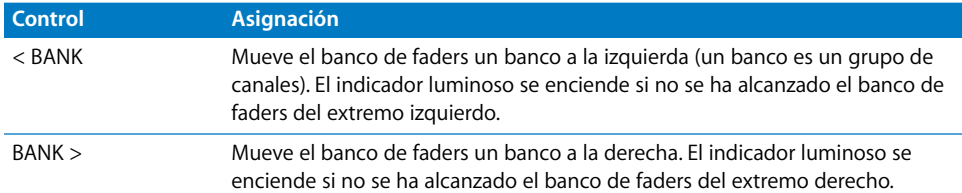

## **Sección de transporte**

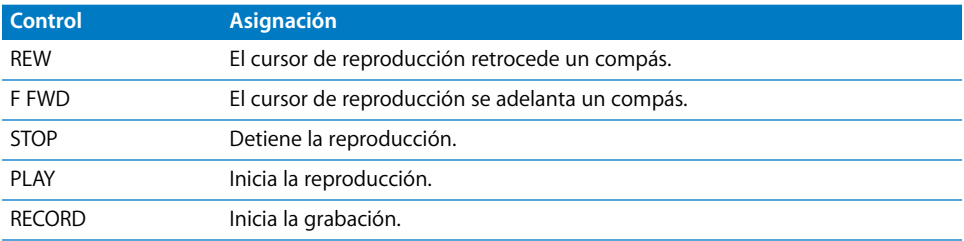

# **<sup>19</sup> Yamaha 01V96**

## Configuración de la unidad Yamaha 01V96

Siga estos pasos antes de utilizar la superficie de control con Logic Pro 8.

- Â Asegúrese de que las unidades 01V96 están conectadas al ordenador por USB.
- Â Asegúrese de que el driver MIDI suministrado con la unidad está instalado.

#### **En el panel frontal de la 01V96:**

- **1** Pulse repetidamente el botón DISPLAY ACCESS [DIO/SETUP] hasta que se vea la página "DIO/Setup/MIDI/Host".
- **2** Mueva el cursor hasta el primer cuadro de parámetros DAW en la sección de funciones especiales y gire la rueda de parámetros para seleccionar USB y 1-2.
- **3** Pulse repetidamente el botón DISPLAY ACCESS [DIO/SETUP] hasta que se vea la página "DIO/Setup/Remote".
- **4** Gire la rueda de parámetros para seleccionar "General DAW" como parámetro TARGET.
- **5** Pulse el botón LAYER [REMOTE].

#### **En Logic Pro:**

La unidad se instala automáticamente al abrir Logic Pro. Debería ver dos iconos 01V96 (USB 1–2) alineados horizontalmente en la ventana Configuración.

#### Visión general de las asignaciones

Un botón modificador (como SHIFT) situado debajo de una descripción de botón indica que el botón tiene una función o uso alternativo si se mantiene pulsado dicho modificador.

#### **Sección DISPLAY ACCESS**

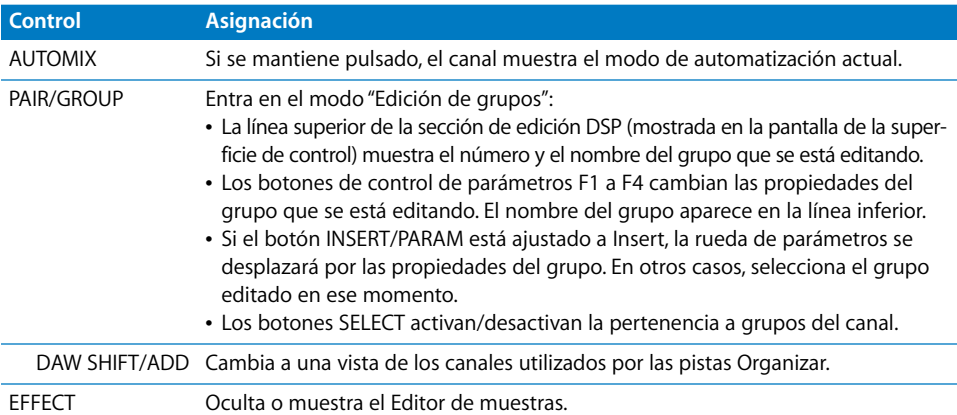

#### **Sección FADER MODE**

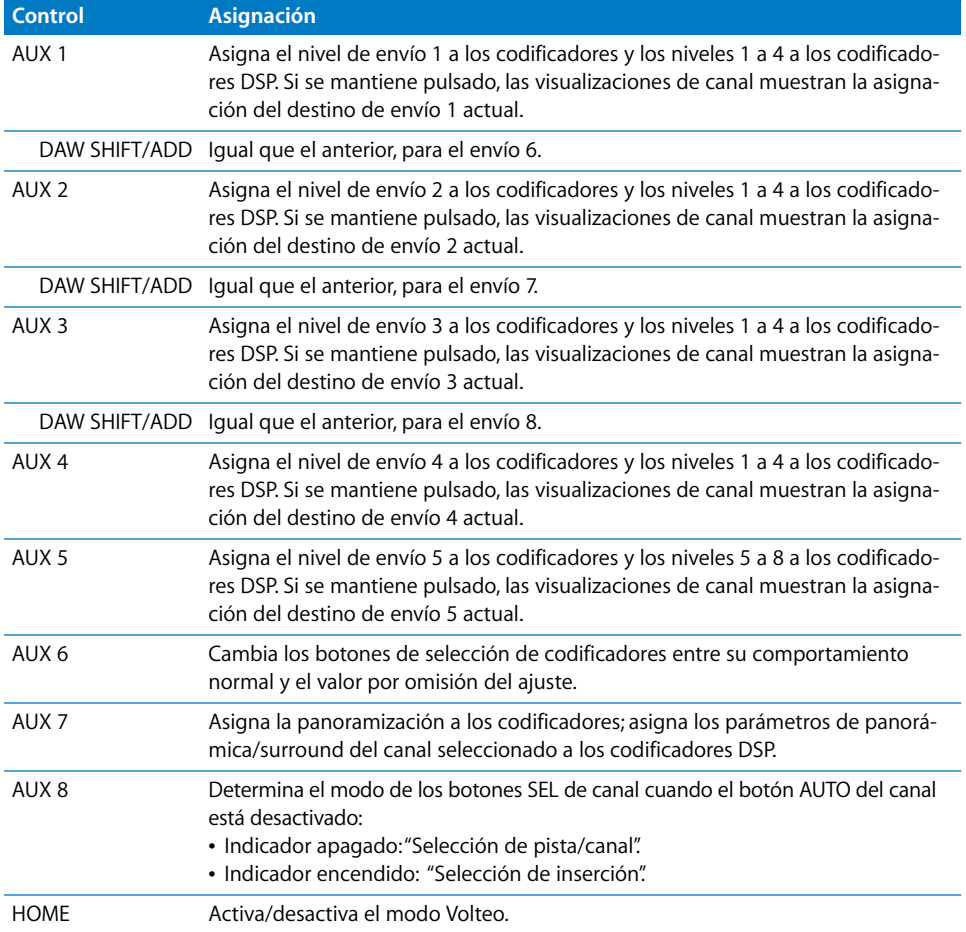

#### **Función LCD**

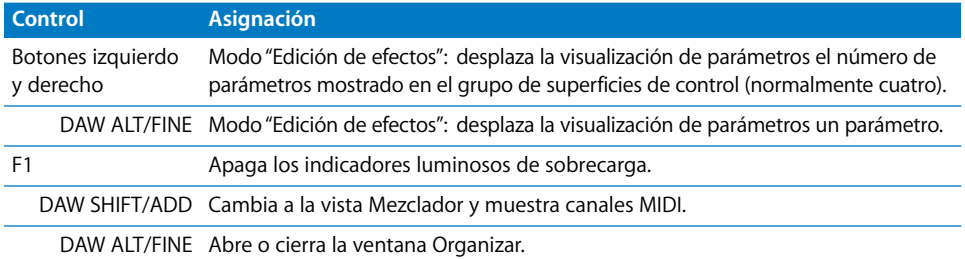

#### **LCD**

La pantalla LCD muestras distintos datos en función de la página seleccionada con los botones F2, F3 y F4:

#### **Modo "Visualización de inserción"**

Pulse el botón [F2] para seleccionar el modo "Visualización de inserción". En él, la pantalla muestra parámetros que permiten editar efectos. Este modo también permite cambiar entre distintas ranuras de inserción, lo que editar cada efecto.

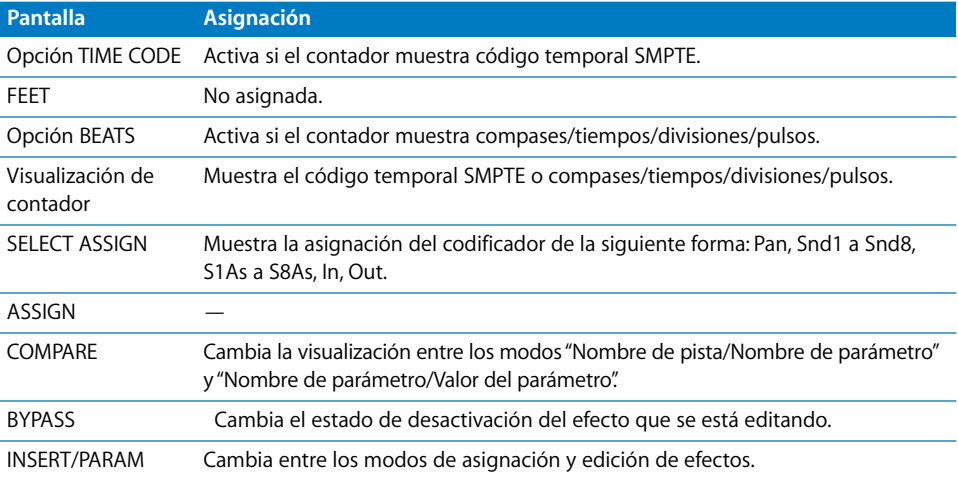

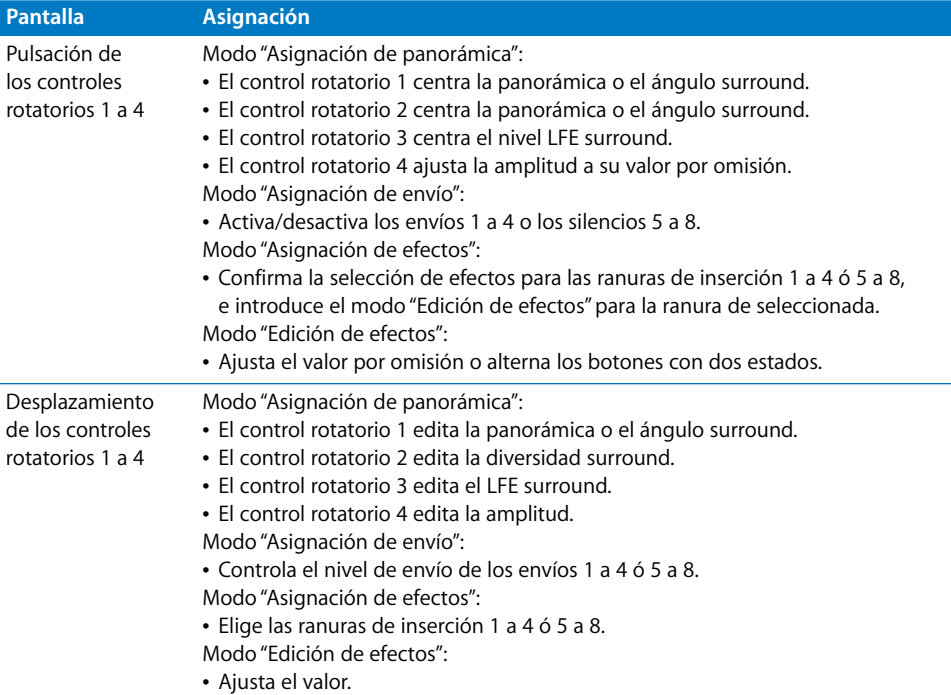

#### **Modo "Vista Canal"**

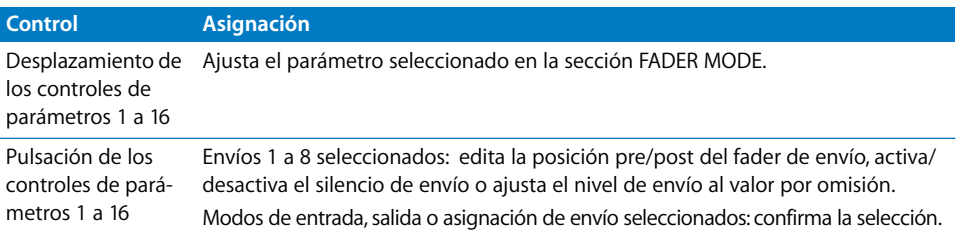

## Sección SELECTED CHANNEL

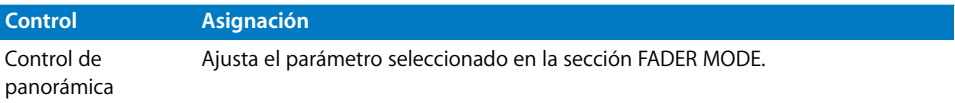

## Sección de entrada de datos

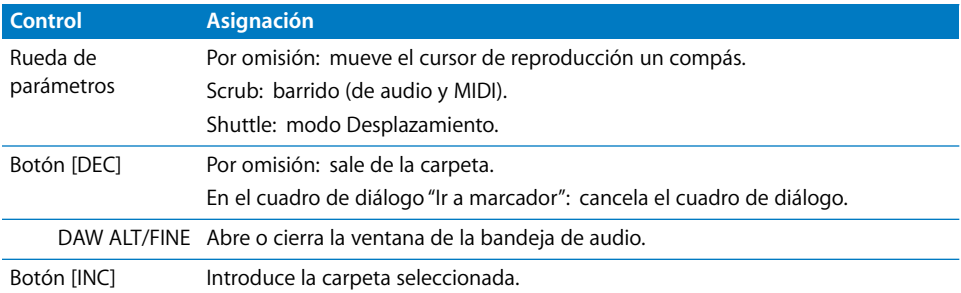

## **Canales**

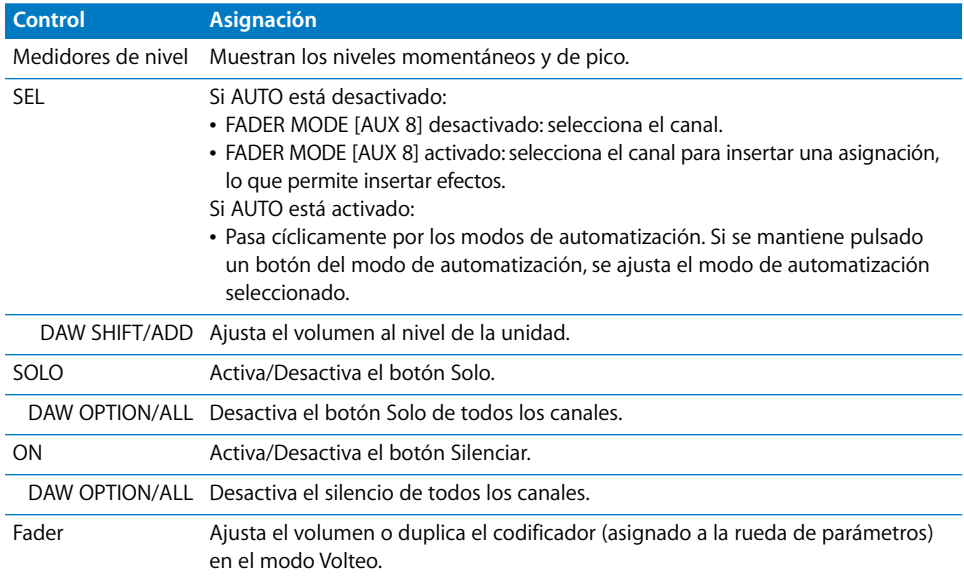

## Sección de canal estéreo

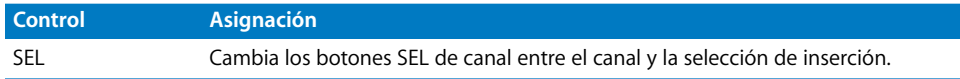

## Sección de teclas definidas por el usuario

Estas teclas se pueden asignar a las siguientes funciones:

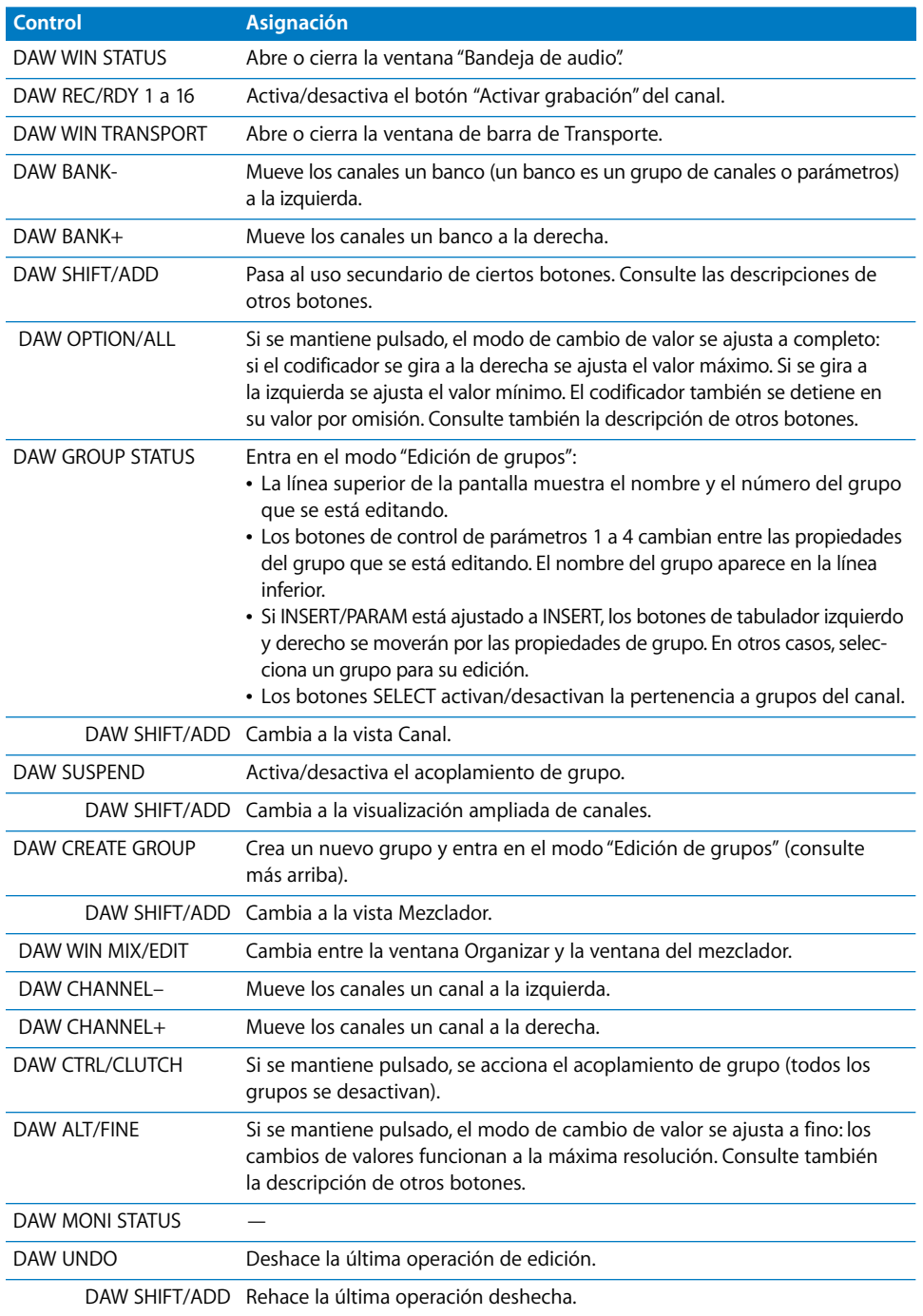

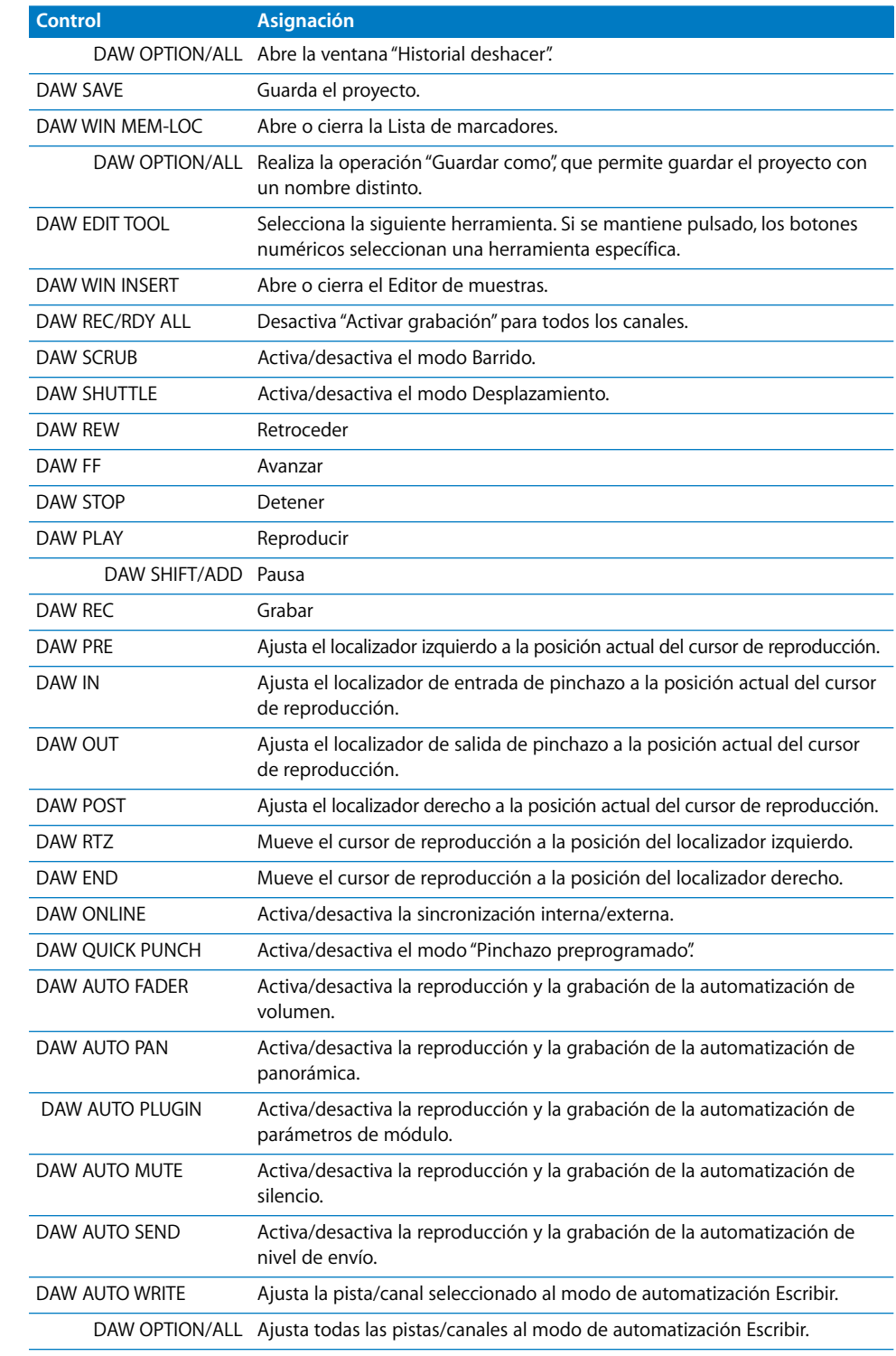

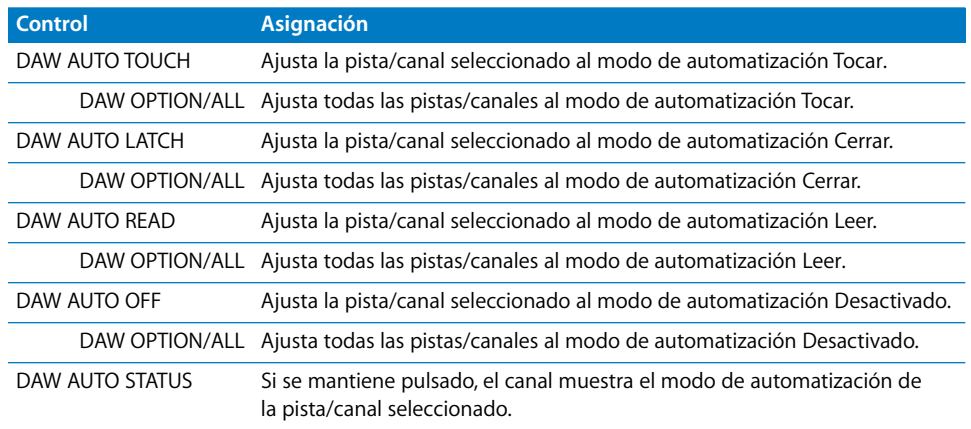

# **<sup>20</sup> Yamaha 02R96**

# **20**

## Configuración de la unidad Yamaha 02R96

Siga estos pasos antes de utilizar la superficie de control con Logic Pro.

- Asegúrese de que las unidades 02R96 están conectadas al ordenador por USB.
- Â Asegúrese de que el driver MIDI suministrado con la unidad está instalado.

#### **En el panel frontal de la 02R96:**

- **1** Pulse repetidamente el botón DISPLAY ACCESS [DIO/SETUP] hasta que se vea la página "DIO/Setup/MIDI/Host".
- **2** Mueva el cursor hasta el primer cuadro de parámetros DAW en la sección de funciones especiales y gire la rueda de parámetros para seleccionar USB y 1-2.
- **3** Pulse repetidamente el botón DISPLAY ACCESS [DIO/SETUP] hasta que se vea la página "DIO/Setup/Remote".
- **4** Gire la rueda de parámetros para elegir "General DAW" como parámetro TARGET.
- **5** Pulse el botón LAYER [REMOTE].

#### **En Logic Pro:**

La unidad se instala automáticamente al abrir Logic Pro.En la ventana Configuración debería ver tres iconos 02R96 (USB 1-3) alineados horizontalmente.

#### Visión general de las asignaciones

Un botón modificador (como SHIFT) situado debajo de una descripción de botón indica que el botón tiene una función alternativa si se mantiene pulsado dicho modificador.

#### **Sección DISPLAY ACCESS**

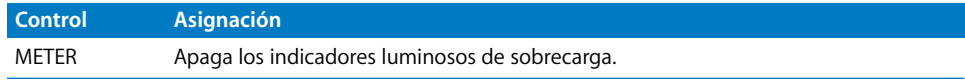

#### **Sección AUX SELECT**

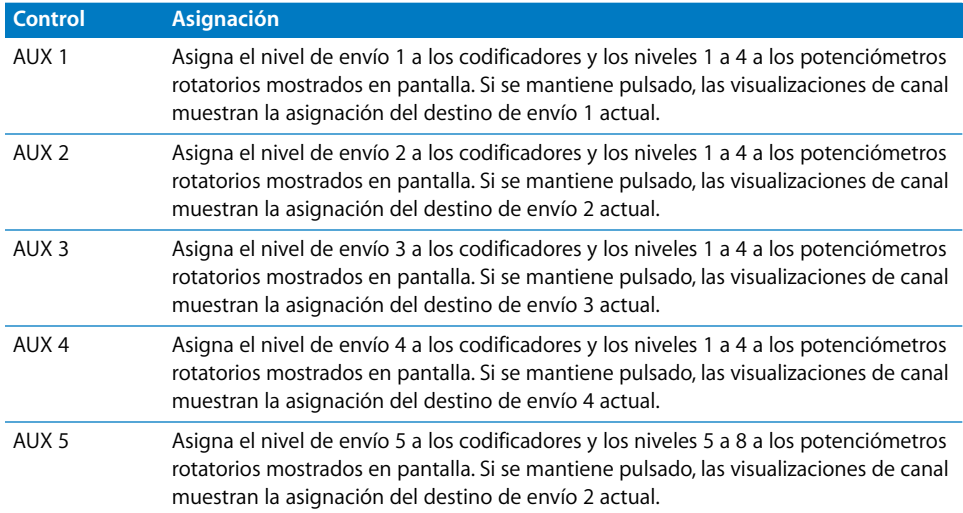

#### **Sección ENCODER MODE**

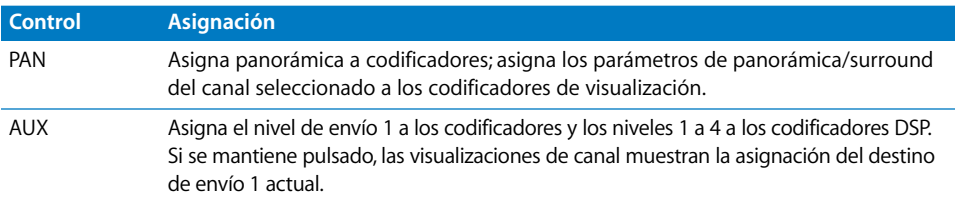

#### **Sección FADER MODE**

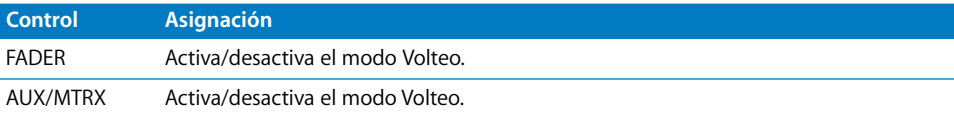

#### **Sección EFFECTS/PLUG-INS**

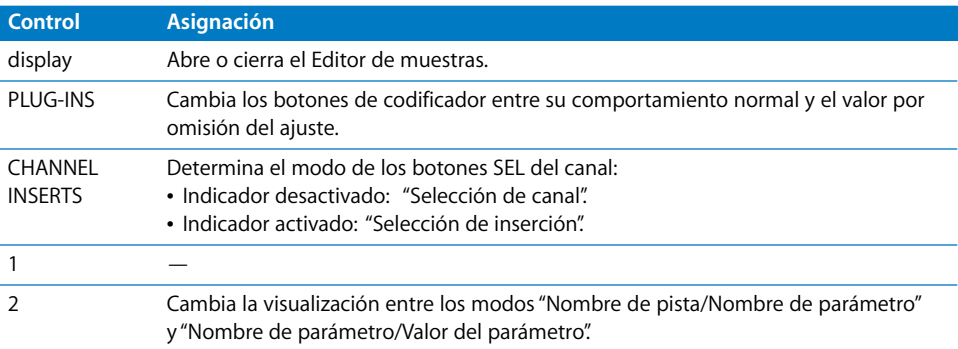

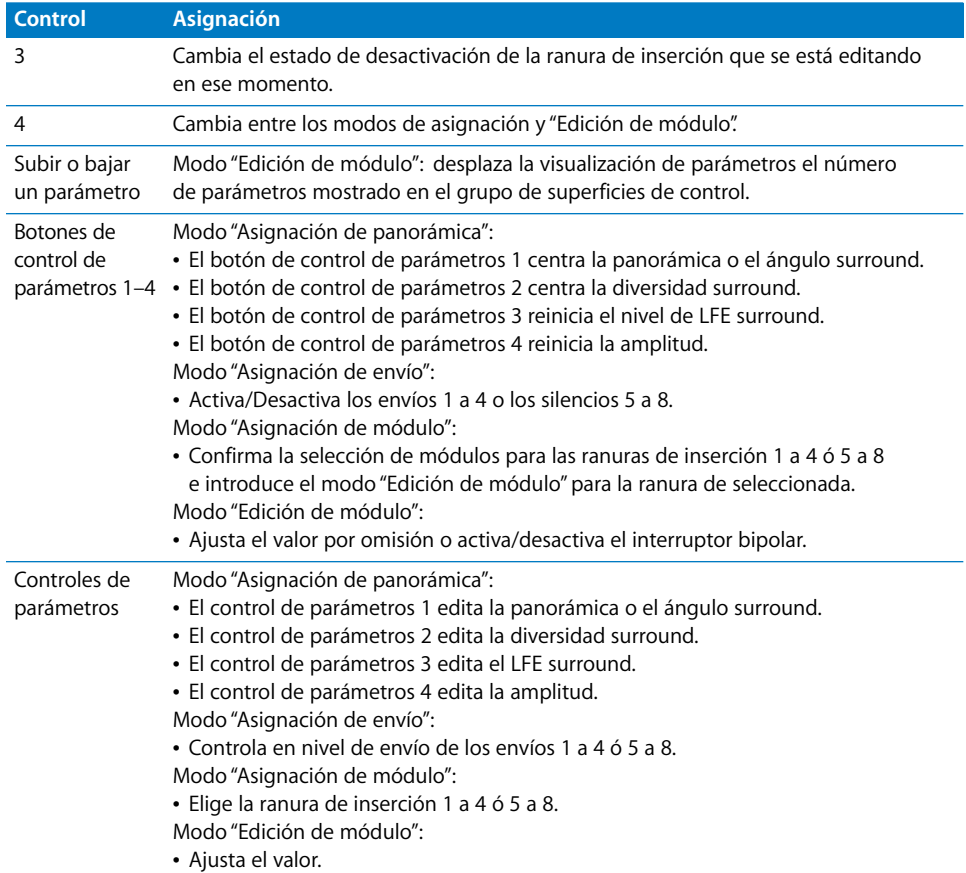

#### **LCD**

La pantalla LCD muestras distintos datos en función de la página seleccionada con los botones F2, F3 y F4:

- Modo de visualización INSERT ASSIGN/EDIT: detalles de parámetros, selección de módulos o parámetros de módulos. Pulse [F2] para seleccionar este modo (si quiere ver información detallada sobre las asignaciones, consulte la tabla más adelante).
- Modo "Vista Canal": valores de codificador y visualización de canales. Pulse [F3] para seleccionar este modo.
- Modo de visualización de medidores de nivel: pulse [F4] para seleccionar este modo.

#### Las siguientes asignaciones están disponibles en los tres modos:

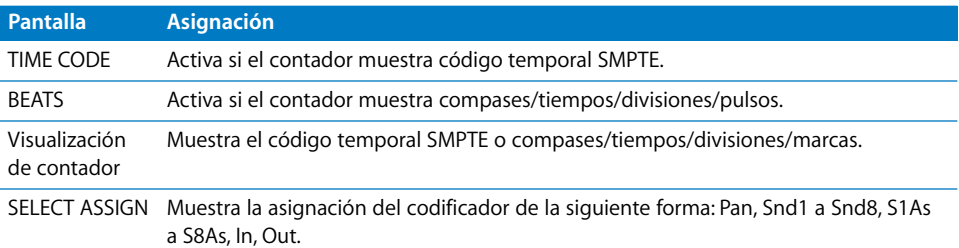

#### **Sección USER DEFINED KEYS**

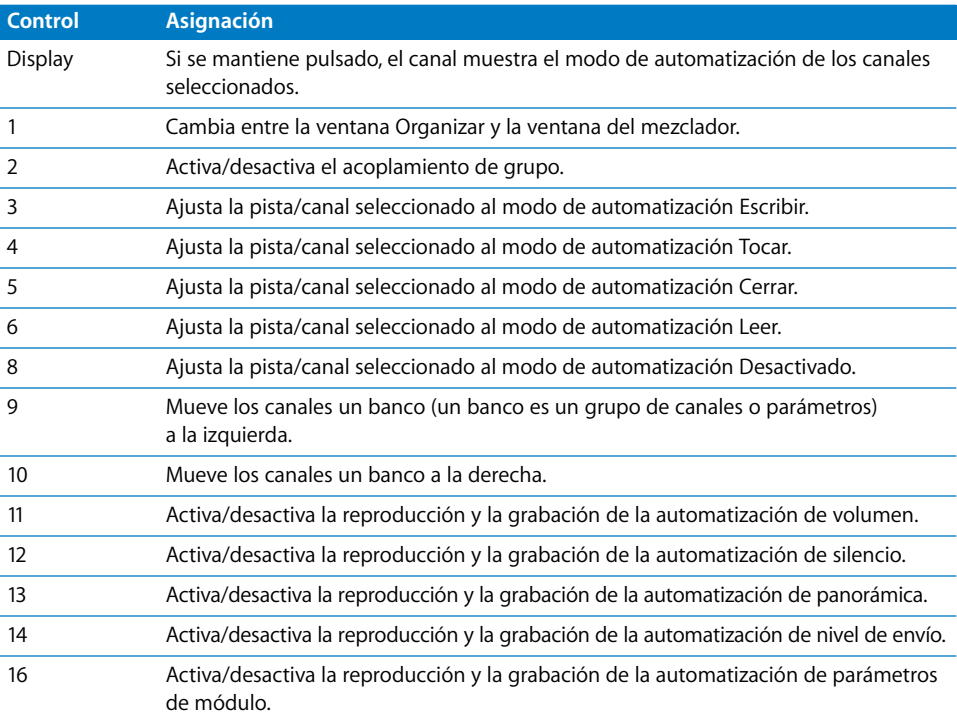

#### **Canales**

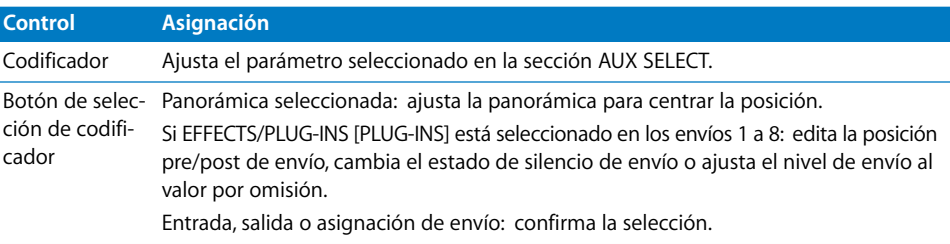

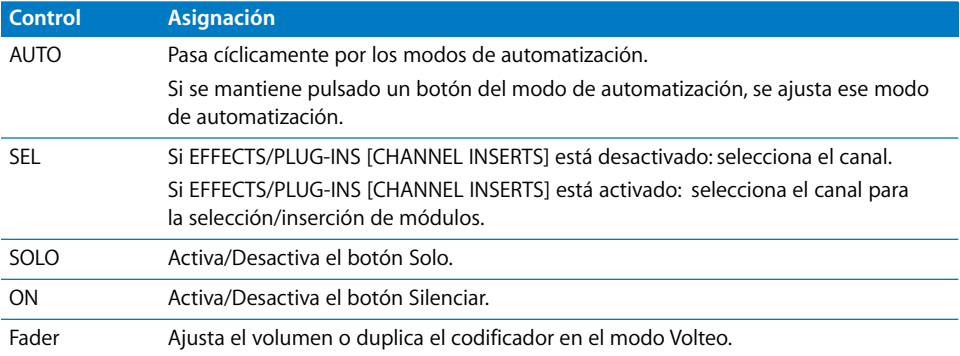

#### Sección MACHINE CONTROL

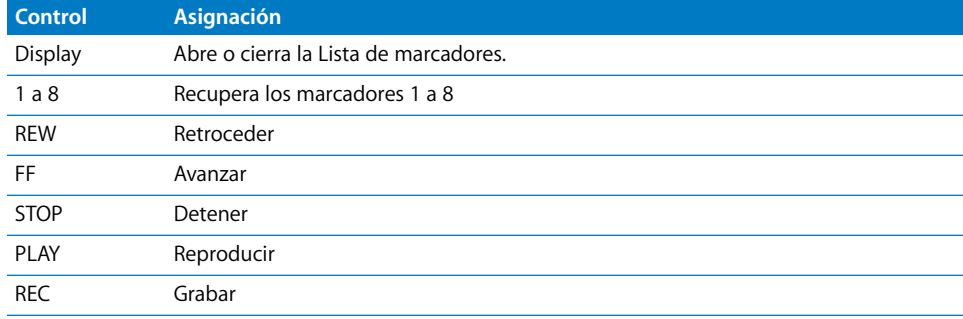

## Sección de entrada de datos

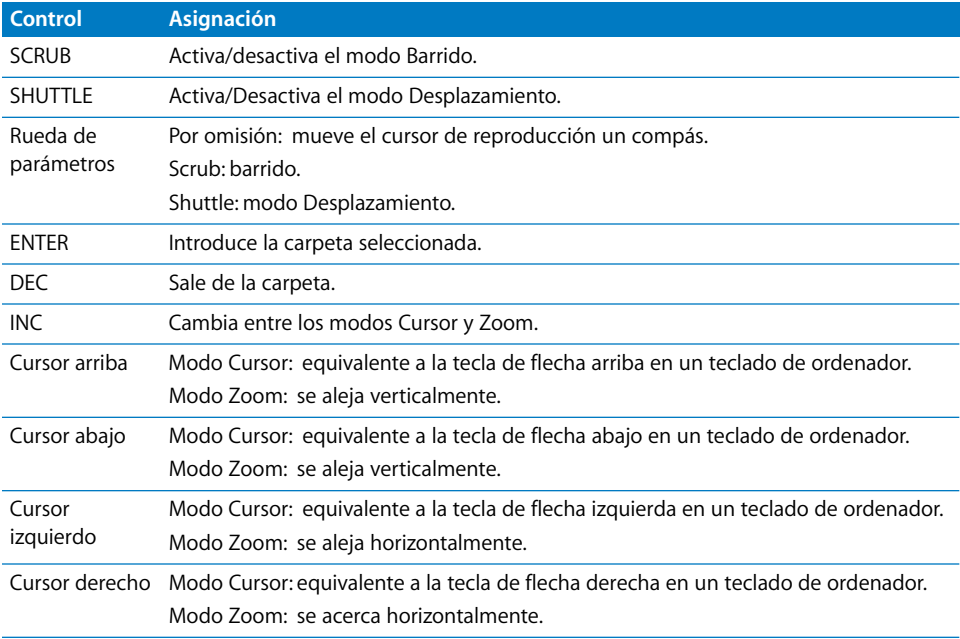

# **<sup>21</sup> Yamaha DM1000**

## Configuración de la unidad Yamaha DM1000

Siga estos pasos antes de utilizar la superficie de control con Logic Pro.

- Asegúrese de que las unidades DM1000 están conectadas al ordenador por USB.
- Â Asegúrese de que el driver MIDI suministrado con la unidad está instalado.

#### **En el panel frontal de la DM1000:**

- **1** Pulse repetidamente el botón DISPLAY ACCESS [SETUP] hasta que se vea la página "Setup/MIDI/Host".
- **2** Mueva el cursor hasta el primer cuadro de parámetros DAW en la sección de funciones especiales y gire la rueda de parámetros para seleccionar USB y 1–3.
- **3** Pulse el botón DISPLAY ACCESS [REMOTE] y, a continuación, el botón [F1]. Aparecerá la página "Setup/Remote 1".
- **4** Gire la rueda de parámetros para seleccionar "General DAW" como parámetro TARGET.
- **5** Pulse el botón LAYER [REMOTE 1].

#### **En Logic Pro:**

Al abrir Logic Pro, la unidad se instala automáticamente. Debería ver los tres iconos DM1000 (USB 1–3) alineados horizontalmente en la ventana Configuración.

## Visión general de las asignaciones

Un botón modificador (como SHIFT) situado debajo de una descripción de botón indica que el botón tiene una función o uso alternativo si se mantiene pulsado dicho modificador.

#### **Sección DISPLAY ACCESS**

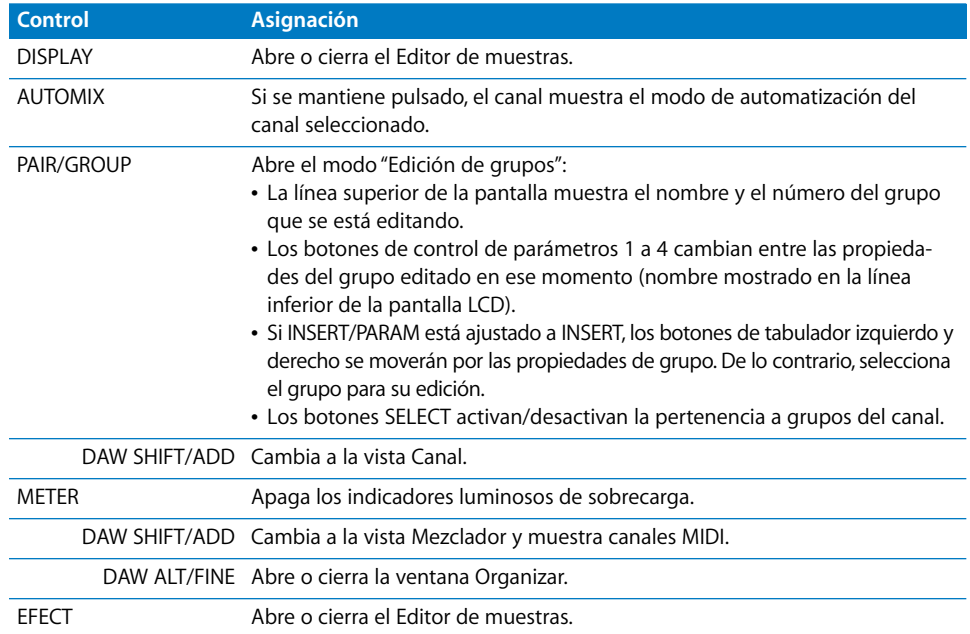

#### **Sección AUX SELECT**

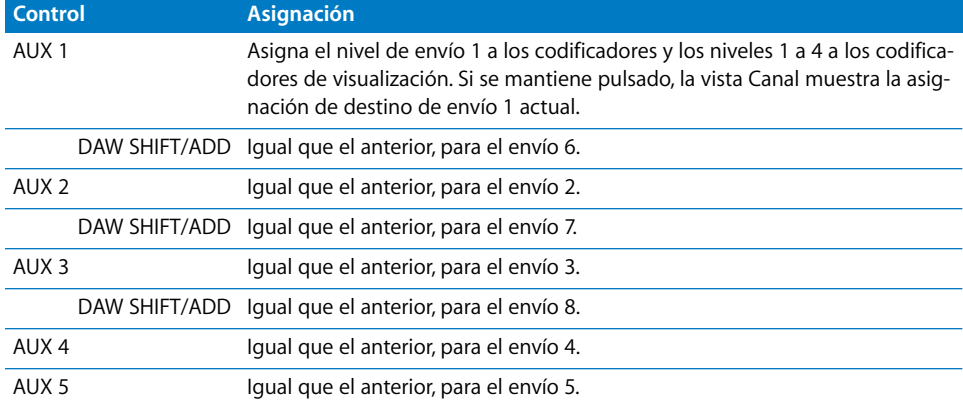

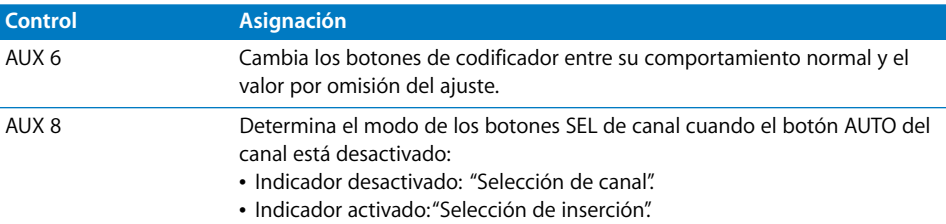

#### **Sección ENCODER MODE**

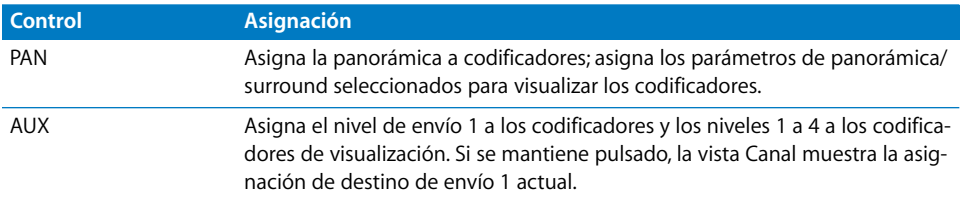

#### **Sección FADER MODE**

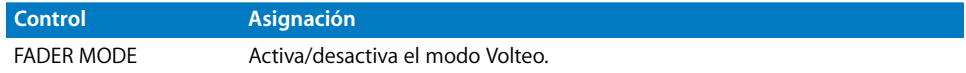

#### **Función LCD**

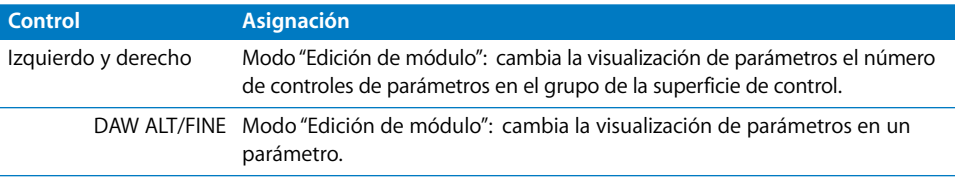

#### **LCD**

La pantalla LCD muestras distintos datos en función de la página seleccionada con los botones F2, F3 y F4:

• Modo de visualización INSERT ASSIGN/EDIT: detalles de parámetros, selección de módulos o parámetros de módulos. Pulse [F2] para seleccionar este modo.

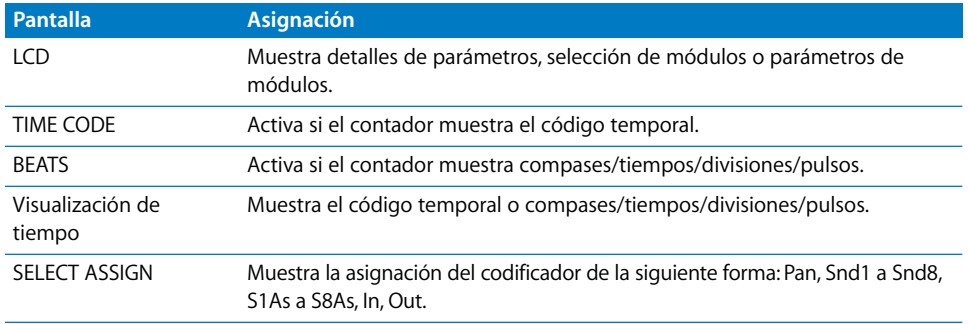

#### **Página de inserción de LCD**

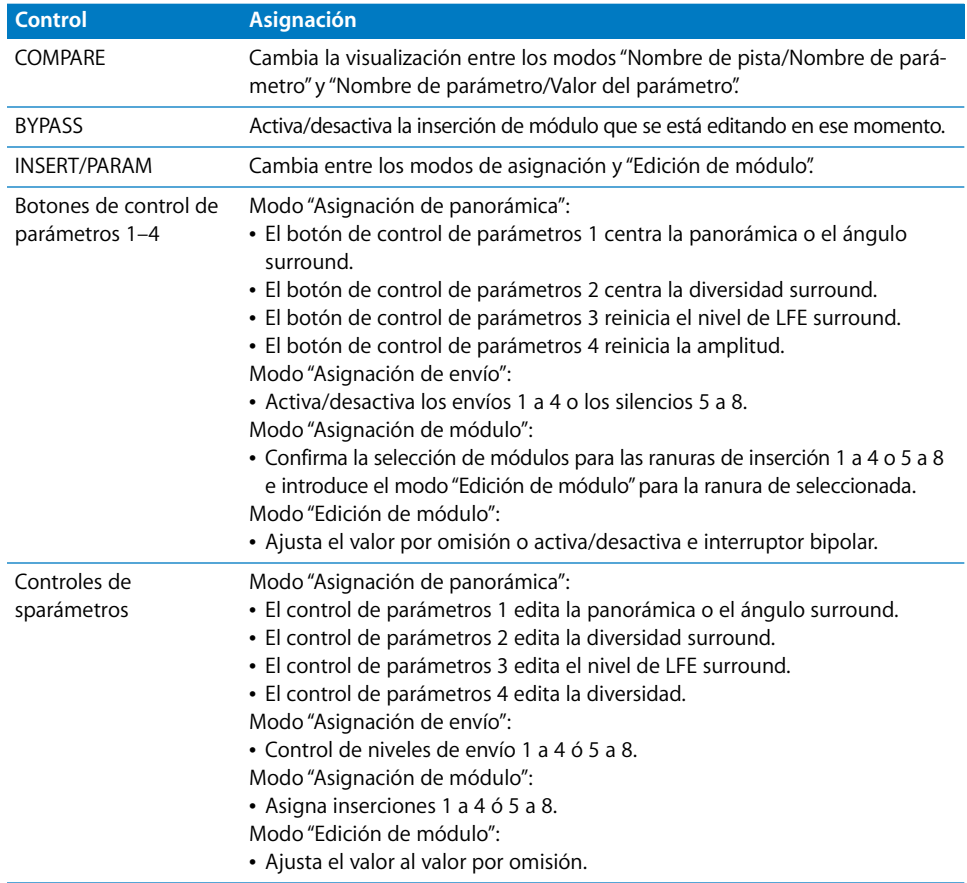

### **Sección de entrada de datos**

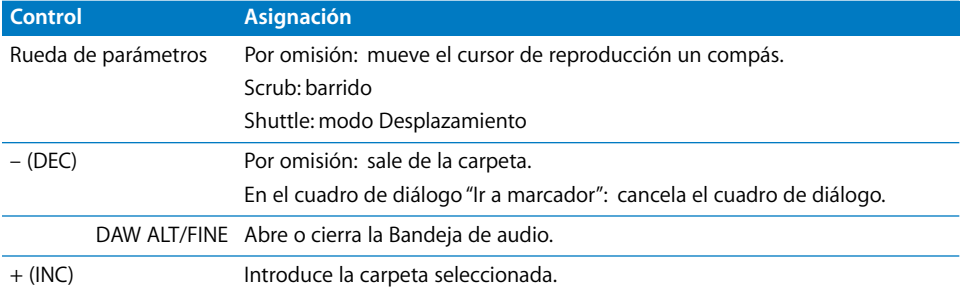

## **Canales** 1

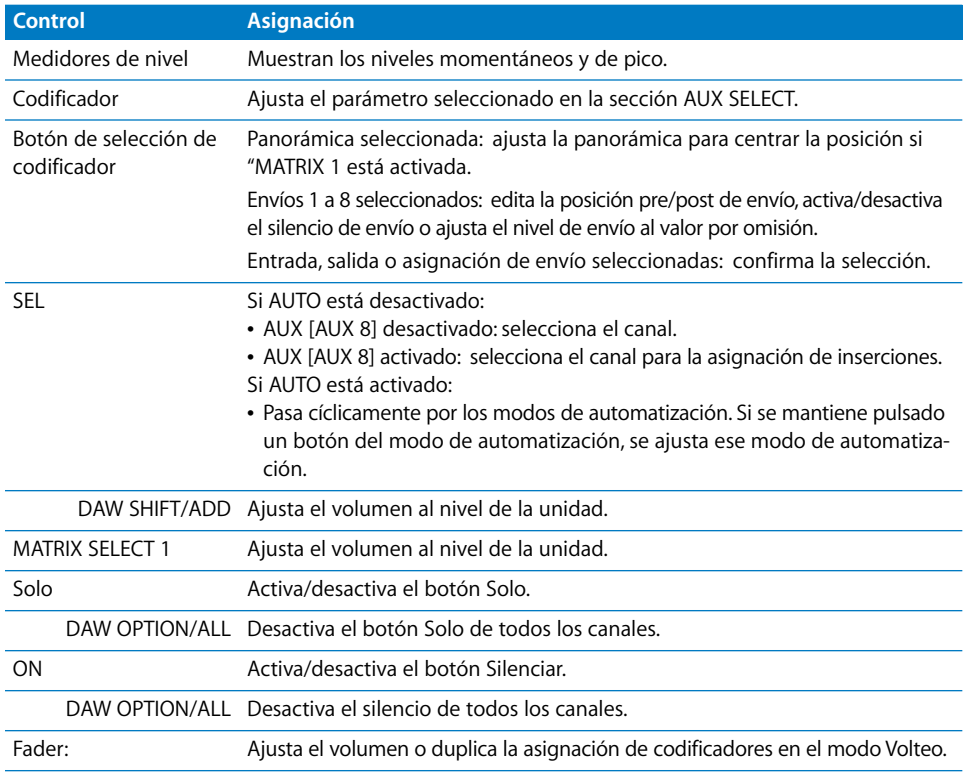

#### **Canal estéreo**

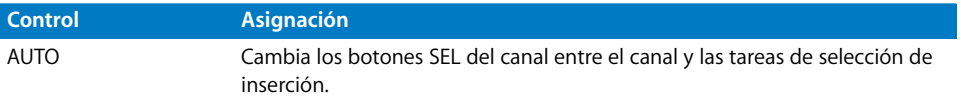

#### **Sección USER DEFINED KEYS**

Estas teclas se pueden asignar a las siguientes funciones:

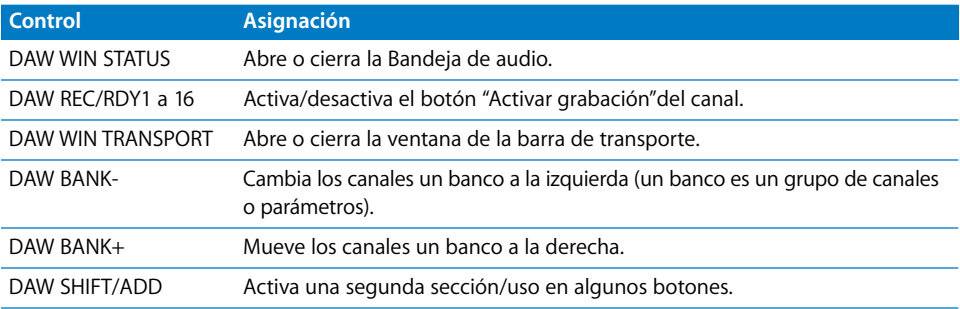

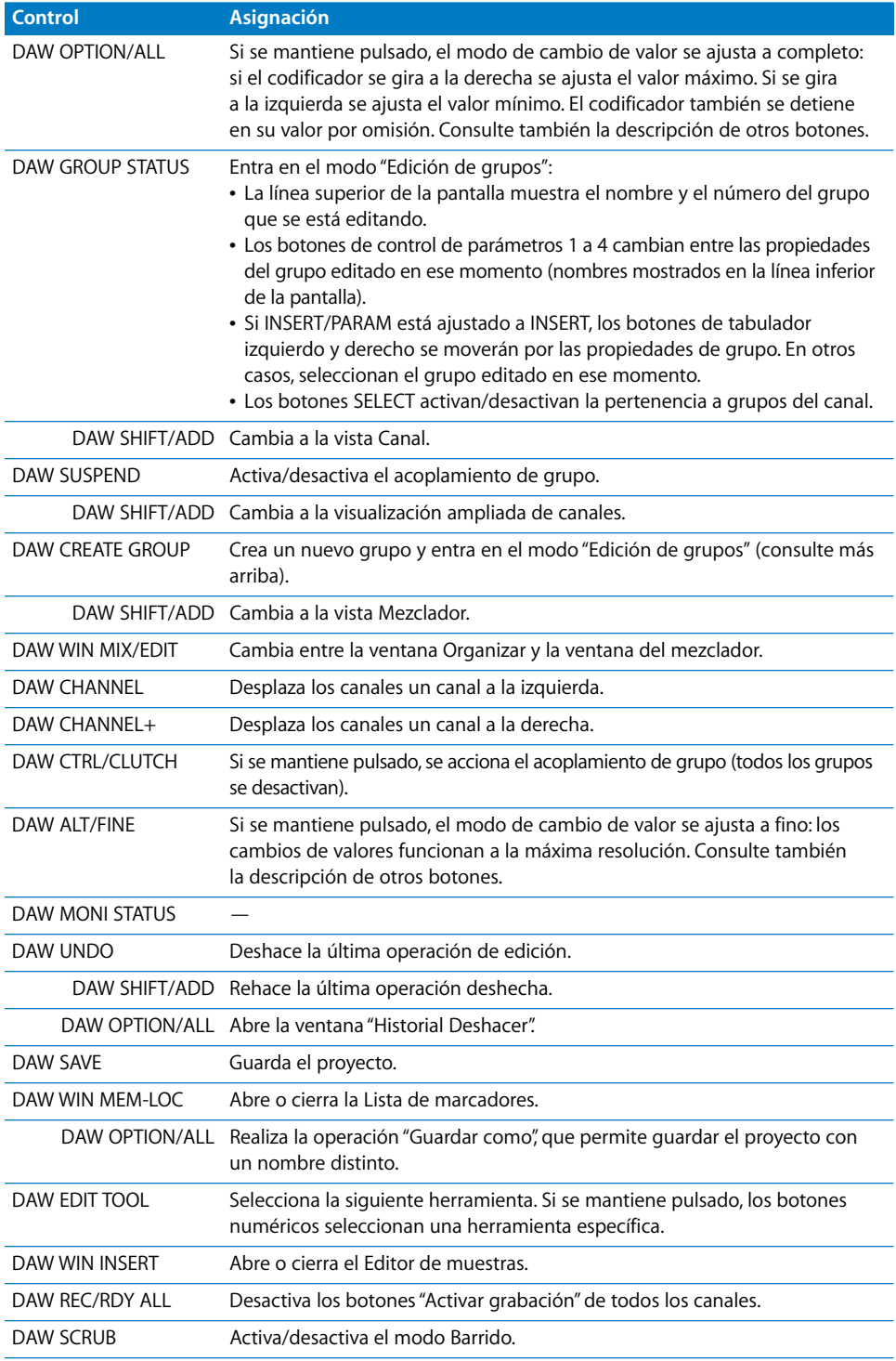

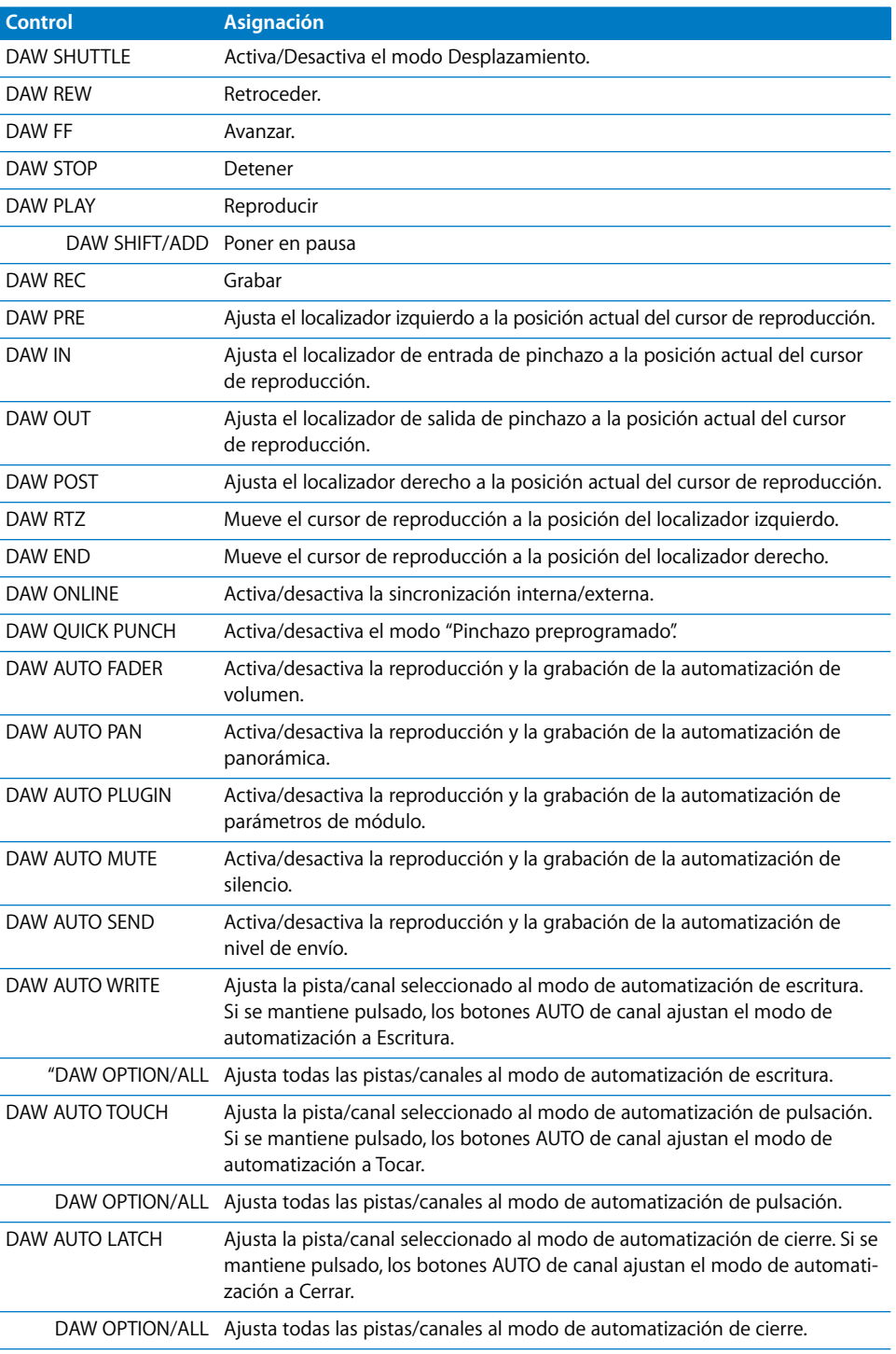

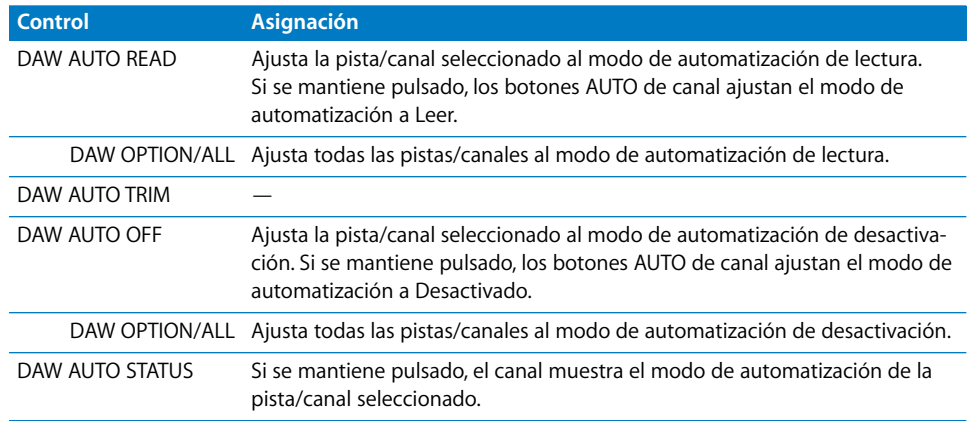

## **<sup>22</sup> Yamaha DM2000**

# **22**

## Configuración de la unidad Yamaha DM2000

Siga estos pasos antes de utilizar la superficie de control DM2000 con Logic Pro.

- Â Asegúrese de que las unidades DM2000 están conectadas al ordenador por USB.
- Â Asegúrese de que el driver MIDI suministrado con la unidad está instalado.

#### **En el panel frontal de la DM2000:**

- **1** Pulse repetidamente el botón DISPLAY ACCESS [SETUP] hasta que se vea la página "Setup/MIDI/Host".
- **2** Mueva el cursor hasta el primer cuadro de parámetros DAW en la sección de funciones especiales y gire la rueda de parámetros para seleccionar USB y 1–3.
- **3** Pulse el botón DISPLAY ACCESS [REMOTE] y, a continuación, el botón [F1]. Aparecerá la página "Setup/Remote 1".
- **4** Gire la rueda de parámetros para elegir "General DAW" como parámetro TARGET.
- **5** Pulse el botón LAYER [REMOTE 1].

#### **En Logic Pro:**

Al abrir Logic Pro, la unidad se instala automáticamente. En la ventana Configuración debería ver tres iconos DM2000 (USB 1–3) alineados horizontalmente.

## Visión general de las asignaciones

Un botón modificador (como SHIFT) situado debajo de una descripción de botón indica que el botón tiene una función alternativa si se mantiene pulsado dicho modificador.

#### **Sección MATRIX SELECT**

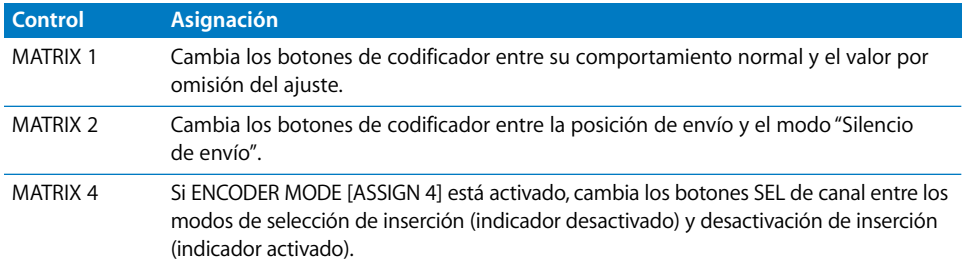

#### **Sección AUX SELECT**

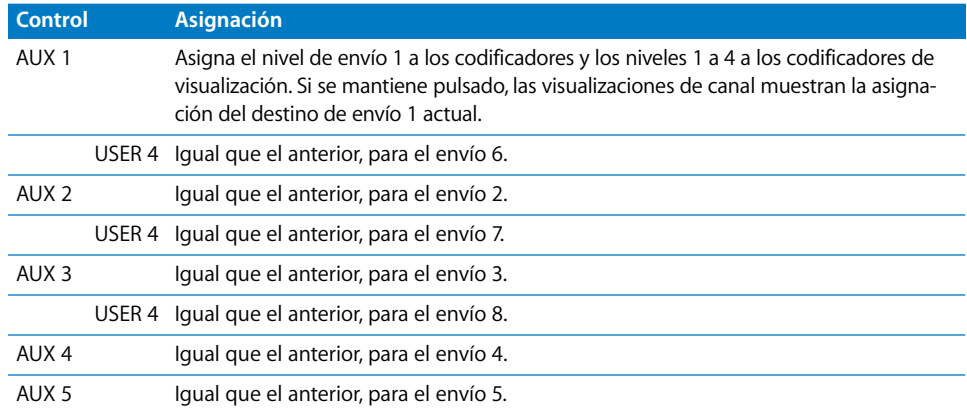

#### **Sección ENCODER MODE**

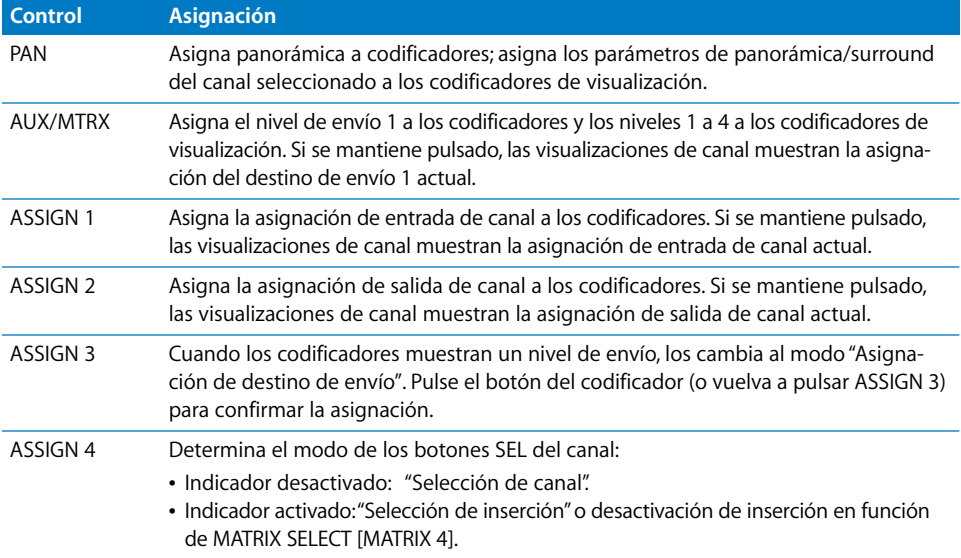

#### **Sección FADER MODE**

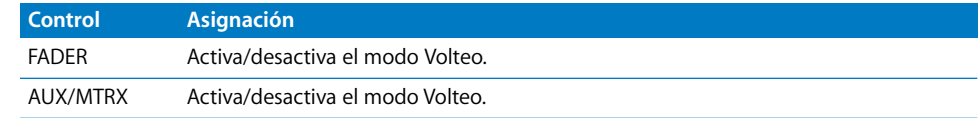

#### **Sección DISPLAY ACCESS**

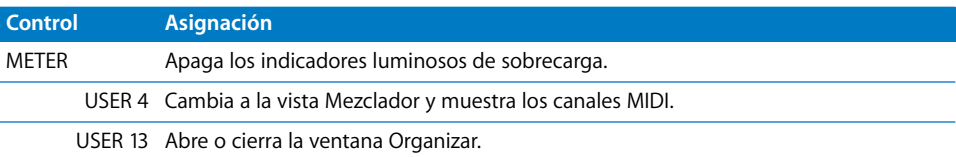

#### Sección **EFFECTS/PLUG-INS**

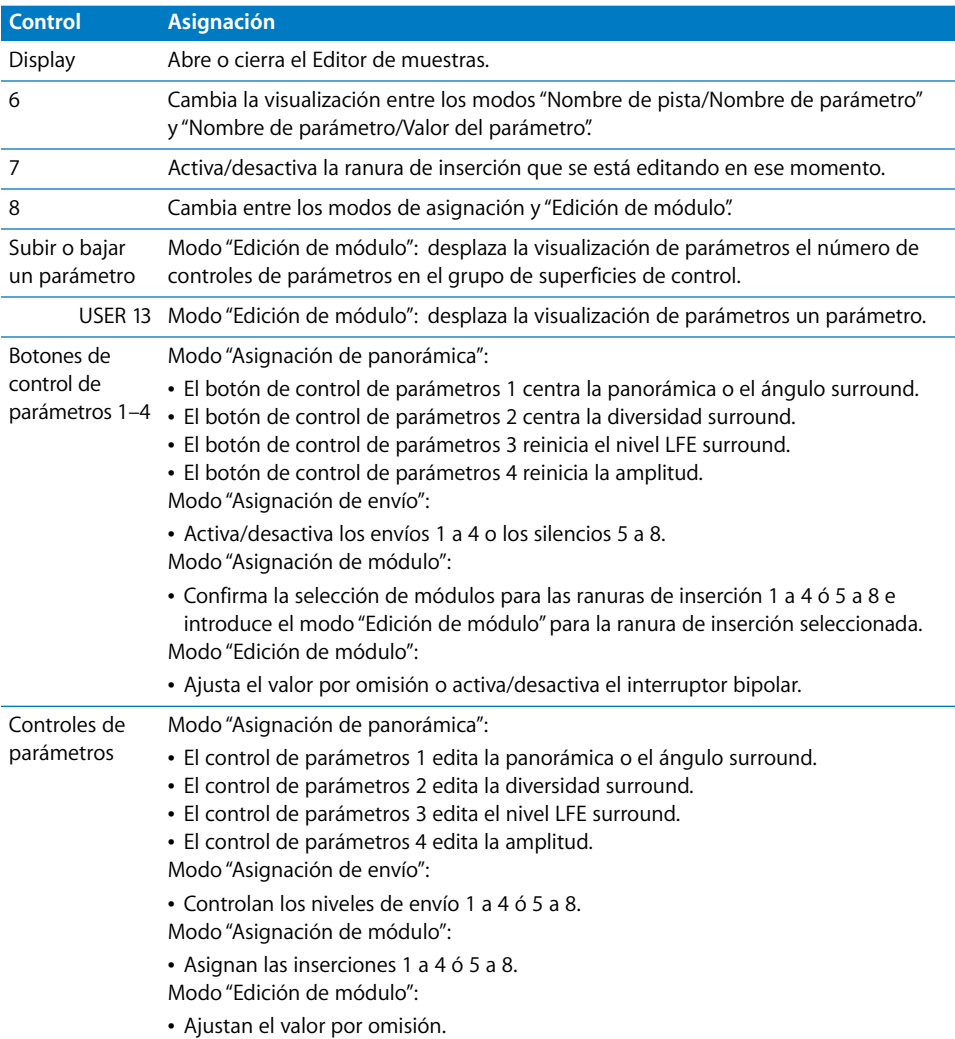

## **LCD**

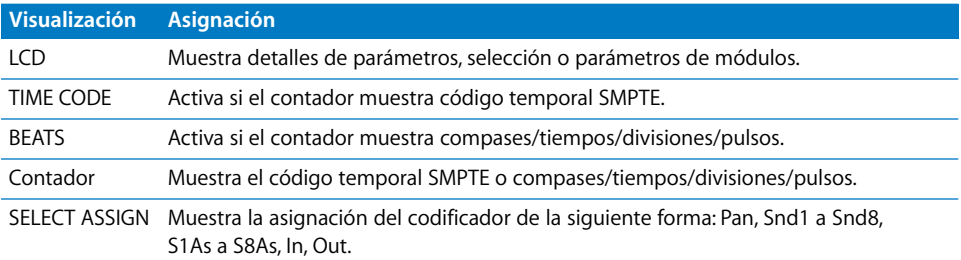

## **Sección TRACK ARMING**

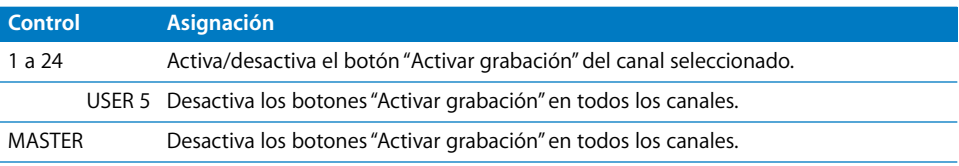

#### **Sección AUTOMIX**

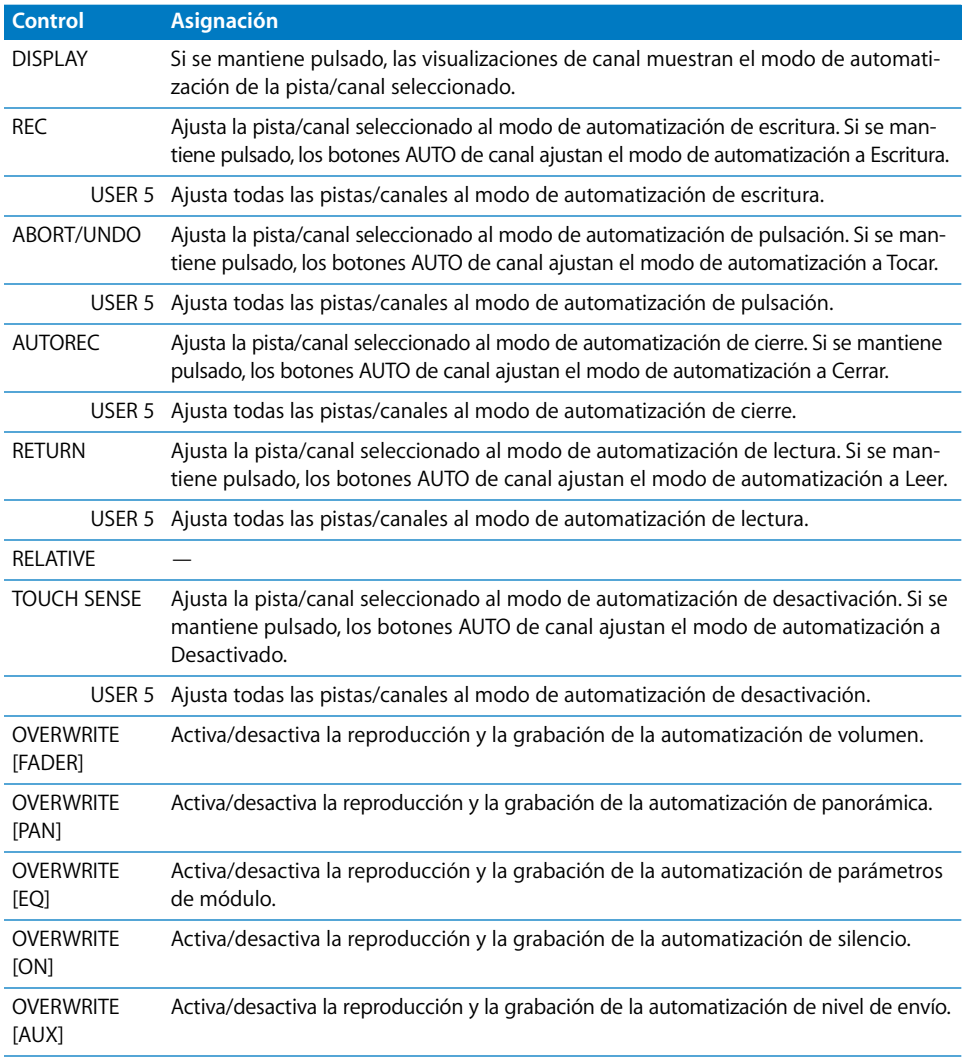

#### **Sección USER DEFINED KEYS**

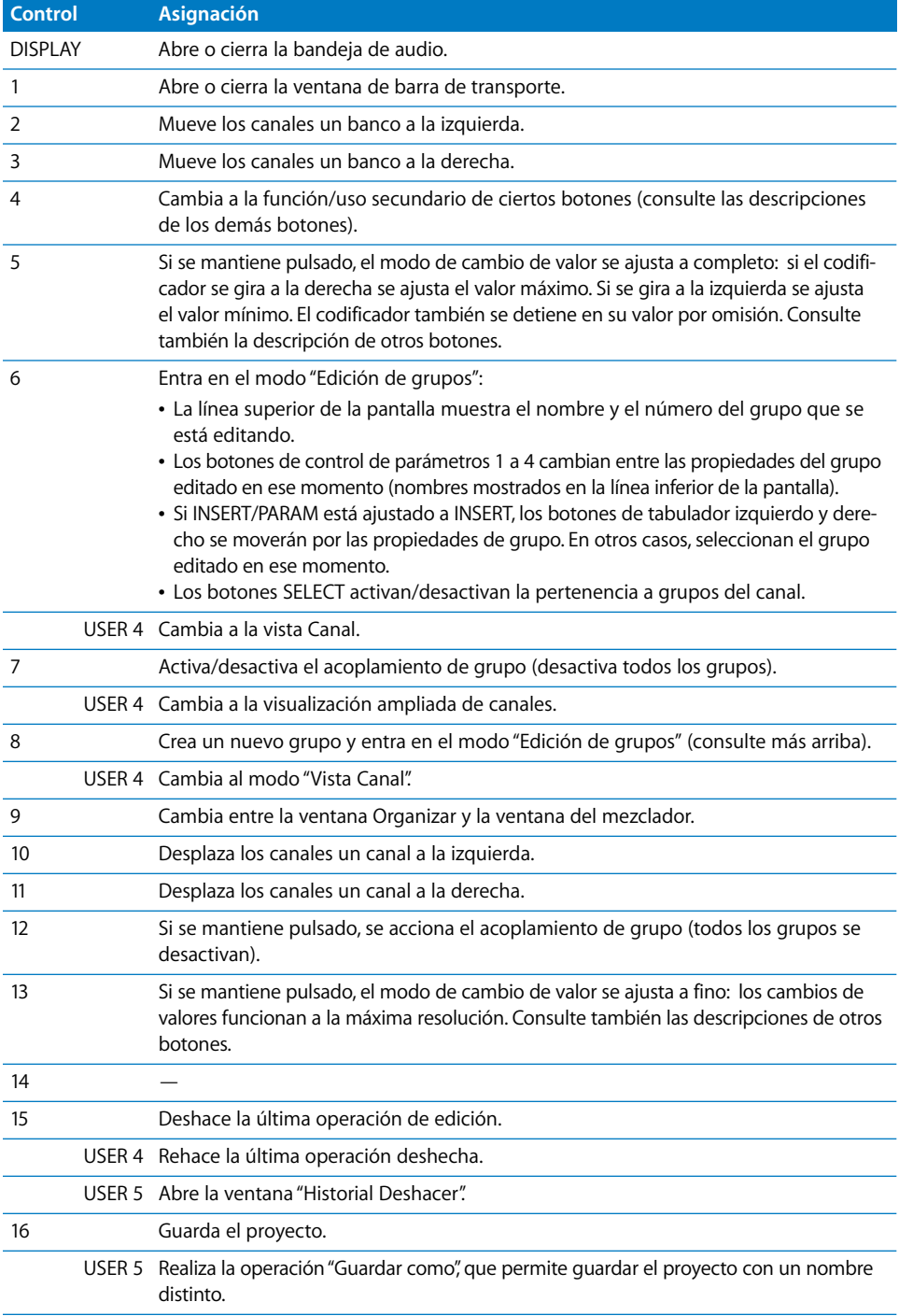
## **Sección LOCATOR**

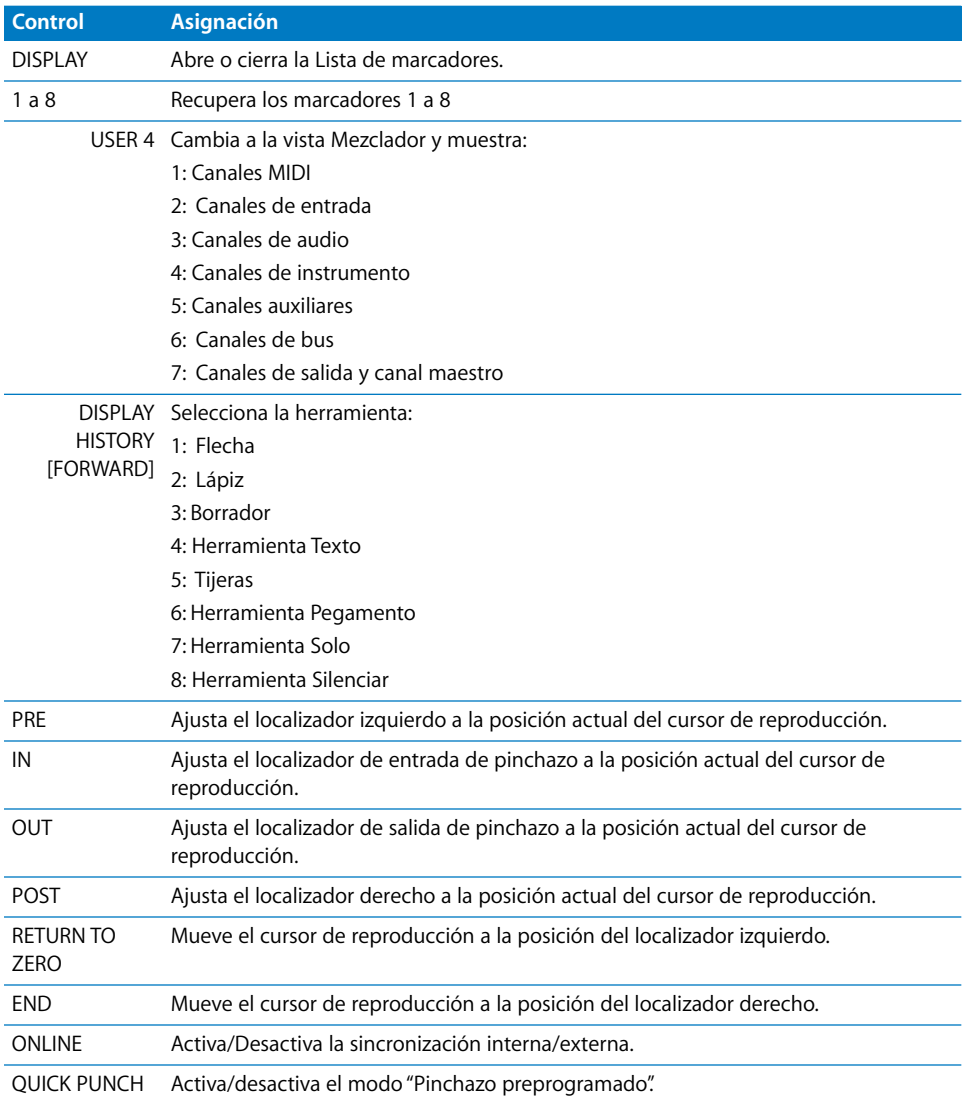

## **Canales**

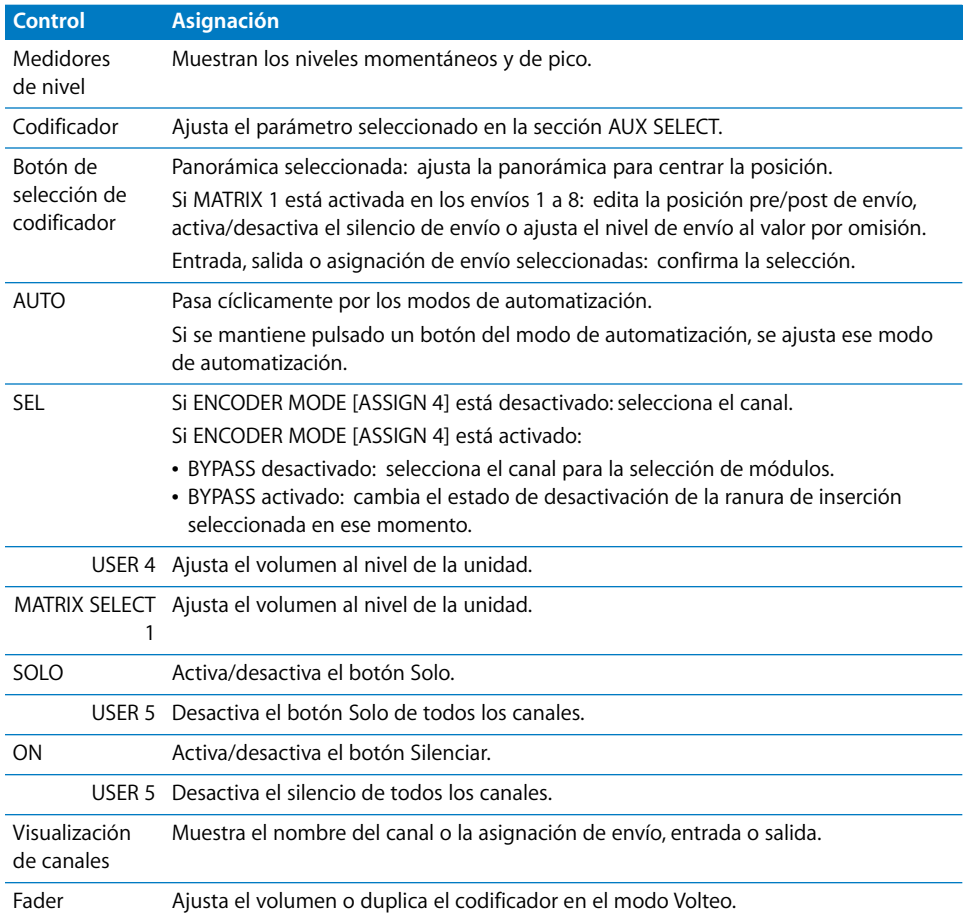

## **Sección de transporte/cursor**

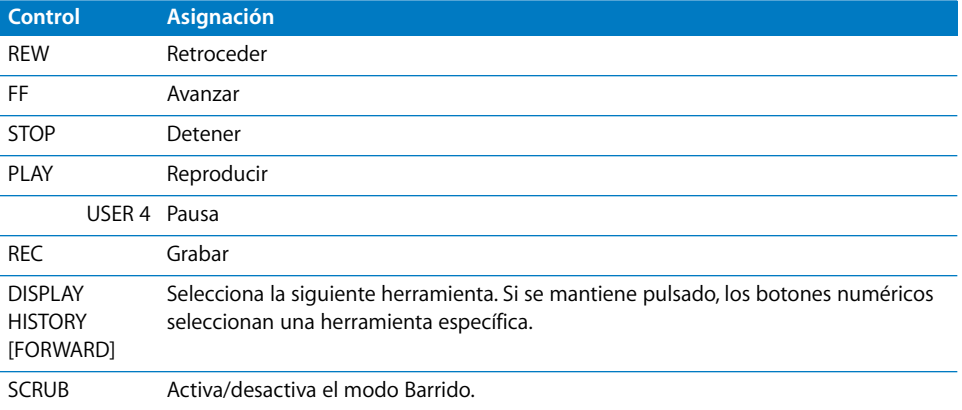

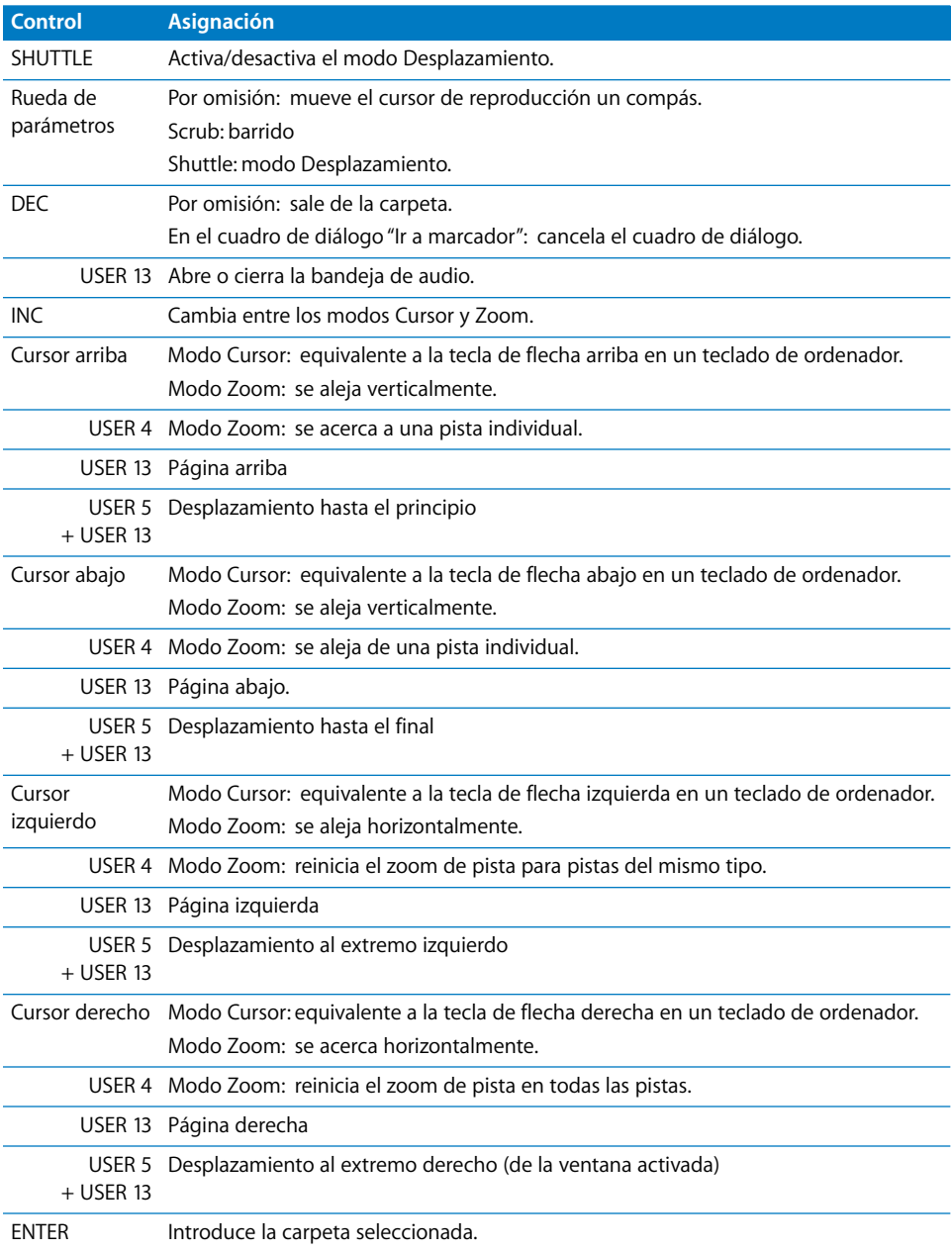